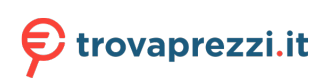

# **Inspiron 15 3520**

Manuale di servizio

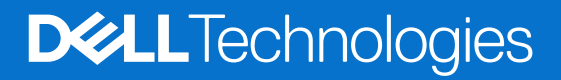

### Messaggi di N.B., Attenzione e Avvertenza

**N.B.:** un messaggio N.B. (Nota Bene) indica informazioni importanti che contribuiscono a migliorare l'utilizzo del prodotto.

**ATTENZIONE: un messaggio di ATTENZIONE evidenzia la possibilità che si verifichi un danno all'hardware o una perdita di dati ed indica come evitare il problema.**

**AVVERTENZA: un messaggio di AVVERTENZA evidenzia un potenziale rischio di danni alla proprietà, lesioni personali o morte.**

© 2022-2024 Dell Inc. o sue affiliate. Tutti i diritti riservati. Dell Technologies, Dell e altri marchi registrati sono marchi di Dell Inc. o di sue società controllate. Altri marchi possono essere marchi dei rispettivi proprietari.

# Sommario

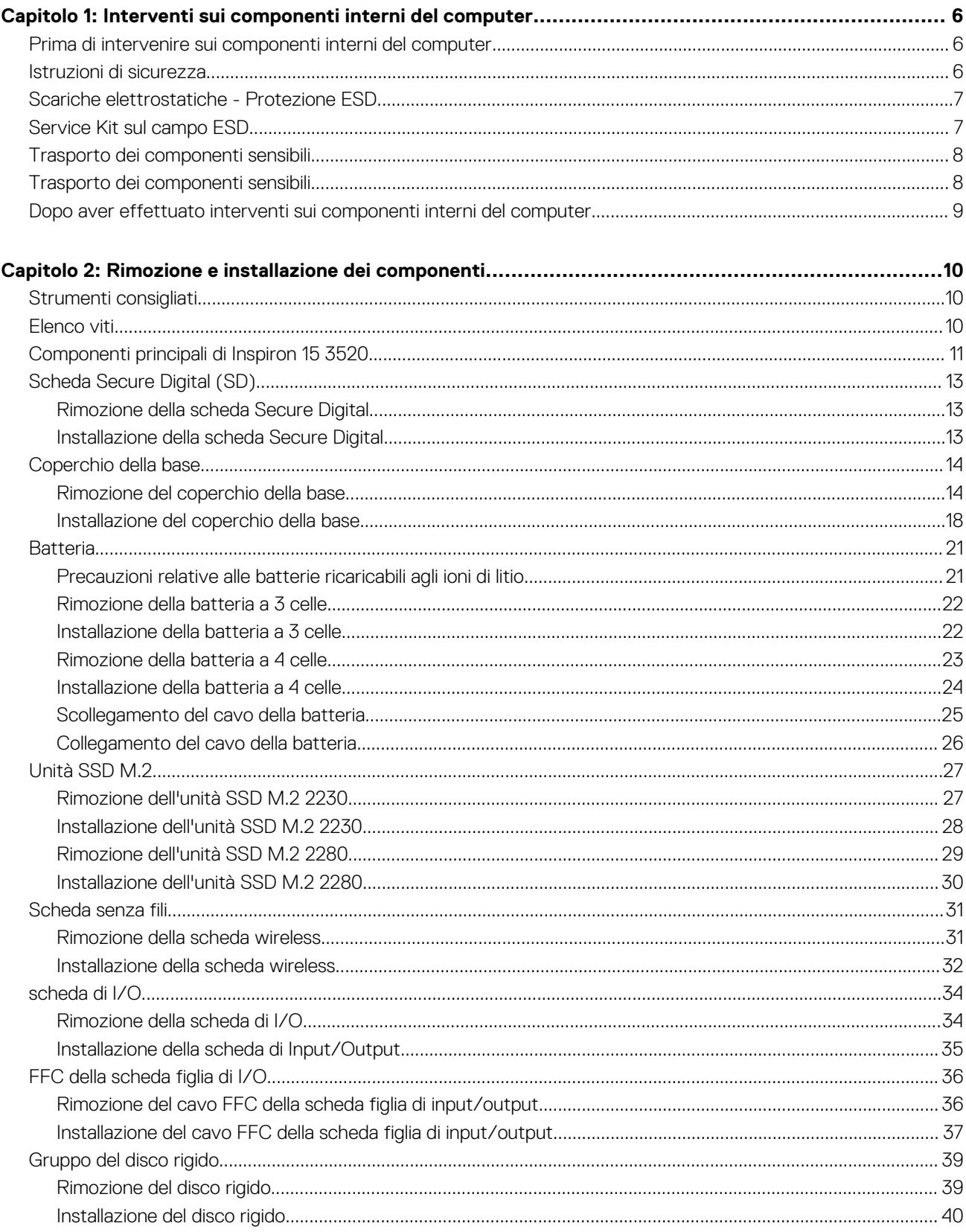

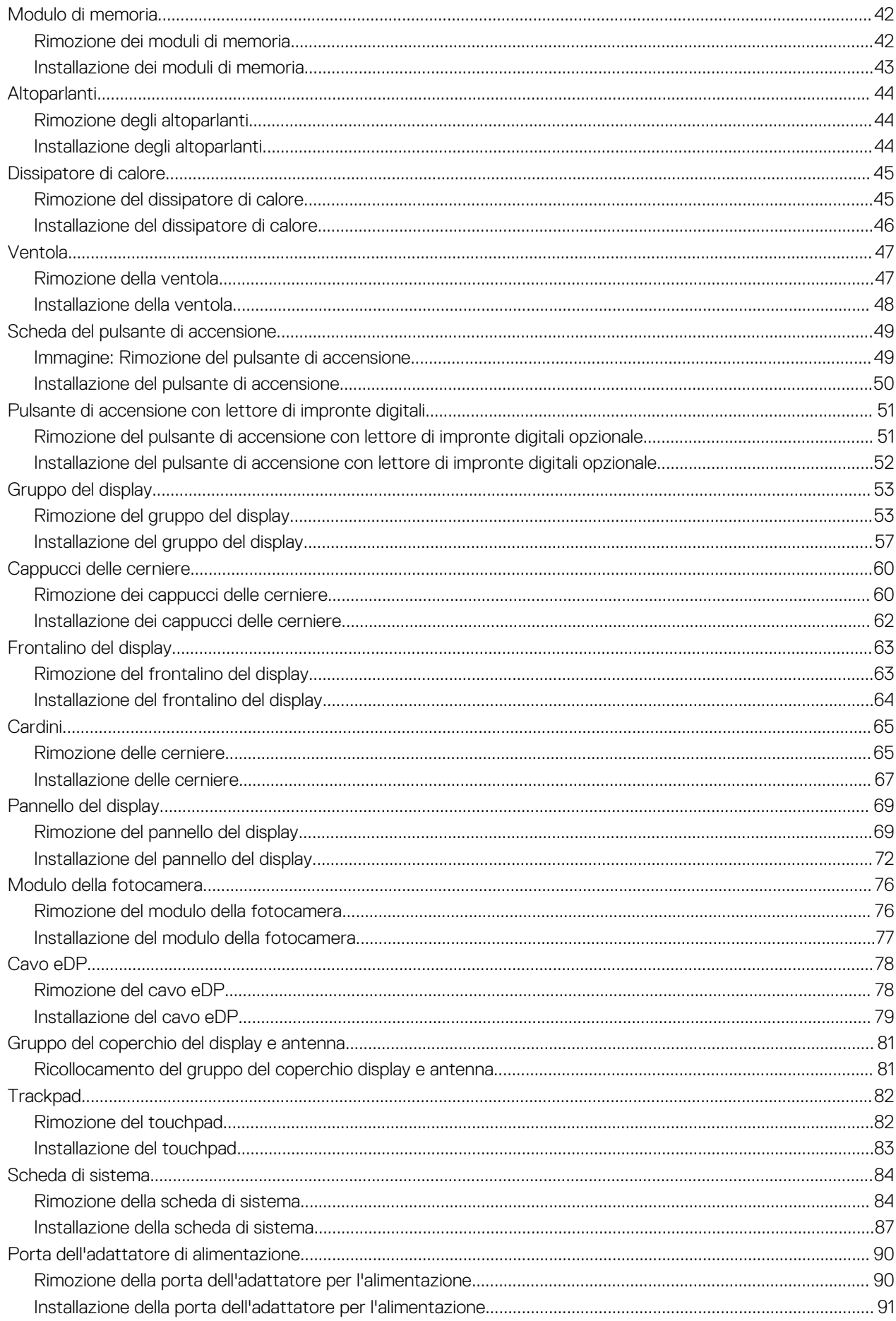

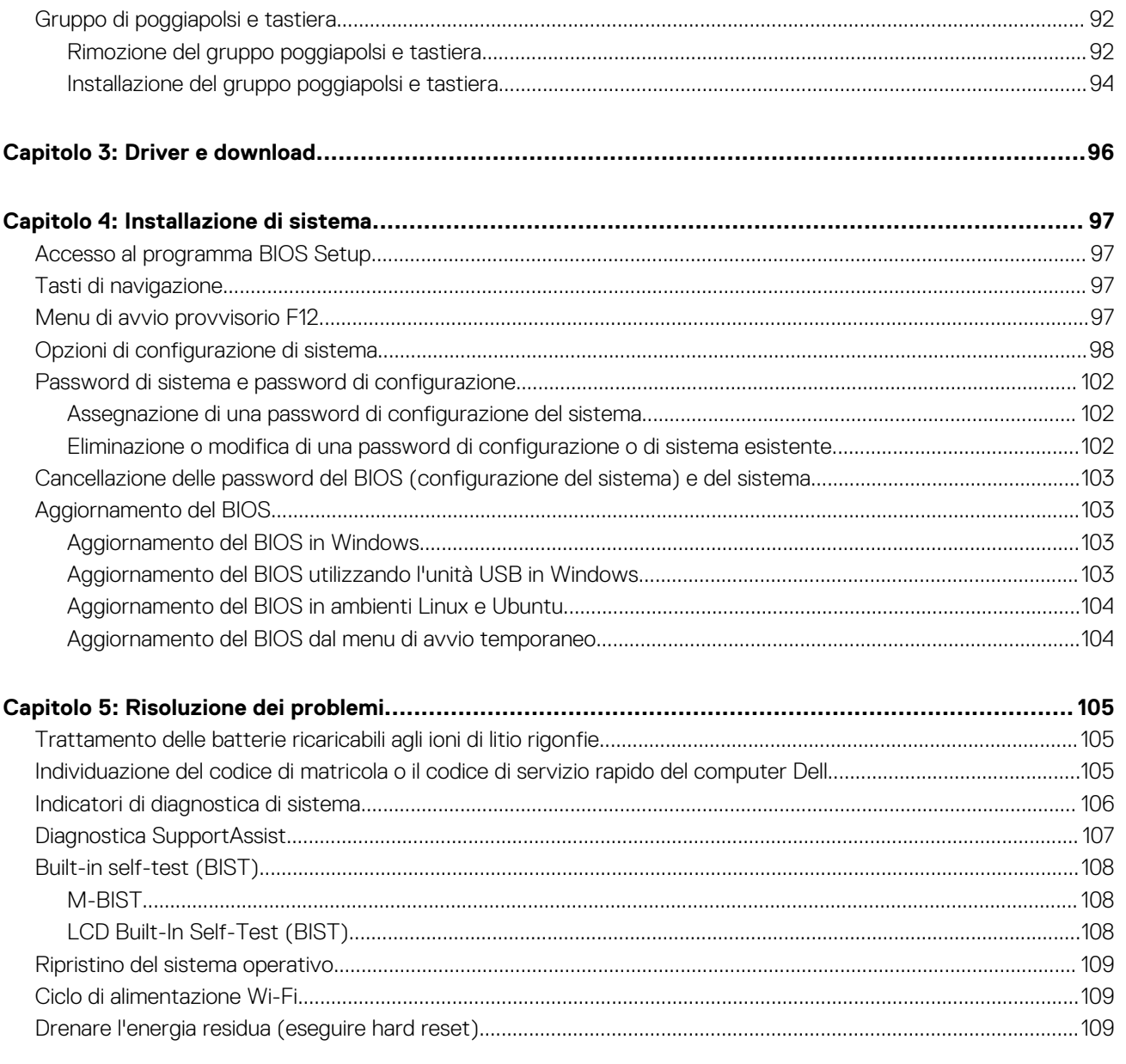

# <span id="page-5-0"></span>**Interventi sui componenti interni del computer**

**1**

# **Prima di intervenire sui componenti interni del computer**

#### **Informazioni su questa attività**

**N.B.:** Le immagini contenute in questo documento possono differire a seconda della configurazione ordinata.

### **Procedura**

- 1. Salvare e chiudere tutti i file aperti e uscire da tutte le applicazioni in esecuzione.
- 2. Arrestare il computer. Per sistemi operativi Windows, fare clic su **Start** > **Power** > **Shut down**.
	- **N.B.:** Se si utilizza un sistema operativo diverso, consultare la documentazione relativa alle istruzioni sullo spegnimento del sistema operativo.
- 3. Scollegare il computer e tutte le periferiche collegate dalle rispettive prese elettriche.
- 4. Scollegare tutti i dispositivi e le periferiche di rete collegati, come tastiera, mouse e monitor, dal computer.

**ATTENZIONE: Per disconnettere un cavo di rete, scollegare prima il cavo dal computer, quindi dal dispositivo di rete.**

5. Rimuovere qualsiasi scheda flash e disco ottico dal computer, se applicabile.

## **Istruzioni di sicurezza**

Utilizzare le seguenti istruzioni di sicurezza per proteggere il computer da danni potenziali e per garantire la propria sicurezza personale. Salvo diversamente indicato, ogni procedura inclusa in questo documento presuppone che siano state lette le informazioni sulla sicurezza spedite assieme al computer.

- **AVVERTENZA: Prima di effettuare interventi sui componenti interni, leggere le informazioni sulla sicurezza fornite**  ⚠ **assieme al computer. Per maggiori informazioni sulle best practice, consultare [Conformità legale e alle normative.](https://www.dell.com/regulatory_compliance)**
- **AVVERTENZA: Scollegare tutte le sorgenti di alimentazione prima di aprire il coperchio o i pannelli del computer. Dopo aver eseguito gli interventi sui componenti interni del computer, ricollocare tutti i coperchi, i pannelli e le viti prima di collegare il computer alla presa elettrica.**

**ATTENZIONE: Per evitare danni al computer, assicurarsi che la superficie di lavoro sia piana, asciutta e pulita.**

- **ATTENZIONE: Per evitare danni ai componenti e alle schede, maneggiarli dai bordi ed evitare di toccare i piedini e i contatti.**
- **ATTENZIONE: L'utente dovrà eseguire solo interventi di risoluzione dei problemi e le riparazioni nella misura autorizzata e secondo le direttive ricevute dal team del supporto tecnico Dell. I danni dovuti alla manutenzione non autorizzata da [Dell non sono coperti dalla garanzia. Consultare le istruzioni relative alla sicurezza fornite con il prodotto o alla home](https://www.dell.com/regulatory_compliance)  page Conformità alle normative.**

**ATTENZIONE: Prima di toccare qualsiasi componente interno del computer, scaricare a terra l'elettricità statica del corpo toccando una superficie metallica non verniciata, ad esempio sul retro del computer. Durante il lavoro, toccare a intervalli regolari una superficie metallica non verniciata per scaricare l'eventuale elettricità statica, che potrebbe danneggiare i componenti interni.**

<span id="page-6-0"></span>**ATTENZIONE: Per scollegare un cavo, afferrare il connettore o la linguetta di rilascio, non il cavo stesso. Alcuni cavi sono dotati di connettori con linguette di bloccaggio o di viti a testa zigrinata che è necessario sganciare prima di scollegare il cavo. Quando si scollegano i cavi, mantenerli allineati uniformemente per evitare di piegare eventuali piedini dei connettori. Quando si collegano i cavi, accertarsi che il connettore sul cavo sia orientato e allineato correttamente con la porta.**

**ATTENZIONE: Premere ed estrarre eventuali schede installate nel lettore di schede multimediali.**

**ATTENZIONE: Fare attenzione quando si manipolano le batterie ricaricabili agli ioni di litio dei notebook. Le batterie rigonfie non devono essere utilizzate e devono essere sostituite e smaltite nel modo corretto.**

(i) **N.B.:** Il colore del computer e di alcuni componenti potrebbe apparire diverso da quello mostrato in questo documento.

# **Scariche elettrostatiche - Protezione ESD**

Le scariche elettrostatiche sono una delle preoccupazioni principali quando si maneggiano componenti elettronici, in particolare se molto sensibili, come le schede di espansione, i processori, i moduli di memoria e le schede di sistema. Persino la minima scarica può danneggiare i circuiti anche in modo imprevisto, ad esempio con problemi intermittenti o una minore durata del prodotto. Mentre il settore spinge per ridurre i requisiti di alimentazione a fronte di una maggiore densità, la protezione ESD interessa sempre di più.

A causa della maggiore densità dei semiconduttori utilizzati negli ultimi prodotti Dell, ora la sensibilità ai possibili danni da elettricità statica è superiore rispetto al passato. Per questo motivo, alcuni metodi precedentemente approvati per la gestione dei componenti non sono più validi.

Due tipi di protezione contro i danni da scariche elettrostatiche sono i guasti gravi e intermittenti.

- **Guasti gravi**: rappresentano circa il 20% degli errori da ESD. Il danno provoca una perdita di funzionalità del dispositivo immediata e completa. Un esempio di guasto grave è quello di un modulo di memoria che, dopo una scossa elettrostatica, genera un sintomo "No POST/No Video" emettendo un segnale acustico di memoria mancante o non funzionante.
- Guasti intermittenti: rappresentano circa l'80% degli errori da ESD. L'elevato tasso di errori intermittenti indica che la maggior parte dei danni che si verificano non è immediatamente riconoscibile. Il modulo di memoria riceve una scossa elettrostatica, ma il tracciato è solo indebolito e non produce sintomi osservabili nell'immediato. La traccia indebolita può impiegare settimane o mesi prima di manifestare problemi e nel frattempo può compromettere l'integrità della memoria, errori di memoria intermittenti, ecc.

I guasti intermittenti, detti anche latenti o "walking wounded", sono difficili da rilevare e risolvere.

Per prevenire danni ESD, eseguire le seguenti operazioni:

- Utilizzare un cinturino ESD cablato completo di messa a terra. Le cinghie antistatiche senza fili non forniscono una protezione adeguata. Toccare lo chassis prima di maneggiarne i componenti non garantisce un'adeguata protezione alle parti più sensibili ai danni da ESD.
- Tutti questi componenti vanno maneggiati in un'area priva di elettricità statica. Se possibile, utilizzare rivestimenti antistatici da pavimento e da scrivania.
- Quando si estrae dalla confezione un componente sensibile all'elettricità statica, non rimuoverlo dall'involucro antistatico fino al momento dell'installazione. Prima di aprire la confezione antistatica, utilizzare il cinturino da polso antistatico per scaricare l'elettricità statica dal corpo.
- Prima di trasportare un componente sensibile all'elettricità statica, riporlo in un contenitore o una confezione antistatica.

# **Service Kit sul campo ESD**

Il Service Kit non monitorato è quello utilizzato più comunemente. Ogni Service Kit include tre componenti principali: tappetino antistatico, cinturino da polso e cavo per l'associazione.

**ATTENZIONE: È fondamentale tenere i dispositivi sensibili alle scariche elettrostatiche lontano dalle parti interne che fungono da isolanti e spesso altamente cariche, come gli alloggiamenti in plastica del dissipatore di calore.**

### Ambiente di lavoro

Prima di implementare il kit di servizio ESD, valutare la situazione presso la sede del cliente. Ad esempio, distribuire il kit in un ambiente server è diverso dal farlo in un ambiente desktop o di un notebook. I server sono solitamente installati in rack all'interno di un data center, mentre i desktop o i notebook si trovano in genere sulle scrivanie degli uffici. Prediligere sempre un'area di lavoro ampia e piatta, priva

<span id="page-7-0"></span>di ingombri e sufficientemente grande da potervi riporre il kit ESD lasciando ulteriore spazio per il tipo di computer da riparare. Inoltre, l'ambiente di lavoro deve essere tale da non consentire scariche elettrostatiche. Prima di maneggiare i componenti hardware, controllare che i materiali isolanti presenti nell'area di lavoro, come il polistirolo e altri materiali plastici, si trovino sempre ad almeno 30 cm di distanza dalle parti sensibili.

### Imballaggio antistatico

I dispositivi sensibili alle scariche elettrostatiche devono essere imballati con materiale antistatico, preferibilmente borse antistatiche. Tuttavia, il componente danneggiato deve essere sempre restituito nella stessa borsa e nello stesso imballaggio ESD del componente nuovo. La borsa ESD deve essere ripiegata e richiusa con nastro avvolto; utilizzare inoltre lo stesso materiale di imballaggio della scatola originale del componente nuovo. Al momento di rimuoverli dalla confezione, i dispositivi sensibili alle scariche elettrostatiche devono essere riposti solo su superfici di lavoro protette dalle scariche ESD e mai sopra la borsa, che è protetta solo all'interno. Questi elementi possono essere maneggiati e riposti solo sul tappetino ESD, nel computer o dentro una borsa antistatica.

### Componenti di un Service Kit ESD di assistenza sul campo

I componenti di un Service Kit ESD di assistenza sul campo sono:

- **Tappetino antistatico** il tappetino antistatico è dissipativo e i componenti possono essere posizionati su di esso durante le procedure di assistenza. Quando si utilizza un tappetino antistatico, il cinturino da polso deve essere stretto e il cavo di associazione collegato al tappetino e a un qualsiasi componente bare metal del computer al quale si lavora. Dopodiché, è possibile rimuovere i componenti per la manutenzione dal sacchetto di protezione ESD e posizionarli direttamente sul tappetino antistatico. Gli elementi sensibili alle scariche elettrostatiche possono essere maneggiati e riposti in tutta sicurezza in mano, sul tappetino antistatico, nel computer o dentro una borsa ESD.
- **Cinturino da polso e cavo di associazione -** Il cinturino da polso e il cavo di associazione possono essere collegati direttamente al polso e all'hardware bare metal se non è necessario il tappetino ESD oppure al tappetino antistatico per proteggere l'hardware momentaneamente riposto sul tappetino. Il collegamento fisico del cinturino da polso e del cavo di associazione fra l'utente, il tappetino ESD e l'hardware è noto come "associazione". Utilizzare i kit di servizio solo con un cinturino da polso, un tappetino antistatico e un cavo di associazione. Non utilizzare mai cinturini da polso senza cavi. Tenere sempre presente che i fili interni del cinturino da polso sono soggetti a danni da normale usura e vanno controllati regolarmente con l'apposito tester per evitare accidentali danni all'hardware ESD. Si consiglia di testare il cinturino da polso e il cavo di associazione almeno una volta alla settimana.
- Tester fascetta ESD I fili interni della fascetta antistatica sono soggetti a usura. Quando si utilizza un kit non monitorato, è buona norma testare regolarmente il cinturino prima di ogni intervento di assistenza on-site e, comunque, almeno una volta alla settimana. Il modo migliore per testare il cinturino da polso è utilizzare l'apposito tester. Se non si dispone di un tester per il cinturino da polso, rivolgersi alla sede regionale per richiederne uno. Per eseguire il test, collegare al tester il cavo di associazione del cinturino legato al polso e spingere il pulsante di esecuzione del test. Se il test ha esito positivo, si accende un LED verde; nel caso contrario, si accender un LED rosso.
- **N.B.:** Si consiglia di usare sempre la normale protezione ESD cablata con cinturino per la messa a terra e il tappetino antistatico protettivo per la manutenzione di prodotti Dell. Inoltre, durante la manutenzione del computer è fondamentale mantenere i componenti sensibili separati da tutte le parti dell'isolamento e utilizzare sacchetti antistatici per il trasporto dei componenti sensibili.

# **Trasporto dei componenti sensibili**

Quando si trasportano componenti sensibili alle scariche elettrostatiche, ad esempio le parti di ricambio o componenti da restituire a Dell, per la sicurezza del trasporto è fondamentale riporli all'interno di sacchetti antistatici.

# **Trasporto dei componenti sensibili**

Quando si trasportano componenti sensibili alle scariche elettrostatiche, ad esempio le parti di ricambio o componenti da restituire a Dell, per la sicurezza del trasporto è fondamentale riporli all'interno di sacchetti antistatici.

### Sollevamento delle apparecchiature

Rispettare le seguenti linee guida nel sollevare le apparecchiature pesanti:

**ATTENZIONE: Non sollevare pesi superiori a 50 libbre. Chiedere sempre l'aiuto necessario oppure utilizzare un dispositivo di sollevamento meccanico.**

- <span id="page-8-0"></span>1. Ottenere in condizioni di stabilità. Per una buona stabilità, mantenere i piedi distanziati l'uno dall'altro, con le punte rivolte all'esterno.
- 2. Contrarre i muscoli addominali. Gli addominali supportano la spina dorsale nell'eseguire il sollevamento, controbilanciando la forza del carico.
- 3. Sollevarsi facendo leva sulle gambe, anziché sulla schiena.
- 4. Mantenere il carico vicino. Più sarà vicino alla schiena, meno la solleciterà.
- 5. Mantenere la schiena dritta, sia nel sollevare che nel riporre a terra il carico. Non aggiungere il peso del corpo al carico. Evitare la torsione del corpo e della schiena.
- 6. Per riporre il carico a terra, ripetere gli stessi accorgimenti.

# **Dopo aver effettuato interventi sui componenti interni del computer**

### **Informazioni su questa attività**

**ATTENZIONE: Lasciare viti sparse o allentate all'interno del computer potrebbe danneggiarlo gravemente.**

### **Procedura**

- 1. Ricollocare tutte le viti e accertarsi che non rimangano viti sparse all'interno del computer.
- 2. Collegare eventuali periferiche, cavi o dispositivi esterni rimossi prima di aver iniziato gli interventi sul computer.
- 3. Ricollocare eventuali schede multimediali, dischi e qualsiasi altra parte rimossa prima di aver iniziato gli interventi sul computer.
- 4. Collegare il computer e tutte le periferiche collegate alle rispettive prese elettriche.
- 5. Accendere il computer.

# <span id="page-9-0"></span>**Rimozione e installazione dei componenti**

**N.B.:** Le immagini contenute in questo documento possono differire a seconda della configurazione ordinata.

# **Strumenti consigliati**

Le procedure in questo documento potrebbero richiedere i seguenti strumenti:

- Cacciavite a croce n. 0
- Spudger di plastica

# **Elenco viti**

- **N.B.:** Durante la rimozione delle viti da un componente, si consiglia di prendere nota del tipo e del numero di viti, per poi posizionarle in una scatola apposita. Ciò assicura che vengano usati numeri e tipi di viti corretti una volta sostituito il componente.
- **N.B.:** Alcuni computer hanno superfici magnetiche. Assicurarsi che le viti non rimangano attaccate a tali superfici durante la sostituzione di un componente.
- **N.B.:** Il colore della vite può variare in base alla configurazione ordinata.

### **Tabella 1. Elenco viti**

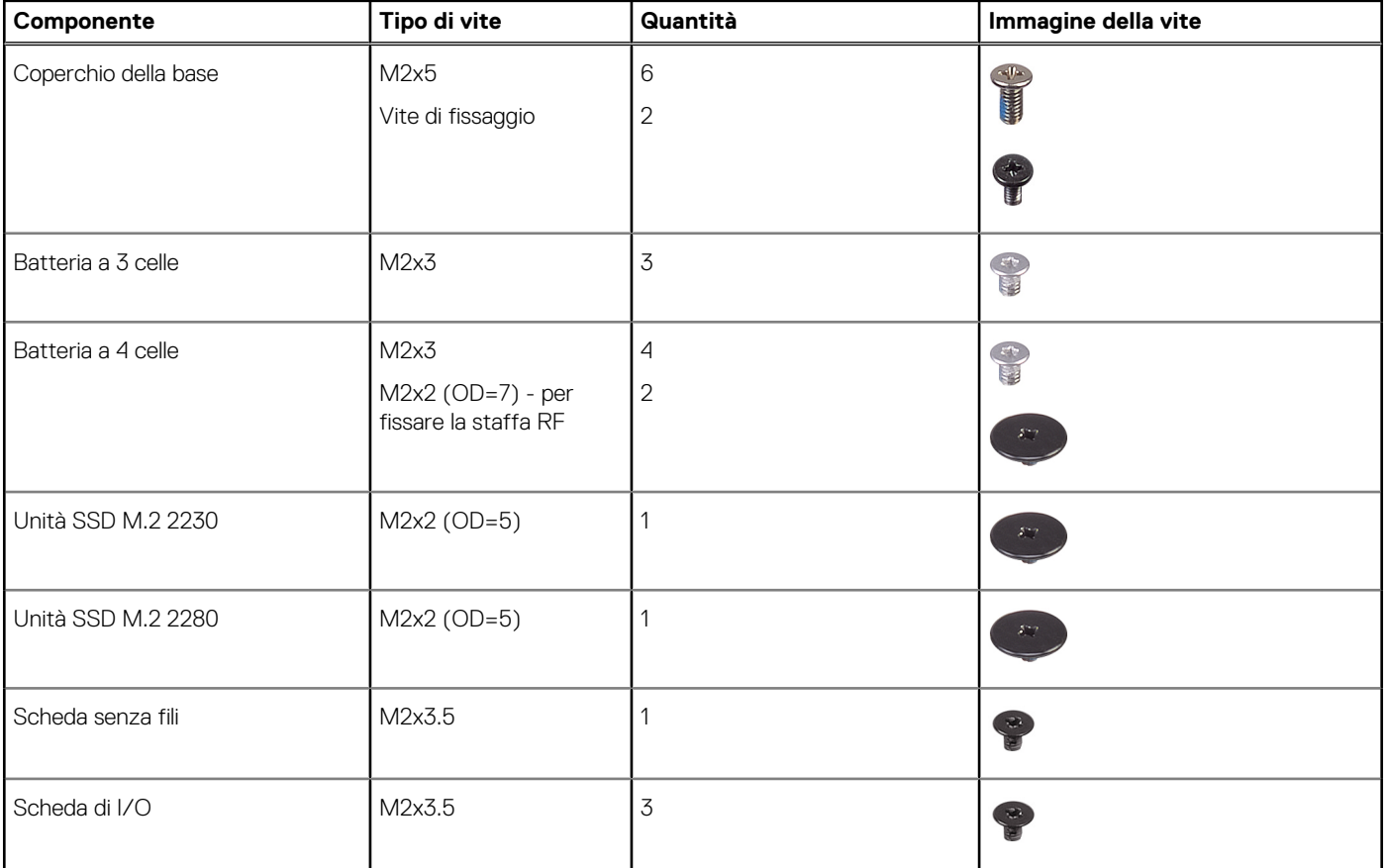

### <span id="page-10-0"></span>**Tabella 1. Elenco viti (continua)**

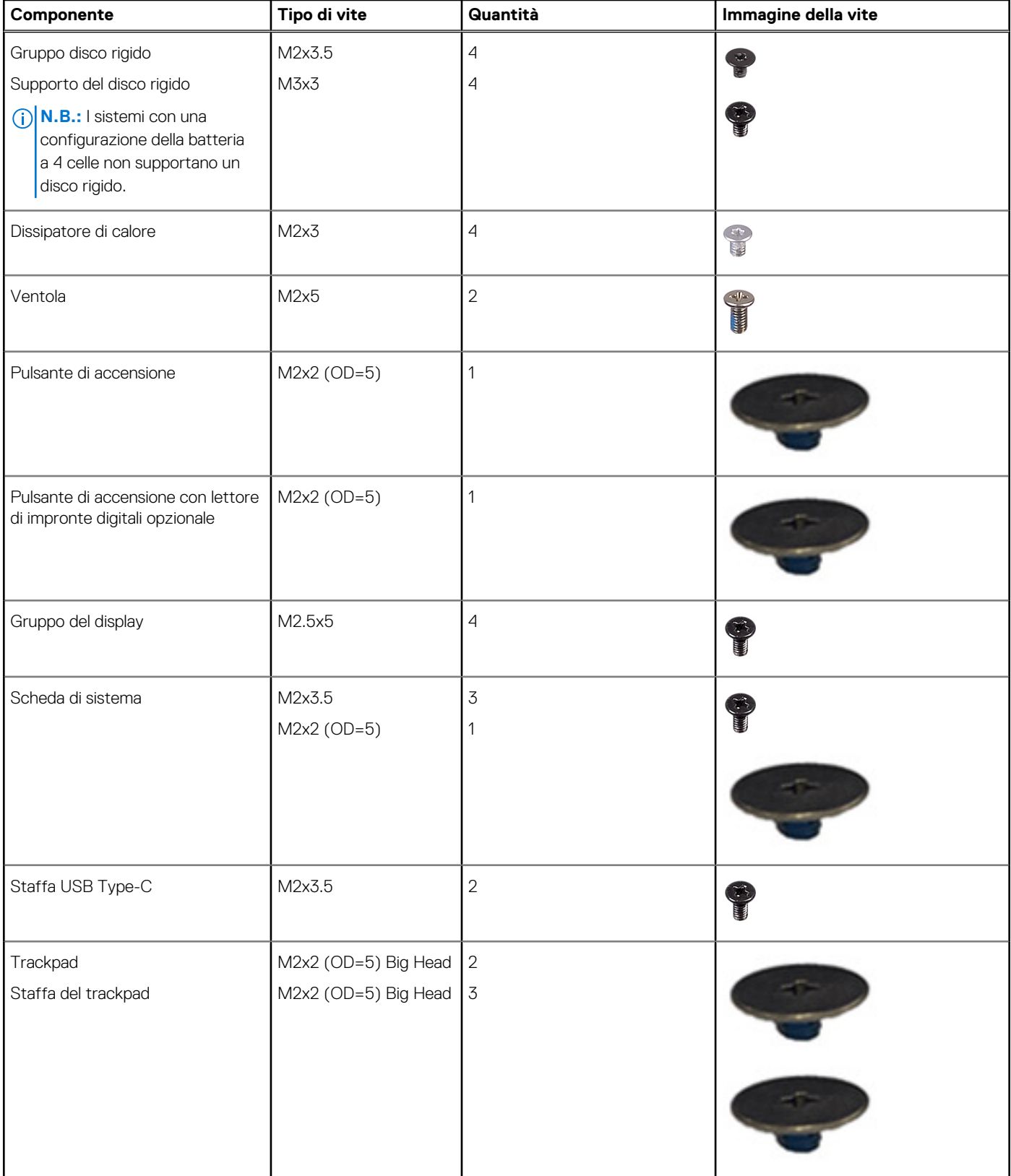

# **Componenti principali di Inspiron 15 3520**

L'immagine seguente mostra i componenti principali di Inspiron 15 3520.

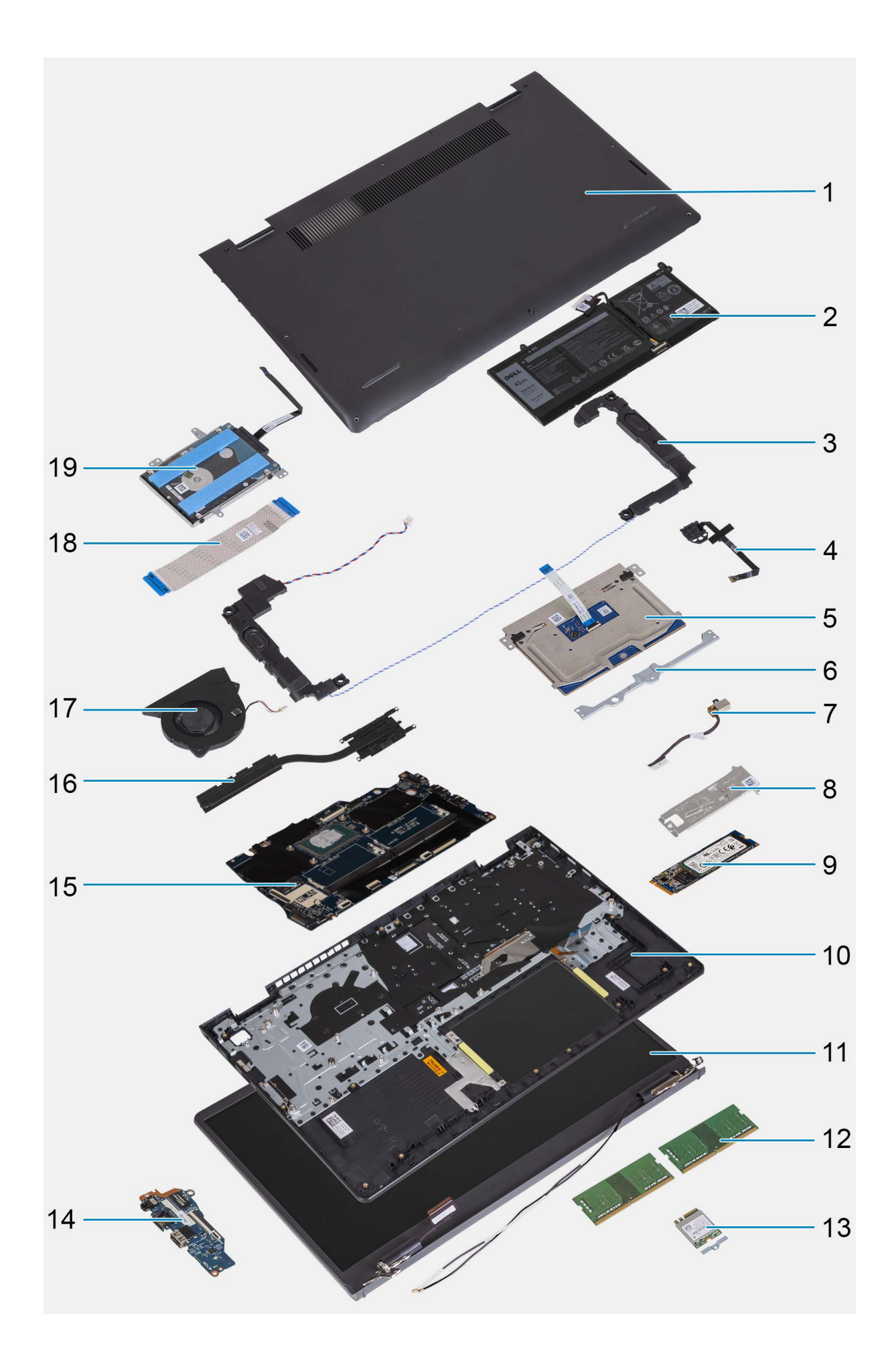

- <span id="page-12-0"></span>1. Coperchio della base 2. Batteria
- 
- 
- 7. Porta dell'adattatore per l'alimentazione 8. Piastra termica per unità SSD
- 
- 11. Gruppo del display 12. Moduli di memoria
- 13. Scheda per reti senza fili con relativa staffa 14. Scheda di I/O
- 15. Scheda di sistema 16. Dissipatore di calore
- 
- 19. Disco rigido
	- **N.B.:** I sistemi con una configurazione della batteria a 4 celle non supportano un disco rigido.
- **Scheda Secure Digital (SD)**

## **Rimozione della scheda Secure Digital**

### **Prerequisiti**

1. Seguire le procedure descritte in [Prima di effettuare interventi sui componenti interni del computer.](#page-5-0)

### **Informazioni su questa attività**

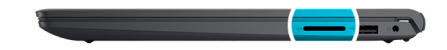

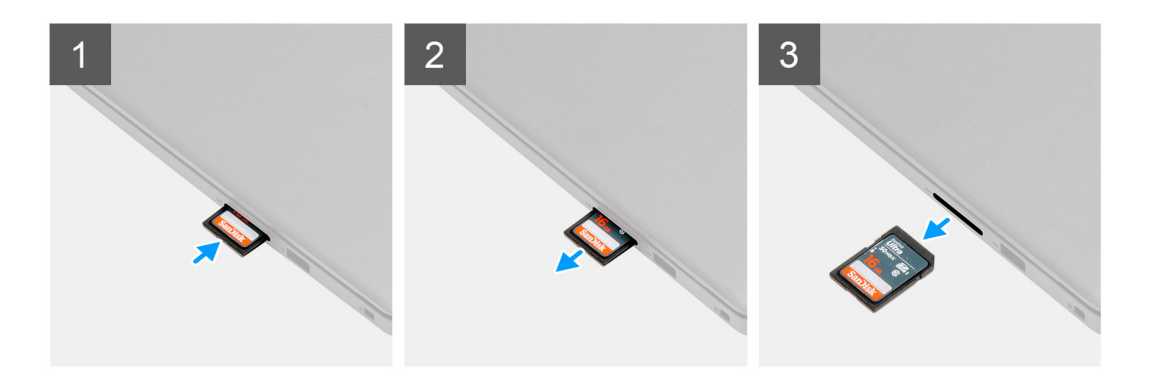

### **Procedura**

- 1. Premere la scheda Secure Digital per rilasciarla dallo slot.
- 2. Estrarre la scheda Secure Digital dal computer.

### **Installazione della scheda Secure Digital**

### **Prerequisiti**

Se si sta sostituendo un componente, rimuovere quello esistente prima di eseguire la procedura di installazione.

- 
- 3. Altoparlanti 4. Gruppo del pulsante di accensione con lettore di impronte digitali
- 5. Trackpad 6. Staffa del trackpad
	-
- 9. Unità SSD M.2 10. Gruppo poggiapolsi e tastiera
	-
	-
	-
- 17. Ventola 18. Cavo FFC della scheda di I/O

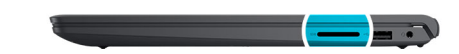

<span id="page-13-0"></span>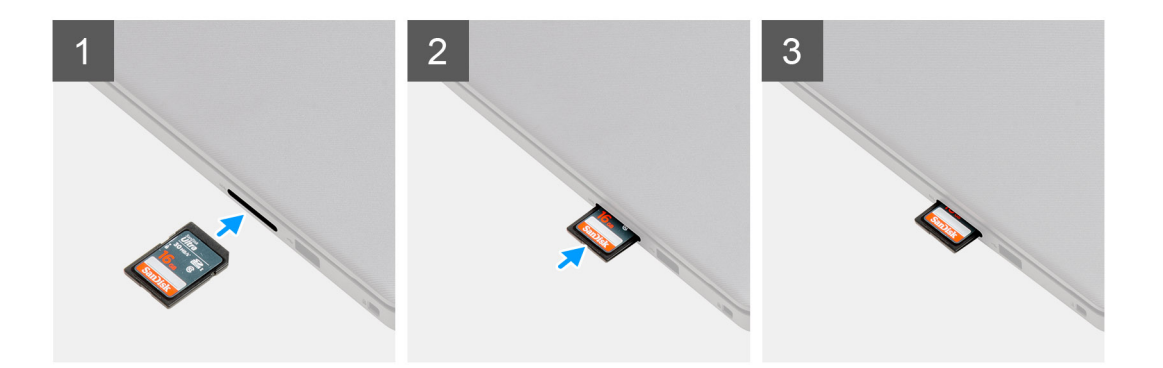

Far scorrere la scheda Secure Digital nel relativo slot finché non scatta in posizione.

#### **Fasi successive**

1. Seguire le procedure descritte in [Dopo aver effettuato gli interventi sui componenti interni del computer.](#page-8-0)

# **Coperchio della base**

### **Rimozione del coperchio della base**

### **Prerequisiti**

- 1. Seguire le procedure descritte in [Prima di effettuare interventi sui componenti interni del computer.](#page-5-0)
- 2. Rimuovere la [scheda SD.](#page-12-0)

### **Informazioni su questa attività**

**N.B.:** Prima di rimuovere il coperchio della base, accertarsi che non vi sia una scheda micro SD installata nello slot per schede micro SD sul computer.

Le figure seguenti indicano la posizione del coperchio della base e forniscono una rappresentazione visiva della procedura di rimozione.

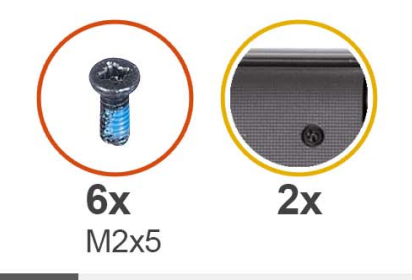

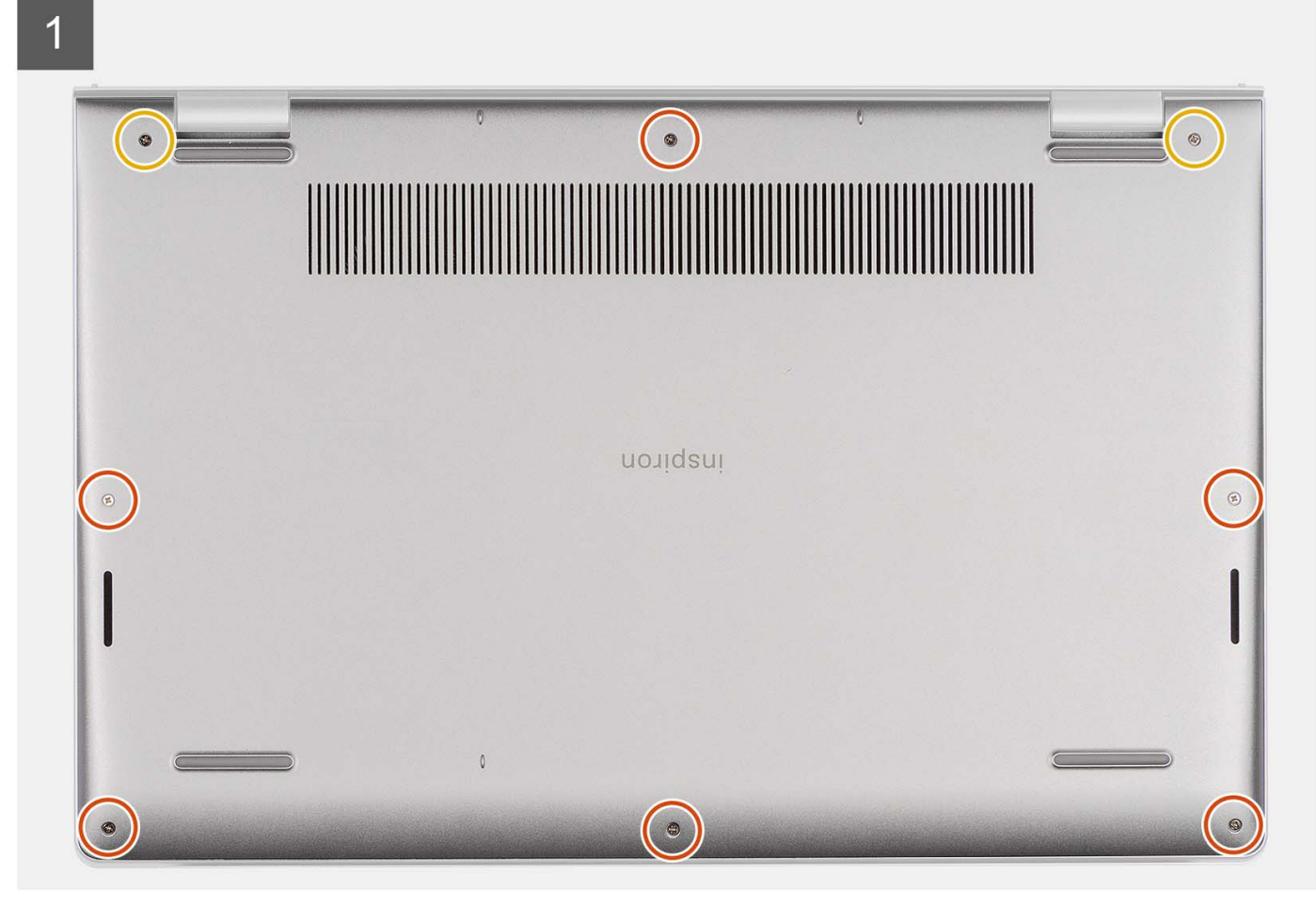

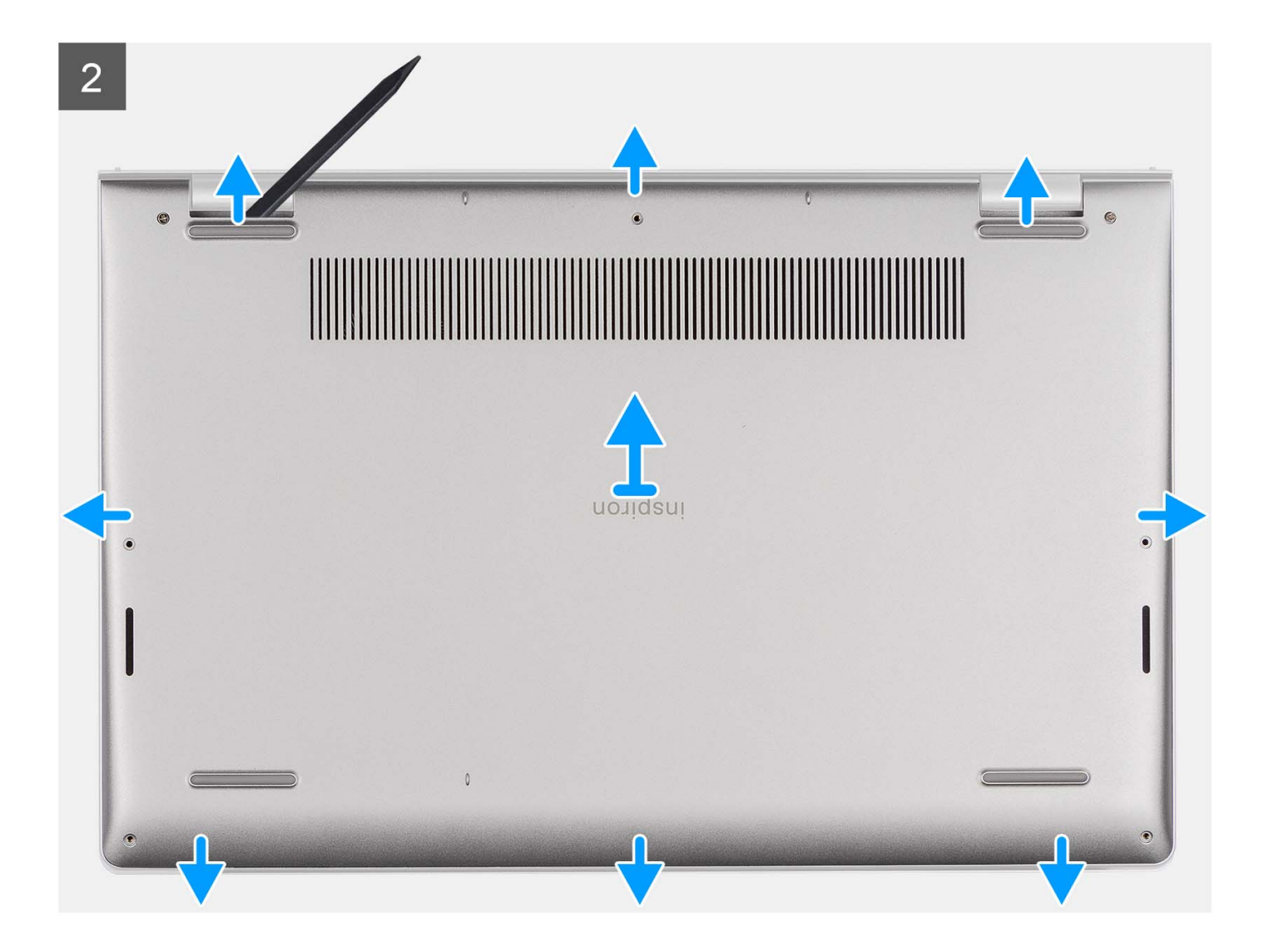

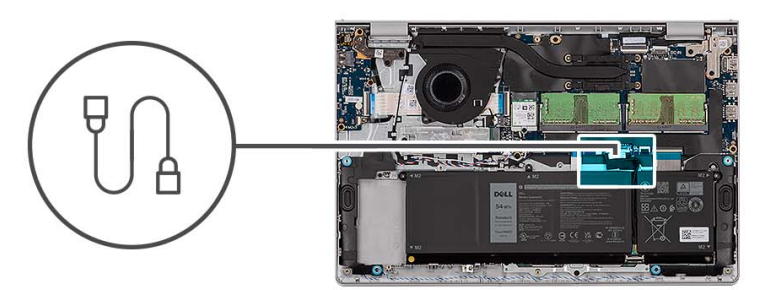

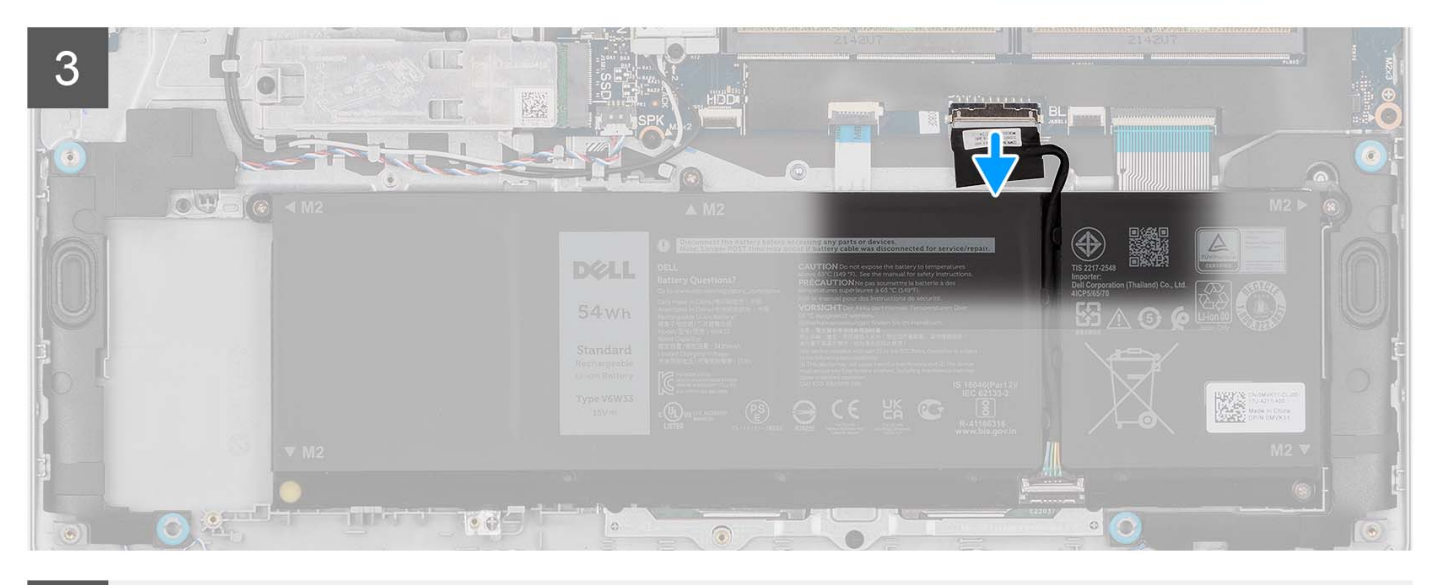

 $\overline{4}$ 

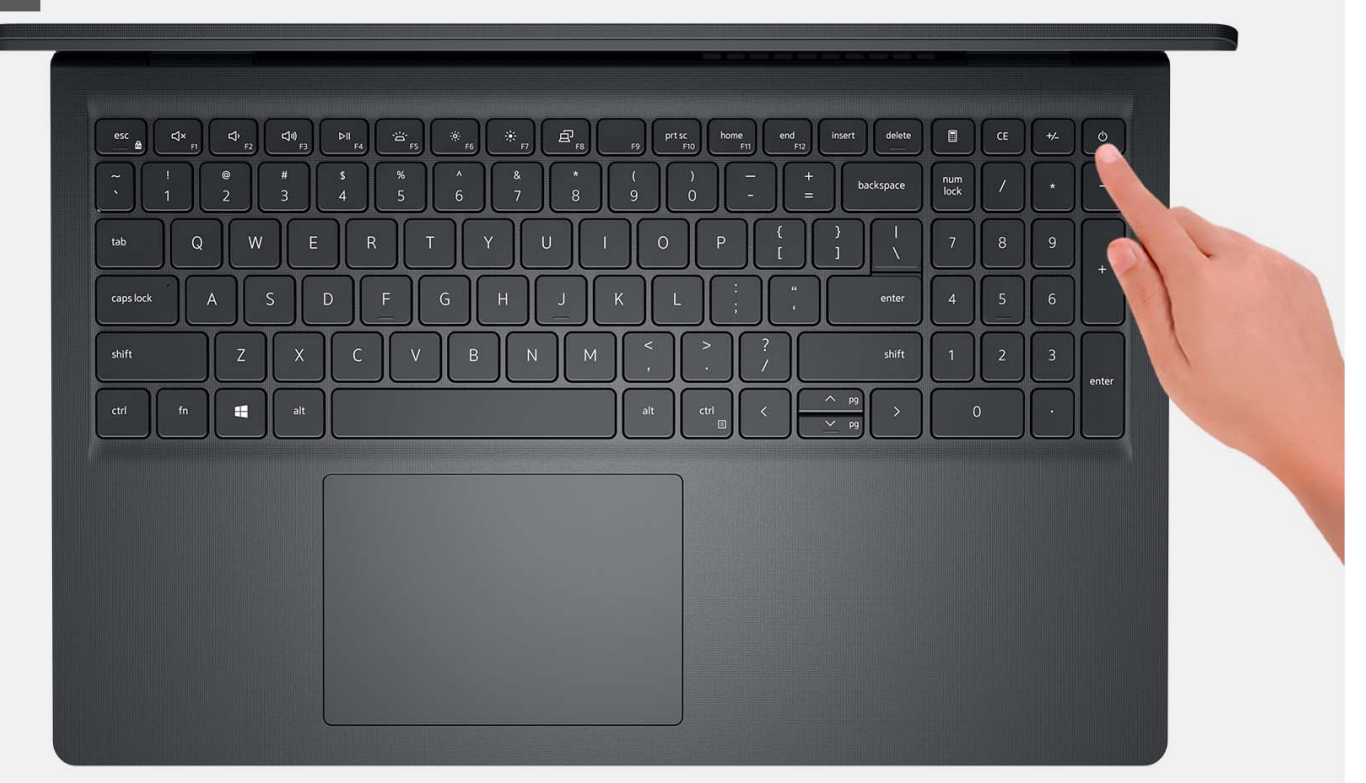

<span id="page-17-0"></span>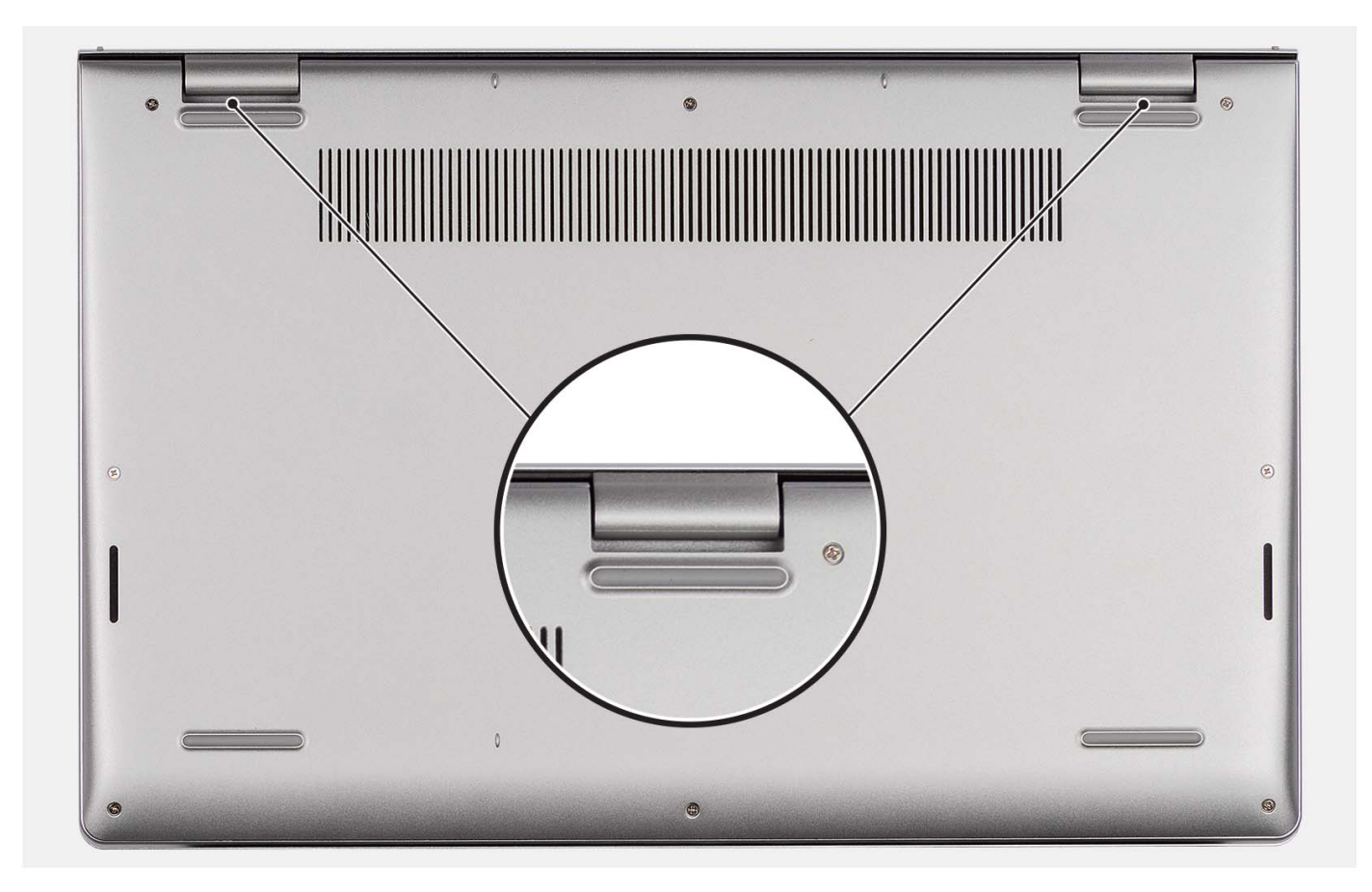

- 1. Rimuovere le sei viti (M2x5) che fissano il coperchio della base al gruppo di poggiapolsi e tastiera.
- 2. Serrare le due viti che fissano il coperchio della base al gruppo poggiapolsi e tastiera.
- 3. Con uno spudger di plastica, sollevare il coperchio della base dai rientri a forma di U sul bordo superiore del coperchio della base in prossimità delle cerniere.
- 4. Sollevare il coperchio della base dal gruppo poggiapolsi e tastiera.
- 5. Scollegare il cavo della batteria dalla scheda di sistema.
- 6. Premere e tenere premuto il pulsante di accensione per cinque secondi per eseguire la messa a terra del computer e prosciugare l'energia residua.

### **Installazione del coperchio della base**

### **Prerequisiti**

Se si sta sostituendo un componente, rimuovere il quello esistente prima di eseguire la procedura di installazione.

#### **Informazioni su questa attività**

Le figure seguenti indicano la posizione del coperchio della base e forniscono una rappresentazione visiva della procedura di installazione.

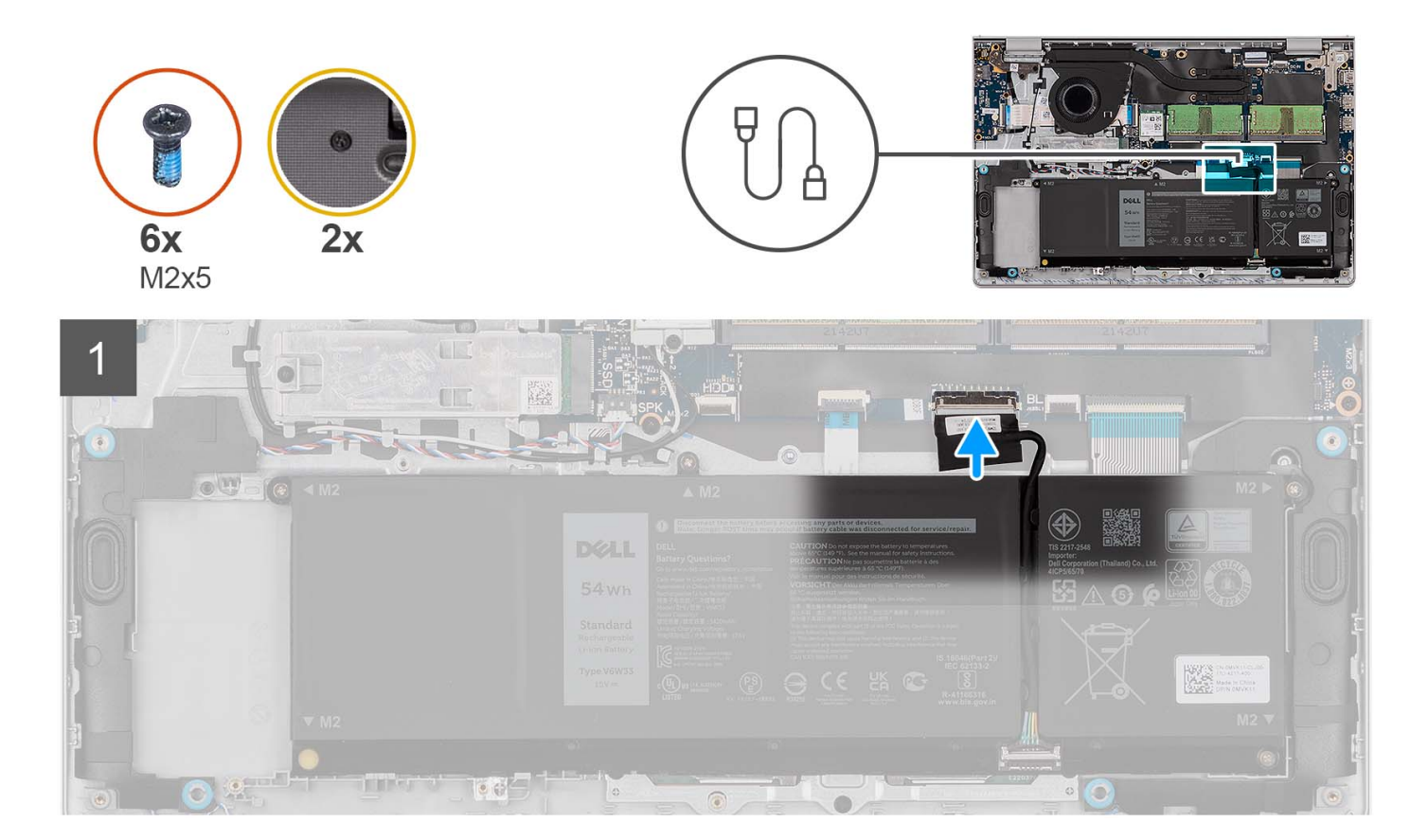

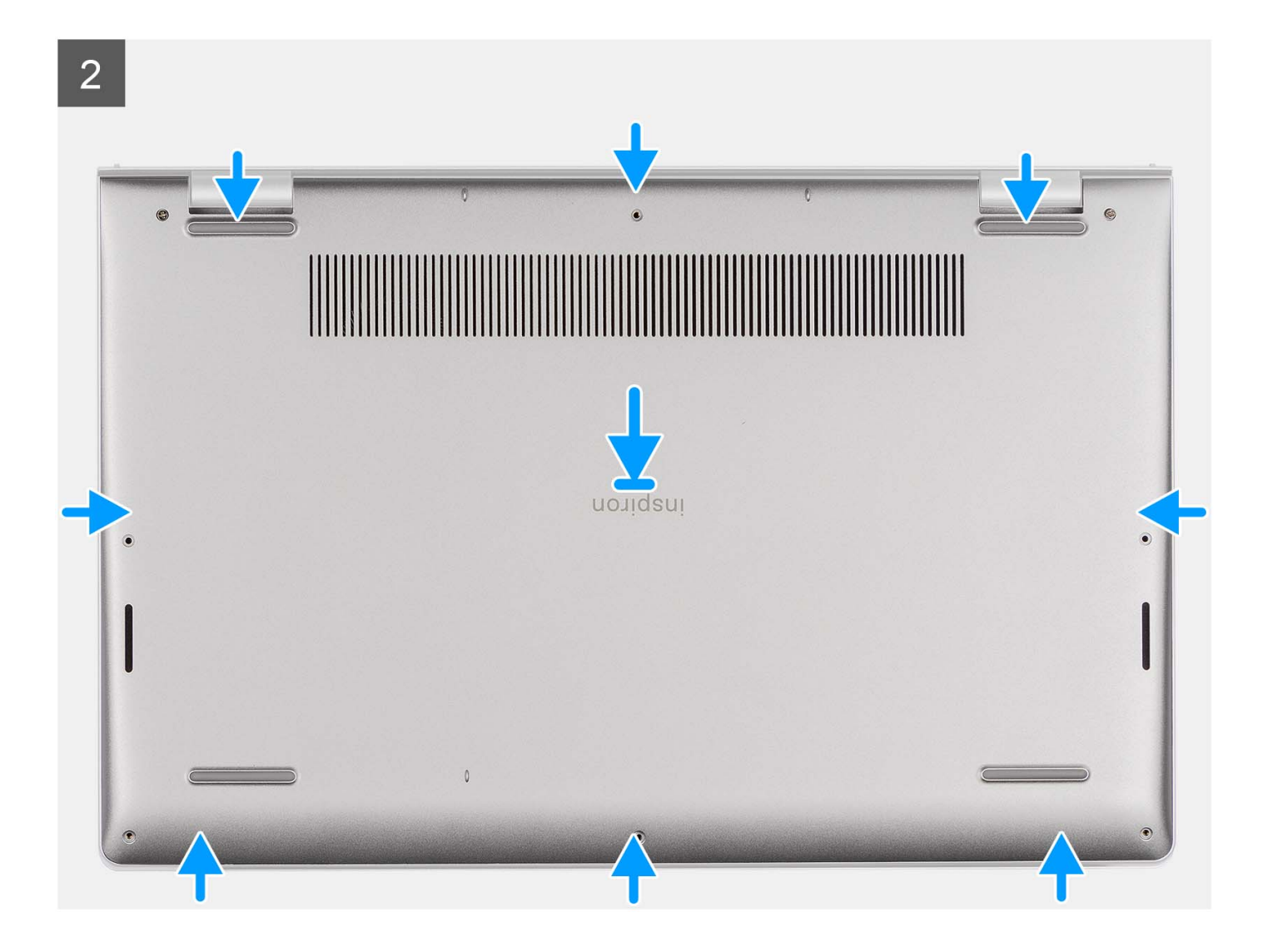

<span id="page-20-0"></span>3

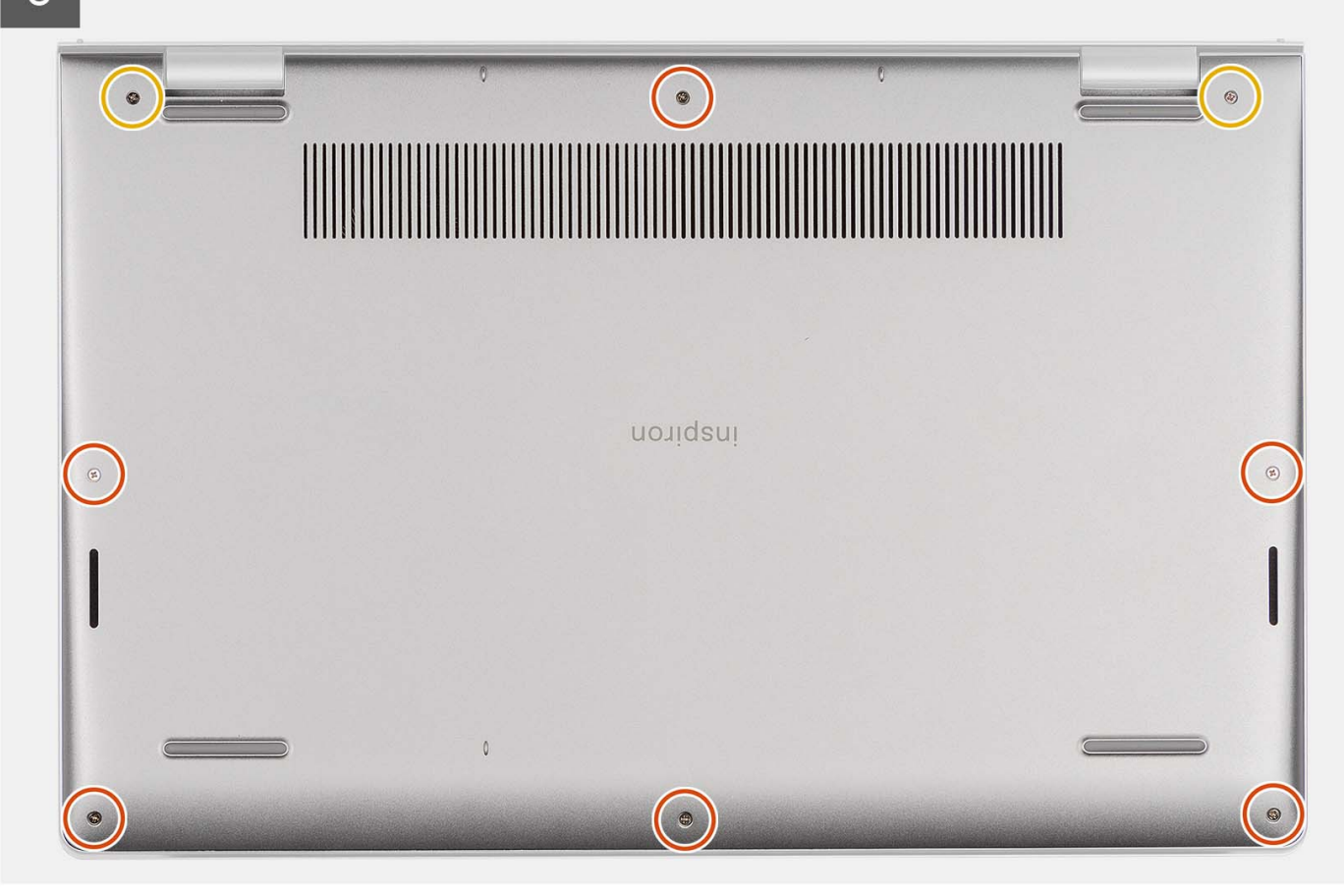

### **Procedura**

- 1. Collegare il cavo della batteria al connettore sulla scheda di sistema.
- 2. Posizionare e far scattare il coperchio della base in posizione sul gruppo poggiapolsi e tastiera.
- 3. Allentare le due viti che fissano il coperchio della base al gruppo poggiapolsi e tastiera.
- 4. Ricollocare le sei viti (M2x5) che fissano il coperchio della base al gruppo di poggiapolsi e tastiera.

### **Fasi successive**

- 1. Installare la [scheda SD.](#page-12-0)
- 2. Seguire le procedure descritte in [Dopo aver effettuato gli interventi sui componenti interni del computer.](#page-8-0)

# **Batteria**

### **Precauzioni relative alle batterie ricaricabili agli ioni di litio**

### **ATTENZIONE:**

- **● Fare attenzione quando si manipolano le batterie ricaricabili agli ioni di litio.**
- **● Scaricare completamente la batteria prima di rimuoverla. Scollegare l'adattatore per l'alimentazione CA dal computer e azionare il computer esclusivamente con alimentazione a batteria: la batteria è completamente scarica quando il computer non si accende più quando si preme il pulsante di alimentazione.**
- **● Non comprimere, far cadere, danneggiare o perforare la batteria con corpi estranei.**
- **● Non esporre la batteria a temperature elevate né smontarne pacchi e celle.**
- **● Non premere con forza sulla superficie della batteria.**
- <span id="page-21-0"></span>**● Non piegare la batteria.**
- **● Non utilizzare strumenti di alcun tipo per fare leva sulla batteria.**
- **● Assicurarsi che tutte le viti durante la manutenzione di questo prodotto non vengano perse o inserite in modo errato, per evitare perforazioni o danni accidentali alla batteria e ad altri componenti del computer.**
- **● Se la batteria rimane bloccata nel computer in seguito a un rigonfiamento, non tentare di estrarla, poiché può essere pericoloso perforare, piegare o schiacciare una batteria ricaricabile agli ioni di litio. In tal caso, contattare il supporto tecnico Dell per assistenza. Consultare [Contattare il supporto sul sito del supporto Dell.](https://www.dell.com/support)**
- **● Acquistare sempre batterie autentiche dal [sito Dell](https://www.dell.com) o da partner e rivenditori Dell autorizzati.**
- **● Le batterie rigonfie non devono essere utilizzate e devono essere sostituite e smaltite nel modo corretto. Per le linee [guida su come gestire e sostituire eventuali batterie ricaricabili agli ioni di litio rigonfie, consultare Trattamento delle](#page-104-0)  batterie ricaricabili agli ioni di litio rigonfie.**

### **Rimozione della batteria a 3 celle**

### **Prerequisiti**

- 1. Seguire le procedure descritte in [Prima di effettuare interventi sui componenti interni del computer.](#page-5-0)
- 2. Rimuovere la [scheda SD.](#page-12-0)
- 3. Rimuovere il [coperchio della base.](#page-13-0)

### **Informazioni su questa attività**

La seguente immagine indica la posizione della batteria a 3 celle e fornisce una rappresentazione visiva della procedura di rimozione.

### **Procedura**

- 1. Scollegare il cavo della batteria dalla scheda di sistema, se applicabile.
- 2. Rimuovere le tre viti (M2x3) che fissano la batteria al gruppo poggiapolsi e tastiera.
- 3. Rimuovere la batteria dal gruppo poggiapolsi e tastiera.

### **Installazione della batteria a 3 celle**

### **Prerequisiti**

Se si sta sostituendo un componente, rimuovere il quello esistente prima di eseguire la procedura di installazione.

### **Informazioni su questa attività**

La seguente immagine indica la posizione della batteria a 3 celle e fornisce una rappresentazione visiva della procedura di installazione.

### **Procedura**

- 1. Posizionare la batteria sul gruppo poggiapolsi e tastiera.
- 2. Allineare i fori della vite sulla batteria a quelli presenti sul gruppo poggiapolsi e tastiera.
- 3. Ricollocare le tre viti (M2x3) che fissano la batteria al gruppo di poggiapolsi e tastiera.
- 4. Far aderire il cavo flessibile piatto del disco rigido alla batteria, quindi collegare il cavo alla scheda di sistema.
- 5. Collegare il cavo della batteria al connettore sulla scheda di sistema.

### **Fasi successive**

- 1. Installare il [coperchio della base.](#page-17-0)
- 2. Installare la [scheda SD.](#page-12-0)
- 3. Seguire le procedure descritte in [Dopo aver effettuato gli interventi sui componenti interni del computer.](#page-8-0)

### <span id="page-22-0"></span>**Rimozione della batteria a 4 celle**

### **Prerequisiti**

- 1. Seguire le procedure descritte in [Prima di effettuare interventi sui componenti interni del computer.](#page-5-0)
- 2. Rimuovere la [scheda SD.](#page-12-0)
- 3. Rimuovere il [coperchio della base.](#page-13-0)

### **Informazioni su questa attività**

La figura seguente indica la posizione della batteria a 4 celle e fornisce una rappresentazione visiva della procedura di rimozione.

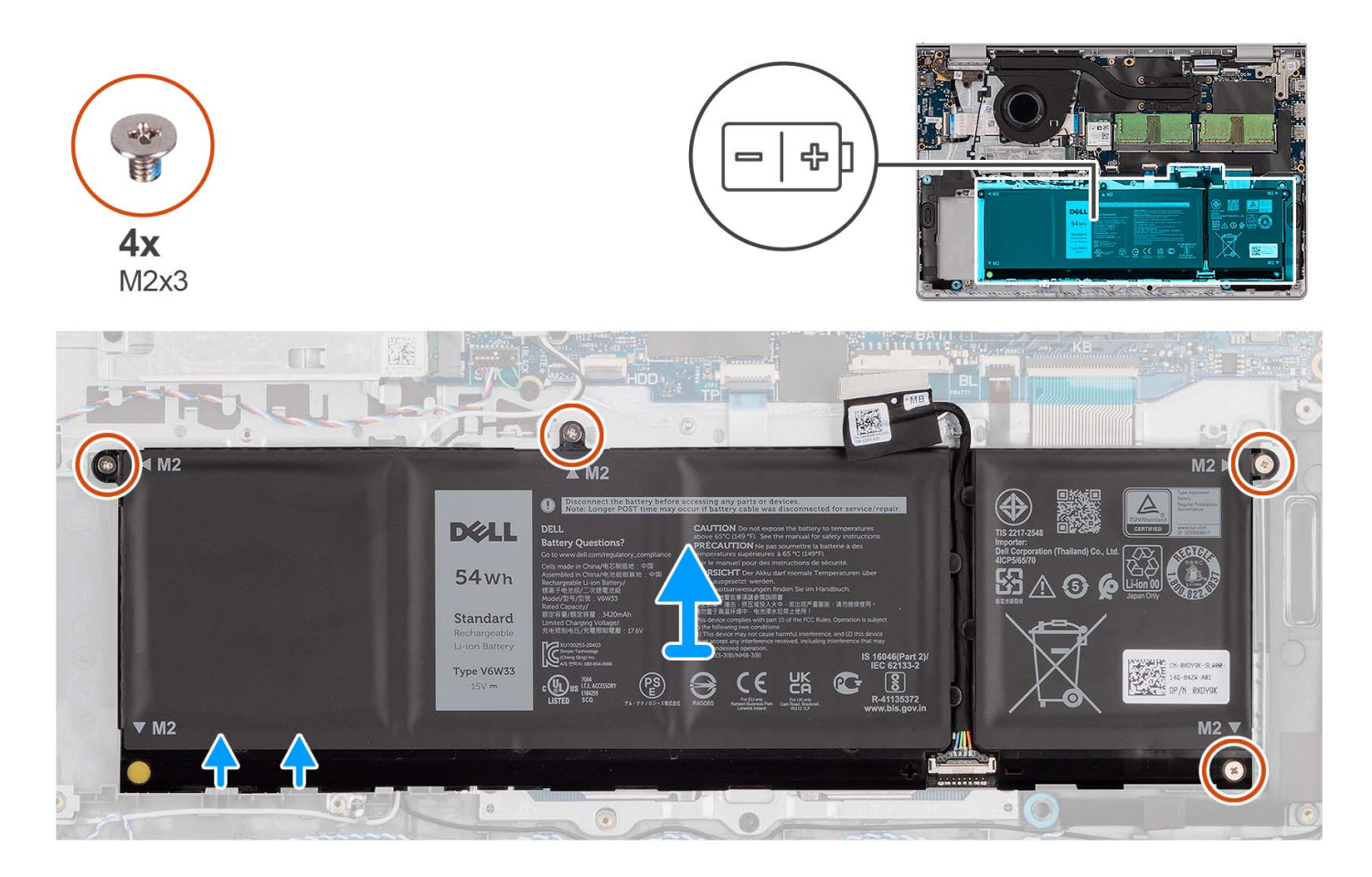

### **Procedura**

- 1. Scollegare il cavo della batteria dalla scheda di sistema, se applicabile.
- 2. Rimuovere le quattro viti (M2x3) che fissano la batteria al gruppo di poggiapolsi e tastiera.
- 3. Rimuovere la batteria dal gruppo poggiapolsi e tastiera.

**N.B.:** Per sostituire la batteria a 4 celle, utilizzare uno spudger: spingere verso l'alto attraverso il foro della vite in basso a sinistra per rimuovere il tappo in gomma della batteria, quindi trasferirlo alla nuova batteria a 4 celle sostitutiva.

<span id="page-23-0"></span>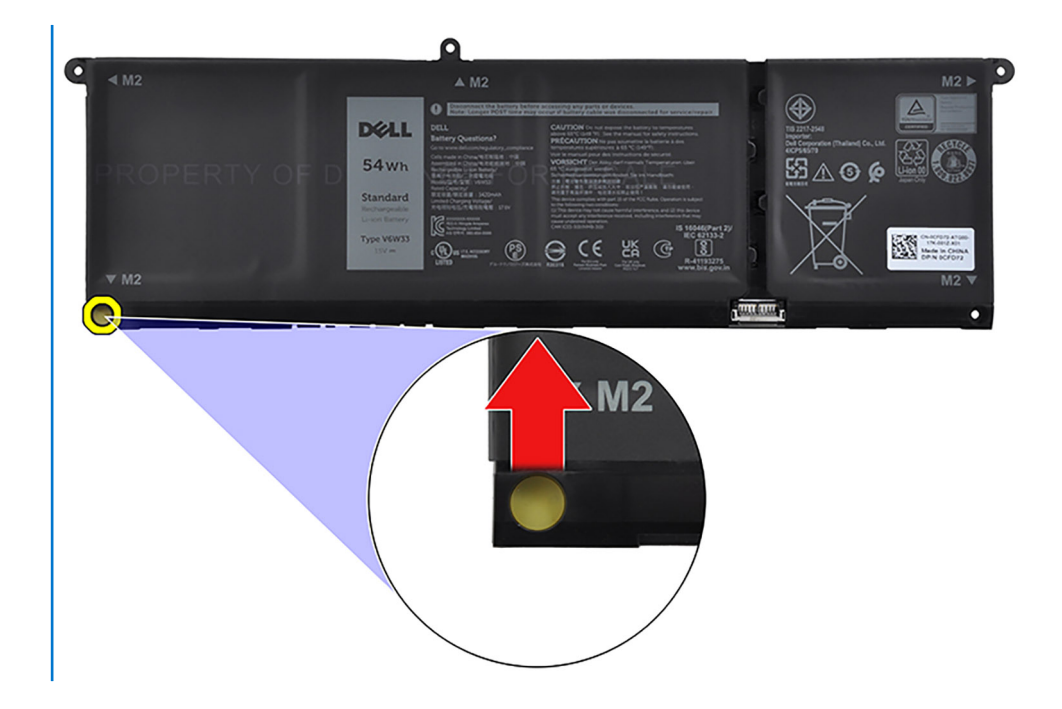

### **Installazione della batteria a 4 celle**

### **Prerequisiti**

Se si sta sostituendo un componente, rimuovere il quello esistente prima di eseguire la procedura di installazione.

### **Informazioni su questa attività**

La figura seguente indica la posizione della batteria a 4 celle e fornisce una rappresentazione visiva della procedura di installazione.

<span id="page-24-0"></span>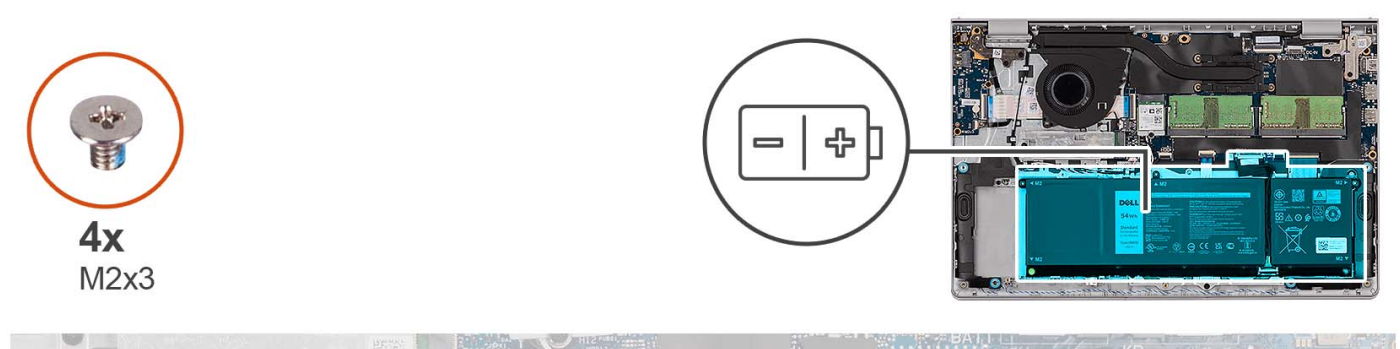

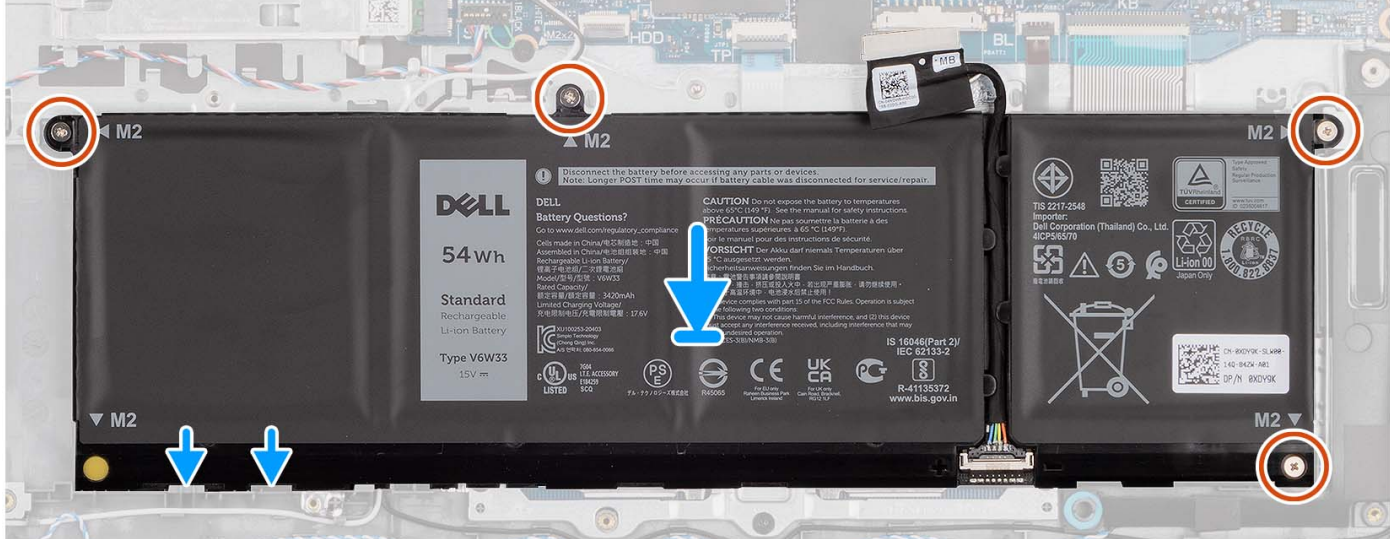

- 1. Posizionare la batteria sul gruppo poggiapolsi e tastiera.
- 2. Allineare i fori della vite sulla batteria a quelli presenti sul gruppo poggiapolsi e tastiera.
- 3. Ricollocare le quattro viti (M2x3) che fissano la batteria al gruppo di poggiapolsi e tastiera.
- 4. Collegare il cavo della batteria al connettore sulla scheda di sistema.

**N.B.:** Per sostituire la batteria a 4 celle, utilizzare uno spudger: spingere verso l'alto attraverso il foro della vite in basso a sinistra per rimuovere il tappo in gomma della batteria, quindi trasferirlo alla nuova batteria a 4 celle sostitutiva.

### **Fasi successive**

- 1. Installare il [coperchio della base.](#page-17-0)
- 2. Installare la [scheda SD.](#page-12-0)
- 3. Seguire le procedure descritte in [Dopo aver effettuato gli interventi sui componenti interni del computer.](#page-8-0)

### **Scollegamento del cavo della batteria**

### **Prerequisiti**

- 1. Seguire le procedure descritte in [Prima di effettuare interventi sui componenti interni del computer.](#page-5-0)
- 2. Rimuovere la [scheda SD.](#page-12-0)
- 3. Rimuovere il [coperchio della base.](#page-13-0)

### **Informazioni su questa attività**

Le seguenti immagini indicano la posizione del cavo della batteria e forniscono una rappresentazione visiva della procedura di rimozione.

<span id="page-25-0"></span>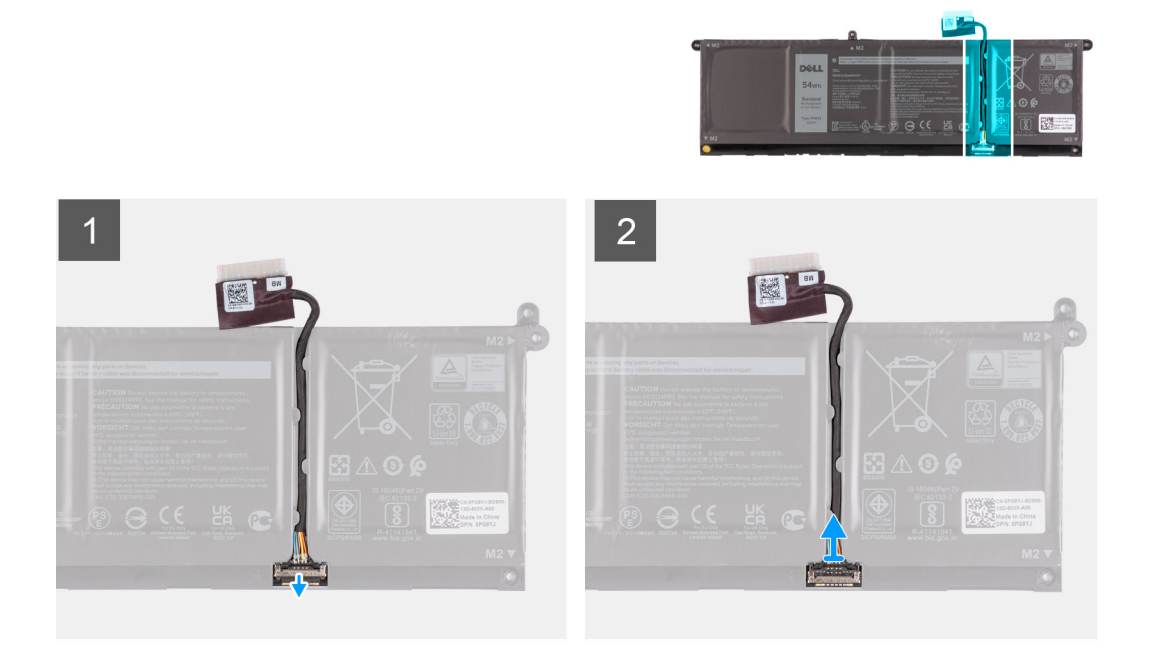

- 1. Sollevare il dispositivo di chiusura sul cavo della batteria.
- 2. Scollegare il cavo della batteria dal relativo connettore collocato sulla batteria.

### **Collegamento del cavo della batteria**

### **Prerequisiti**

Se si sta sostituendo un componente, rimuovere il quello esistente prima di eseguire la procedura di installazione.

### **Informazioni su questa attività**

La seguente immagine indica la posizione del cavo della batteria e fornisce una rappresentazione visiva della procedura di installazione.

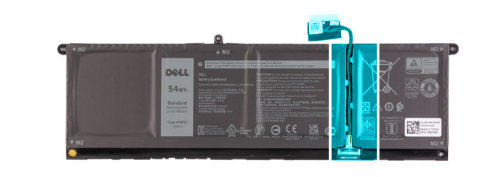

<span id="page-26-0"></span>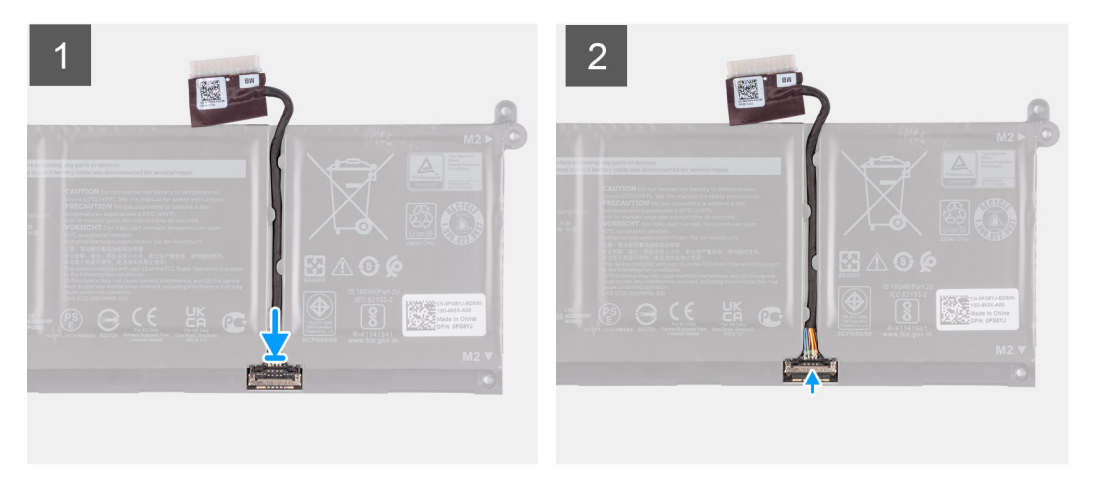

- 1. Collegare il cavo della batteria al connettore sulla batteria.
- 2. Premere il dispositivo di chiusura sul connettore del cavo della batteria per fissarlo alla batteria.

### **Fasi successive**

- 1. Installare il [coperchio della base.](#page-17-0)
- 2. Installare la [scheda SD.](#page-12-0)
- 3. Seguire le procedure descritte in [Dopo aver effettuato gli interventi sui componenti interni del computer.](#page-8-0)

# **Unità SSD M.2**

### **Rimozione dell'unità SSD M.2 2230**

### **Prerequisiti**

- 1. Seguire le procedure descritte in [Prima di effettuare interventi sui componenti interni del computer.](#page-5-0)
- 2. Rimuovere la [scheda SD.](#page-12-0)
- 3. Rimuovere il [coperchio della base.](#page-13-0)

### **Informazioni su questa attività**

**N.B.:** Questa procedura si applica solo ai computer forniti con un'unità SSD M.2 2230 installata.

- **N.B.:** La scheda M.2 installata sul computer dipende dalla configurazione ordinata. Configurazioni della schede supportate dallo slot per schede M.2:
	- Unità SSD M.2 2230
	- Unità SSD M.2 2280

Le figure seguenti indicano la posizione dell'unità SSD M.2 2230 e forniscono una rappresentazione visiva della procedura di rimozione.

<span id="page-27-0"></span>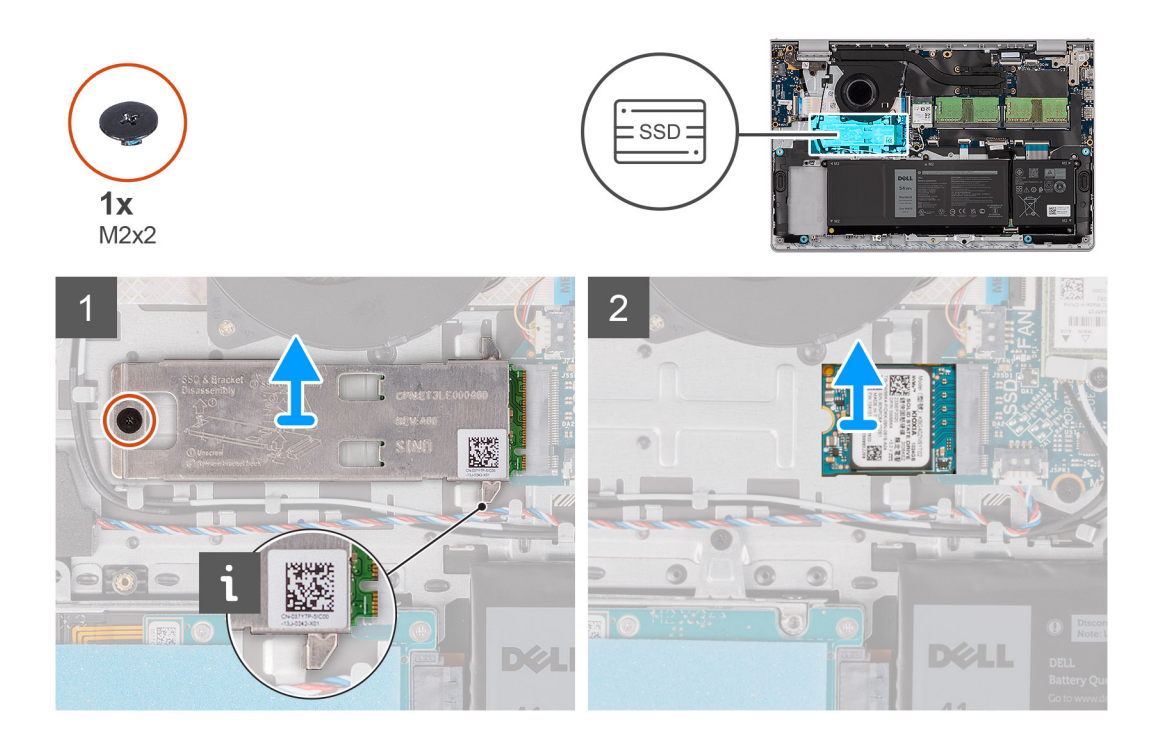

- 1. Rimuovere la vite (M2x2) che fissa la piastra termica M.2 al gruppo poggiapolsi e tastiera.
- 2. Far scorrere ed estrarre la piastra termica dell'SSD dall'unità SSD.
- 3. Far scorrere l'unità SSD M.2 2230 e rimuoverla dallo slot per schede M.2 sulla scheda di sistema.

### **Installazione dell'unità SSD M.2 2230**

### **Prerequisiti**

Se si sta sostituendo un componente, rimuovere il quello esistente prima di eseguire la procedura di installazione.

### **Informazioni su questa attività**

**N.B.:** Questa procedura si applica se si sta installando un'unità SSD M.2 2230.  $\Omega$ 

**N.B.:** La scheda M.2 installata sul computer dipende dalla configurazione ordinata. Configurazioni della schede supportate dallo slot per schede M.2:

- Unità SSD M.2 2230
- Unità SSD M.2 2280

Le figure seguenti indicano la posizione dell'unità SSD M.2 2230 e forniscono una rappresentazione visiva della procedura di installazione.

<span id="page-28-0"></span>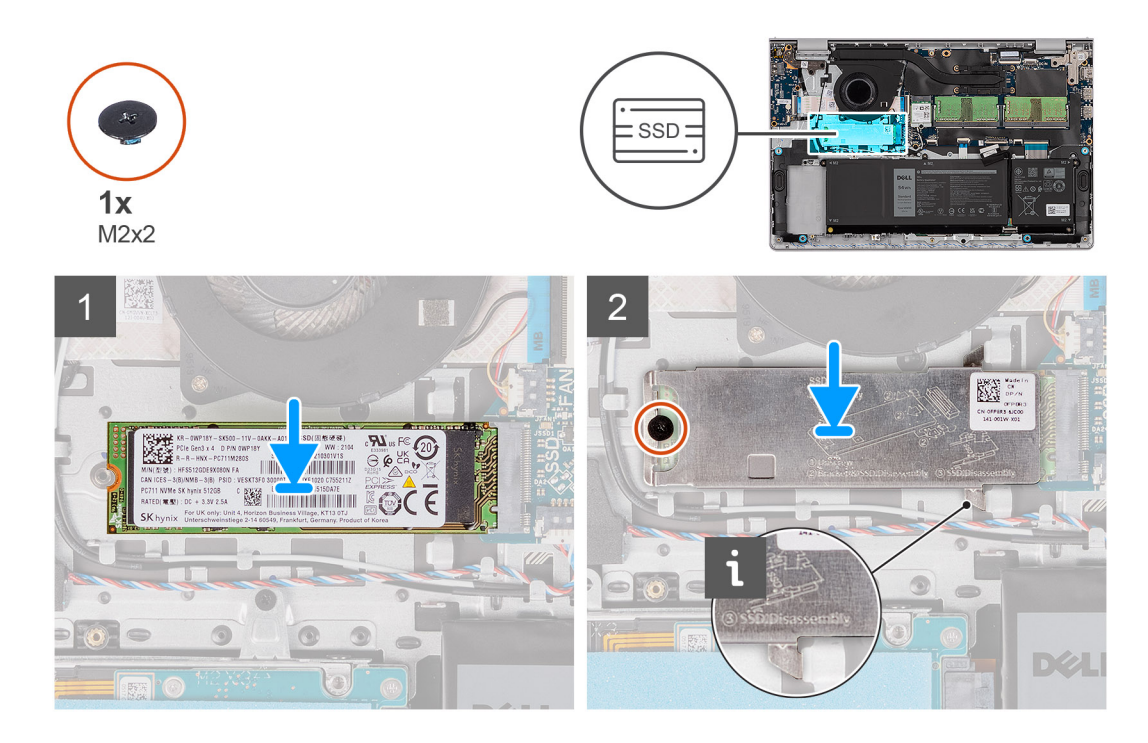

- 1. Allineare la tacca sull'unità SSD M.2 2230 con la linguetta sullo slot per schede M.2 sulla scheda di sistema.
- 2. Far scorrere l'unità SSD M.2 2230 nello slot per schede M.2 sulla scheda di sistema.
- 3. Posizionare la piastra termica M.2 sull'unità SSD M.2 2230.
- 4. Allineare il foro della vite sulla piastra termica M.2 a quello sul gruppo poggiapolsi e tastiera.
- 5. Ricollocare la vite (M2x2) che fissa la piastra termica M.2 al gruppo poggiapolsi e tastiera.

### **Fasi successive**

- 1. Installare il [coperchio della base.](#page-17-0)
- 2. Installare la [scheda SD.](#page-12-0)
- 3. Seguire le procedure descritte in [Dopo aver effettuato gli interventi sui componenti interni del computer.](#page-8-0)

### **Rimozione dell'unità SSD M.2 2280**

### **Prerequisiti**

- 1. Seguire le procedure descritte in [Prima di effettuare interventi sui componenti interni del computer.](#page-5-0)
- 2. Rimuovere la [scheda SD.](#page-12-0)
- 3. Rimuovere il [coperchio della base.](#page-13-0)

### **Informazioni su questa attività**

 $\Omega$ **N.B.:** Questa procedura si applica solo ai computer forniti con un'unità SSD M.2 2280 installata.

**N.B.:** La scheda M.2 installata sul computer dipende dalla configurazione ordinata. Configurazioni della schede supportate dallo slot  $\bigcirc$ per schede M.2:

- Unità SSD M.2 2230
- Unità SSD M.2 2280

Le figure seguenti indicano la posizione dell'unità SSD M.2 2280 e forniscono una rappresentazione visiva della procedura di rimozione.

<span id="page-29-0"></span>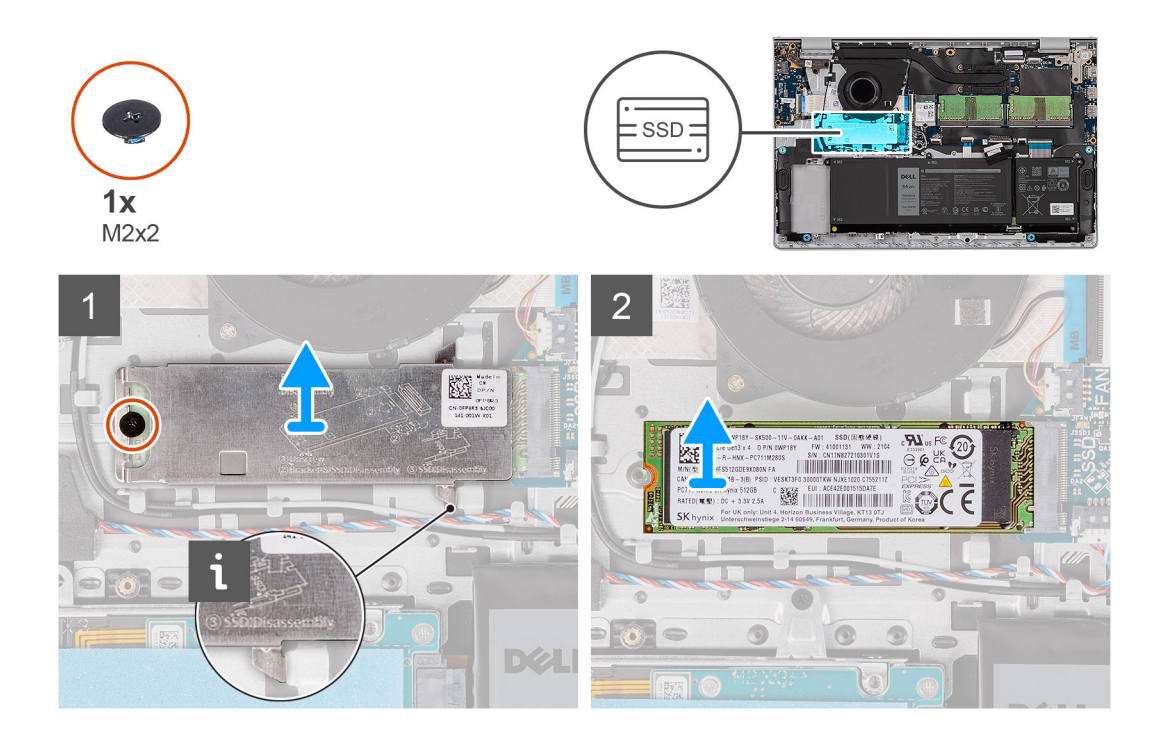

- 1. Rimuovere la vite (M2x2) che fissa la piastra termica M.2 al gruppo poggiapolsi e tastiera.
- 2. Far scorrere ed estrarre la piastra termica dell'SSD dall'unità SSD.
- 3. Far scorrere e rimuovere l'unità SSD M.2 2280 dallo slot per schede M.2 sulla scheda di sistema.

### **Installazione dell'unità SSD M.2 2280**

### **Prerequisiti**

Se si sta sostituendo un componente, rimuovere il quello esistente prima di eseguire la procedura di installazione.

### **Informazioni su questa attività**

**N.B.:** Questa procedura si applica se si sta installando un'unità SSD M.2 2280.  $\Omega$ 

**N.B.:** La scheda M.2 installata sul computer dipende dalla configurazione ordinata. Configurazioni della schede supportate dallo slot per schede M.2:

- Unità SSD M.2 2230
- Unità SSD M.2 2280

Le figure seguenti indicano la posizione dell'unità SSD M.2 2280 e forniscono una rappresentazione visiva della procedura di installazione.

<span id="page-30-0"></span>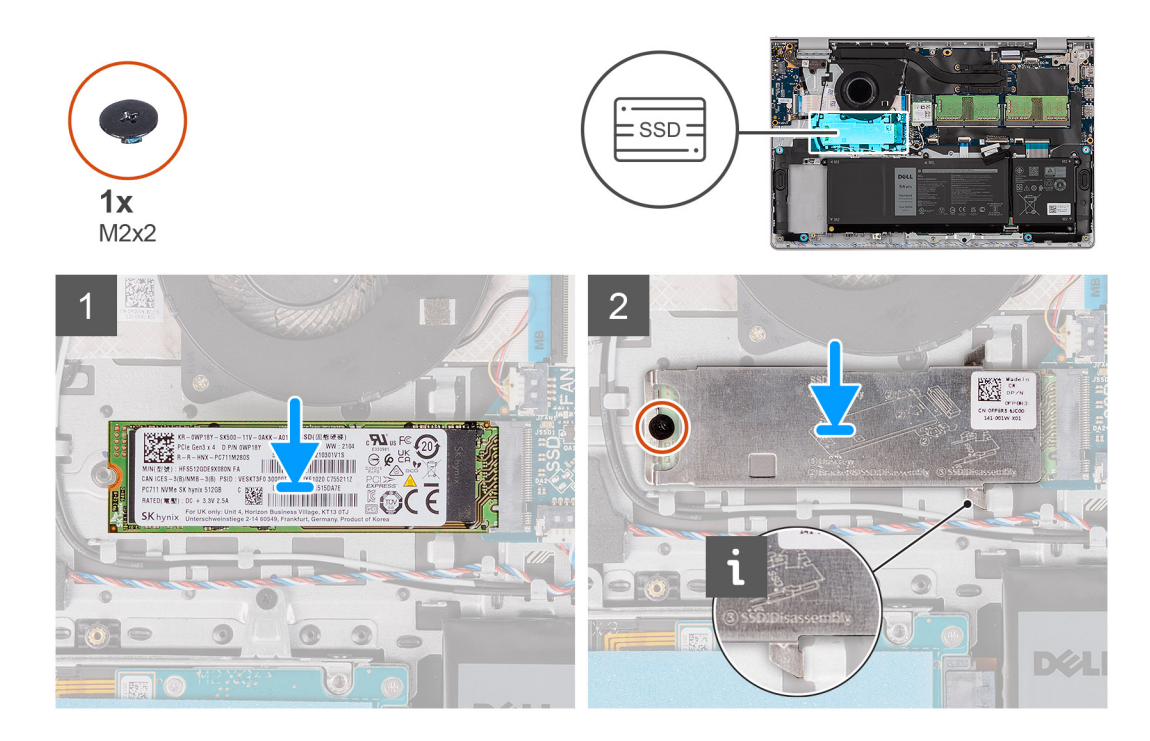

- 1. Allineare la tacca sull'unità SSD M.2 2280 con la linguetta sullo slot della scheda M.2 sulla scheda di sistema.
- 2. Far scorrere l'unità SSD M.2 2280 nello slot della scheda M.2 sulla scheda di sistema.
- 3. Posizionare la piastra termica M.2 sull'unità SSD M.2 2280.
- 4. Allineare il foro della vite sulla piastra termica M.2 a quello sul gruppo poggiapolsi e tastiera.
- 5. Ricollocare la vite (M2x2) che fissa la piastra termica M.2 e l'unità SSD M.2 al gruppo poggiapolsi e tastiera.

### **Fasi successive**

- 1. Installare il [coperchio della base.](#page-17-0)
- 2. Installare la [scheda SD.](#page-12-0)
- 3. Seguire le procedure descritte in [Dopo aver effettuato gli interventi sui componenti interni del computer.](#page-8-0)

# **Scheda senza fili**

### **Rimozione della scheda wireless**

### **Prerequisiti**

- 1. Seguire le procedure descritte in [Prima di effettuare interventi sui componenti interni del computer.](#page-5-0)
- 2. Rimuovere la [scheda SD.](#page-12-0)
- 3. Rimuovere il [coperchio della base.](#page-13-0)

### **Informazioni su questa attività**

Le figure seguenti indicano la posizione della scheda wireless e forniscono una rappresentazione visiva della procedura di rimozione.

<span id="page-31-0"></span>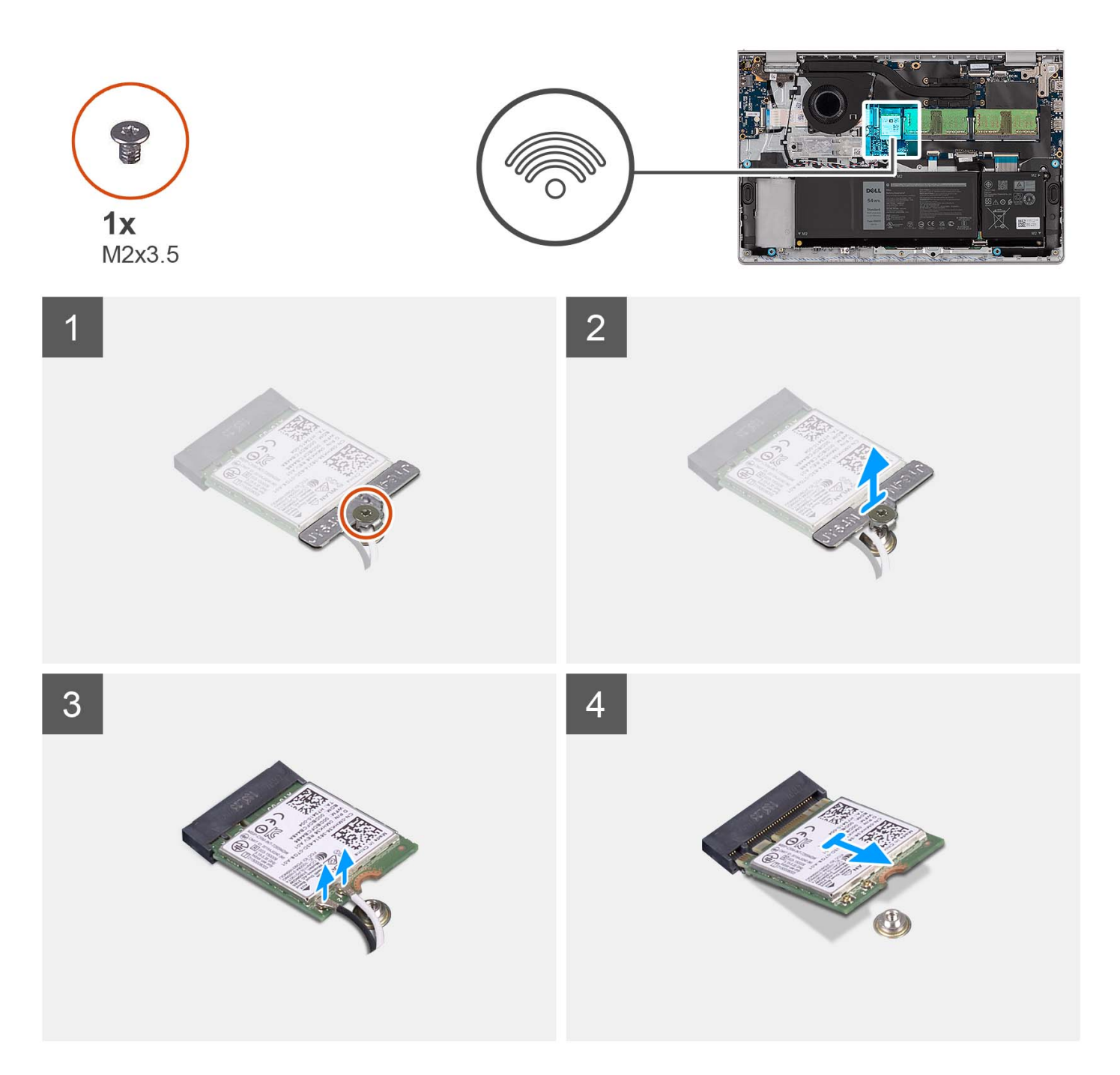

- 1. Rimuovere la vite (M2x3.5) che fissa la staffa della scheda senza fili alla scheda di sistema.
- 2. Sollevare il supporto della scheda per reti senza fili ed estrarlo dalla relativa scheda.
- 3. Scollegare i cavi dell'antenna dalla scheda per reti senza fili.
- 4. Far scorrere e rimuovere la scheda wireless dallo slot WLAN sulla scheda di sistema.

### **Installazione della scheda wireless**

### **Prerequisiti**

Se si sta sostituendo un componente, rimuovere il quello esistente prima di eseguire la procedura di installazione.

### **Informazioni su questa attività**

Le figure seguenti indicano la posizione della scheda wireless e forniscono una rappresentazione visiva della procedura di installazione.

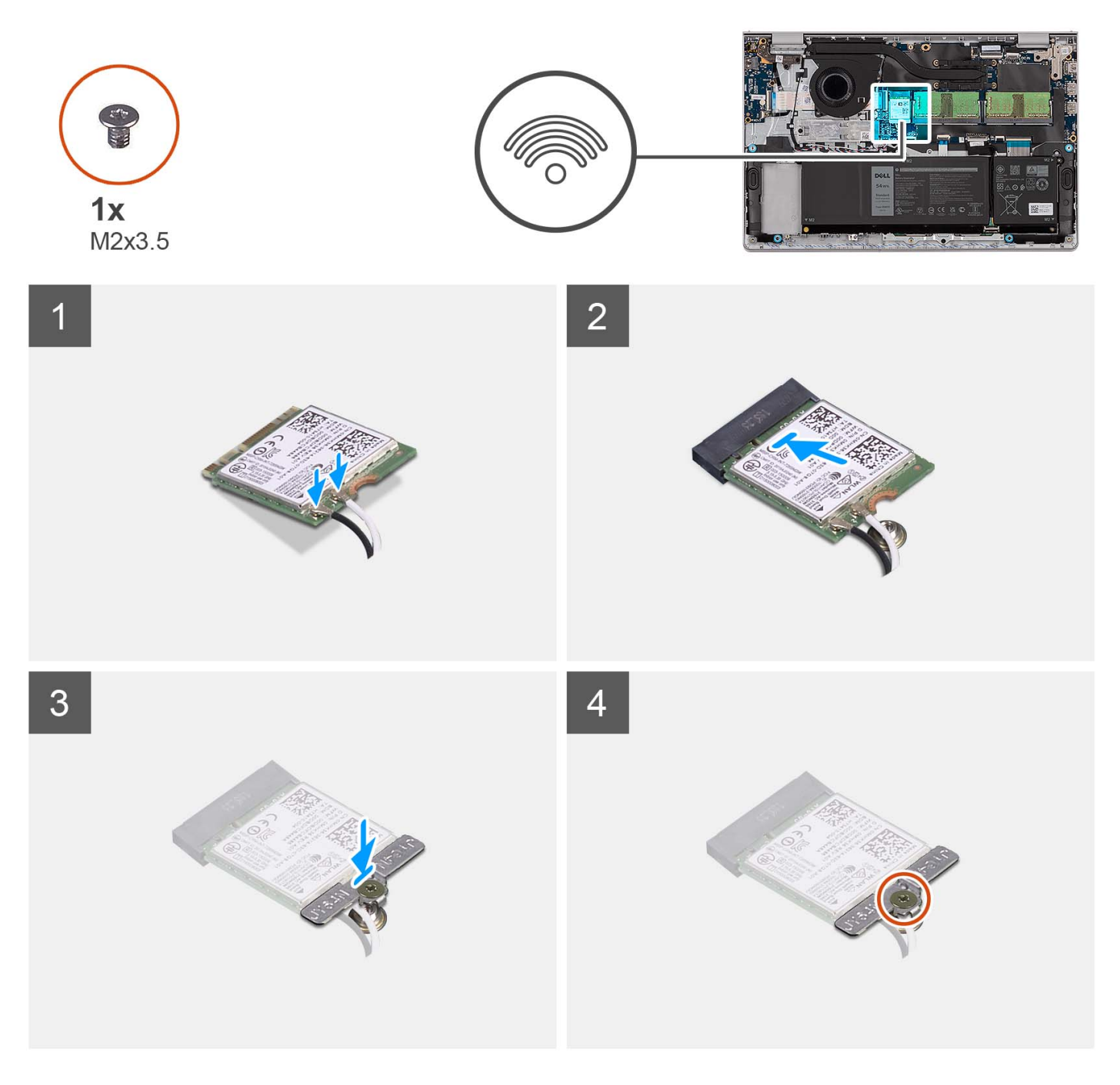

### **Procedura**

1. Collegare i cavi dell'antenna alla scheda senza fili.

La seguente tabella fornisce la combinazione di colori dei cavi dell'antenna per la scheda per reti senza fili supportata dal computer.

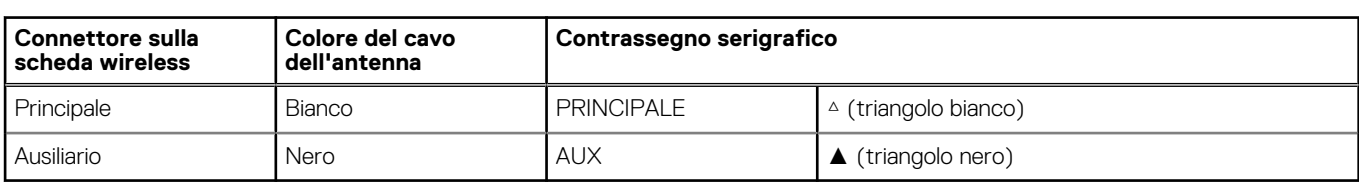

### **Tabella 2. Combinazione di colori dei cavi dell'antenna**

- <span id="page-33-0"></span>2. Far scorrere la scheda wireless nello slot WLAN sulla scheda di sistema.
- 3. Collocare la staffa della scheda senza fili sulla scheda per reti senza fili.
- 4. Ricollocare la vite (M2x3.5) che fissa la staffa della scheda senza fili alla scheda di sistema.

### **Fasi successive**

- 1. Installare il [coperchio della base.](#page-17-0)
- 2. Installare la [scheda SD.](#page-12-0)
- 3. Seguire le procedure descritte in [Dopo aver effettuato gli interventi sui componenti interni del computer.](#page-8-0)

# **scheda di I/O**

### **Rimozione della scheda di I/O**

### **Prerequisiti**

- 1. Seguire le procedure descritte in [Prima di effettuare interventi sui componenti interni del computer.](#page-5-0)
- 2. Rimuovere la [scheda SD.](#page-12-0)
- 3. Rimuovere il [coperchio della base.](#page-13-0)

### **Informazioni su questa attività**

Le figure seguenti indicano la posizione della scheda figlia di I/O e forniscono una rappresentazione visiva della procedura di rimozione.

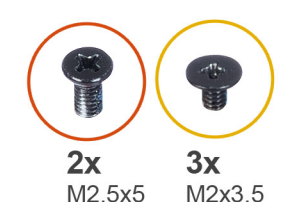

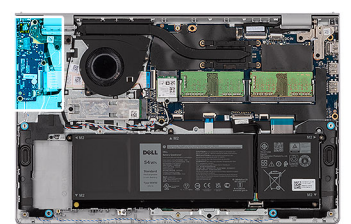

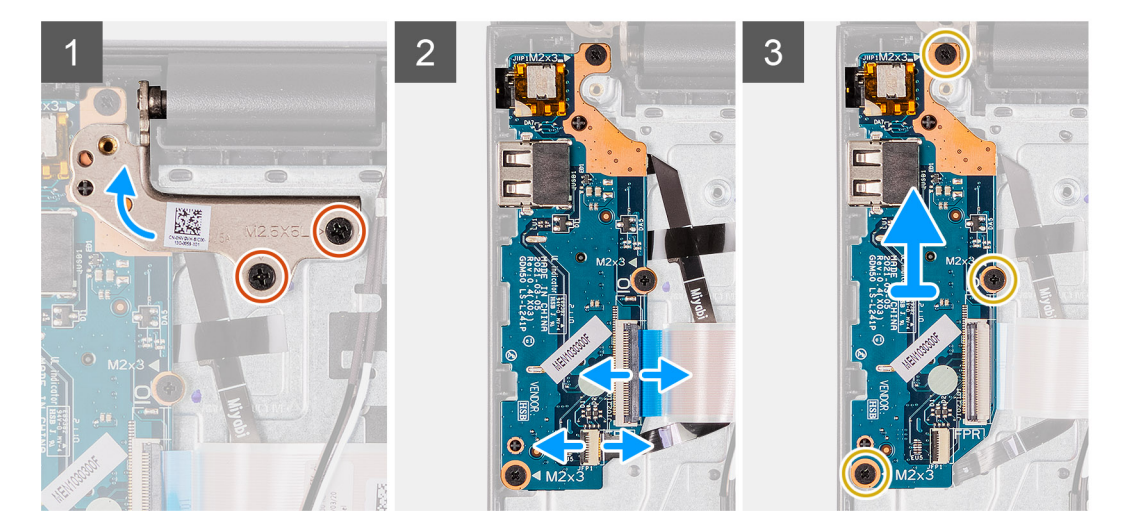

### **Procedura**

- 1. Rimuovere le due viti (M2.5x5) che fissano la cerniera del display al gruppo di poggiapolsi e tastiera.
- 2. Sollevare la cerniera per accedere alla scheda di I/O.
- 3. Aprire il fermo di rilascio e scollegare il cavo della scheda di I/O dalla relativa scheda.
- 4. Aprire il dispositivo di chiusura e scollegare il cavo della scheda del lettore di impronte digitali dalla scheda di I/O (se applicabile).
- 5. Rimuovere le tre viti (M2x3.5) che fissano la scheda di I/O al gruppo di poggiapolsi e tastiera.
- 6. Sollevare la scheda di I/O dal gruppo del poggiapolsi e tastiera.

### <span id="page-34-0"></span>**Installazione della scheda di Input/Output**

### **Prerequisiti**

Se si sta sostituendo un componente, rimuovere il quello esistente prima di eseguire la procedura di installazione.

### **Informazioni su questa attività**

Le figure seguenti indicano la posizione della scheda di I/O e forniscono una rappresentazione visiva della procedura di installazione.

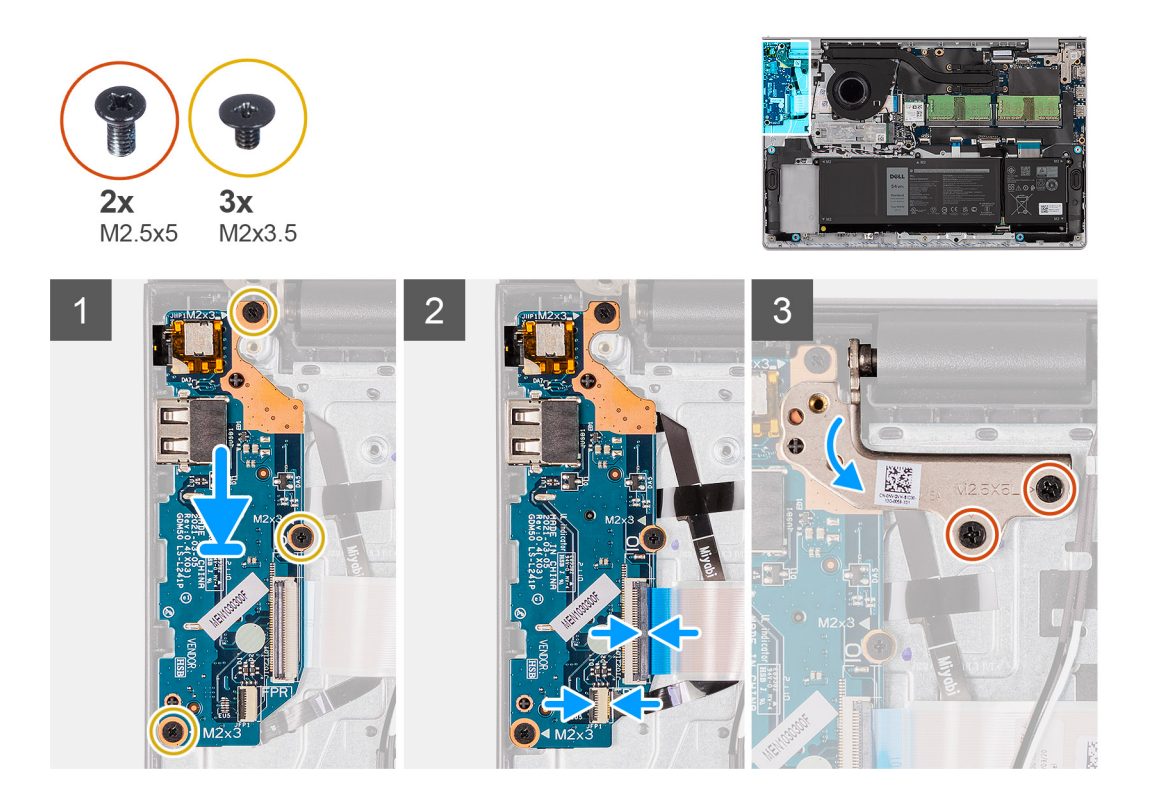

### **Procedura**

- 1. Posizionare la scheda di I/O sul gruppo poggiapolsi e tastiera.
- 2. Allineare i fori della vite sulla scheda di I/O a quelli sul gruppo poggiapolsi e tastiera.
- 3. Ricollocare le tre viti (M2x3.5) che fissano la scheda di I/O al gruppo di poggiapolsi e tastiera.
- 4. Collegare il cavo della scheda del lettore di impronte digitali al connettore sulla scheda di I/O e premere sul dispositivo di chiusura (se applicabile).
- 5. Collegare il cavo di alimentazione al connettore sulla scheda di I/O alla scheda di I/O e chiudere il dispositivo.
- 6. Chiudere la cerniera e ricollocare le due (M2.5x5) che fissano la cerniera del display al gruppo di poggiapolsi e tastiera.

### **Fasi successive**

- 1. Installare il [coperchio della base.](#page-17-0)
- 2. Installare la [scheda SD.](#page-12-0)
- 3. Seguire le procedure descritte in [Dopo aver effettuato gli interventi sui componenti interni del computer.](#page-8-0)

# <span id="page-35-0"></span>**FFC della scheda figlia di I/O**

### **Rimozione del cavo FFC della scheda figlia di input/output**

### **Prerequisiti**

- 1. Seguire le procedure descritte in [Prima di effettuare interventi sui componenti interni del computer.](#page-5-0)
- 2. Rimuovere la [scheda SD.](#page-12-0)
- 3. Rimuovere il [coperchio della base.](#page-13-0)
- 4. Rimuovere la [ventola.](#page-46-0)

### **Informazioni su questa attività**

La seguente immagine indica la posizione dell'FFC della scheda figlia di I/O e fornisce una rappresentazione visiva della procedura di rimozione in uno chassis in alluminio.

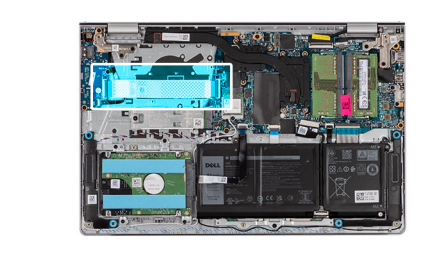

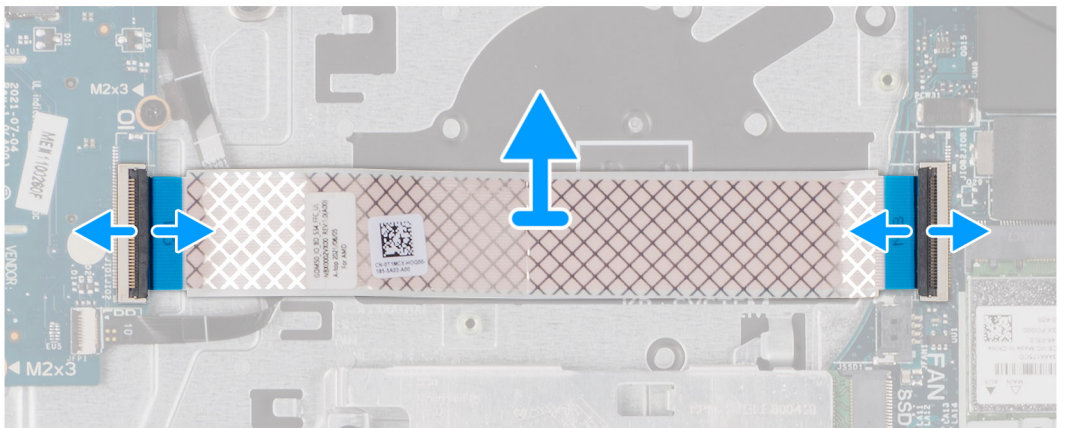

Per i sistemi forniti con uno chassis in plastica:
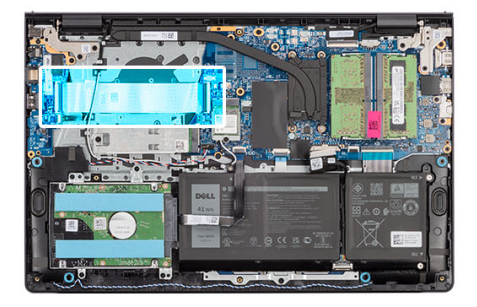

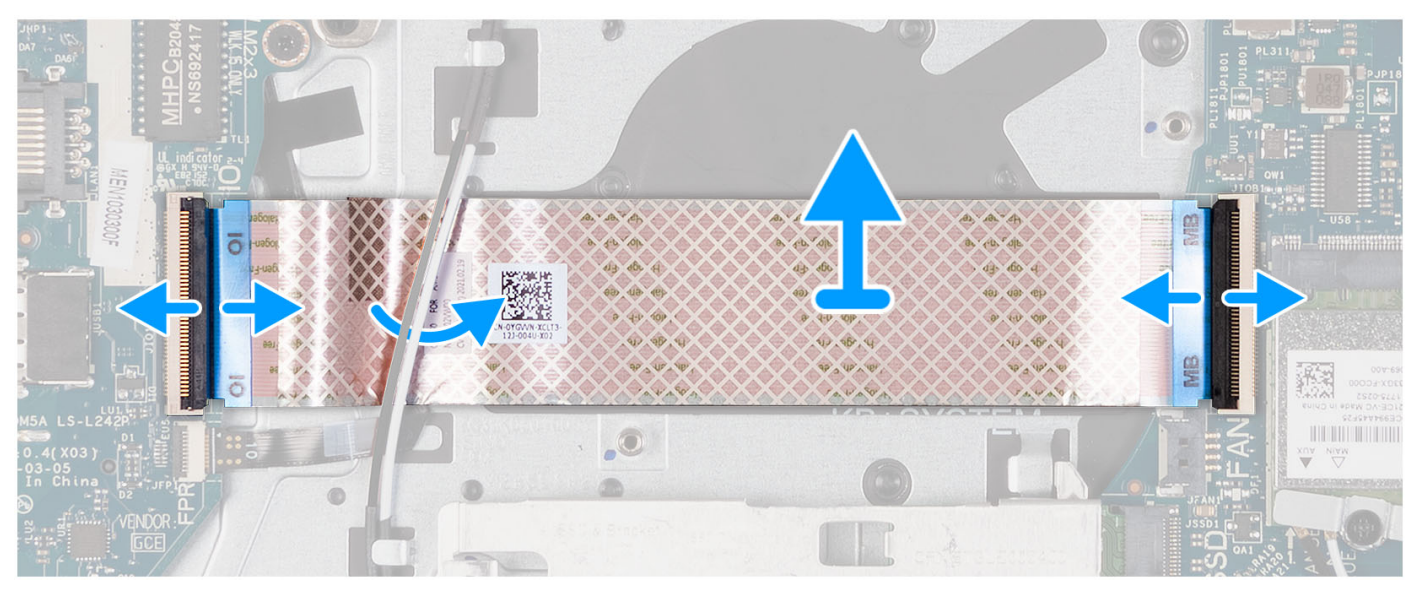

- 1. Aprire il fermo di rilascio e scollegare il cavo della scheda figlia di I/O dalla relativa scheda.
- 2. Aprire il dispositivo di chiusura e scollegare il cavo della scheda figlia di I/O dalla scheda di sistema.
- 3. Sollevare il cavo della scheda figlia di I/O dal gruppo poggiapolsi e tastiera.
	- **R.B.:** Per i sistemi forniti con uno chassis in plastica, far scorrere il cavo della scheda figlia di I/O al di sotto dei cavi dell'antenna della scheda senza fili, quindi sollevare il gruppo di poggiapolsi e tastiera.

### **Installazione del cavo FFC della scheda figlia di input/output**

#### **Prerequisiti**

Se si sta sostituendo un componente, rimuovere il quello esistente prima di eseguire la procedura di installazione.

#### **Informazioni su questa attività**

Le seguenti immagini indicano la posizione dell'FFC della scheda figlia di I/O e forniscono una rappresentazione visiva della procedura di installazione in un sistema dotato di chassis in alluminio:

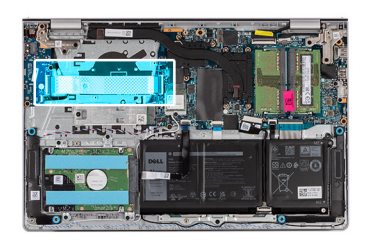

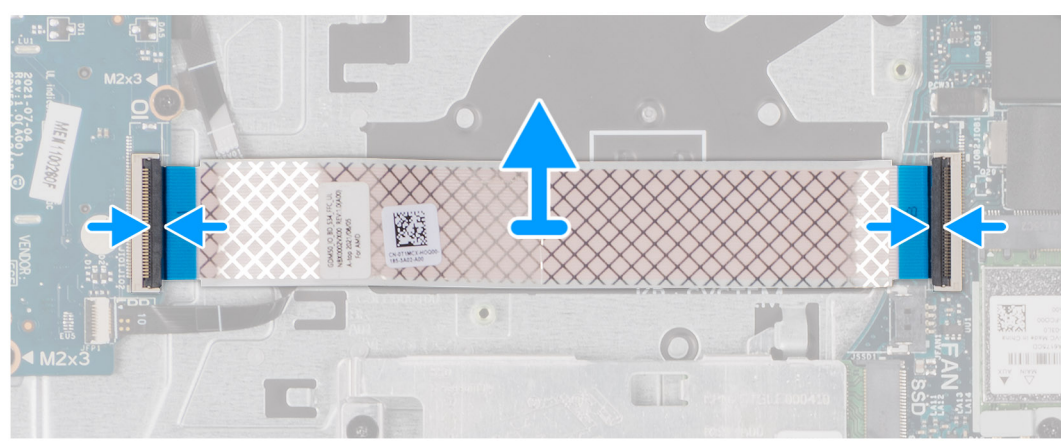

Per i sistemi forniti con uno chassis in plastica:

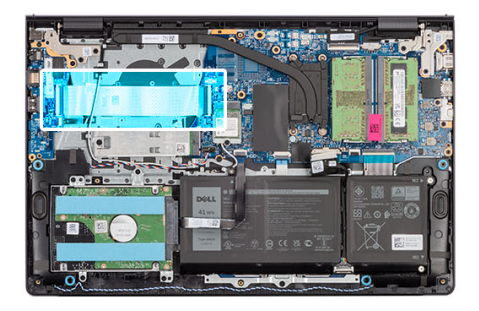

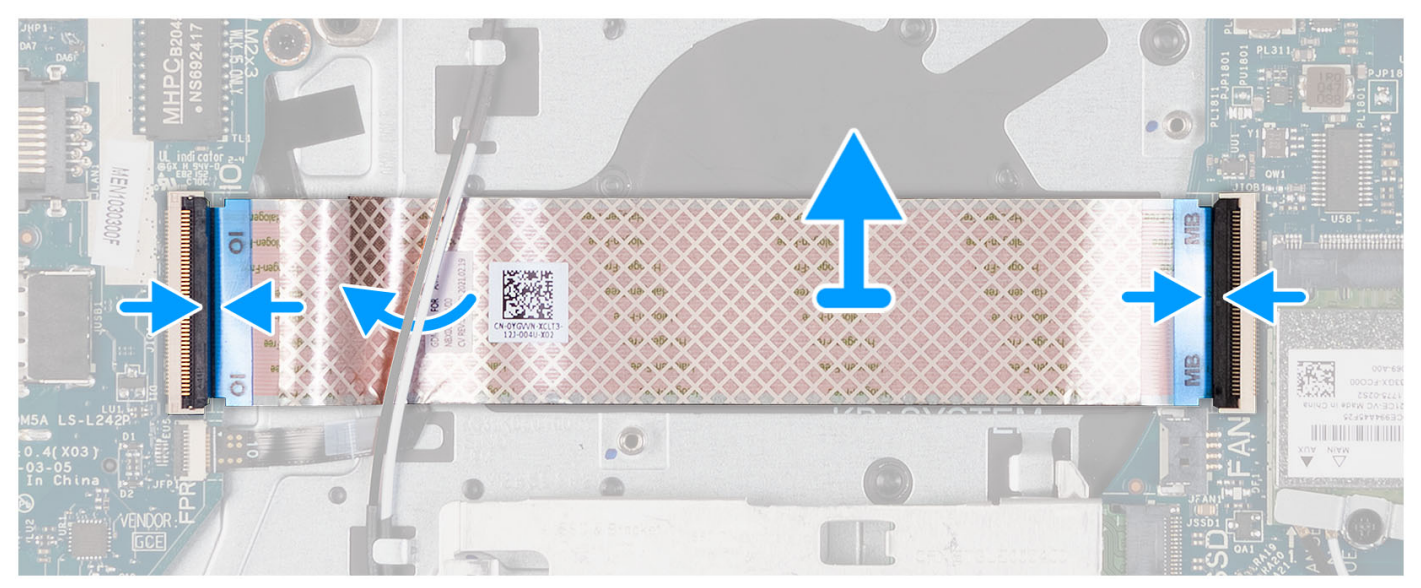

1. Posizionare il cavo FFC della scheda figlia di I/O sul gruppo poggiapolsi e tastiera.

Per i sistemi forniti con uno chassis in plastica, far scorrere e posizionare l'FFC della scheda figlia di I/O al di sotto dei cavi dell'antenna della scheda senza fili sul gruppo di poggiapolsi e tastiera.

- 2. Collegare il cavo FFC della scheda figlia di I/O al connettore sulla scheda stessa.
- 3. Collegare il cavo FFC della scheda figlia di I/O al connettore sulla scheda di sistema.

#### **Fasi successive**

- 1. Installare la [ventola.](#page-47-0)
- 2. Installare il [coperchio della base.](#page-17-0)
- 3. Installare la [scheda SD.](#page-12-0)
- 4. Seguire le procedure descritte in [Dopo aver effettuato gli interventi sui componenti interni del computer.](#page-8-0)

# **Gruppo del disco rigido**

## **Rimozione del disco rigido**

#### **Prerequisiti**

**N.B.:** I sistemi con una configurazione della batteria a 4 celle non supportano un disco rigido.

- 1. Seguire le procedure descritte in [Prima di effettuare interventi sui componenti interni del computer.](#page-5-0)
- 2. Rimuovere la [scheda SD.](#page-12-0)
- 3. Rimuovere il [coperchio della base.](#page-13-0)

#### **Informazioni su questa attività**

La seguente immagine indica la posizione del disco rigido e fornisce una rappresentazione visiva della procedura di rimozione.

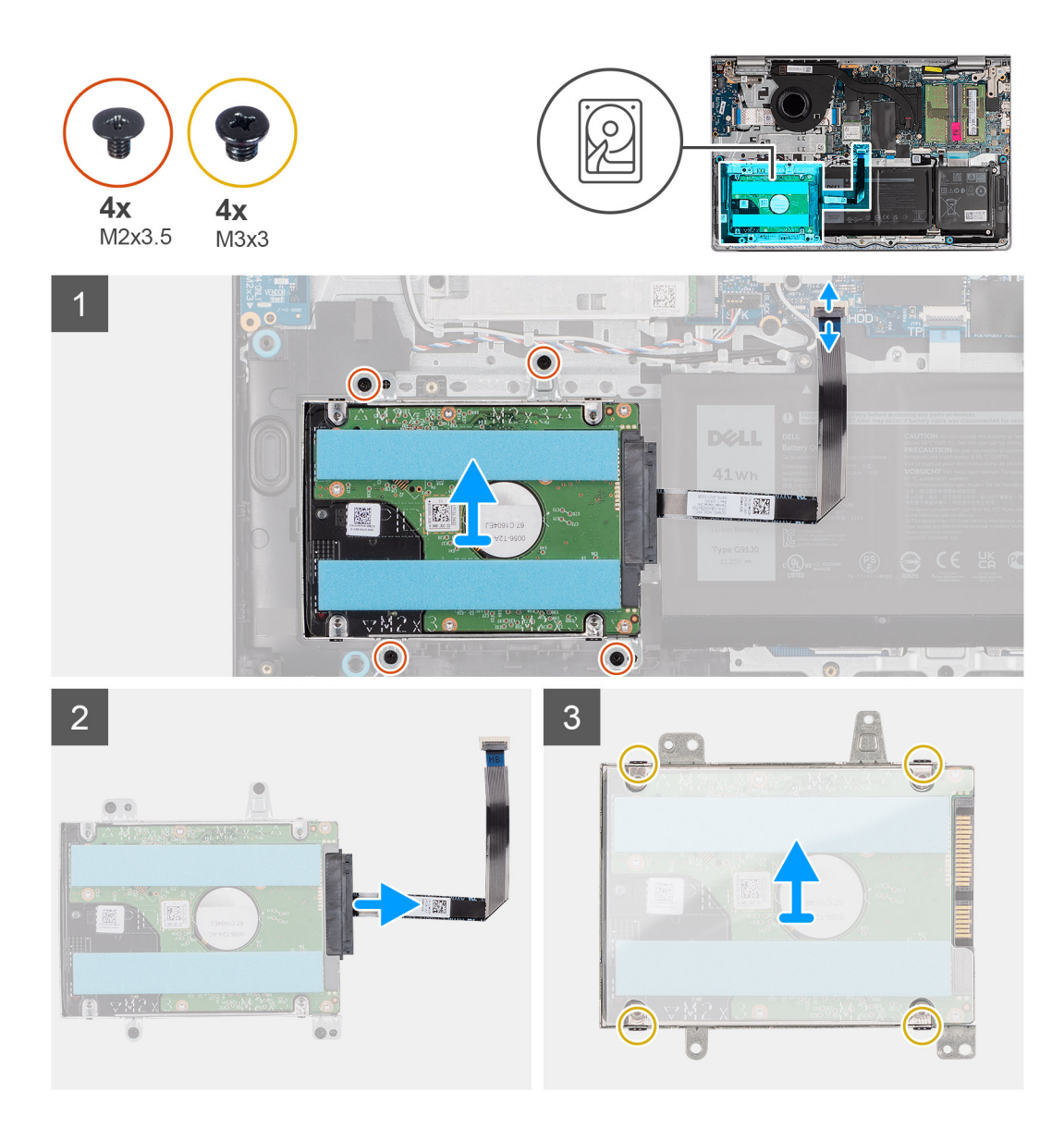

- 1. Disconnettere il cavo del disco rigido dalla scheda di sistema.
- 2. Rimuovere le quattro viti (M2x3.5) che fissano il gruppo disco rigido al gruppo di poggiapolsi e tastiera.
- 3. Sollevare il gruppo del disco rigido con il relativo cavo dal gruppo di poggiapolsi e tastiera.
- 4. Scollegare il cavo del disco rigido dal gruppo del disco rigido.
- 5. Rimuovere le quattro viti (M3x3) che fissano il disco rigido alla relativa staffa.
- 6. Far scorrere e rimuovere il disco rigido dalla relativa staffa.

### **Installazione del disco rigido**

#### **Prerequisiti**

**N.B.:** I sistemi con una configurazione della batteria a 4 celle non supportano un disco rigido.

Se si sta sostituendo un componente, rimuovere il quello esistente prima di eseguire la procedura di installazione.

#### **Informazioni su questa attività**

Le seguenti immagini indicano la posizione del gruppo disco rigido e forniscono una rappresentazione visiva della procedura di installazione.

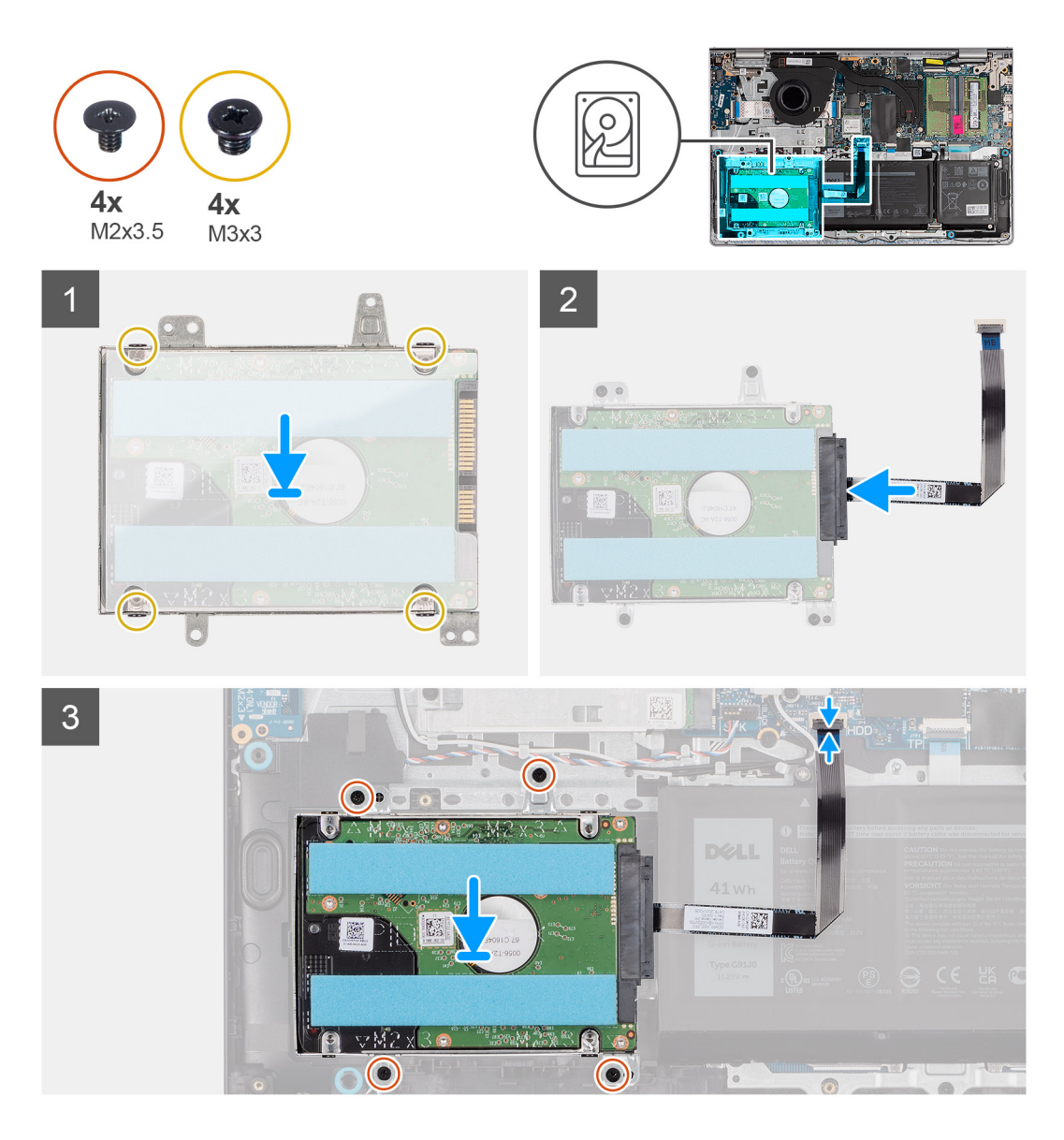

- 1. Collocare e far scorrere il disco rigido nell'apposito supporto.
- 2. Allineare i fori della vite sulla staffa del disco rigido a quelli sul disco rigido.
- 3. Ricollocare le quattro viti (M3x3) che fissano il disco rigido alla relativa staffa.
- 4. Collegare il cavo del disco rigido al relativo gruppo.
- 5. Posizionare il gruppo del disco rigido sul gruppo di poggiapolsi e tastiera.
- 6. Allineare i fori delle viti sul gruppo disco rigido a quelli presenti sul gruppo di poggiapolsi e tastiera.
- 7. Ricollocare le quattro viti (M2x3.5) che fissano il gruppo del disco rigido al gruppo di poggiapolsi e tastiera.
- 8. Collegare il cavo del disco rigido al connettore sulla scheda di sistema.

#### **Fasi successive**

- 1. Installare il [coperchio della base.](#page-17-0)
- 2. Installare la [scheda SD.](#page-12-0)
- 3. Seguire le procedure descritte in [Dopo aver effettuato gli interventi sui componenti interni del computer.](#page-8-0)

# **Modulo di memoria**

### **Rimozione dei moduli di memoria**

#### **Prerequisiti**

- 1. Seguire le procedure descritte in [Prima di effettuare interventi sui componenti interni del computer.](#page-5-0)
- 2. Rimuovere la [scheda SD.](#page-12-0)
- 3. Rimuovere il [coperchio della base.](#page-13-0)

#### **Informazioni su questa attività**

La figura seguente indica la posizione dei moduli di memoria e fornisce una rappresentazione visiva della procedura di rimozione.

**ATTENZIONE: Per evitare danni al modulo di memoria, tenere il modulo di memoria dai bordi. Non toccare i componenti o i contatti metallici sul modulo di memoria poiché le scariche elettrostatiche (ESD) possono causare gravi danni ai componenti. Per ulteriori informazioni sulla protezione ESD, consultare [Protezione da scariche elettrostatiche - ESD.](#page-6-0)**

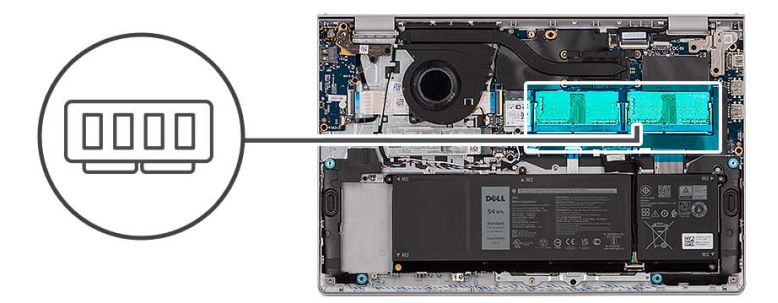

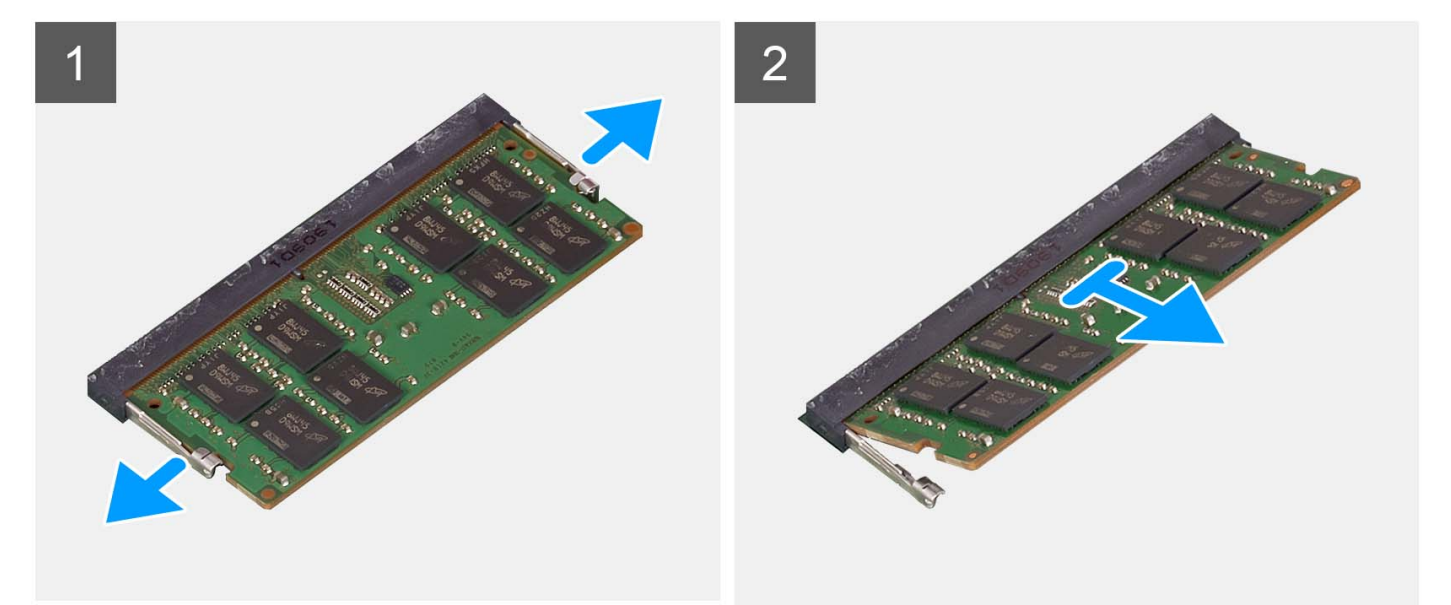

#### **Procedura**

- 1. Utilizzando la punta delle dita, allargare delicatamente i fermagli di fissaggio su ciascuna estremità dello slot del modulo di memoria fino a farlo uscire.
- 2. Rimuovere il modulo di memoria dal relativo slot sulla scheda di sistema.
	- **(i)** N.B.: Il computer potrebbe disporre di un massimo di due moduli di memoria installati. Ripetere i passaggi da 1 a 2 se è stato installato un secondo

modulo di memoria.

### **Installazione dei moduli di memoria**

#### **Prerequisiti**

Se si sta sostituendo un componente, rimuovere il quello esistente prima di eseguire la procedura di installazione.

#### **Informazioni su questa attività**

Le figure seguenti indicano la posizione del moduli di memoria e forniscono una rappresentazione visiva della procedura di installazione.

**ATTENZIONE: Per evitare danni al modulo di memoria, tenere il modulo di memoria dai bordi. Non toccare i componenti o i contatti metallici sul modulo di memoria poiché le scariche elettrostatiche (ESD) possono causare gravi danni ai componenti. Per ulteriori informazioni sulla protezione ESD, consultare [Protezione da scariche elettrostatiche - ESD.](#page-6-0)**

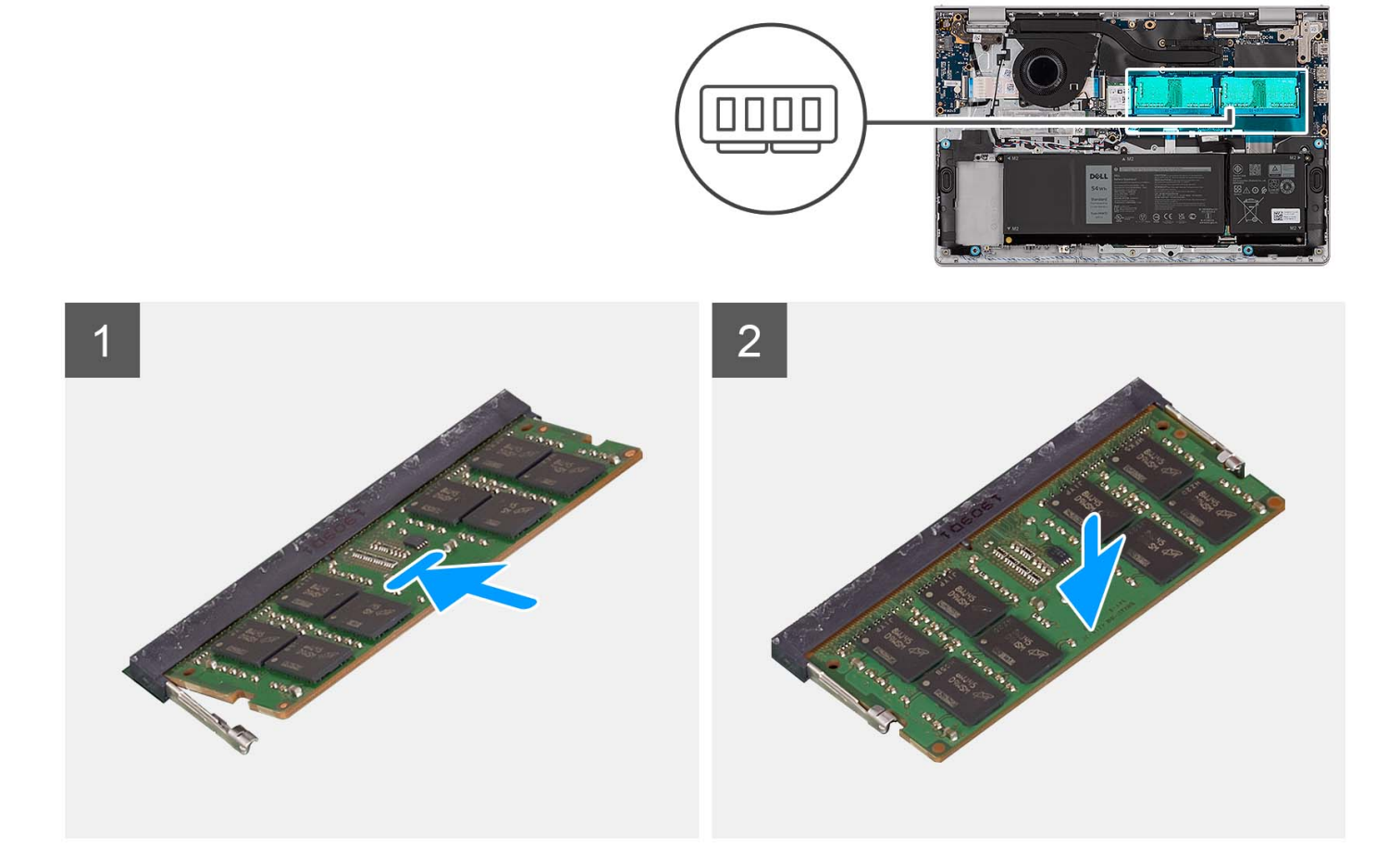

#### **Procedura**

- 1. Allineare la tacca sul modulo di memoria con la linguetta sul relativo slot della scheda di sistema.
- 2. Inserire i moduli di memoria nello slot sulla scheda di sistema.
- 3. Premere verso il basso il modulo della memoria finché i fermagli non bloccano il modulo di memoria in posizione.

**N.B.:** Ripetere i passaggi da 1 a 3 se c'è un secondo modulo di memoria installato nel computer.

#### **Fasi successive**

- 1. Installare il [coperchio della base.](#page-17-0)
- 2. Installare la [scheda SD.](#page-12-0)
- 3. Seguire le procedure descritte in [Dopo aver effettuato gli interventi sui componenti interni del computer.](#page-8-0)

# **Altoparlanti**

## **Rimozione degli altoparlanti**

#### **Prerequisiti**

- 1. Seguire le procedure descritte in [Prima di effettuare interventi sui componenti interni del computer.](#page-5-0)
- 2. Rimuovere la [scheda SD.](#page-12-0)
- 3. Rimuovere il [coperchio della base.](#page-13-0)

#### **Informazioni su questa attività**

Le figure seguenti indicano la posizione degli altoparlanti e forniscono una rappresentazione visiva della procedura di rimozione.

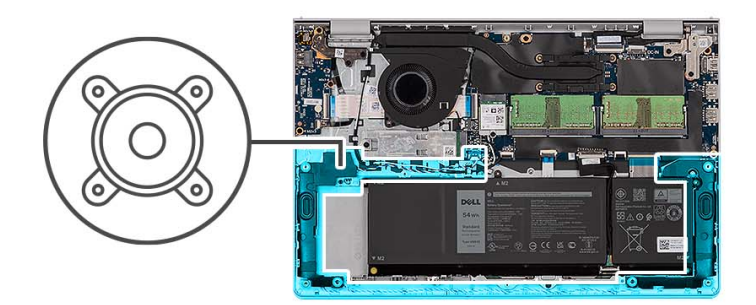

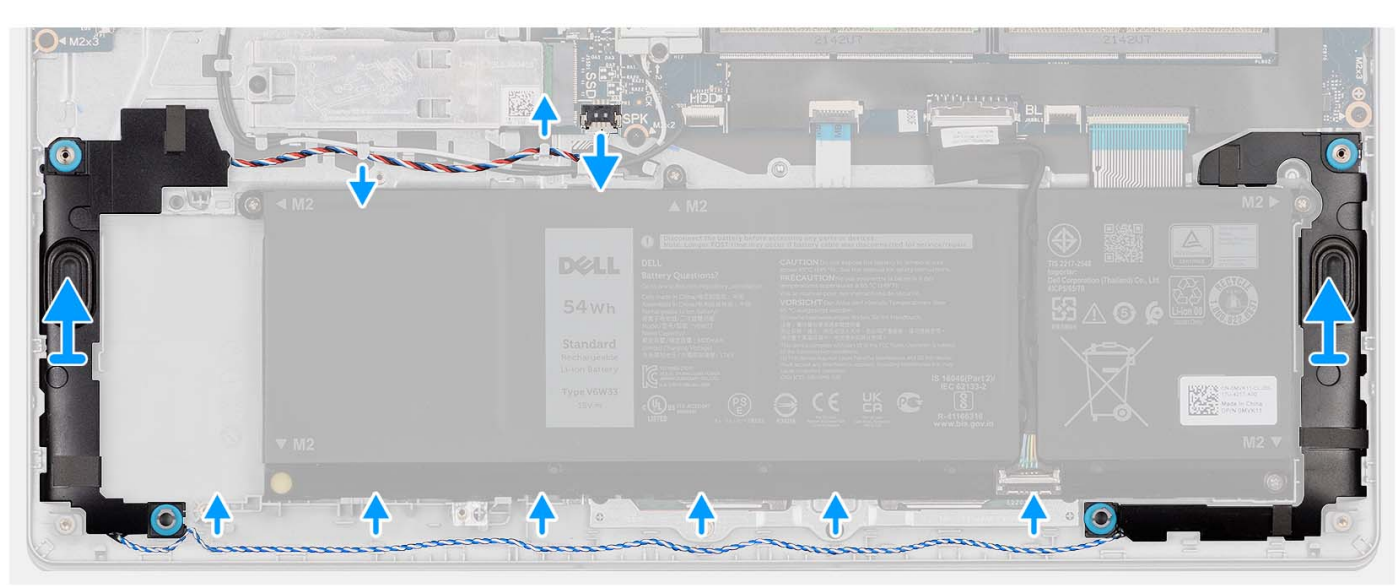

#### **Procedura**

- 1. Scollegare il cavo degli altoparlanti dalla scheda di sistema.
- 2. Disinstradare il cavo dell'altoparlante dalle guide di instradamento sul gruppo poggiapolsi e tastiera.
- 3. Estrarre gli altoparlanti e il cavo corrispondente dal gruppo poggiapolsi e tastiera.

## **Installazione degli altoparlanti**

#### **Prerequisiti**

Se si sta sostituendo un componente, rimuovere il quello esistente prima di eseguire la procedura di installazione.

#### **Informazioni su questa attività**

Le figure seguenti indicano la posizione degli altoparlanti e forniscono una rappresentazione visiva della procedura di installazione.

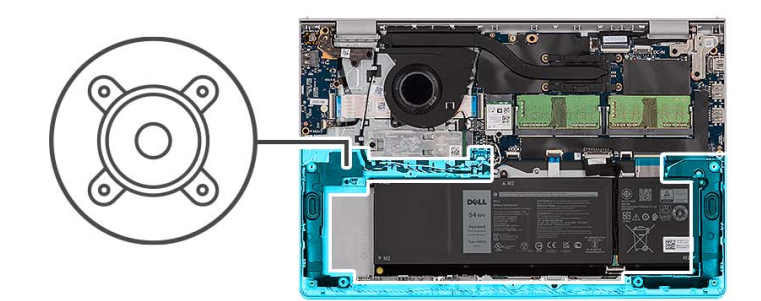

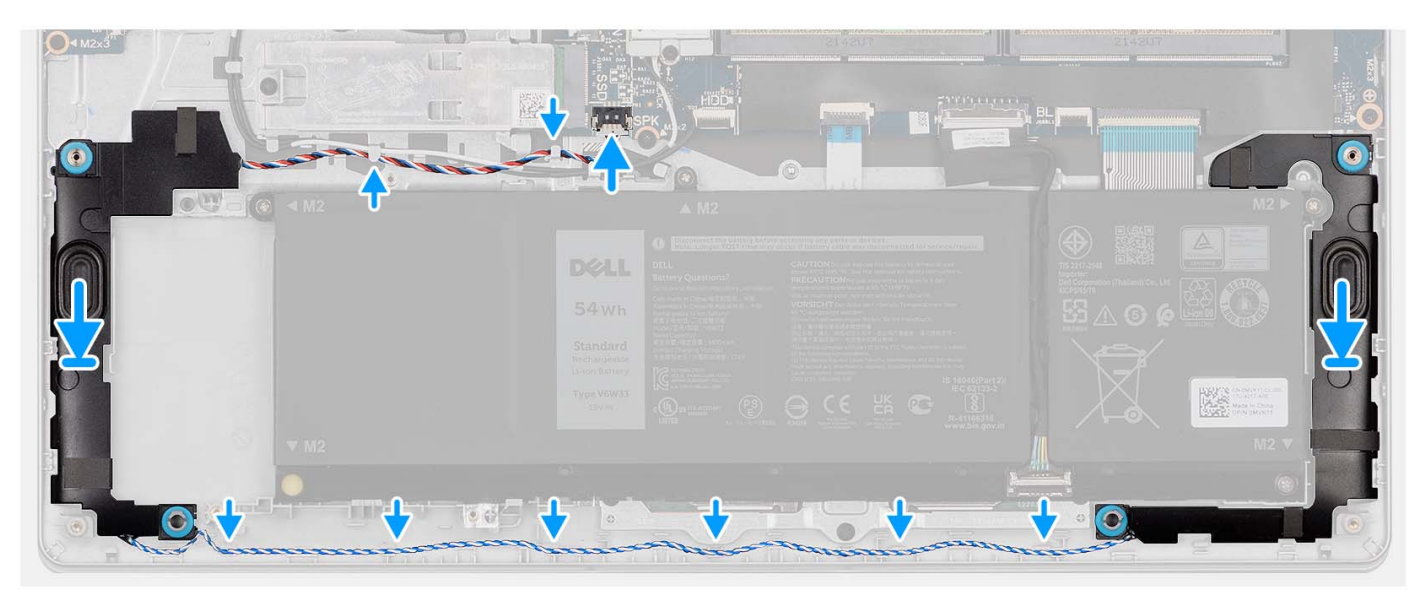

#### **Procedura**

1. Servendosi dei supporti di allineamento, collocare gli altoparlanti sul gruppo poggiapolsi e tastiera.

**N.B.:** Accertarsi che i supporti di allineamento siano filettati tramite i gommini sull'altoparlante.

- 2. Indirizzare il cavo dell'altoparlante attraverso le guide di instradamento sul gruppo poggiapolsi e tastiera.
- 3. Collegare il cavo degli altoparlanti alla scheda di sistema.

#### **Fasi successive**

- 1. Installare il [coperchio della base.](#page-17-0)
- 2. Installare la [scheda SD.](#page-12-0)
- 3. Seguire le procedure descritte in [Dopo aver effettuato gli interventi sui componenti interni del computer.](#page-8-0)

## **Dissipatore di calore**

## **Rimozione del dissipatore di calore**

#### **Prerequisiti**

- 1. Seguire le procedure descritte in [Prima di effettuare interventi sui componenti interni del computer.](#page-5-0)
- 2. Rimuovere la [scheda SD.](#page-12-0)
- 3. Rimuovere il [coperchio della base.](#page-13-0)

#### **Informazioni su questa attività**

- **n.B.:** Il dissipatore di calore può surriscaldarsi durante il funzionamento normale. Fornire al dissipatore di calore tempo sufficiente per raffreddarsi prima di toccarlo.
- **N.B.:** Per garantire il massimo raffreddamento del processore, non toccare le aree di trasferimento di calore sul dissipatore di calore. Il  $\bigcap$ sebo della pelle può ridurre la capacità di trasferimento di calore della pasta termoconduttiva.

Le seguenti immagini indicano la posizione del dissipatore di calore UMA e forniscono una rappresentazione visiva della procedura di rimozione.

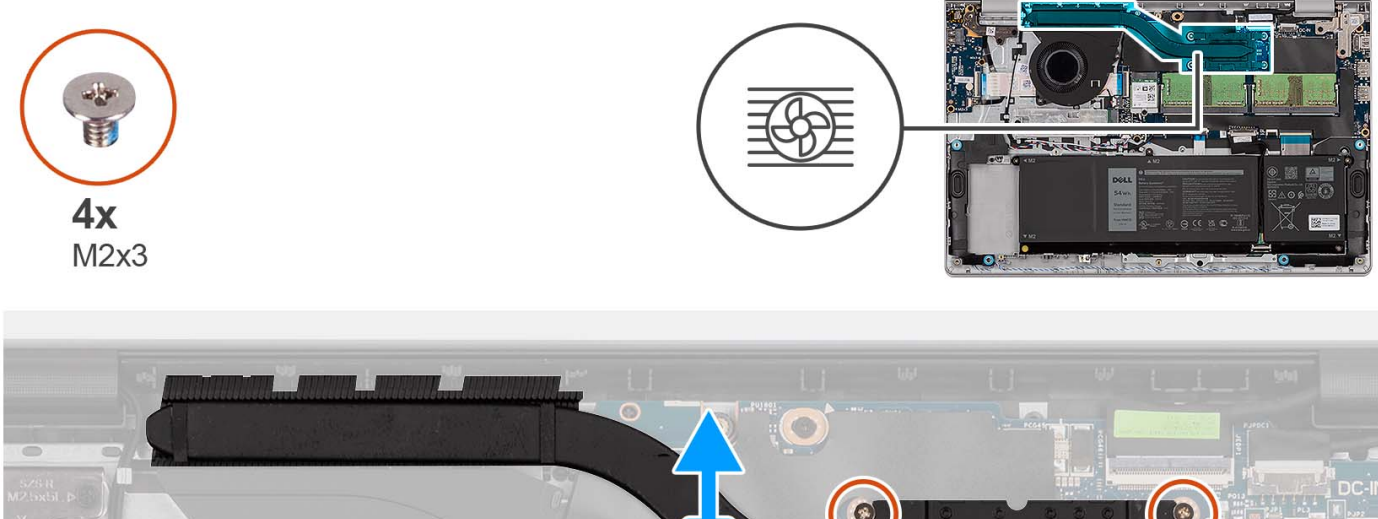

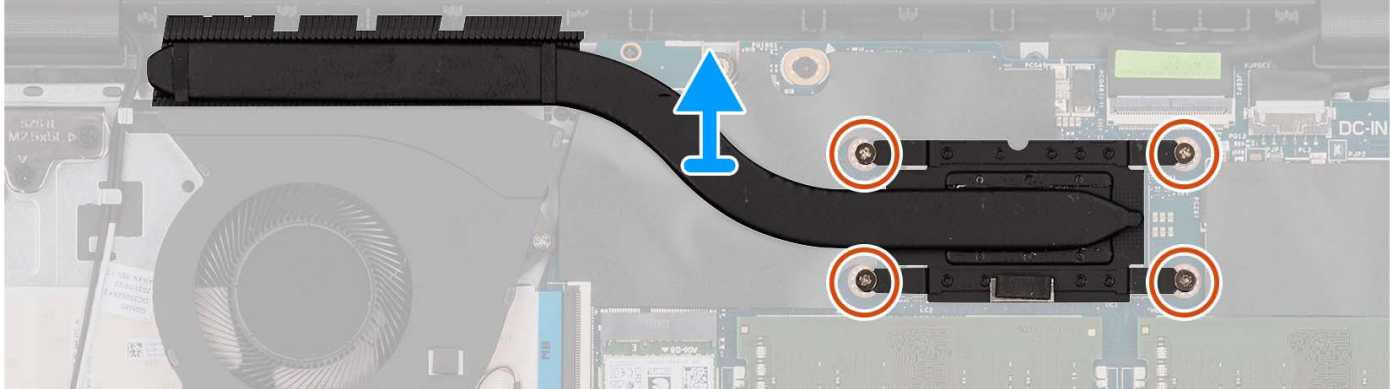

#### **Procedura**

- 1. Allentare le quattro viti di fissaggio che assicurano il dissipatore di calore alla scheda di sistema.
	- **N.B.:** Allentare le viti di fissaggio nell'ordine inverso indicato sul dissipatore di calore [4 > 3 > 2 > 1].
	- **N.B.:** Il numero di viti può variare a seconda della configurazione ordinata.
- 2. Sollevare il dissipatore di calore dalla scheda di sistema.

### **Installazione del dissipatore di calore**

#### **Prerequisiti**

Se si sta sostituendo un componente, rimuovere il quello esistente prima di eseguire la procedura di installazione.

#### **Informazioni su questa attività**

**N.B.:** In caso di ricollocamento della scheda di sistema o del dissipatore di calore, utilizzare il pad termico fornito nel kit per garantire la conduttività termica.

Le seguenti immagini indicano la posizione del dissipatore di calore UMA e forniscono una rappresentazione visiva della procedura di installazione.

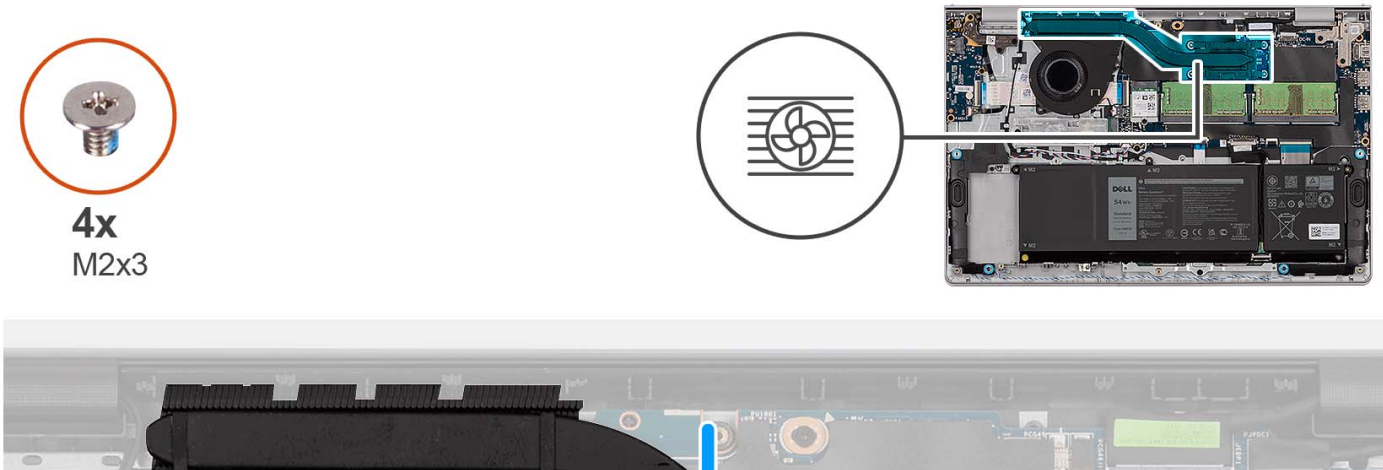

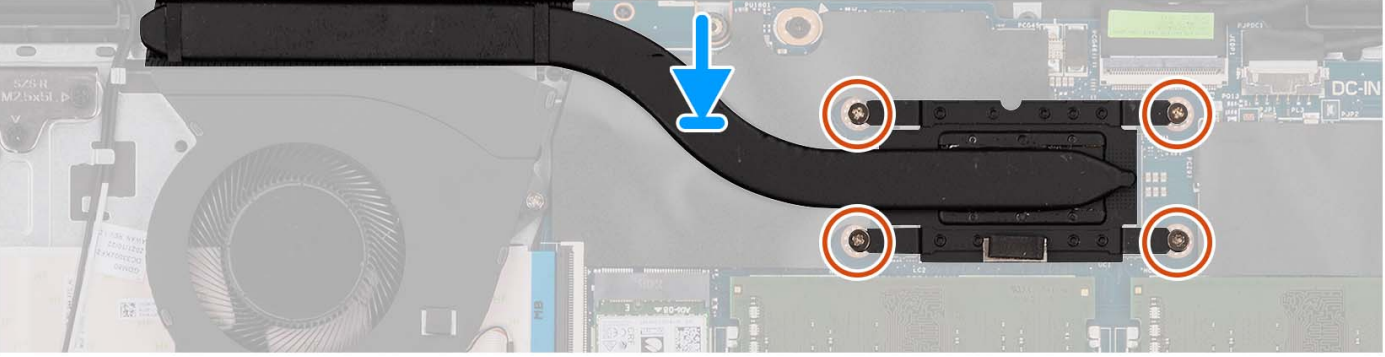

- 1. Collocare il dissipatore di calore sulla scheda di sistema.
- 2. Serrare le quattro viti di fissaggio che fissano il dissipatore di calore alla scheda di sistema.
	- **N.B.:** Serrare le viti di fissaggio nell'ordine sequenziale indicato sul dissipatore di calore [1 > 2 > 3 > 4].

**N.B.:** Il numero di viti può variare a seconda della configurazione ordinata.

#### **Fasi successive**

- 1. Installare il [coperchio della base.](#page-17-0)
- 2. Installare la [scheda SD.](#page-12-0)
- 3. Seguire le procedure descritte in [Dopo aver effettuato gli interventi sui componenti interni del computer.](#page-8-0)

# **Ventola**

### **Rimozione della ventola**

#### **Prerequisiti**

- 1. Seguire le procedure descritte in [Prima di effettuare interventi sui componenti interni del computer.](#page-5-0)
- 2. Rimuovere la [scheda SD.](#page-12-0)
- 3. Rimuovere il [coperchio della base.](#page-13-0)

#### **Informazioni su questa attività**

Le figure seguenti indicano la posizione della ventola altoparlanti e forniscono una rappresentazione visiva della procedura di rimozione.

<span id="page-47-0"></span>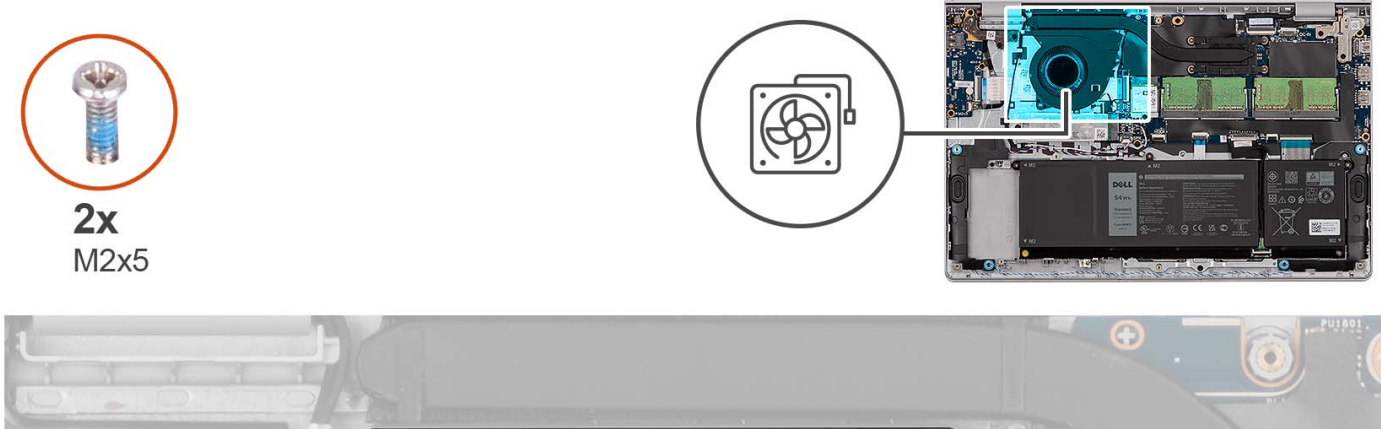

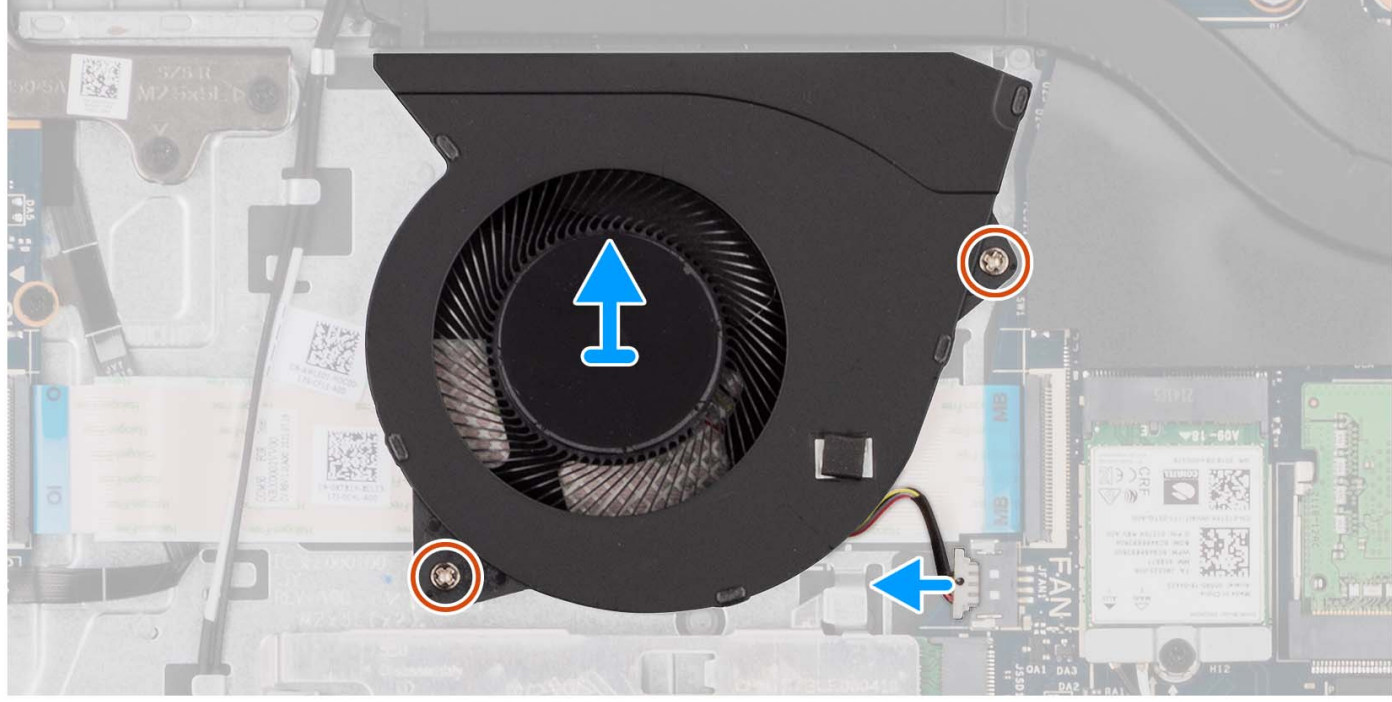

- 1. Scollegare il cavo della ventola dalla scheda di sistema.
- 2. Rimuovere le due viti (M2x5) che fissano la ventola al gruppo poggiapolsi e tastiera.
- 3. Sollevare la ventola dal gruppo poggiapolsi e tastiera.

### **Installazione della ventola**

#### **Prerequisiti**

Se si sta sostituendo un componente, rimuovere il quello esistente prima di eseguire la procedura di installazione.

#### **Informazioni su questa attività**

Le figure seguenti indicano la posizione della ventola e forniscono una rappresentazione visiva della procedura di installazione.

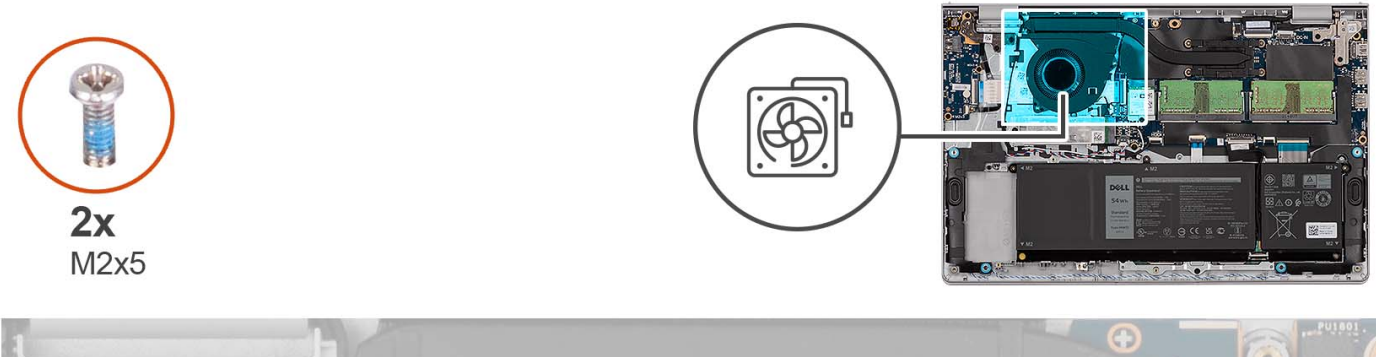

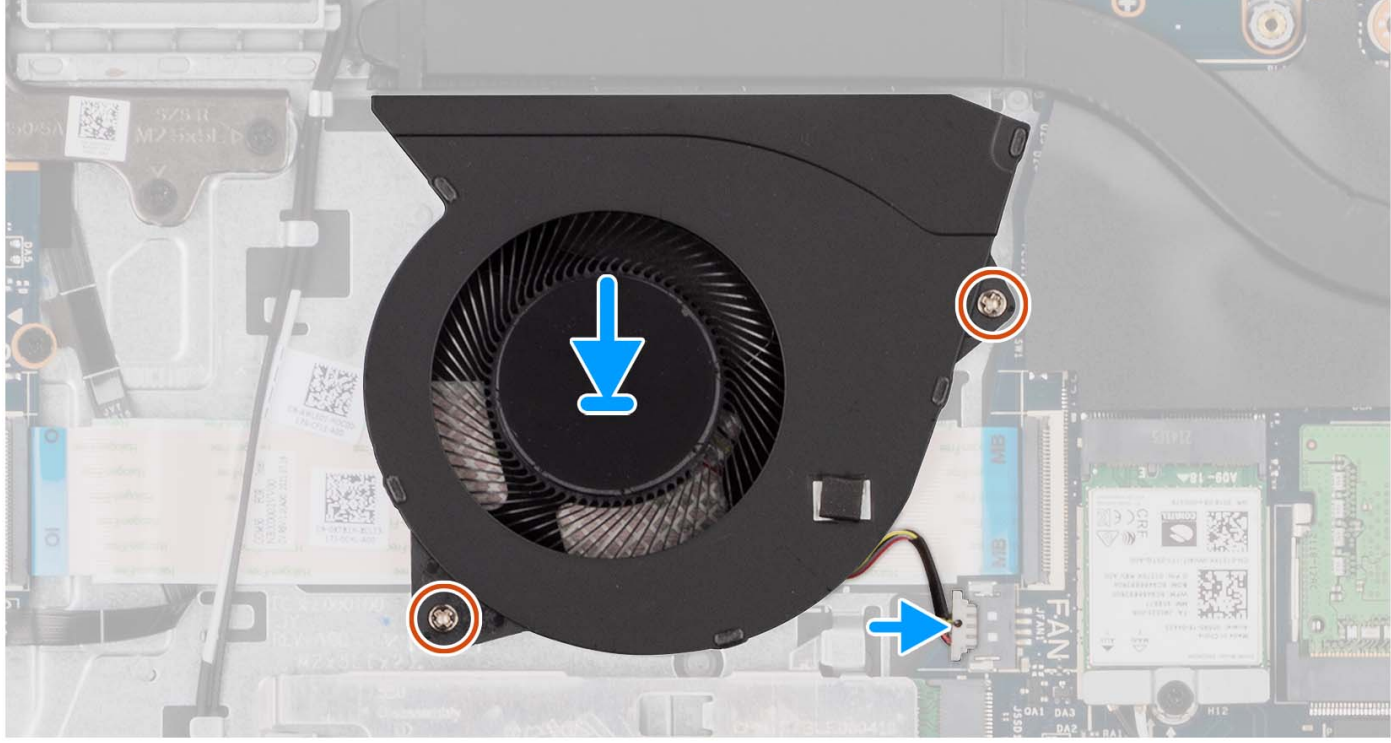

- 1. Posizionare la ventola sul gruppo di poggiapolsi e tastiera.
- 2. Allineare i fori delle viti sulla ventola a quelli presenti sul gruppo di poggiapolsi e tastiera.
- 3. Ricollocare le due viti (M2x5) che fissano la ventola al gruppo poggiapolsi e tastiera.
- 4. Collegare il cavo della ventola al connettore sulla scheda di sistema.

#### **Fasi successive**

- 1. Installare il [coperchio della base.](#page-17-0)
- 2. Installare la [scheda SD.](#page-12-0)
- 3. Seguire le procedure descritte in [Dopo aver effettuato gli interventi sui componenti interni del computer.](#page-8-0)

# **Scheda del pulsante di accensione**

## **Immagine: Rimozione del pulsante di accensione**

#### **Prerequisiti**

- 1. Seguire le procedure descritte in [Prima di effettuare interventi sui componenti interni del computer.](#page-5-0)
- 2. Rimuovere la [scheda SD.](#page-12-0)
- 3. Rimuovere il [coperchio della base.](#page-13-0)
- 4. Rimuovere la [scheda wireless.](#page-30-0)
- 5. Rimuovere la [scheda di I/O.](#page-33-0)
- 6. Rimuovere il [gruppo del display.](#page-52-0)

#### **Informazioni su questa attività**

La seguente immagine indica la posizione del pulsante di accensione e fornisce una rappresentazione visiva della procedura di rimozione.

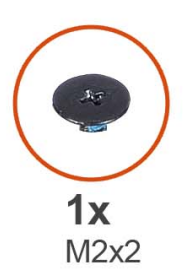

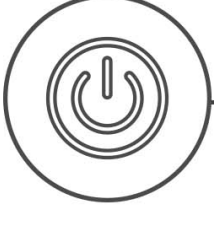

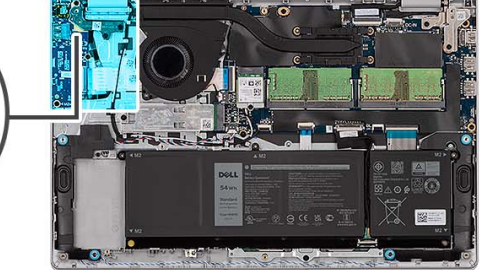

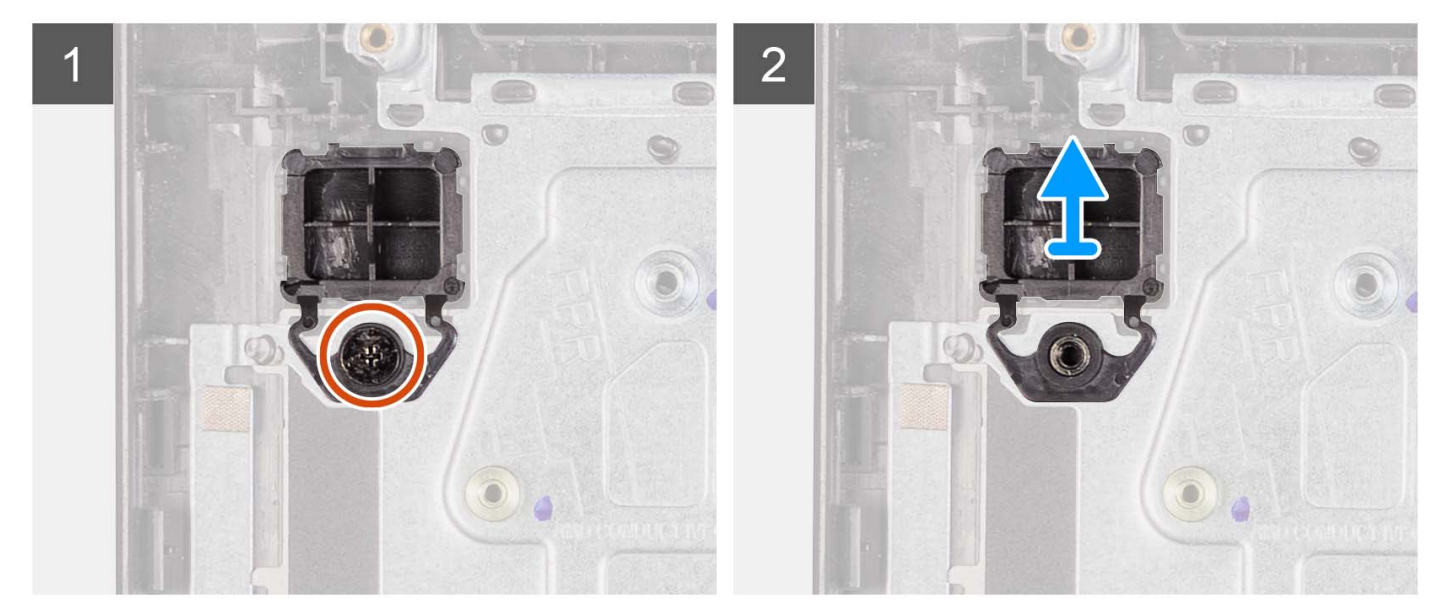

#### **Procedura**

- 1. Rimuovere la vite (M2x2) che fissa il pulsante di accensione al gruppo di poggiapolsi e tastiera.
- 2. Rimuovere il pulsante di accensione dal computer.

## **Installazione del pulsante di accensione**

#### **Prerequisiti**

Se si sta sostituendo un componente, rimuovere il quello esistente prima di eseguire la procedura di installazione.

#### **Informazioni su questa attività**

Le seguenti immagini indicano la posizione del pulsante di accensione e forniscono una rappresentazione visiva della procedura di installazione.

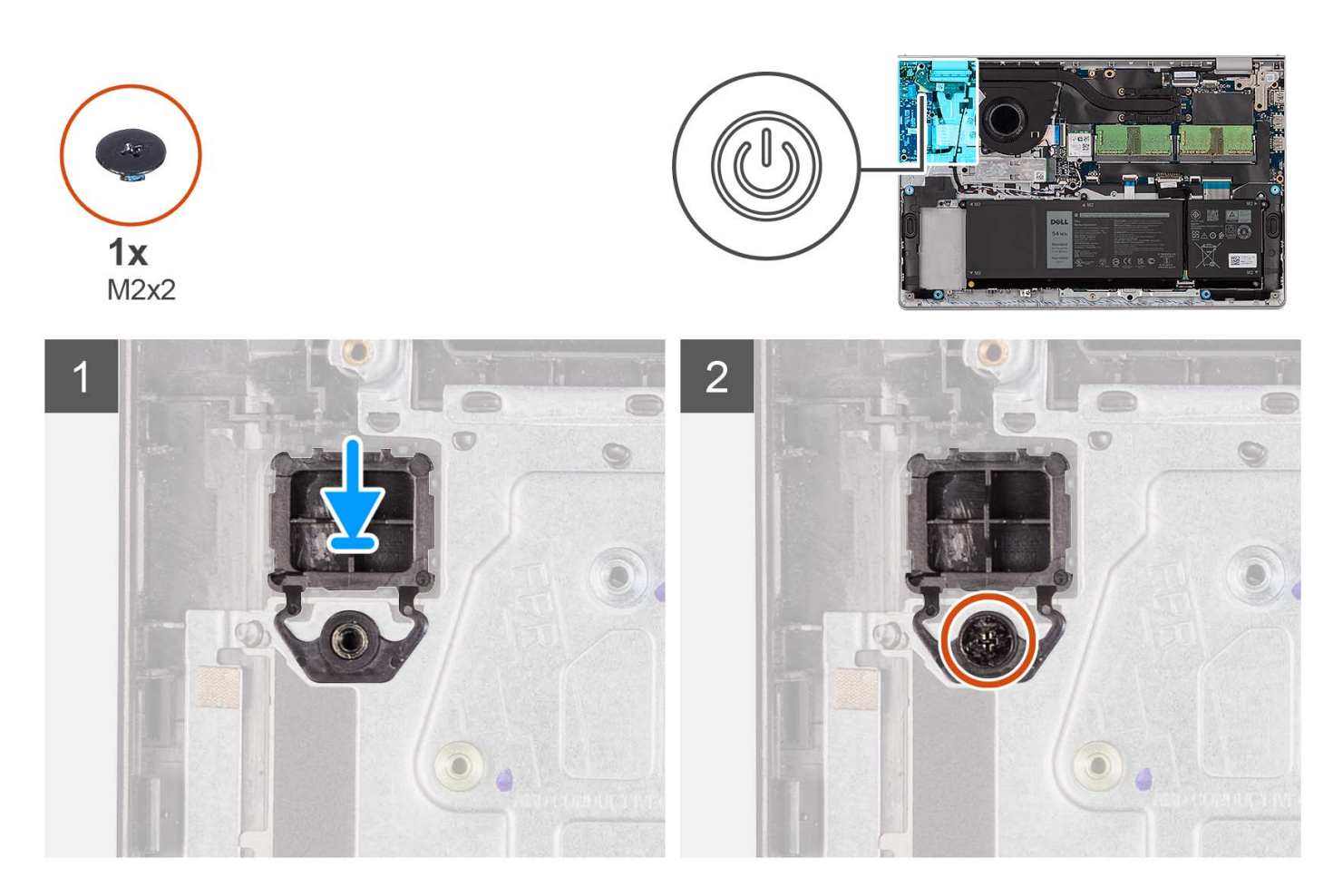

- 1. Collocare la scheda del pulsante di accensione nello slot sul gruppo poggiapolsi e tastiera.
- 2. Installare la vite (M2x2) per fissare il pulsante di accensione al gruppo di poggiapolsi e tastiera.

#### **Fasi successive**

- 1. Installare il [gruppo del display.](#page-56-0)
- 2. Installare la [scheda wireless.](#page-31-0)
- 3. Installare la [scheda di I/O.](#page-34-0)
- 4. Installare il [coperchio della base.](#page-17-0)
- 5. Installare la [scheda SD.](#page-12-0)
- 6. Seguire le procedure descritte in [Dopo aver effettuato gli interventi sui componenti interni del computer.](#page-8-0)

# **Pulsante di accensione con lettore di impronte digitali**

## **Rimozione del pulsante di accensione con lettore di impronte digitali opzionale**

#### **Prerequisiti**

- 1. Seguire le procedure descritte in [Prima di effettuare interventi sui componenti interni del computer.](#page-5-0)
- 2. Rimuovere la [scheda SD.](#page-12-0)
- 3. Rimuovere il [coperchio della base.](#page-13-0)
- 4. Rimuovere la [scheda wireless.](#page-30-0)
- 5. Rimuovere la [scheda di I/O.](#page-33-0)

#### 6. Rimuovere il [gruppo del display.](#page-52-0)

#### **Informazioni su questa attività**

Le seguenti immagini indicano la posizione del pulsante di accensione con lettore di impronte digitali opzionale e forniscono una rappresentazione visiva della procedura di rimozione.

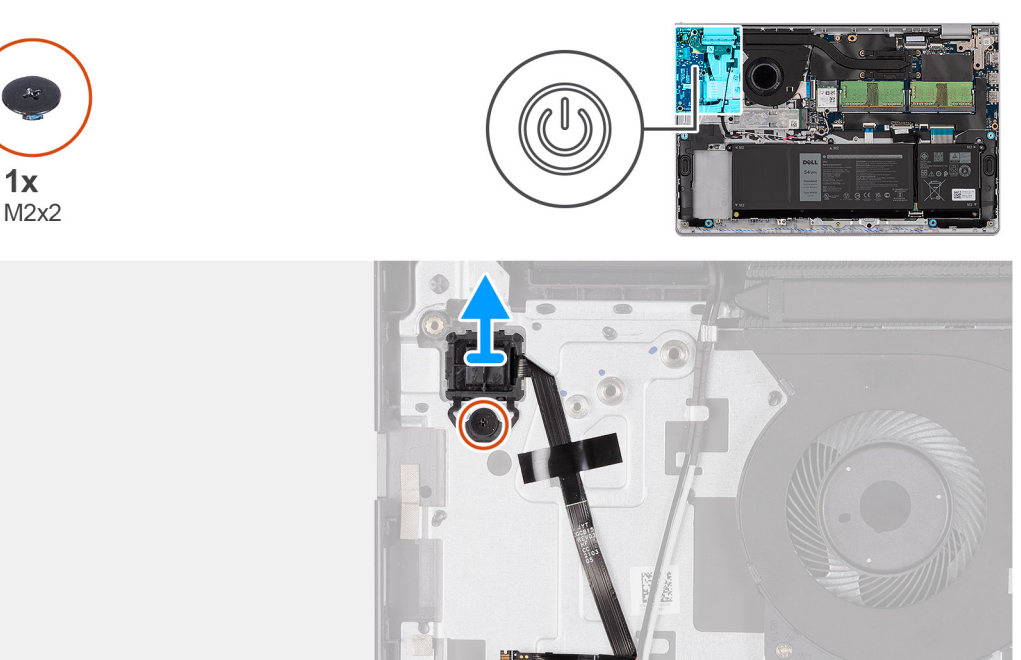

#### **Procedura**

- 1. Rimuovere la vite (M2x2) che fissa il pulsante di accensione al gruppo di poggiapolsi e tastiera.
- 2. Staccare il cavo FFC del lettore di impronte digitali dal gruppo di poggiapolsi e tastiera.
- 3. Sollevare il pulsante di accensione assieme al lettore di impronte digitali e al relativo cavo per estrarlo dal gruppo di poggiapolsi e tastiera.

### **Installazione del pulsante di accensione con lettore di impronte digitali opzionale**

#### **Prerequisiti**

Se si sta sostituendo un componente, rimuovere il quello esistente prima di eseguire la procedura di installazione.

#### **Informazioni su questa attività**

Le seguenti immagini indicano la posizione del pulsante di accensione con lettore di impronte digitali opzionale e forniscono una rappresentazione visiva della procedura di installazione.

<span id="page-52-0"></span>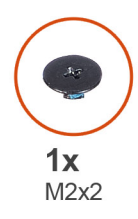

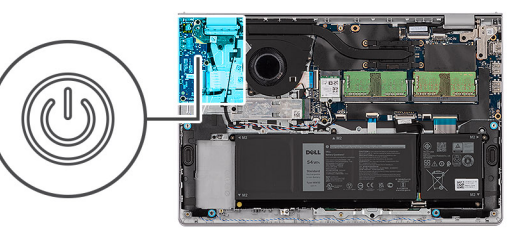

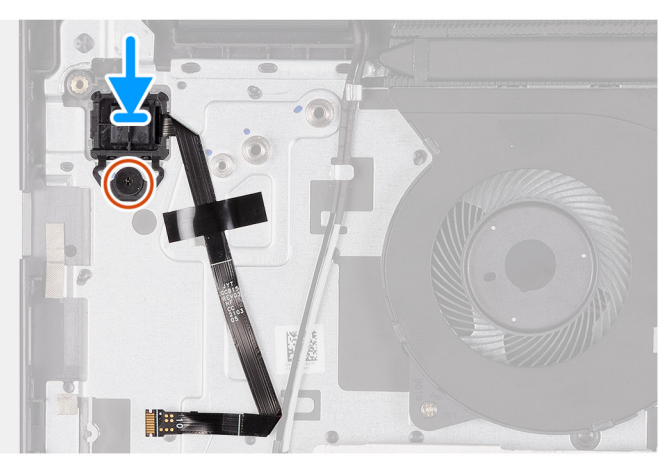

- 1. Servendosi dei supporti di allineamento, collocare il pulsante di accensione con il lettore di impronte digitali nel relativo slot sul gruppo di poggiapolsi e tastiera.
- 2. Riposizionare la vite (M2x2) che fissa il pulsante di accensione con il lettore di impronte digitali al gruppo di poggiapolsi e tastiera.
- 3. Far aderire il cavo FFC del lettore di impronte digitali al gruppo di poggiapolsi e tastiera.
	- **N.B.:** Piegare e allineare il cavo FFC del lettore di impronte digitali al segno a destra del pulsante di accensione, quindi allineare la linea bianca sul cavo FFC al segno sul gruppo di poggiapolsi e tastiera.

#### **Fasi successive**

- 1. Installare il [gruppo del display.](#page-56-0)
- 2. Installare la [scheda wireless.](#page-31-0)
- 3. Installare la [scheda di I/O.](#page-34-0)
- 4. Installare il [coperchio della base.](#page-17-0)
- 5. Installare la [scheda SD.](#page-12-0)
- 6. Seguire le procedure descritte in [Dopo aver effettuato gli interventi sui componenti interni del computer.](#page-8-0)

# **Gruppo del display**

## **Rimozione del gruppo del display**

**ATTENZIONE: L'angolo di esercizio massimo per il cardine del pannello del display è di 135 gradi.**

#### **Prerequisiti**

- 1. Seguire le procedure descritte in [Prima di effettuare interventi sui componenti interni del computer.](#page-5-0)
- 2. Rimuovere la [scheda SD.](#page-12-0)
- 3. Rimuovere il [coperchio della base.](#page-13-0)
- 4. Rimuovere la [scheda wireless.](#page-30-0)

#### **Informazioni su questa attività**

Le figure seguenti indicano la posizione del gruppo del display e forniscono una rappresentazione visiva della procedura di rimozione.

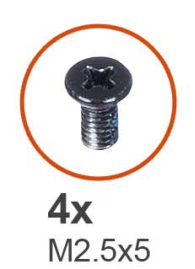

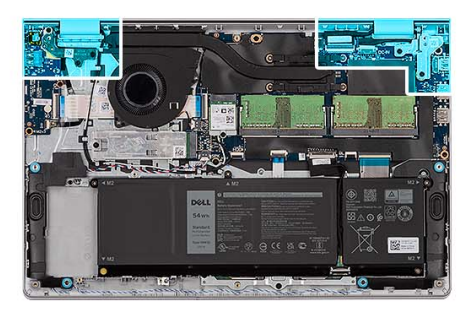

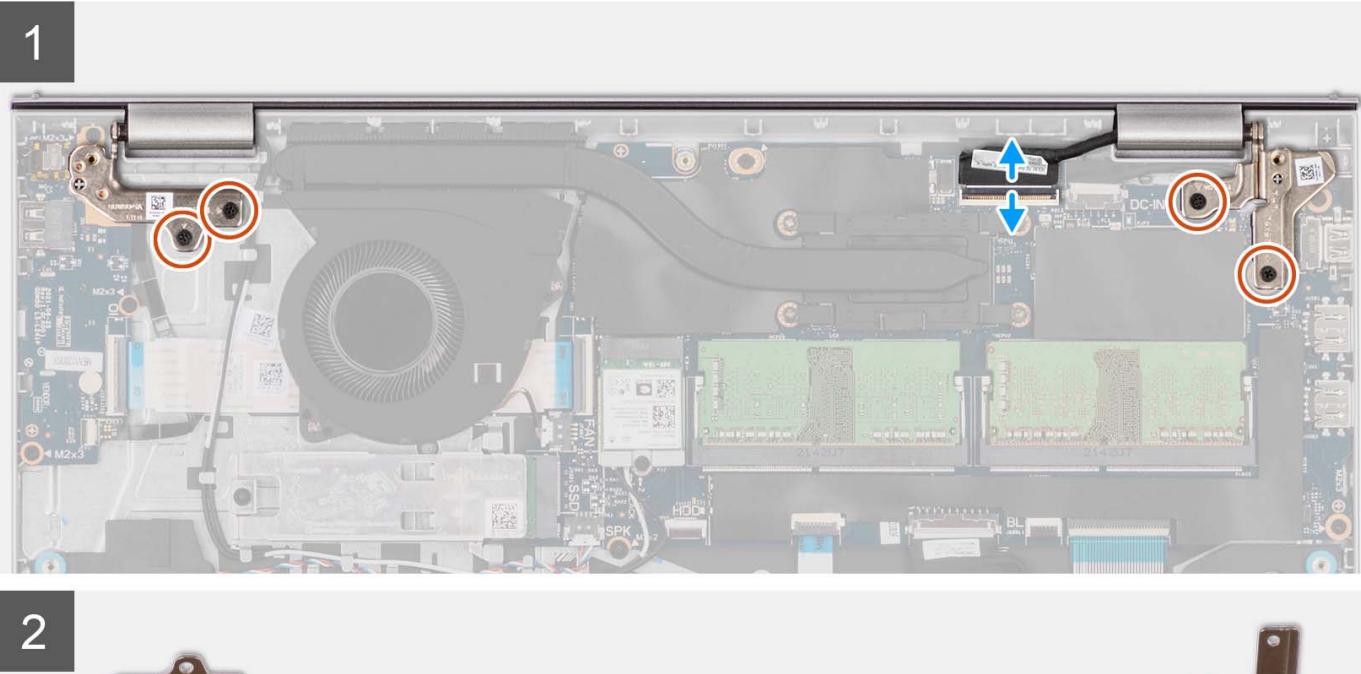

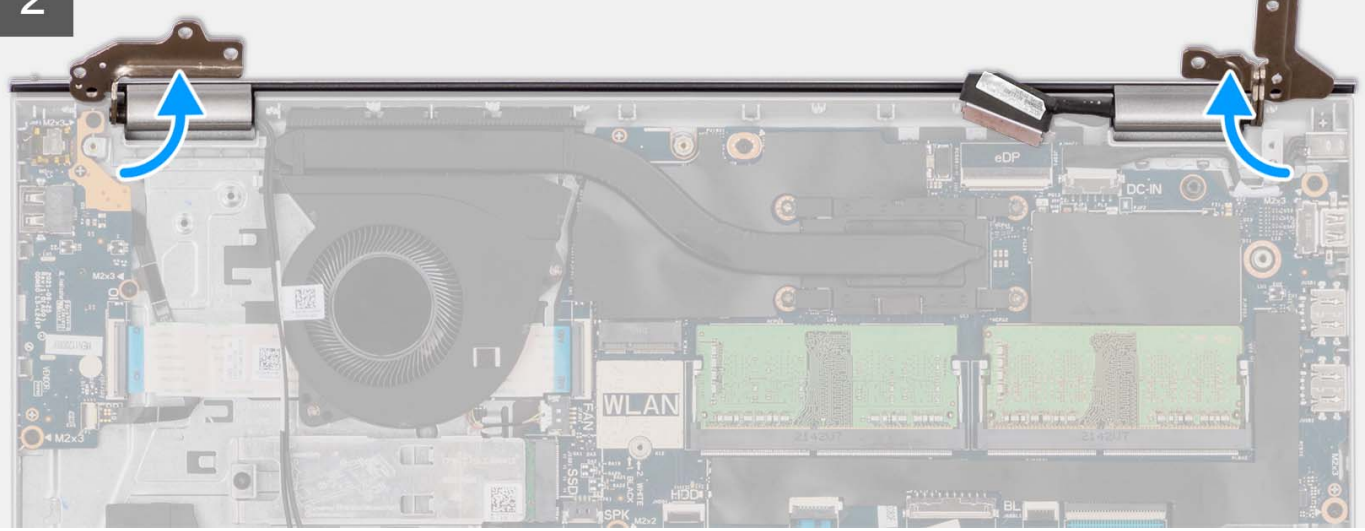

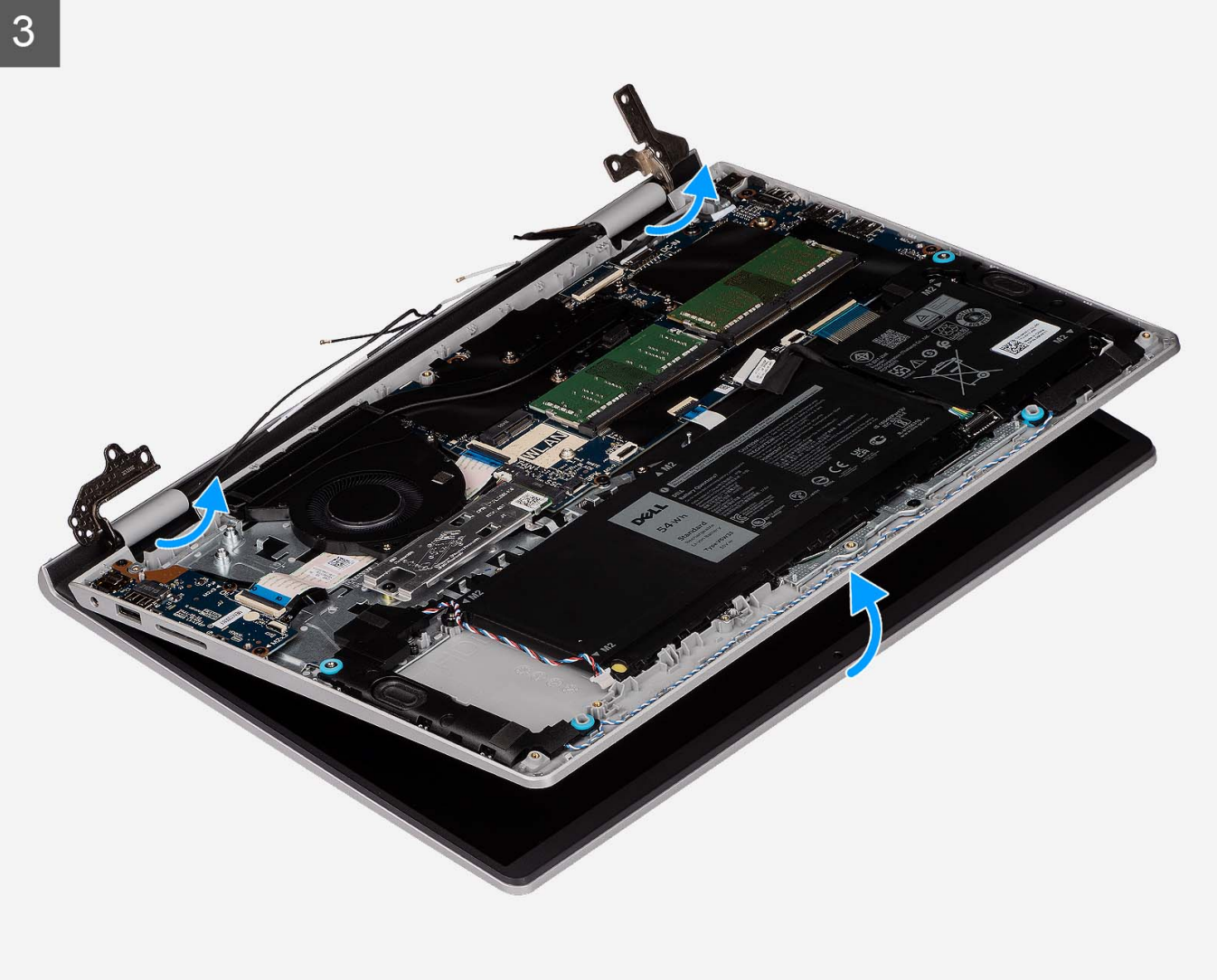

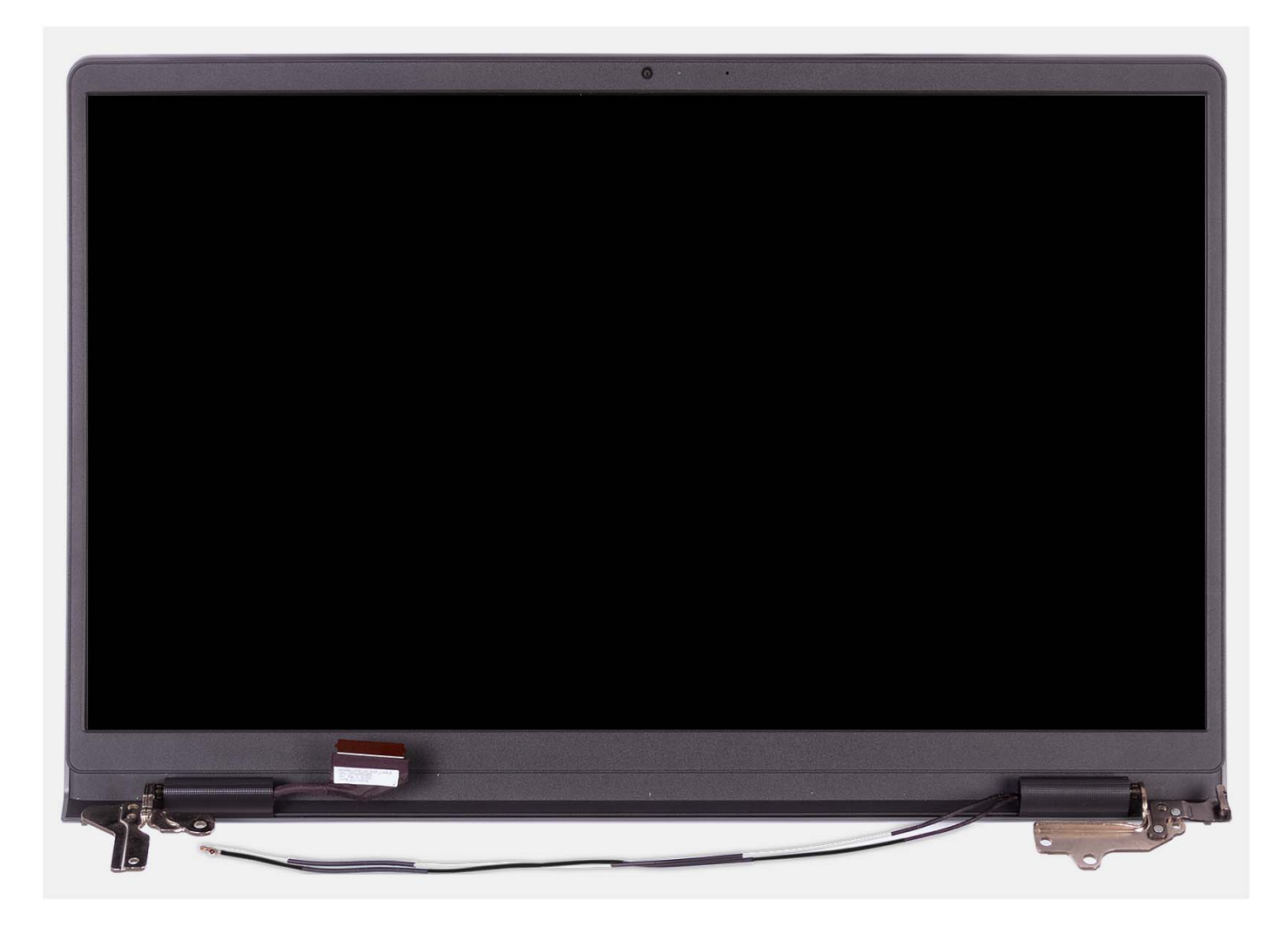

- 1. Rimuovere le quattro viti (M2.5x5) che fissano le cerniere del display al gruppo poggiapolsi e tastiera.
- 2. Scollegare il cavo del display e il cavo dell'altoparlante dalla scheda di sistema (per i sistemi forniti con lo chassis in plastica).

**N.B.:** Scollegare soltanto il cavo del display dalla scheda di sistema per i sistemi dotati di chassis in alluminio.

- 3. Disinstradare i cavi dell'antenna WLAN dalle guide di instradamento sul gruppo di poggiapolsi e tastiera (per i sistemi dotati di chassis in plastica).
	- **(i)** N.B.: La procedura e le immagini fornite sono per i sistemi forniti con uno chassis in plastica. La stessa procedura è applicabile anche ai sistemi con chassis in alluminio, ad eccezione dei cavi dell'antenna WLAN. Le antenne WLAN sono collegate al gruppo del poggiapolsi, pertanto non è necessario scollegare e disinstradare i cavi dell'antenna WLAN.

<span id="page-56-0"></span>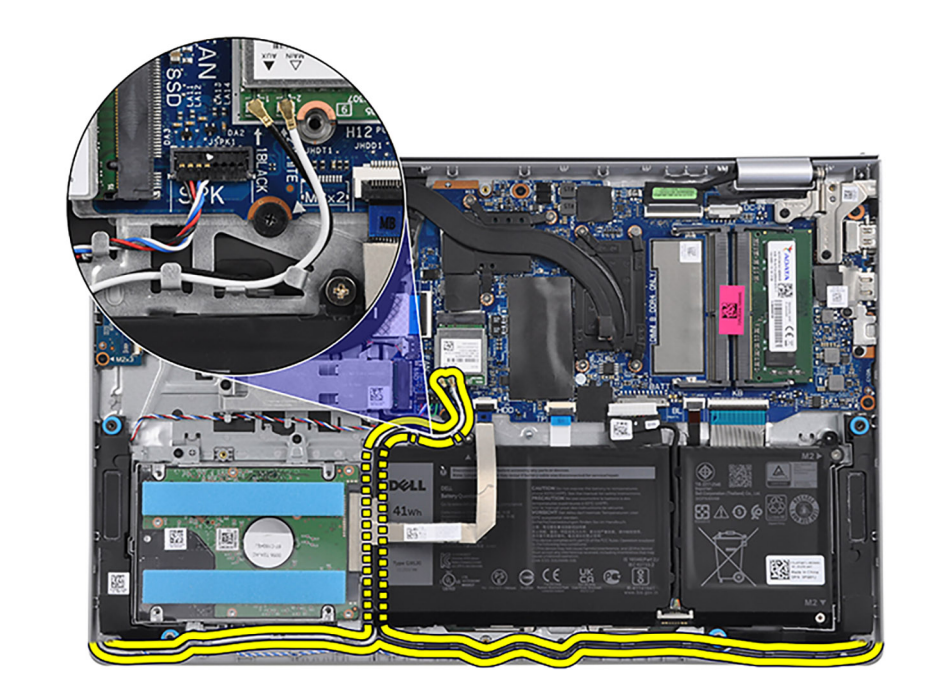

- 4. Aprire le cerniere del display a un'angolazione di 90 gradi e posizionare il sistema su una superficie piana.
- 5. Rimuovere il gruppo del display dal gruppo poggiapolsi e tastiera.

## **Installazione del gruppo del display**

**ATTENZIONE: L'angolo di esercizio massimo per il cardine del pannello del display è di 135 gradi.**

#### **Prerequisiti**

Se si sta sostituendo un componente, rimuovere il quello esistente prima di eseguire la procedura di installazione.

#### **Informazioni su questa attività**

Le figure seguenti indicano la posizione del gruppo del display e forniscono una rappresentazione visiva della procedura di installazione.

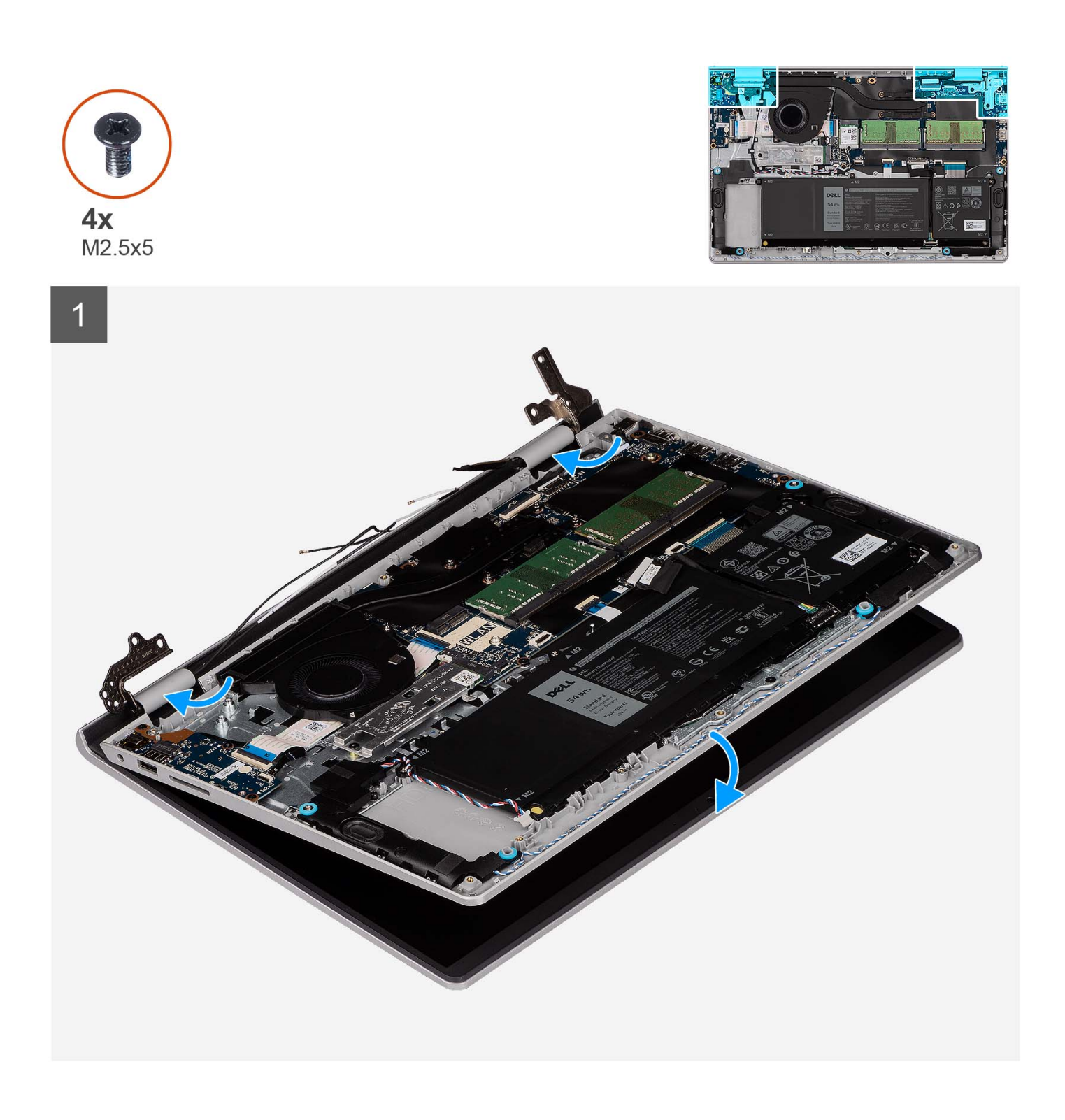

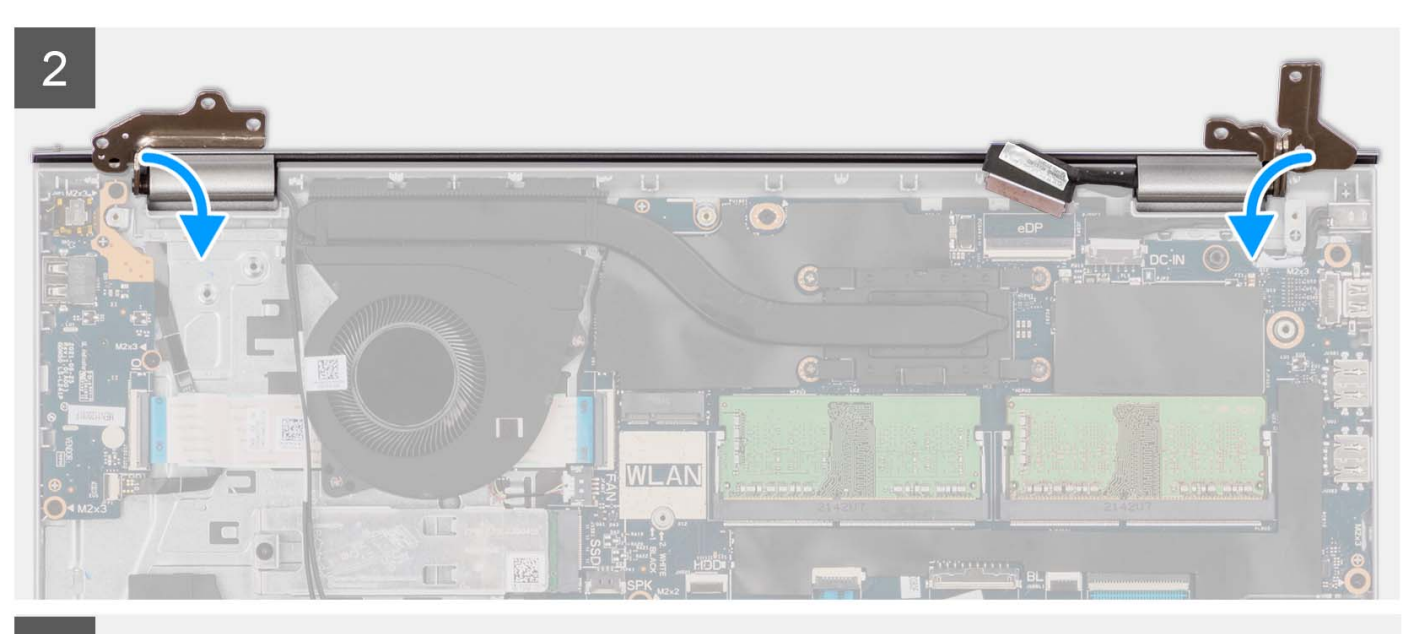

3

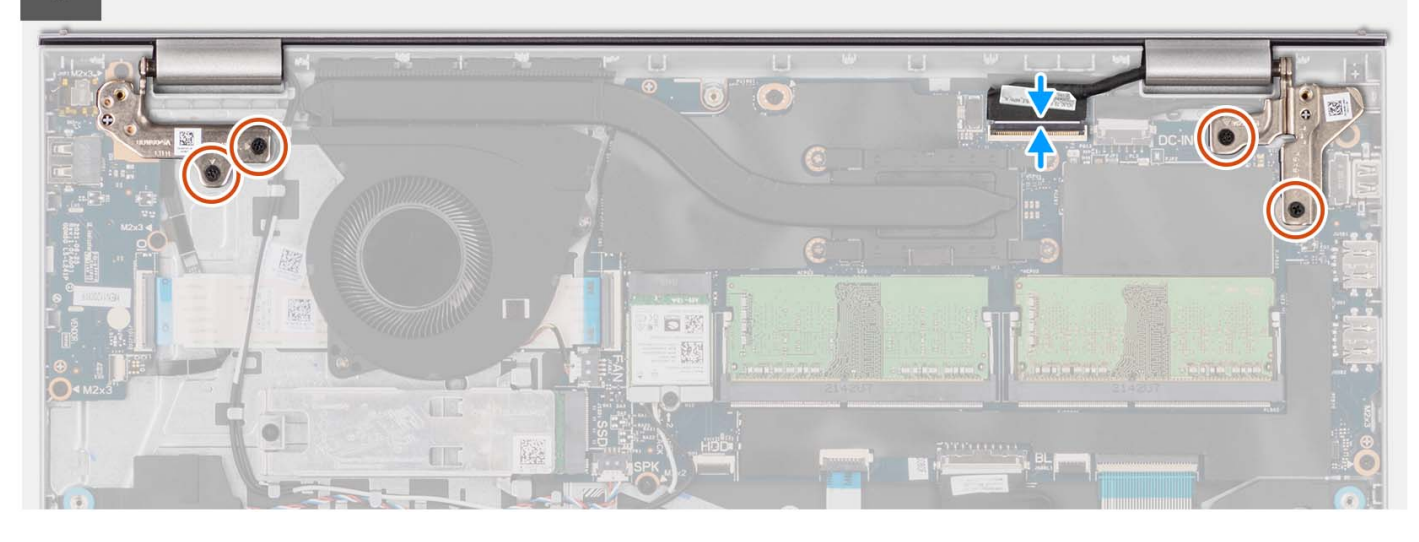

#### **Procedura**

- 1. Far scorrere il gruppo del display obliquamente e posizionarlo sul gruppo poggiapolsi e tastiera.
- 2. Premere delicatamente sulle cerniere del display per allineare i fori delle viti sulle cerniere con quelli sul gruppo poggiapolsi e tastiera.
- 3. Ricollocare le quattro viti (M2.5x5) che fissano le cerniere del display al gruppo di poggiapolsi e tastiera.
- 4. Instradare i cavi dell'antenna WLAN attraverso le guide di instradamento sul gruppo poggiapolsi e tastiera. Far aderire il nastro al dissipatore di calore e alla ventola per fissare i cavi in posizione.

<span id="page-59-0"></span>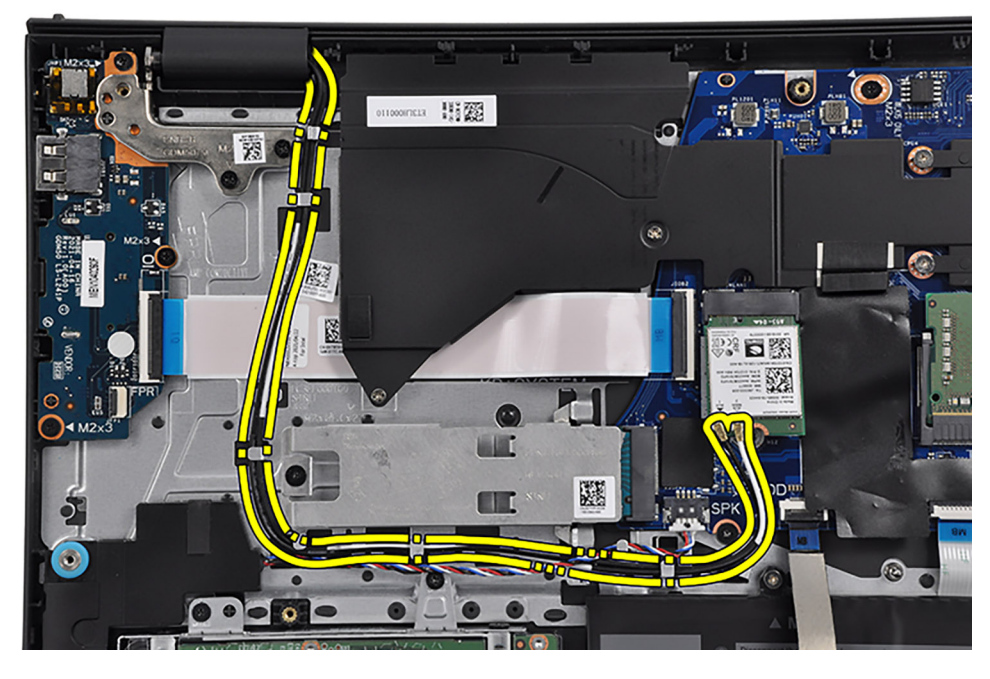

5. Collegare il cavo del display al connettore sulla scheda di sistema.

#### **Fasi successive**

- 1. Installare la [scheda wireless.](#page-31-0)
- 2. Installare il [coperchio della base.](#page-17-0)
- 3. Installare la [scheda SD.](#page-12-0)
- 4. Seguire le procedure descritte in [Dopo aver effettuato gli interventi sui componenti interni del computer.](#page-8-0)

# **Cappucci delle cerniere**

## **Rimozione dei cappucci delle cerniere**

#### **Prerequisiti**

**N.B.:** Questa procedura è applicabile ai sistemi con chassis in plastica.  $\bigcirc$ 

- 1. Seguire le procedure descritte in [Prima di effettuare interventi sui componenti interni del computer.](#page-5-0)
- 2. Rimuovere la [scheda SD.](#page-12-0)
- 3. Rimuovere il [coperchio della base.](#page-13-0)
- 4. Rimuovere la [scheda wireless.](#page-30-0)
- 5. Rimuovere il [gruppo del display.](#page-52-0)

#### **Informazioni su questa attività**

Le figure seguenti indicano la posizione dei cappucci delle cerniere e forniscono una rappresentazione visiva della procedura di installazione.

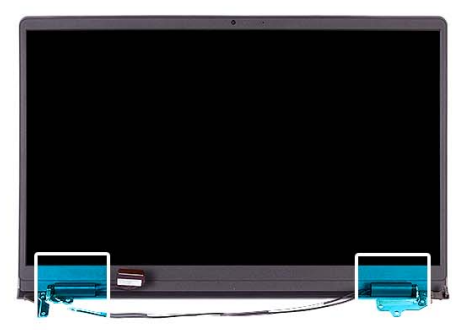

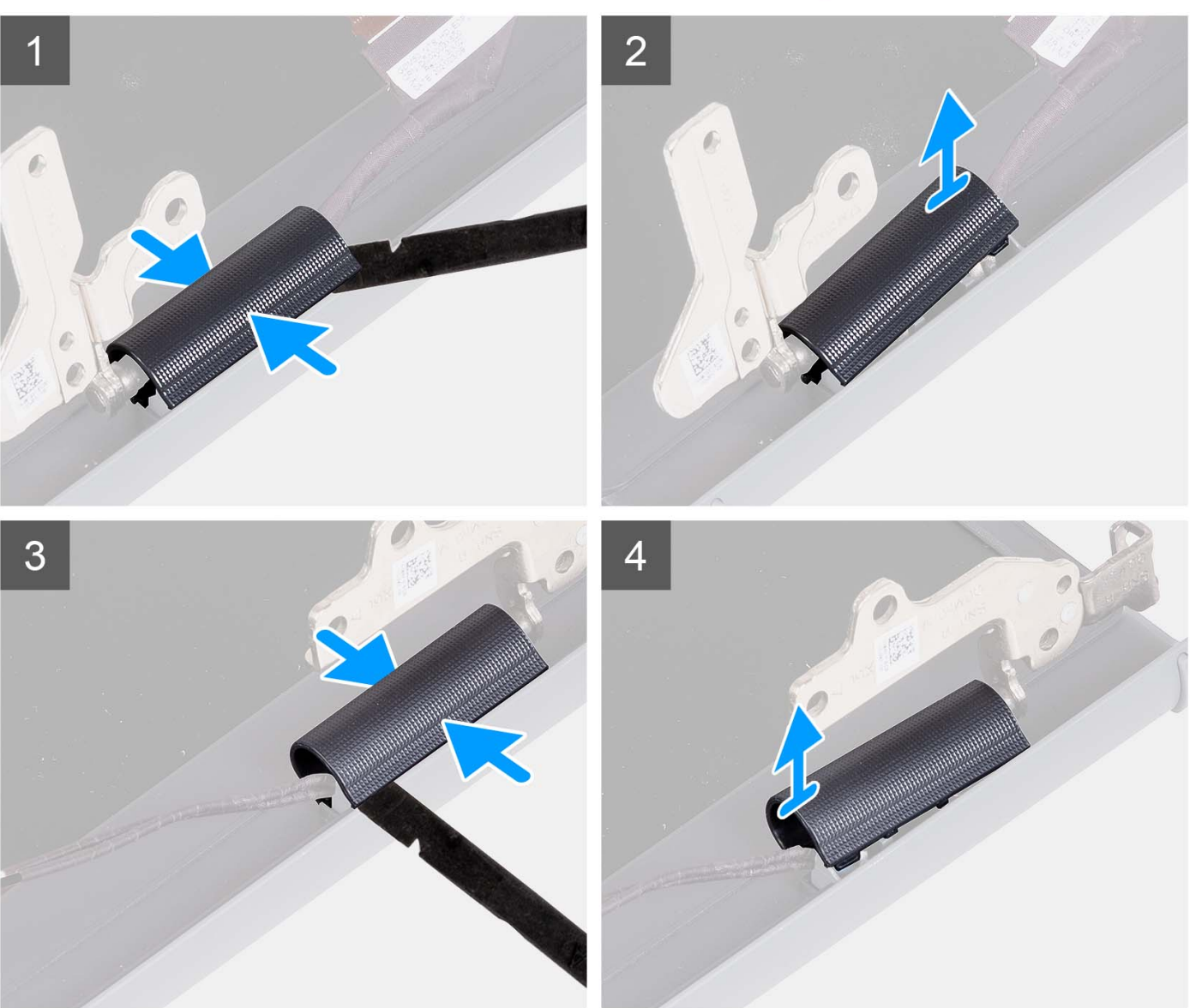

**N.B.:** Prima di rimuovere i cappucci delle cerniere del display, aprire le cerniere del display fino a 90 gradi.

- 1. Schiacciare il cappuccio della cerniera sinistra al centro.
- 2. Utilizzando uno spudger di plastica, sollevare il lato interno del cappuccio della cerniera sinistra e rimuoverlo dalla cerniera sinistra.
- 3. Schiacciare il cappuccio della cerniera destra al centro.
- 4. Utilizzando uno spudger di plastica, sollevare il lato interno del cappuccio della cerniera destra e rimuoverlo dalla cerniera destra.

## <span id="page-61-0"></span>**Installazione dei cappucci delle cerniere**

#### **Prerequisiti**

Se si sta sostituendo un componente, rimuovere il quello esistente prima di eseguire la procedura di installazione. **N.B.:** Questa procedura è applicabile ai sistemi con chassis in plastica.

#### **Informazioni su questa attività**

Le figure seguenti indicano la posizione dei cappucci delle cerniere e forniscono una rappresentazione visiva della procedura di installazione.

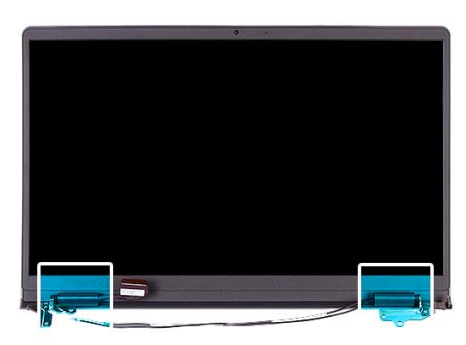

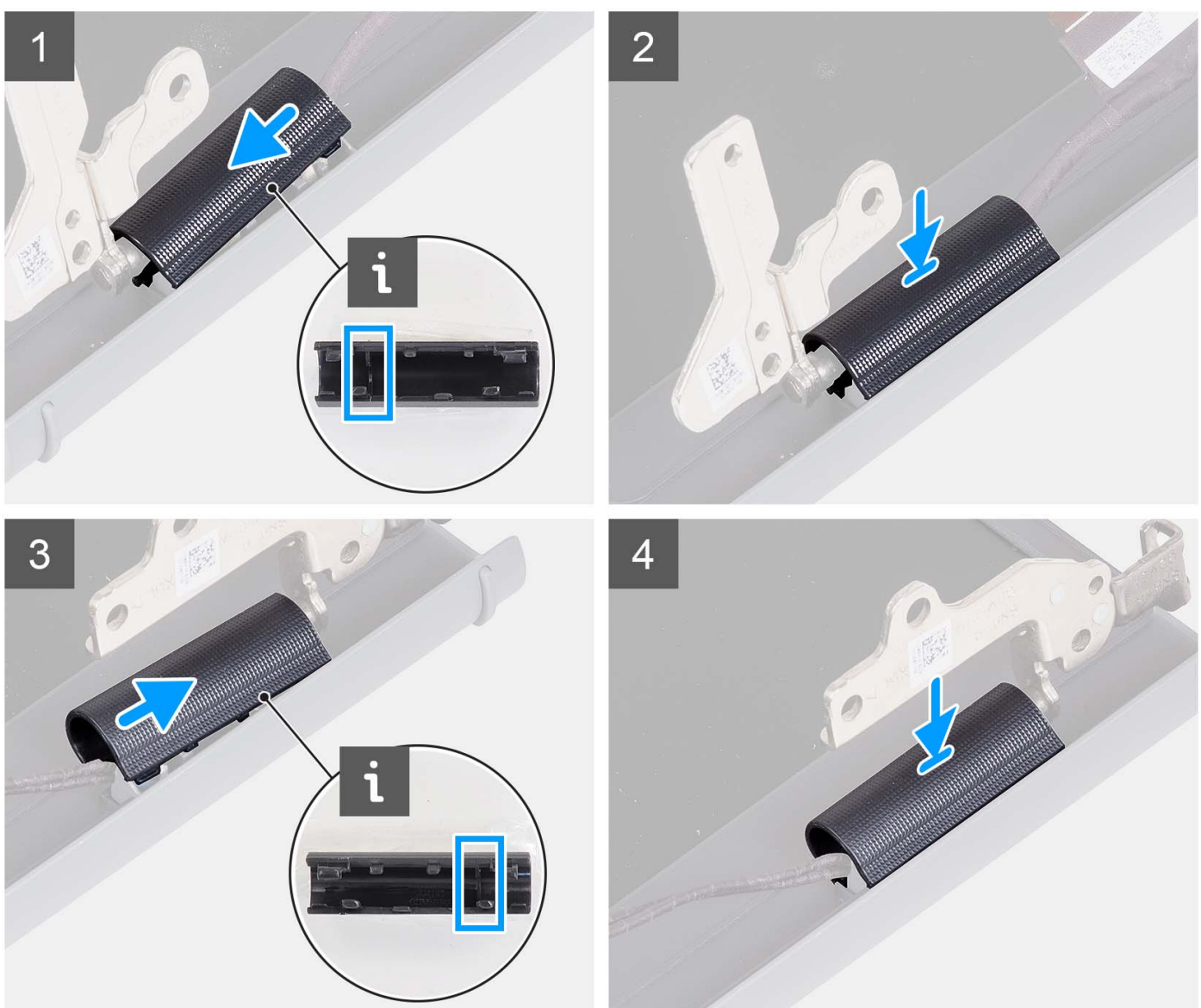

- <span id="page-62-0"></span>1. Allineare la nervatura interna al cappuccio della cerniera sinistra ai lati esterni.
- 2. Premere il cappuccio della cerniera sinistra verso il basso fino a farlo scattare in posizione.
- 3. Allineare la nervatura interna al cappuccio della cerniera destra ai lati esterni.
- 4. Premere il cappuccio della cerniera destra verso il basso fino a farlo scattare in posizione.

#### **Fasi successive**

- 1. Installare il [gruppo del display.](#page-56-0)
- 2. Installare la [scheda wireless.](#page-31-0)
- 3. Installare il [coperchio della base.](#page-17-0)
- 4. Installare la [scheda SD.](#page-12-0)
- 5. Seguire le procedure descritte in [Dopo aver effettuato gli interventi sui componenti interni del computer.](#page-8-0)

# **Frontalino del display**

## **Rimozione del frontalino del display**

#### **Prerequisiti**

**N.B.:** Questa procedura è applicabile ai sistemi con chassis in plastica.

- 1. Seguire le procedure descritte in [Prima di effettuare interventi sui componenti interni del computer.](#page-5-0)
- 2. Rimuovere la [scheda SD.](#page-12-0)
- 3. Rimuovere il [coperchio della base.](#page-13-0)
- 4. Rimuovere la [scheda wireless.](#page-30-0)
- 5. Rimuovere il [gruppo del display.](#page-52-0)
- 6. Rimuovere i [cappucci delle cerniere.](#page-59-0)

#### **Informazioni su questa attività**

Le figure seguenti indicano la posizione del frontalino del display e forniscono una rappresentazione visiva della procedura di rimozione.

<span id="page-63-0"></span>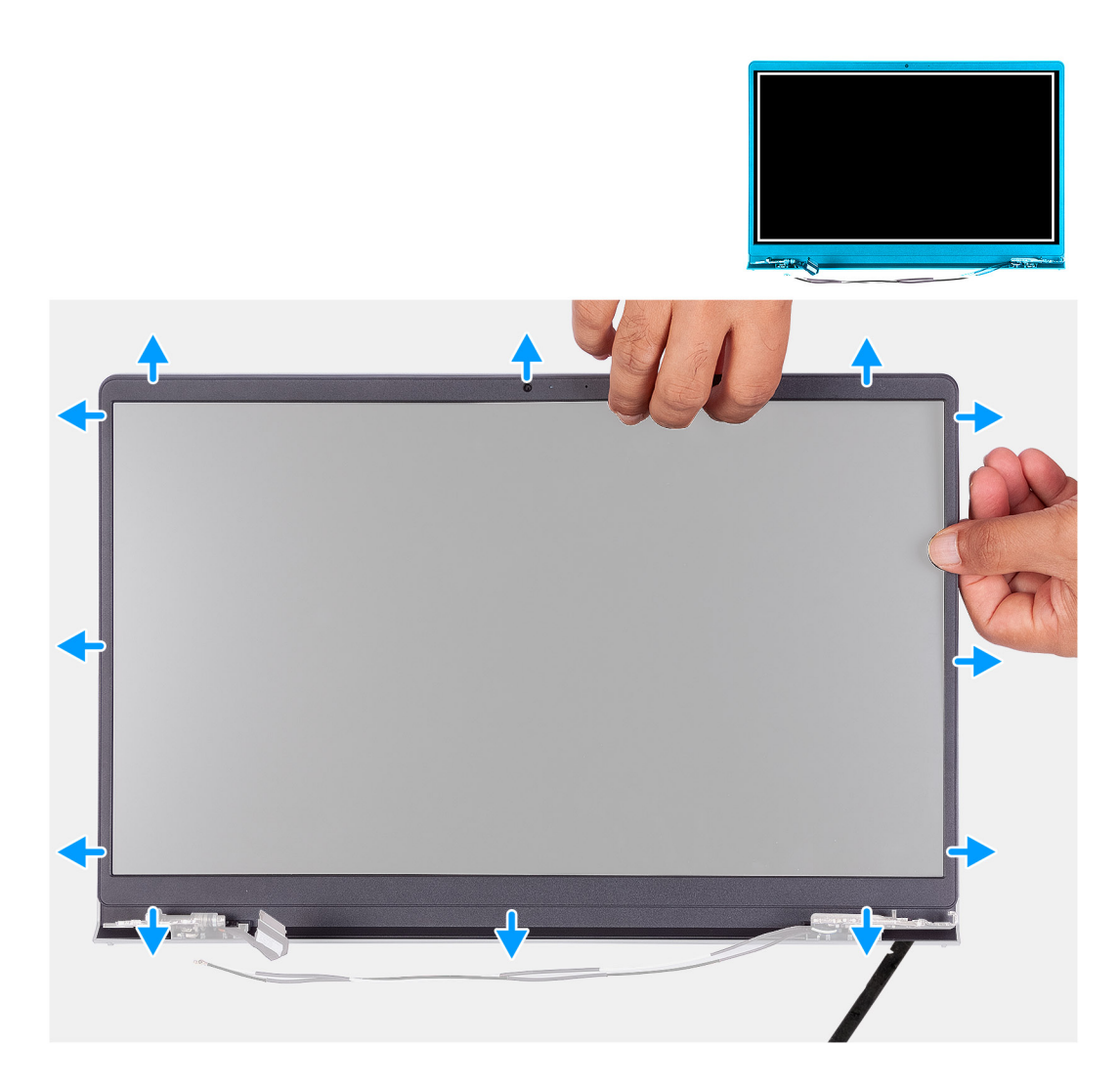

- 1. Per aprire la cornice del display far leva sul bordo sinistro e destro del gruppo del display.
- 2. Per aprire la cornice del display far leva sul bordo interno del lato superiore del gruppo del display.
- 3. Continuare a fare leva sul bordo esterno del lato inferiore del frontalino del display.
- 4. Per aprire la cornice del display far leva sul bordo inferiore del gruppo del display.
- 5. Sollevare e rimuovere il frontalino del display dal gruppo del display.

### **Installazione del frontalino del display**

#### **Prerequisiti**

Se si sta sostituendo un componente, rimuovere il quello esistente prima di eseguire la procedura di installazione. **N.B.:** Questa procedura è applicabile ai sistemi con chassis in plastica.

#### **Informazioni su questa attività**

La figura seguente indica la posizione del frontalino del display e fornisce una rappresentazione visiva della procedura di rimozione.

<span id="page-64-0"></span>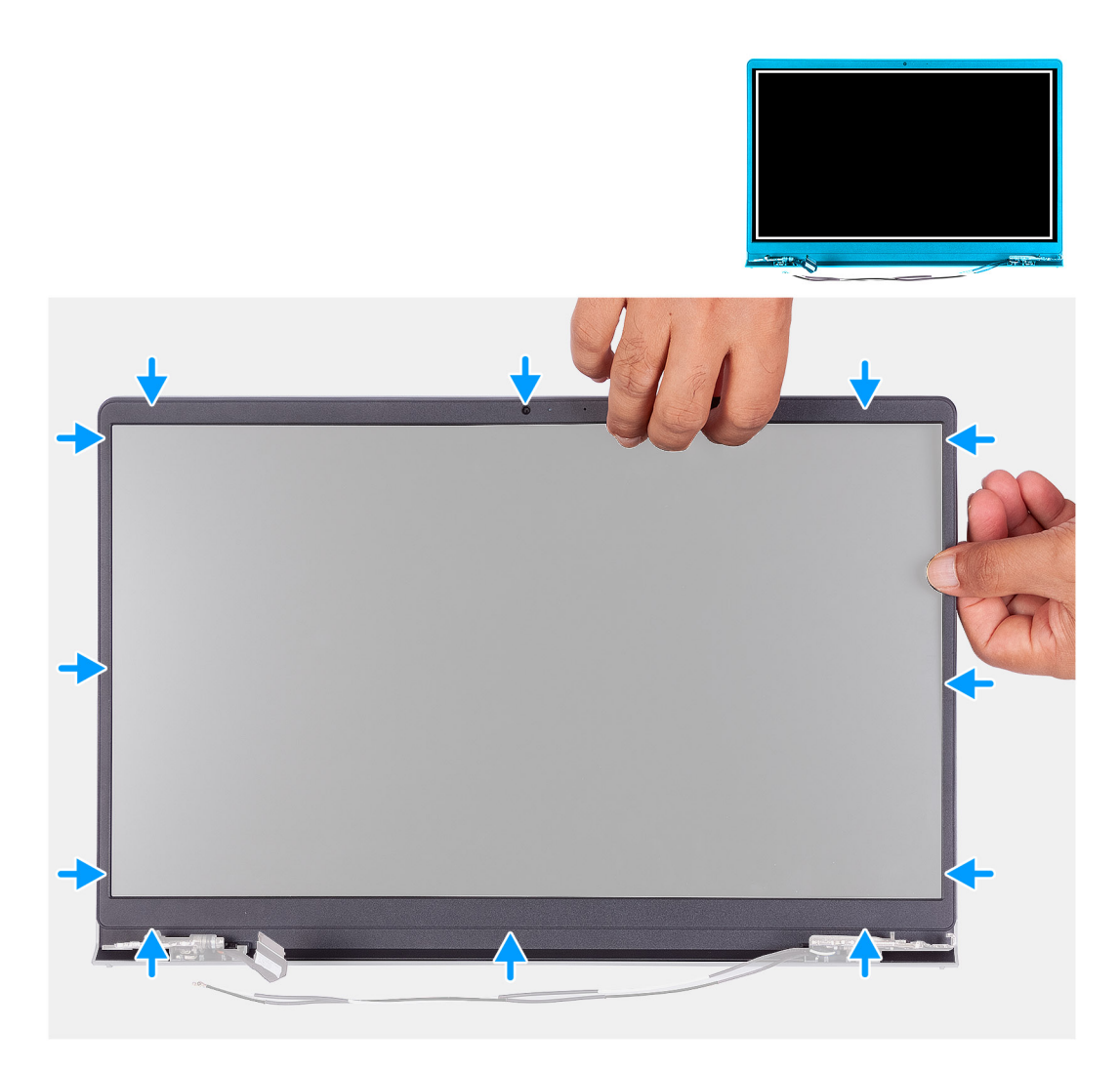

Allineare la cornice del display al gruppo dell'antenna e al coperchio posteriore e far scattare la cornice in posizione.

#### **Fasi successive**

- 1. Installare il [cappuccio della cerniera.](#page-61-0)
- 2. Installare il [gruppo del display.](#page-56-0)
- 3. Installare la [scheda wireless.](#page-31-0)
- 4. Installare il [coperchio della base.](#page-17-0)
- 5. Installare la [scheda SD.](#page-12-0)
- 6. Seguire le procedure descritte in [Dopo aver effettuato gli interventi sui componenti interni del computer.](#page-8-0)

# **Cardini**

## **Rimozione delle cerniere**

#### **Prerequisiti**

**N.B.:** Questa procedura è applicabile soltanto ai sistemi dotati di chassis in plastica.

1. Seguire le procedure descritte in [Prima di effettuare interventi sui componenti interni del computer.](#page-5-0)

- 2. Rimuovere la [scheda SD.](#page-12-0)
- 3. Rimuovere il [coperchio della base.](#page-13-0)
- 4. Rimuovere la [scheda wireless.](#page-30-0)
- 5. Rimuovere il [gruppo del display.](#page-52-0)
- 6. Rimuovere i [cappucci delle cerniere.](#page-59-0)
- 7. Rimuovere il [frontalino del display.](#page-62-0)

#### **Informazioni su questa attività**

Le figure seguenti indicano la posizione dei cappucci delle cerniere e forniscono una rappresentazione visiva della procedura di installazione.

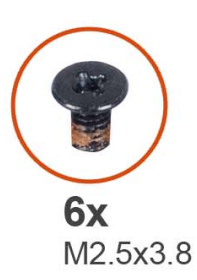

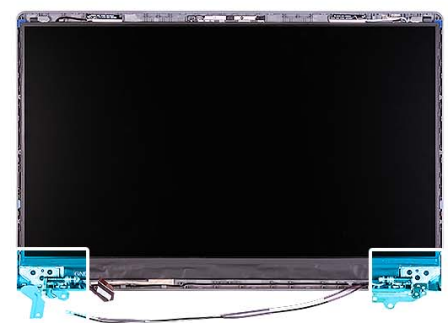

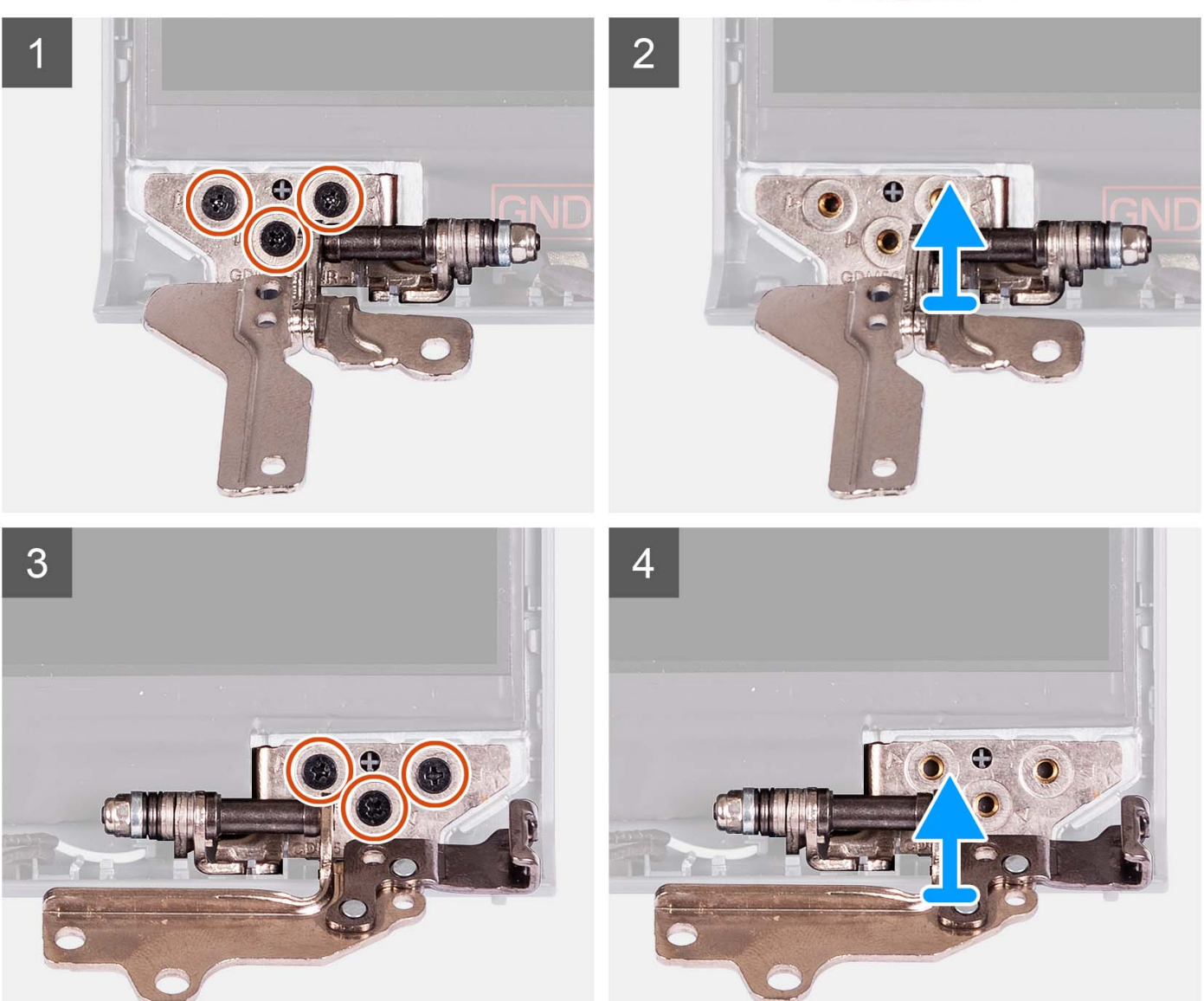

- 1. Rimuovere le 3 viti (M2.5x3.8) dalla cerniera sinistra.
- 2. Sollevare e rimuovere la cerniera sinistra dal gruppo del display.
- 3. Rimuovere le 3 viti (M2.5x3.8) dalla cerniera destra.
- 4. Sollevare e rimuovere la cerniera destra dal gruppo del display.

### **Installazione delle cerniere**

#### **Prerequisiti**

Se si sta sostituendo un componente, rimuovere il quello esistente prima di eseguire la procedura di installazione.

#### **Informazioni su questa attività**

Le figure seguenti indicano la posizione delle cerniere e forniscono una rappresentazione visiva della procedura di installazione.

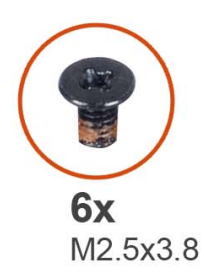

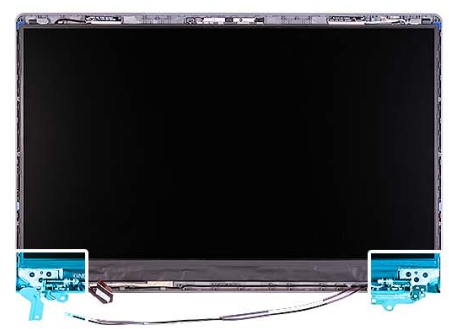

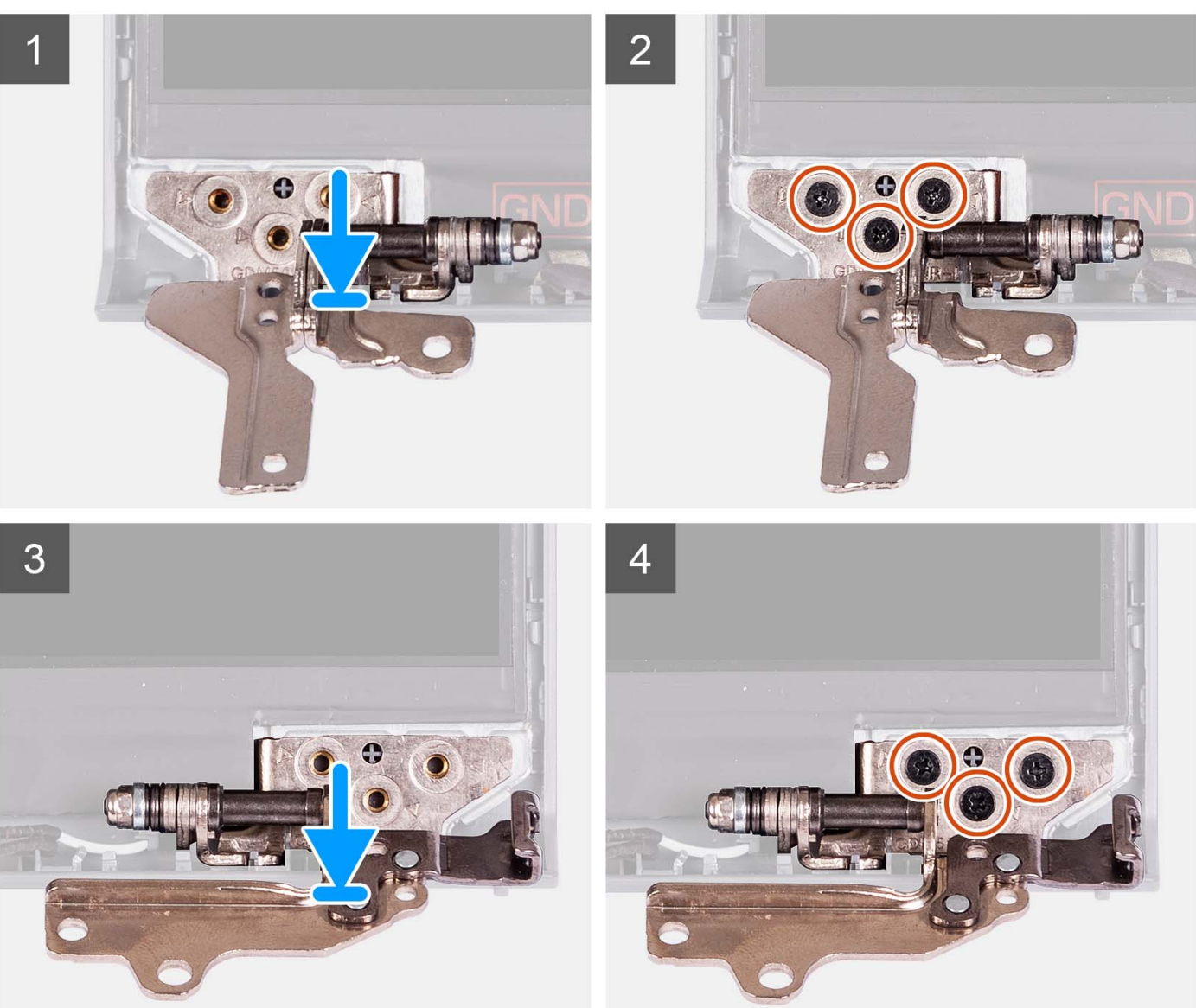

- 1. Allineare e posizionare la cerniera sinistra sul gruppo del display.
- 2. Installare le tre viti M2.5x3.8 per fissare la cerniera al pannello del display e al coperchio posteriore.
- 3. Allineare e posizionare la cerniera destra sul gruppo del display.
- 4. Installare le tre viti M2.5x3.8 per fissare la cerniera al pannello del display e al coperchio posteriore.

#### **Fasi successive**

1. Installare il [frontalino del display.](#page-63-0)

- 2. Installare il [cappuccio della cerniera.](#page-61-0)
- 3. Installare il [gruppo del display.](#page-56-0)
- 4. Installare la [scheda wireless.](#page-31-0)
- 5. Installare il [coperchio della base.](#page-17-0)
- 6. Installare la [scheda SD.](#page-12-0)
- 7. Seguire le procedure descritte in [Dopo aver effettuato gli interventi sui componenti interni del computer.](#page-8-0)

# **Pannello del display**

## **Rimozione del pannello del display**

#### **Prerequisiti**

**N.B.:** Questa procedura è applicabile soltanto ai sistemi dotati di chassis in plastica.

- 1. Seguire le procedure descritte in [Prima di effettuare interventi sui componenti interni del computer.](#page-5-0)
- 2. Rimuovere la [scheda SD.](#page-12-0)
- 3. Rimuovere il [coperchio della base.](#page-13-0)
- 4. Rimuovere la [scheda wireless.](#page-30-0)
- 5. Rimuovere il [gruppo del display.](#page-52-0)
- 6. Rimuovere i [cappucci delle cerniere.](#page-59-0)
- 7. Rimuovere il [frontalino del display.](#page-62-0)
- 8. Rimuovere le [cerniere.](#page-64-0)

#### **Informazioni su questa attività**

Le figure seguenti indicano la posizione del pannello del display e forniscono una rappresentazione visiva della procedura di rimozione.

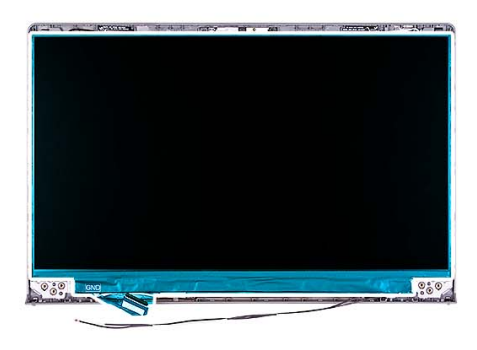

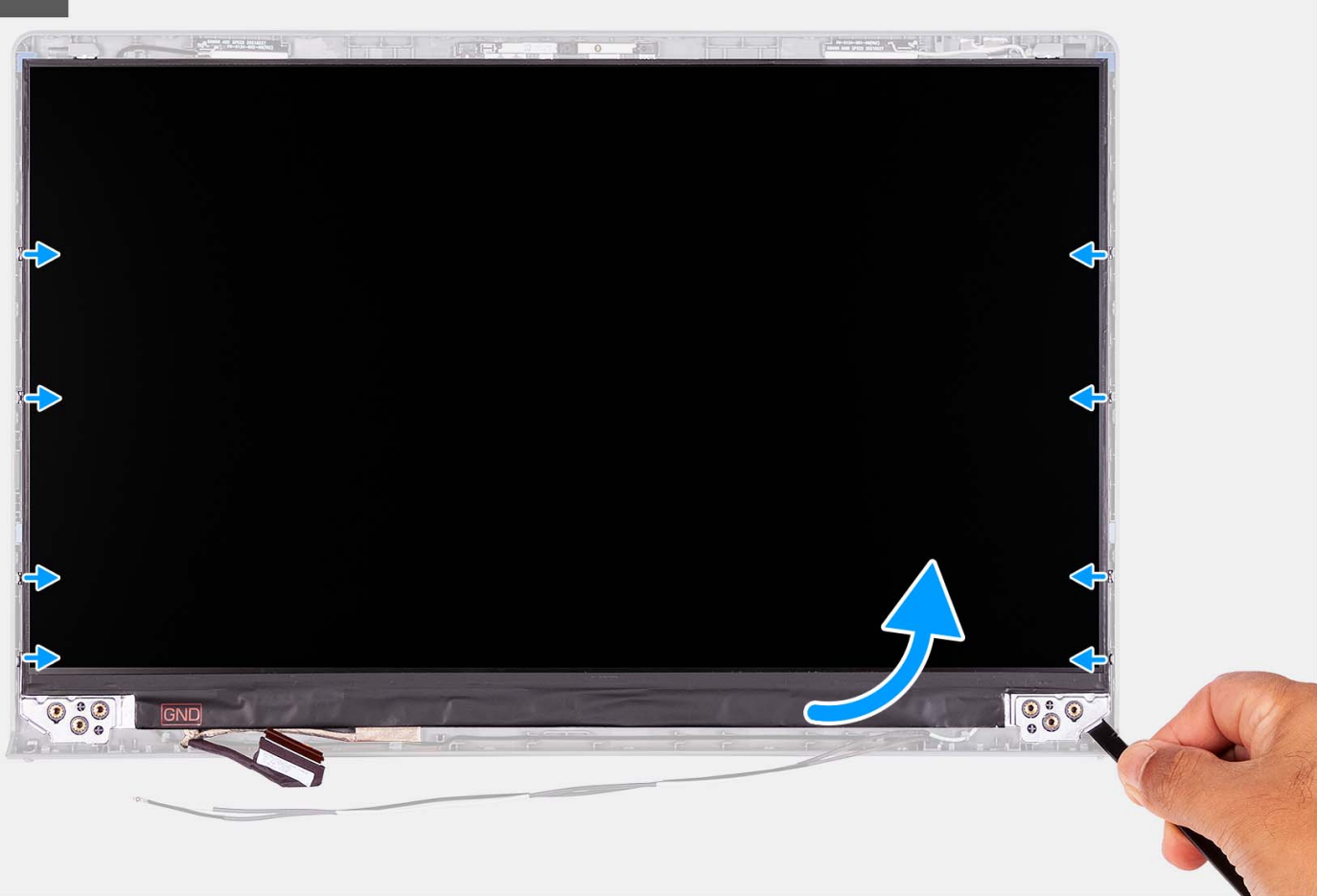

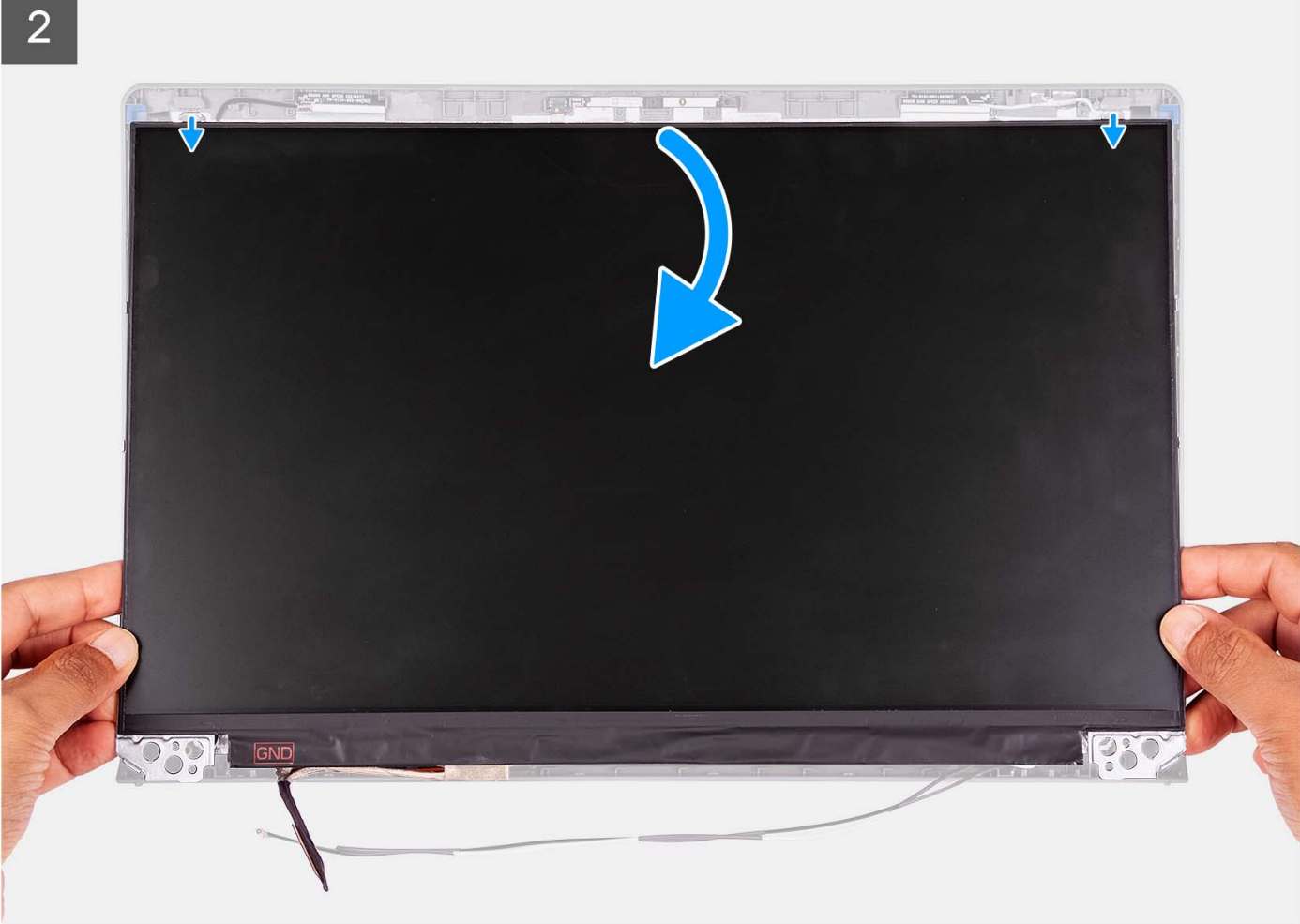

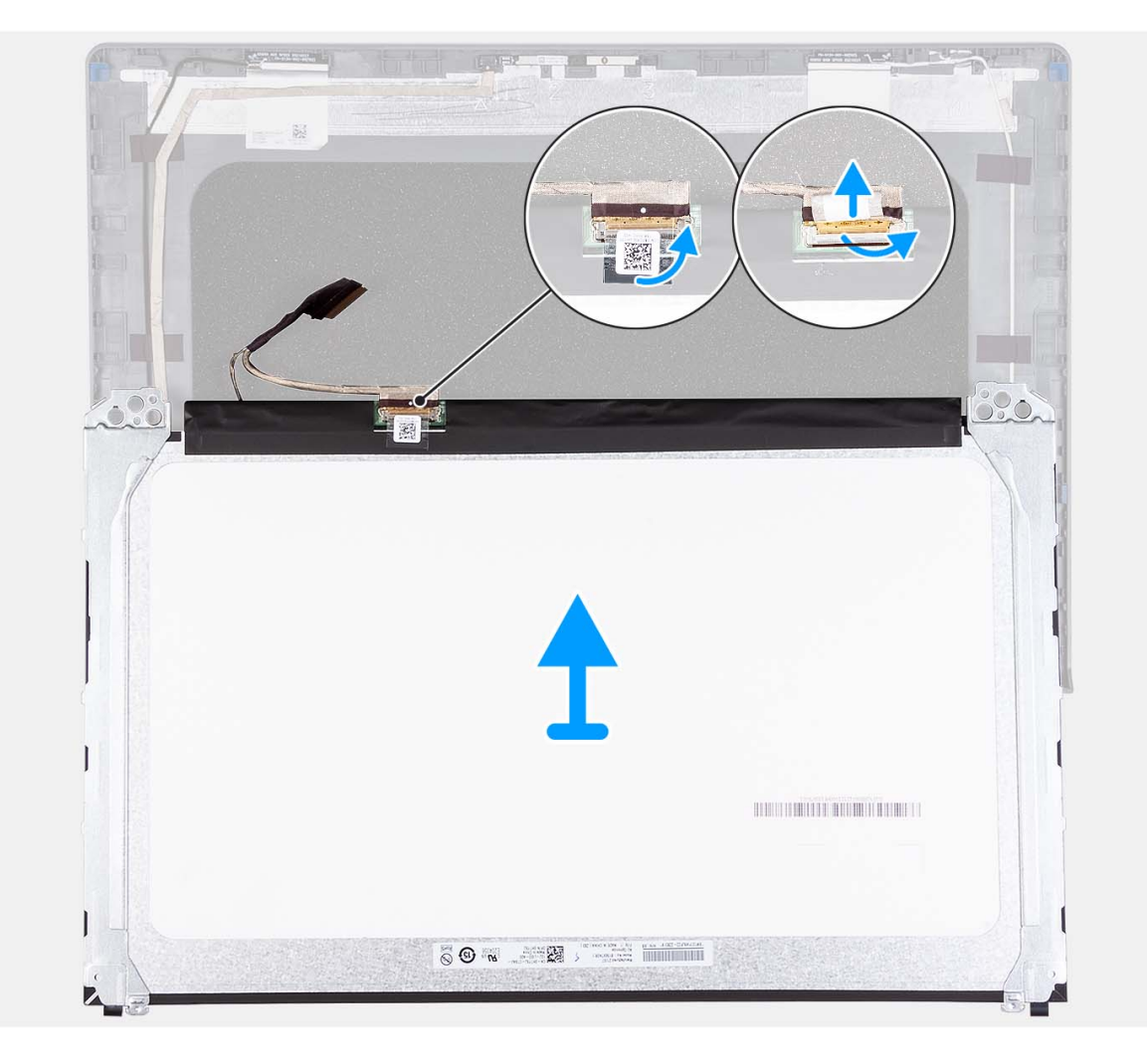

- 1. Utilizzando uno spudger di plastica, far leva sul pannello di visualizzazione dall'angolo in basso a destra.
- 2. Iniziare delicatamente a far leva sul pannello di visualizzazione lungo i lati sinistro e destro del coperchio posteriore del display utilizzando le mani.
- 3. Sollevare il lato inferiore del pannello del display e farlo scorrere verso il basso per sbloccare le staffe del display dagli slot sul lato superiore del coperchio del display.
- 4. Capovolgere delicatamente il gruppo del pannello di visualizzazione in avanti, rimuovere il nastro in Mylar che fissa il cavo del display sul retro del pannello di visualizzazione.

**N.B.:** Accertarsi che il pannello sia appoggiato su una superficie liscia e pulita per evitare di danneggiarlo.

5. Scollegare il cavo del display dal gruppo del pannello di visualizzazione, quindi rimuovere il pannello di visualizzazione dal sistema.

**N.B.:** Non rimuovere le staffe metalliche dal pannello.

### **Installazione del pannello del display**

#### **Prerequisiti**

Se si sta sostituendo un componente, rimuovere il quello esistente prima di eseguire la procedura di installazione.

**N.B.:** Questa procedura è applicabile soltanto ai sistemi dotati di chassis in plastica.
### **Informazioni su questa attività**

Le figure seguenti indicano la posizione del pannello del display e forniscono una rappresentazione visiva della procedura di installazione.

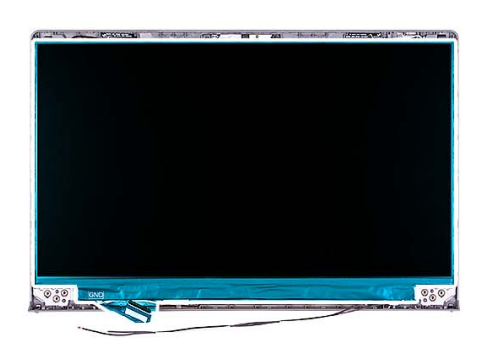

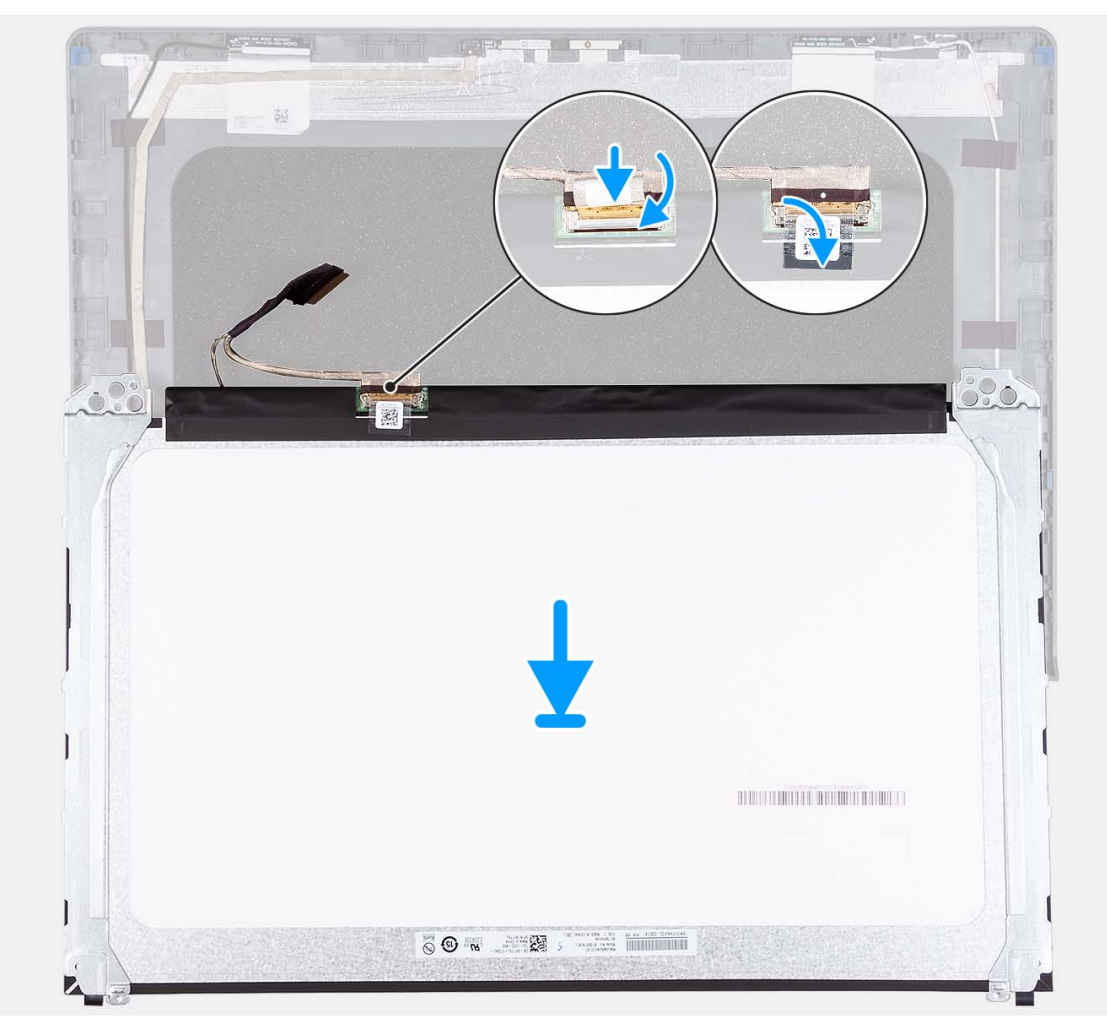

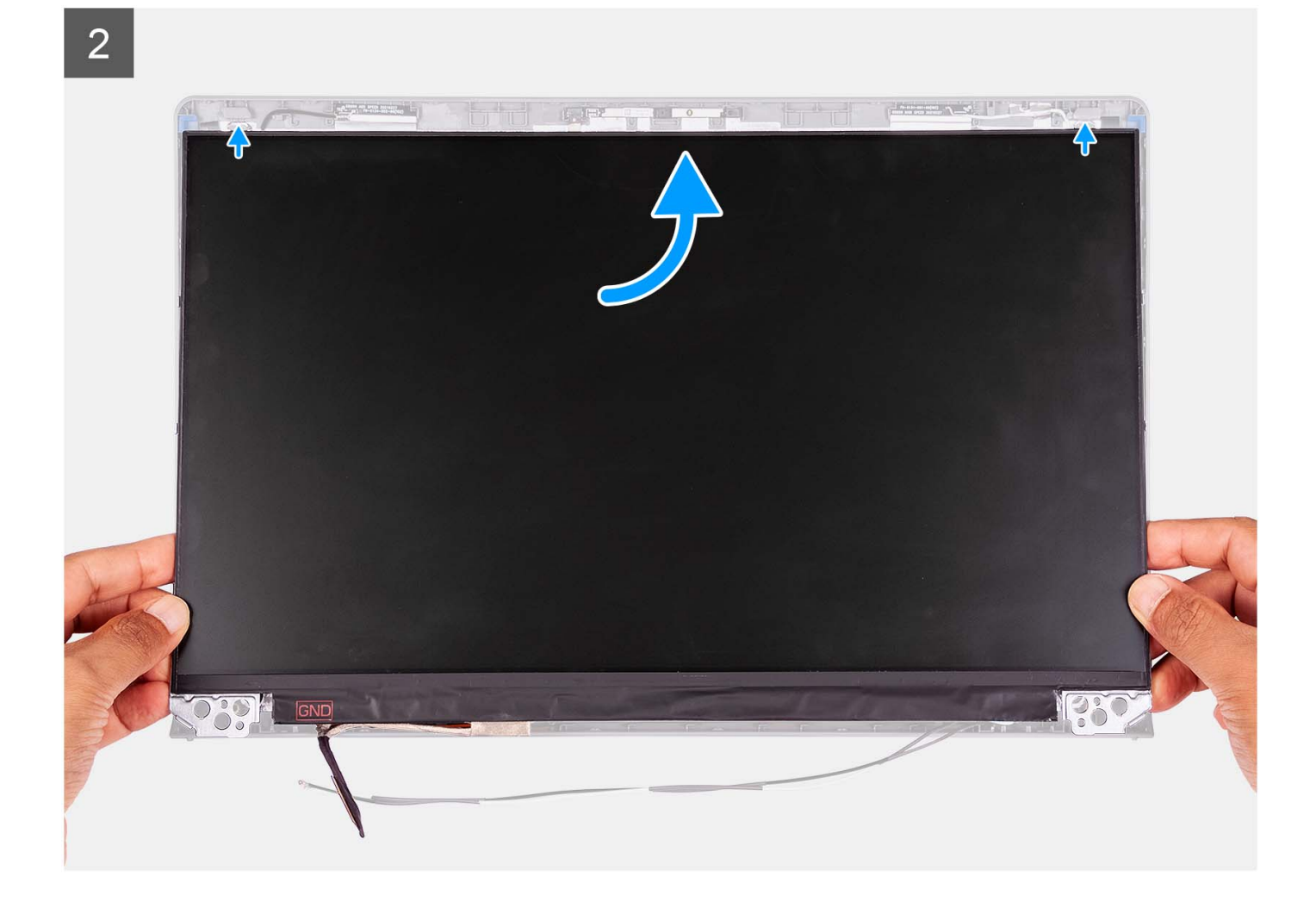

3

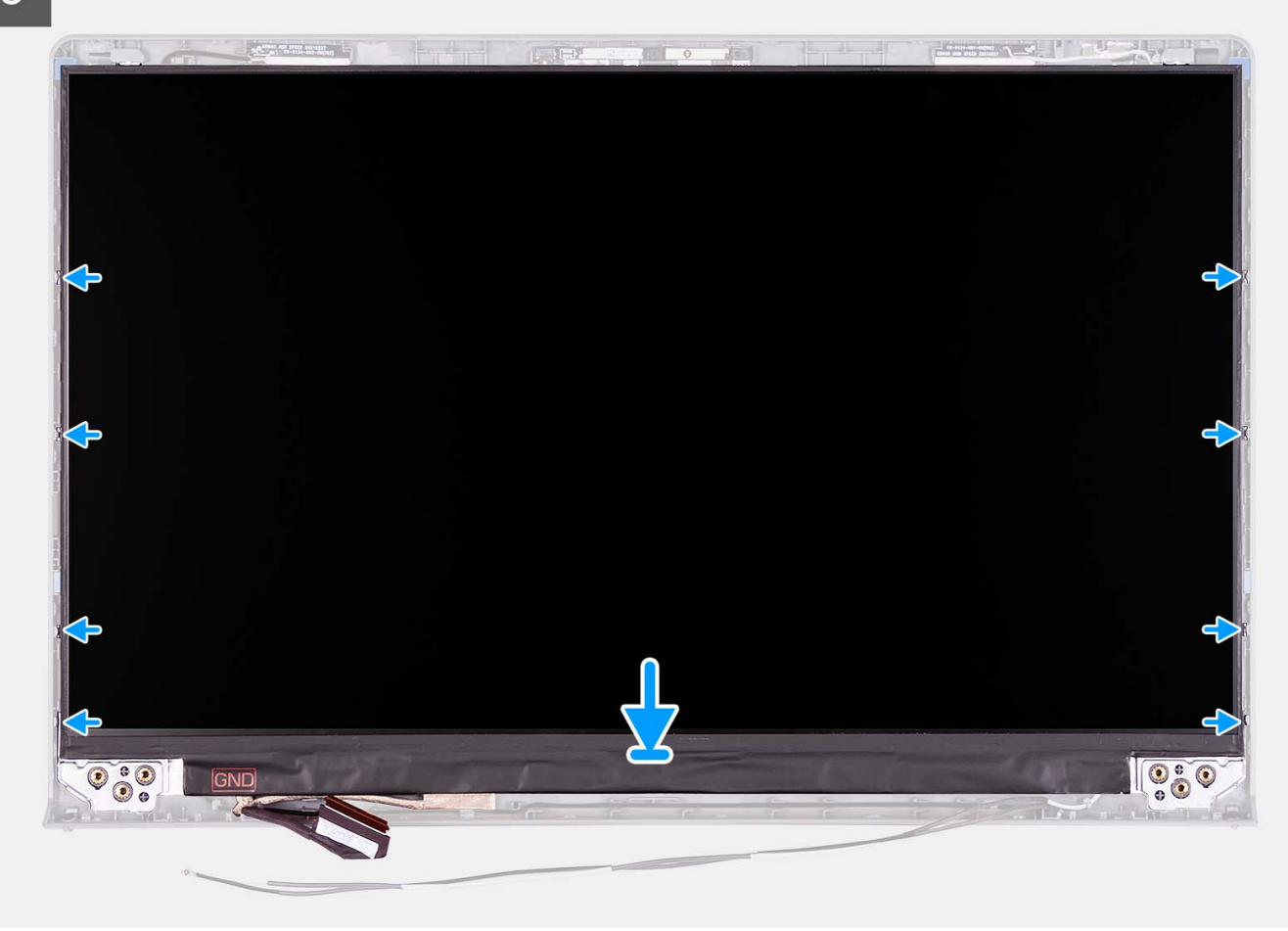

### **Procedura**

- 1. Posizionare il pannello del display su una superficie piana e pulita.
- 2. Collegare il cavo del display al connettore sul pannello del display e chiudere il dispositivo.
- 3. Far aderire il nastro adesivo che fissa il fermo del connettore del cavo del display al pannello di visualizzazione.
- 4. Sollevare e ruotare il pannello del display, quindi collocare il pannello del display sul gruppo del display.
- 5. Posizionare la cornice del display sul gruppo del display.
- 6. Allineare le linguette sul frontalino del display agli slot sul gruppo del display.
- 7. Premere verso il basso il frontalino del display e farla scattare in posizione.

### **Fasi successive**

- 1. Installare le [cerniere.](#page-66-0)
- 2. Installare i [cappucci delle cerniere.](#page-61-0)
- 3. Installare il [gruppo del display.](#page-56-0)
- 4. Installare la [scheda wireless.](#page-31-0)
- 5. Installare il [coperchio della base.](#page-17-0)
- 6. Installare la [scheda SD.](#page-12-0)
- 7. Seguire le procedure descritte in [Dopo aver effettuato gli interventi sui componenti interni del computer.](#page-8-0)

# <span id="page-75-0"></span>**Modulo della fotocamera**

## **Rimozione del modulo della fotocamera**

### **Prerequisiti**

**N.B.:** Questa procedura è applicabile soltanto ai sistemi dotati di chassis in plastica.

- 1. Seguire le procedure descritte in [Prima di effettuare interventi sui componenti interni del computer.](#page-5-0)
- 2. Rimuovere la [scheda SD.](#page-12-0)
- 3. Rimuovere il [coperchio della base.](#page-13-0)
- 4. Rimuovere la [scheda wireless.](#page-30-0)
- 5. Rimuovere il [gruppo del display.](#page-52-0)
- 6. Rimuovere i [cappucci delle cerniere.](#page-59-0)
- 7. Rimuovere il [frontalino del display.](#page-62-0)
- 8. Rimuovere le [cerniere.](#page-64-0)
- 9. Rimuovere il [pannello di visualizzazione.](#page-68-0)

### **Informazioni su questa attività**

Le seguenti immagini indicano la posizione del modulo della fotocamera e forniscono una rappresentazione visiva della procedura di rimozione.

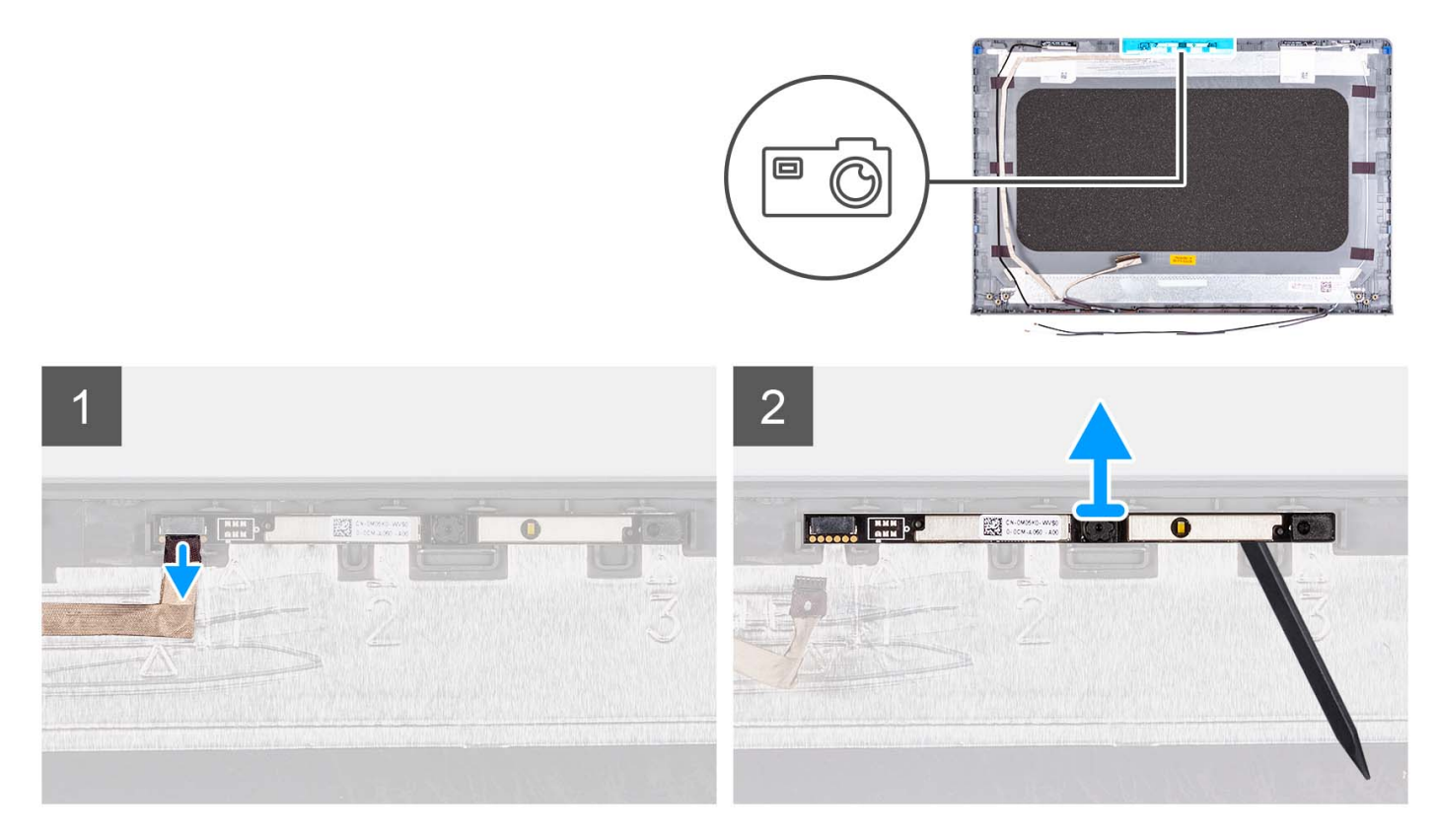

### **Procedura**

- 1. Utilizzando la linguetta di estrazione, scollegare il cavo della fotocamera dal modulo della fotocamera.
- 2. Utilizzando uno spudger di plastica, sollevare il modulo della fotocamera dal gruppo del display.
	- **N.B.:** Iniziare a sollevare il modulo della fotocamera con un ordine sequenziale 1 > 2 > 3 come indicato sul coperchio posteriore del display.
- 3. Sollevare il modulo della fotocamera dal gruppo display.

## **Installazione del modulo della fotocamera**

### **Prerequisiti**

Se si sta sostituendo un componente, rimuovere il quello esistente prima di eseguire la procedura di installazione.

### **Informazioni su questa attività**

Le seguenti immagini indicano la posizione del modulo della fotocamera e forniscono una rappresentazione visiva della procedura di installazione.

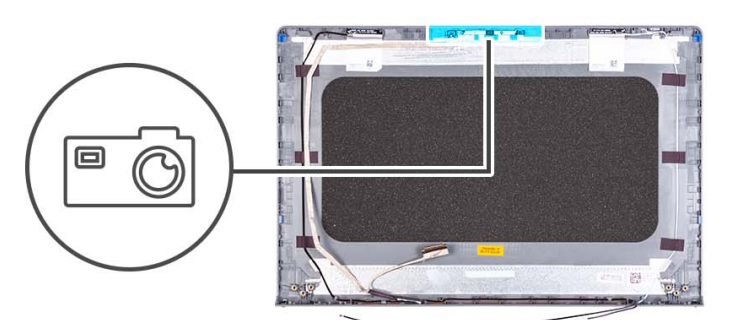

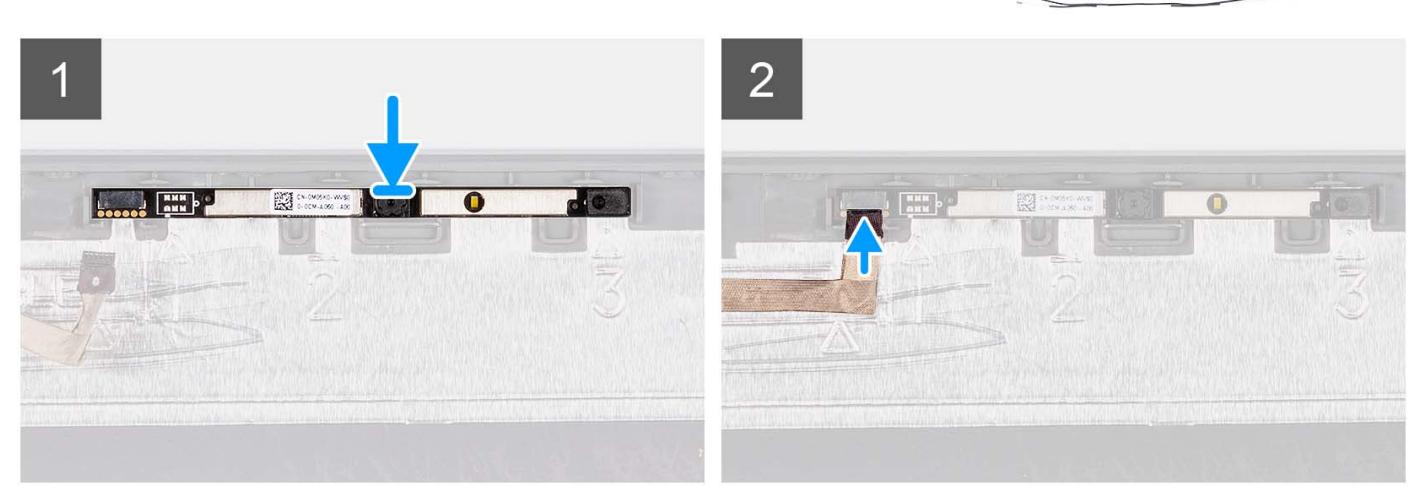

### **Procedura**

- 1. Inserire il modulo della fotocamera nel relativo slot sul gruppo del display.
- 2. Collegare il cavo della fotocamera al modulo fotocamera.

### **Fasi successive**

- 1. Installare il [pannello di visualizzazione.](#page-71-0)
- 2. Installare le [cerniere.](#page-66-0)
- 3. Installare il [frontalino del display.](#page-63-0)
- 4. Installare i [cappucci delle cerniere.](#page-61-0)
- 5. Installare il [gruppo del display.](#page-56-0)
- 6. Installare la [scheda wireless.](#page-31-0)
- 7. Installare il [coperchio della base.](#page-17-0)
- 8. Installare la [scheda SD.](#page-12-0)
- 9. Seguire le procedure descritte in [Dopo aver effettuato gli interventi sui componenti interni del computer.](#page-8-0)

# <span id="page-77-0"></span>**Cavo eDP**

## **Rimozione del cavo eDP**

### **Prerequisiti**

**N.B.:** La procedura di rimozione del cavo eDP si applica solo ai sistemi dotati di chassis in plastica.

- 1. Seguire le procedure descritte in [Prima di effettuare interventi sui componenti interni del computer.](#page-5-0)
- 2. Rimuovere la [scheda SD.](#page-12-0)
- 3. Rimuovere il [coperchio della base.](#page-13-0)
- 4. Rimuovere la [scheda wireless.](#page-30-0)
- 5. Rimuovere il [gruppo del display.](#page-52-0)
- 6. Rimuovere i [cappucci delle cerniere.](#page-59-0)
- 7. Rimuovere il [frontalino del display.](#page-62-0)
- 8. Rimuovere le [cerniere.](#page-64-0)
- 9. Rimuovere il [pannello di visualizzazione.](#page-68-0)

### **Informazioni su questa attività**

La seguente immagine indica la posizione del cavo eDP e fornisce una rappresentazione visiva della procedura di rimozione.

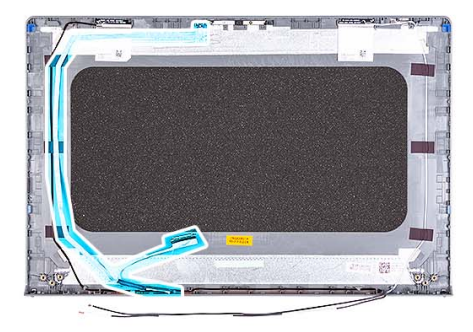

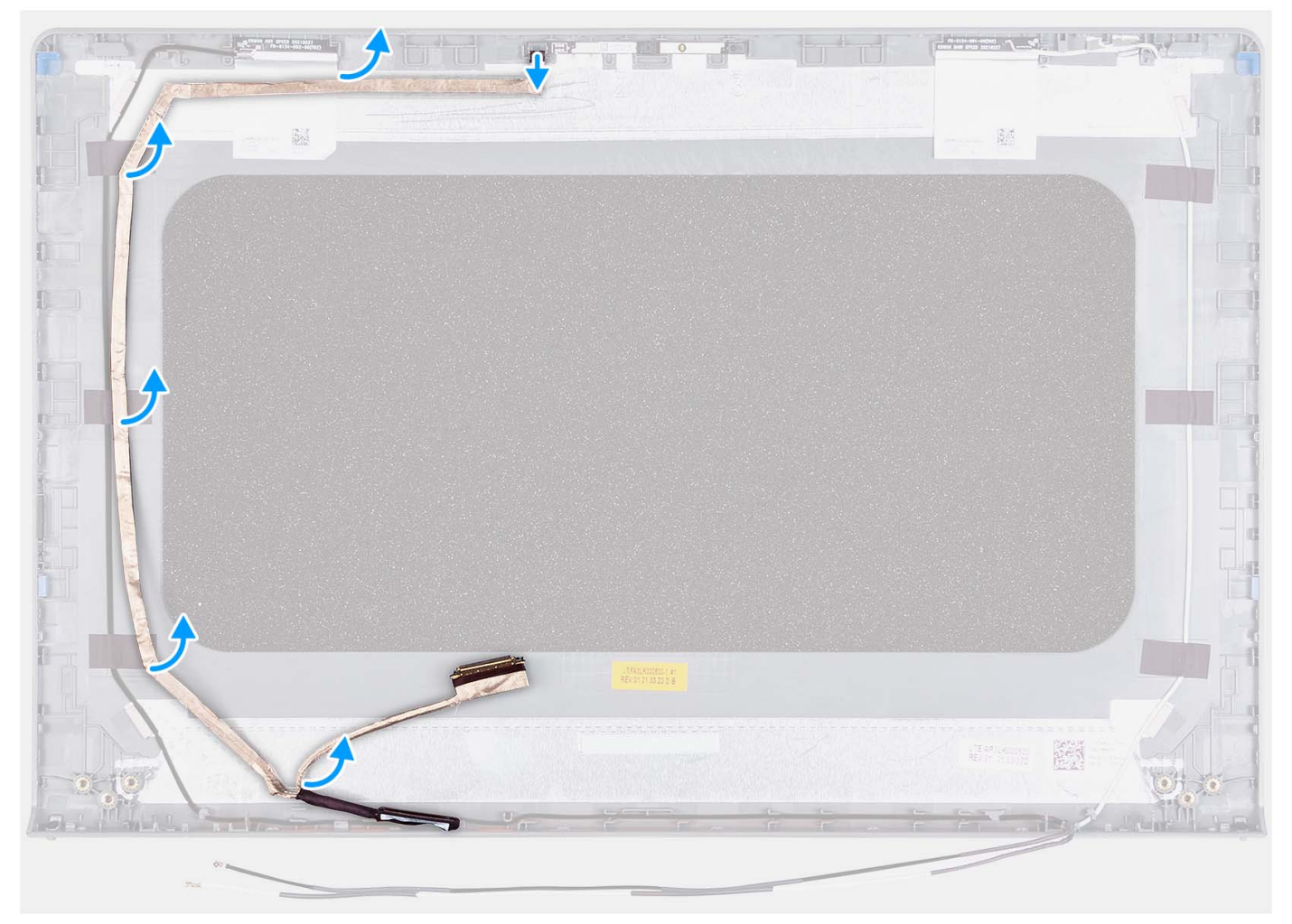

- 1. Scollegare il cavo eDP dalla webcam.
- 2. Scollegare e rimuovere il cavo eDP dal coperchio del display.

## **Installazione del cavo eDP**

### **Informazioni su questa attività**

**N.B.:** La procedura di installazione del cavo eDP si applica solo ai sistemi dotati di chassis in plastica.

La seguente immagine indica la posizione del cavo eDP e fornisce una rappresentazione visiva della procedura di installazione.

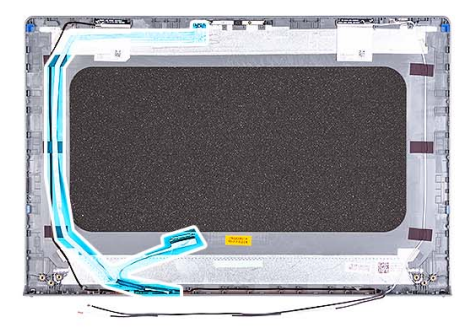

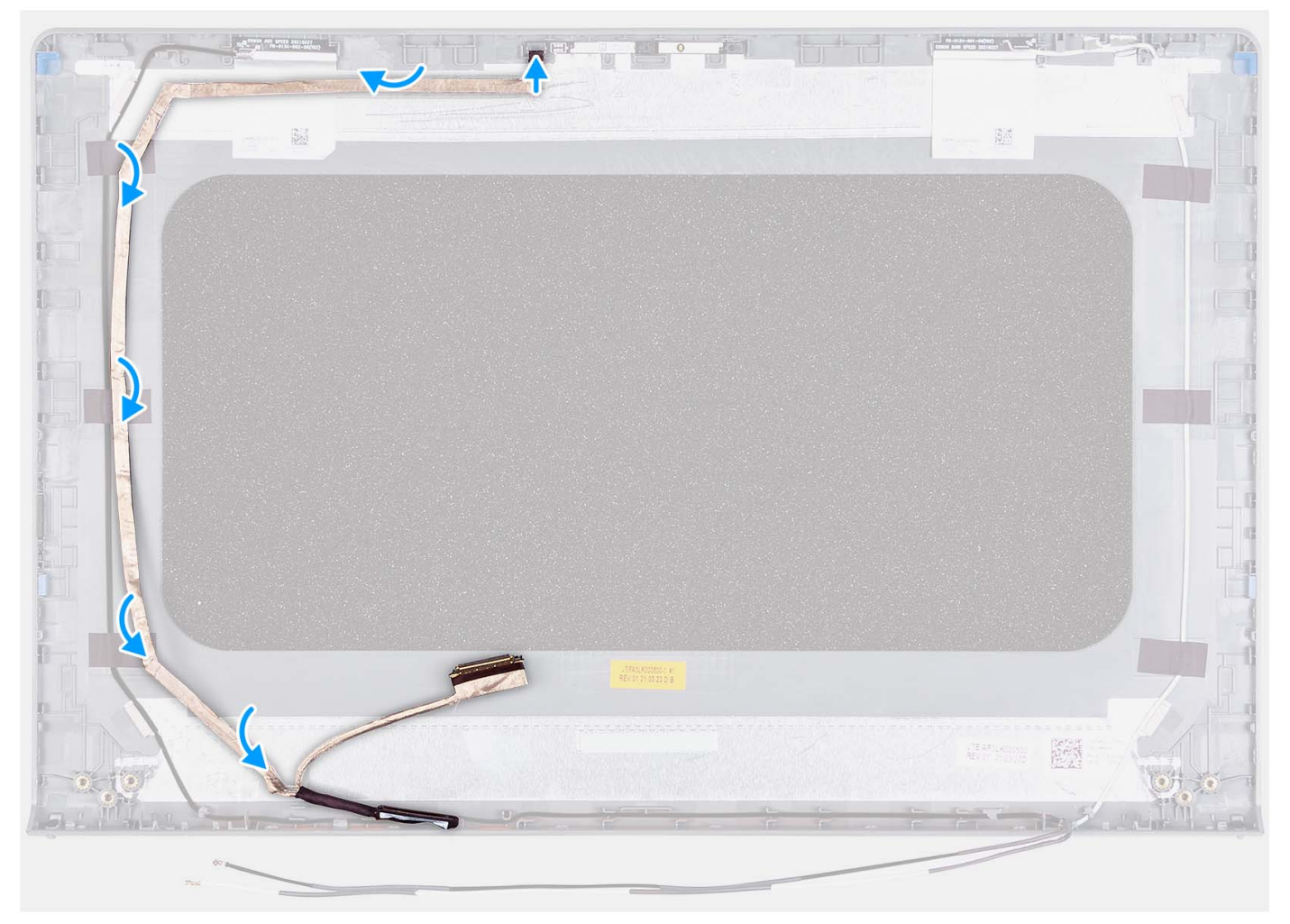

- 1. Far aderire il nastro che fissa il cavo eDP al coperchio posteriore del display.
- 2. Collegare il cavo eDP alla webcam.

### **Fasi successive**

- 1. Installare il [pannello di visualizzazione.](#page-71-0)
- 2. Installare le [cerniere.](#page-66-0)
- 3. Installare il [frontalino del display.](#page-63-0)
- 4. Installare i [cappucci delle cerniere.](#page-61-0)
- 5. Installare il [gruppo del display.](#page-56-0)
- 6. Installare la [scheda wireless.](#page-31-0)
- 7. Installare il [coperchio della base.](#page-17-0)
- 8. Installare la [scheda SD.](#page-12-0)

9. Seguire le procedure descritte in [Dopo aver effettuato gli interventi sui componenti interni del computer.](#page-8-0)

# **Gruppo del coperchio del display e antenna**

## **Ricollocamento del gruppo del coperchio display e antenna**

### **Prerequisiti**

**N.B.:** Questa procedura è applicabile solo ai sistemi forniti con chassis in plastica.

- 1. Seguire le procedure descritte in [Prima di effettuare interventi sui componenti interni del computer.](#page-5-0)
- 2. Rimuovere la [scheda SD.](#page-12-0)
- 3. Rimuovere il [coperchio della base.](#page-13-0)
- 4. Rimuovere la [scheda wireless.](#page-30-0)
- 5. Rimuovere il [gruppo del display.](#page-52-0)
- 6. Rimuovere i [cappucci delle cerniere.](#page-59-0)
- 7. Rimuovere il [frontalino del display.](#page-62-0)
- 8. Rimuovere le [cerniere.](#page-64-0)
- 9. Rimuovere il [pannello di visualizzazione.](#page-68-0)
- 10. Rimuovere il [modulo della videocamera.](#page-75-0)
- 11. Rimuovere il [cavo eDP.](#page-77-0)

**R.B.:** Il coperchio del display e l'antenna non possono essere ulteriormente smontati. Se le antenne WLAN non funzionano correttamente e devono essere sostituite, è necessario sostituire l'intero gruppo coperchio del display e antenna.

### **Informazioni su questa attività**

La figura seguente indica la posizione del coperchio del display e del gruppo dell'antenna e fornisce una rappresentazione visiva della procedura di rimozione.

<span id="page-81-0"></span>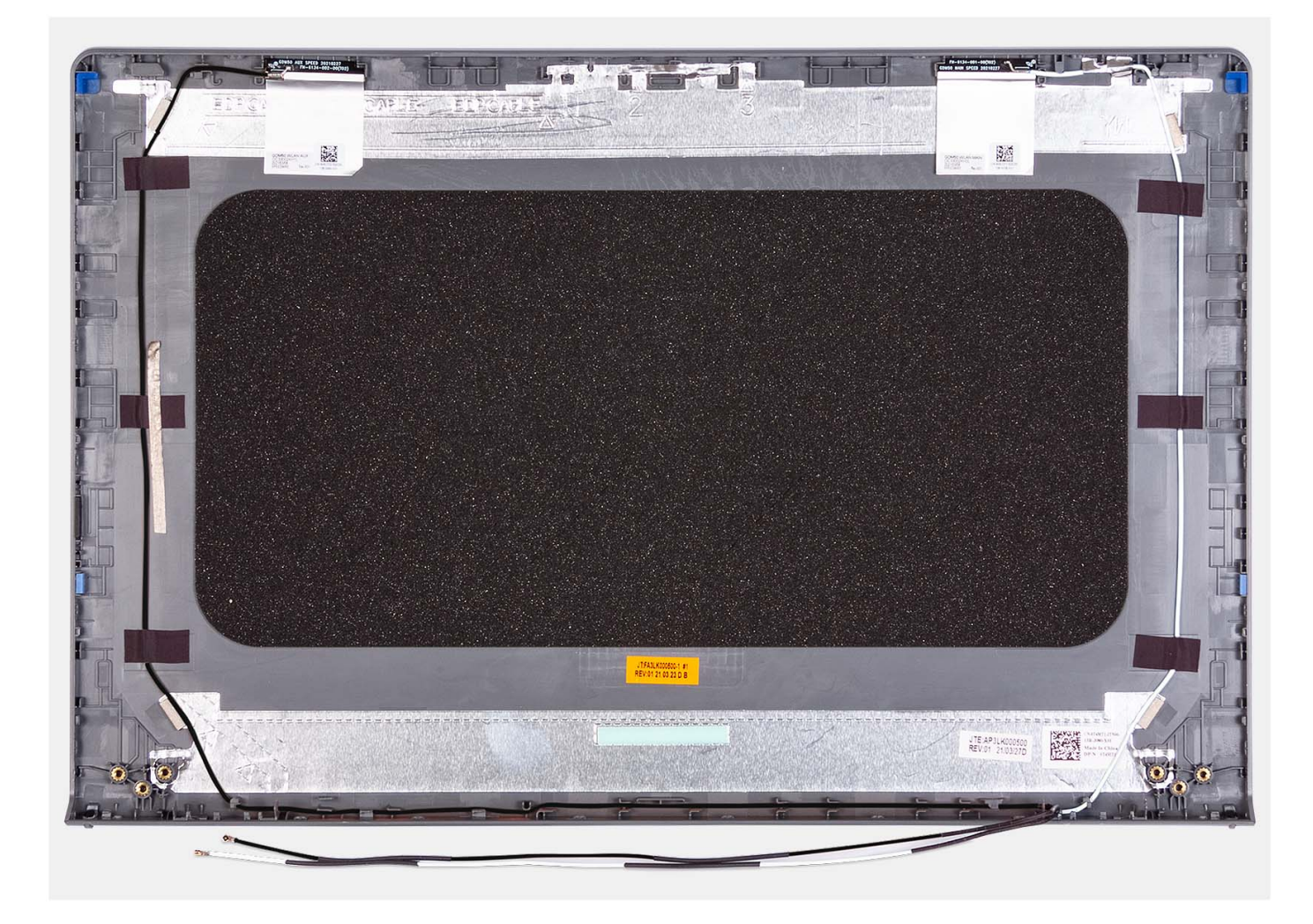

Dopo aver eseguito i passaggi descritti nei prerequisiti, si passa infine al gruppo coperchio del display e antenna.

# **Trackpad**

## **Rimozione del touchpad**

### **Prerequisiti**

- 1. Seguire le procedure descritte in [Prima di effettuare interventi sui componenti interni del computer.](#page-5-0)
- 2. Rimuovere la [scheda SD.](#page-12-0)
- 3. Rimuovere il [coperchio della base.](#page-13-0)
- 4. Rimuovere la [batteria a 3 celle](#page-21-0) o la [batteria a 4 celle](#page-22-0) (a seconda dei casi).

### **Informazioni su questa attività**

Le figure seguenti indicano la posizione del touchpad e forniscono una rappresentazione visiva della procedura di rimozione.

<span id="page-82-0"></span>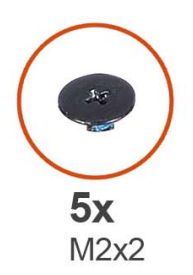

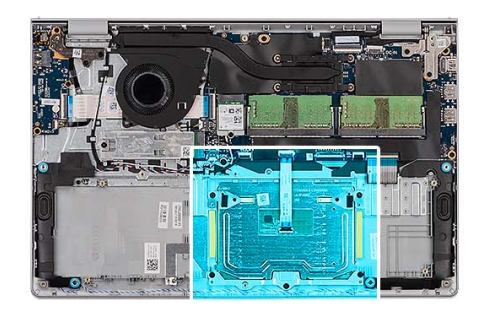

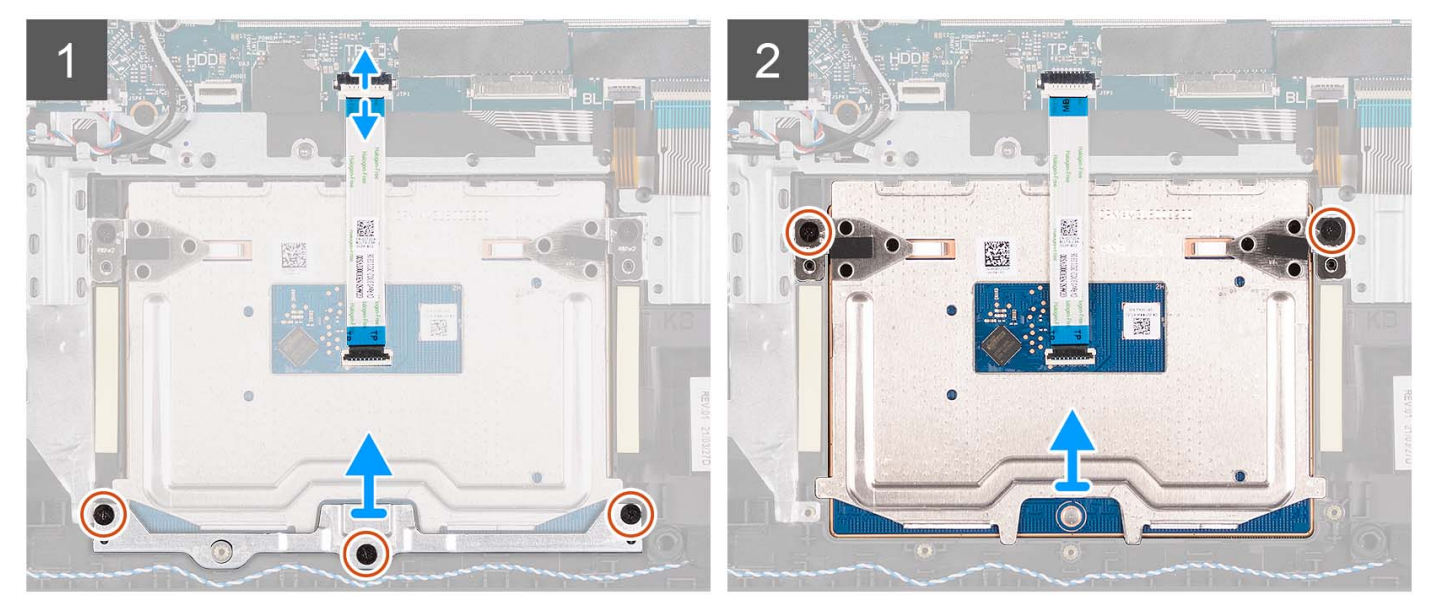

- 1. Aprire il dispositivo di chiusura e scollegare il cavo del disco rigido dal connettore sulla scheda di sistema.
- 2. Rimuovere le tre viti (M2x2) che fissano la staffa del trackpad al gruppo di poggiapolsi e tastiera.
- 3. Sollevare la staffa dal relativo trackpad.
- 4. Aprire il fermo e scollegare il cavo FFC del trackpad dal connettore sulla scheda di sistema.
- 5. Rimuovere le due viti (M2x2) che fissano il touchpad al gruppo del supporto per i polsi e tastiera.
- 6. Sollevare il touchpad dal gruppo poggiapolsi e tastiera.

## **Installazione del touchpad**

### **Prerequisiti**

Se si sta sostituendo un componente, rimuovere il quello esistente prima di eseguire la procedura di installazione.

### **Informazioni su questa attività**

Le figure seguenti indicano la posizione del touchpad e forniscono una rappresentazione visiva della procedura di installazione.

<span id="page-83-0"></span>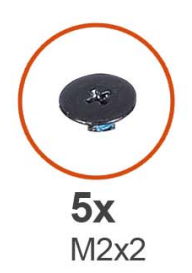

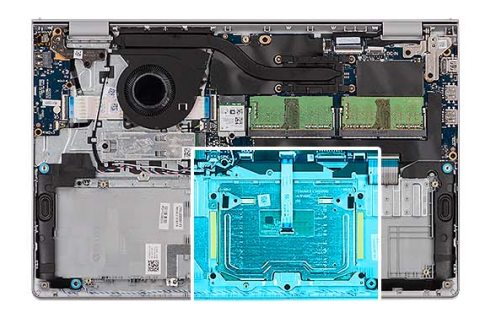

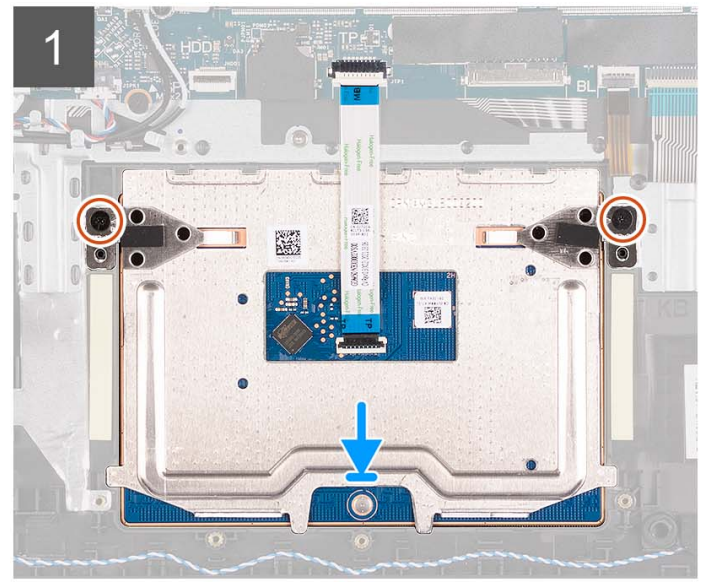

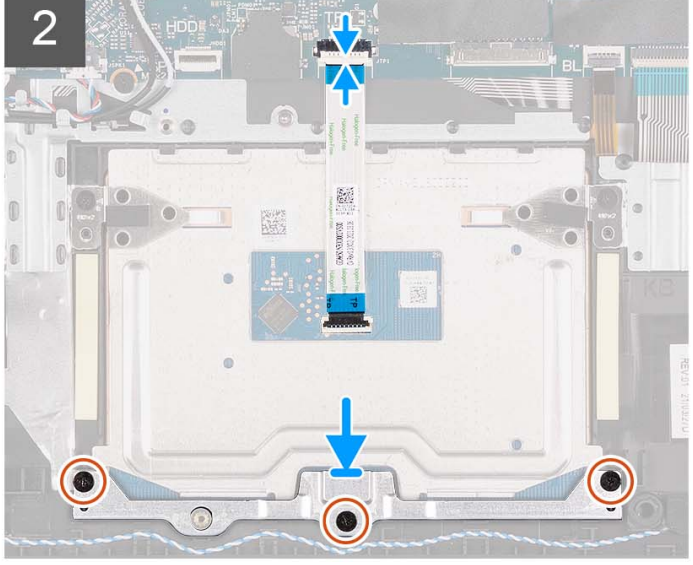

- 1. Far scorrere il trackpad nello slot sul gruppo di poggiapolsi e tastiera.
- 2. Allineare i fori della vite sul touchpad con quelli presenti sul gruppo poggiapolsi e tastiera.
- 3. Ricollocare le due viti (M2x2) che fissano il touchpad al gruppo poggiapolsi e tastiera.
- 4. Collegare il cavo FFC del trackpad al connettore sulla scheda di sistema e chiudere il fermo.
- 5. Posizionare il la staffa sul trackpad.
- 6. Allineare i fori della vite sulla staffa del touchpad con quelli presenti sul gruppo poggiapolsi e tastiera.
- 7. Ricollocare le tre viti (M2x2) che fissano la staffa del trackpad al gruppo di poggiapolsi e tastiera.
- 8. Collegare il cavo del disco rigido al connettore sulla scheda di sistema.

### **Fasi successive**

- 1. Installare la [batteria a 3 celle](#page-21-0) o la [batteria a 4 celle](#page-23-0) (a seconda dei casi).
- 2. Installare il [coperchio della base.](#page-17-0)
- 3. Installare la [scheda SD.](#page-12-0)
- 4. Seguire le procedure descritte in [Dopo aver effettuato gli interventi sui componenti interni del computer.](#page-8-0)

# **Scheda di sistema**

## **Rimozione della scheda di sistema**

### **Prerequisiti**

- 1. Seguire le procedure descritte in [Prima di effettuare interventi sui componenti interni del computer.](#page-5-0)
- 2. Rimuovere la [scheda SD.](#page-12-0)
- 3. Rimuovere il [coperchio della base.](#page-13-0)
- 4. Rimuovere la [batteria a 3 celle](#page-21-0) o la [batteria a 4 celle](#page-22-0) (a seconda dei casi).
- 5. Rimuovere [l'unità SSD M.2 2230](#page-26-0) o [l'unità SSD M.2 2280](#page-28-0) (a seconda dei casi).
- 6. Rimuovere i [moduli di memoria.](#page-41-0)
- 7. Rimuovere la [scheda wireless.](#page-30-0)
- 8. Rimuovere la [ventola.](#page-46-0)
- 9. Rimuovere il [dissipatore di calore.](#page-44-0)
- 10. Rimuovere il [gruppo del display.](#page-52-0)

### **Informazioni su questa attività**

La seguente immagine mostra i connettori della scheda di sistema.

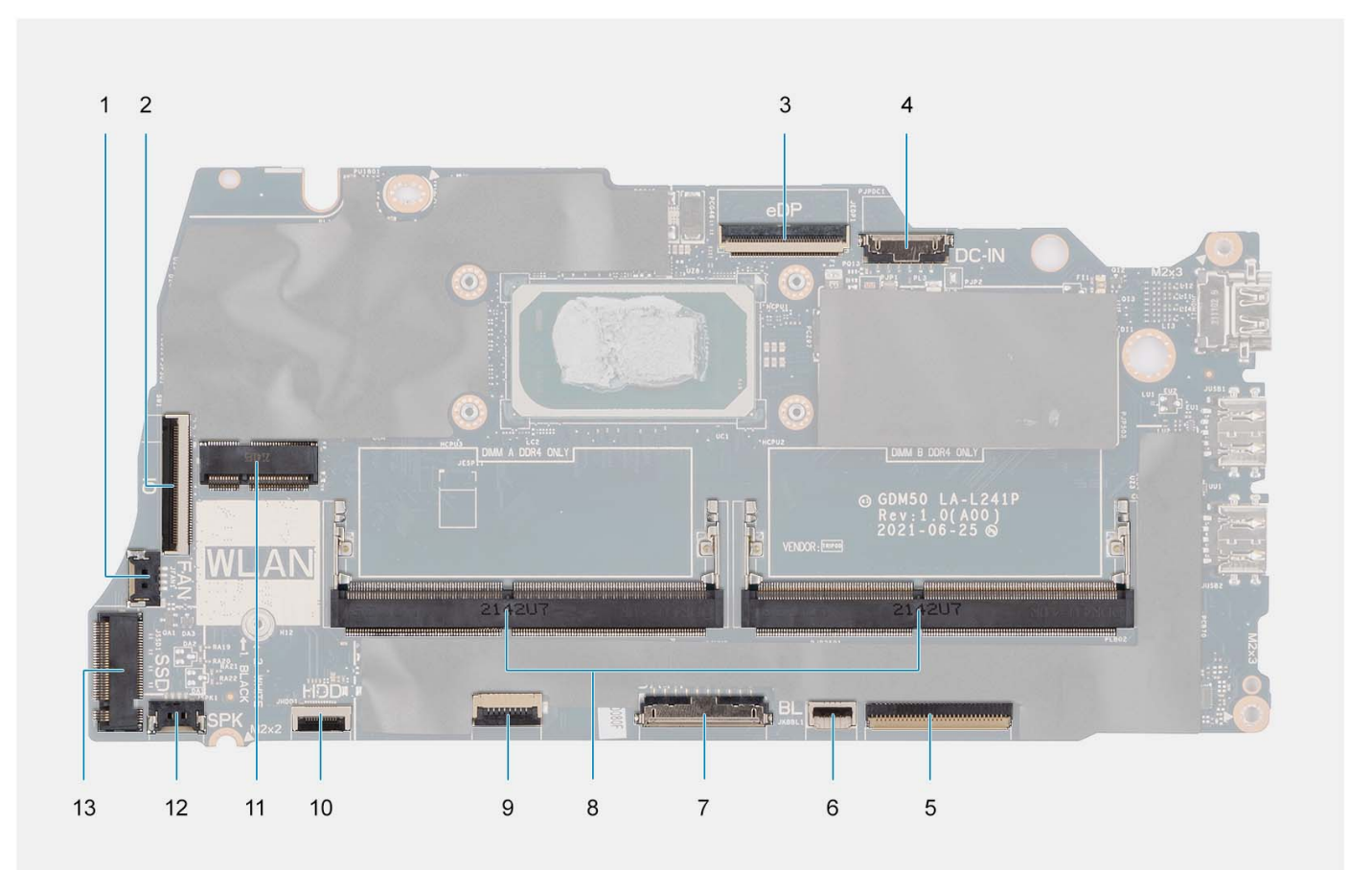

- 
- 
- 
- 7. Connettore della batteria 8. Moduli di memoria
- 
- 
- 13. Connettore dell'unità SSD
- 1. connettore della ventola 2. Connettore del cavo FFC della scheda di I/O
- 3. connettore eDP 4. Connettore della porta CC di ingresso
- 5. Connettore dell'FFC della tastiera 6. Connettore del cavo FFC per la retroilluminazione della tastiera
	-
- 9. Connettore dell'FFC del trackpad 10. Connettore del cavo FFC del disco rigido
- 11. Connettore senza fili 12. Connettore del cavo dell'altoparlante

Le figure seguenti indicano la posizione della scheda di sistema e forniscono una rappresentazione visiva della procedura di rimozione.

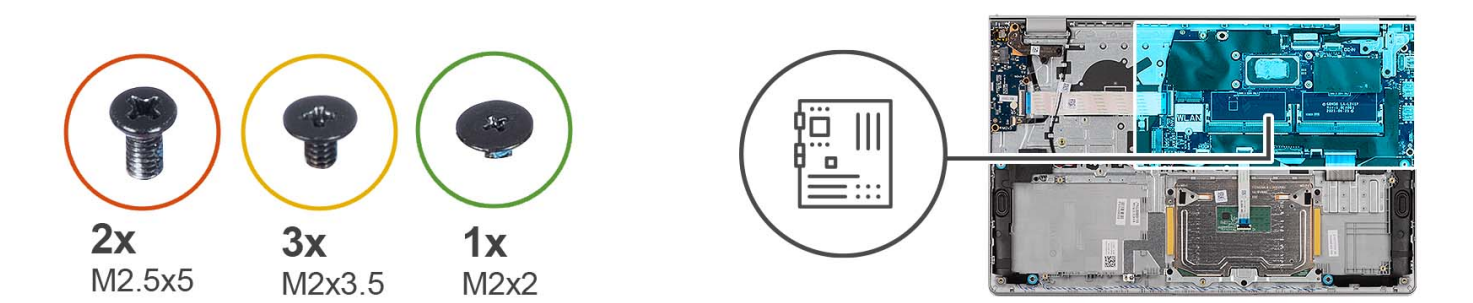

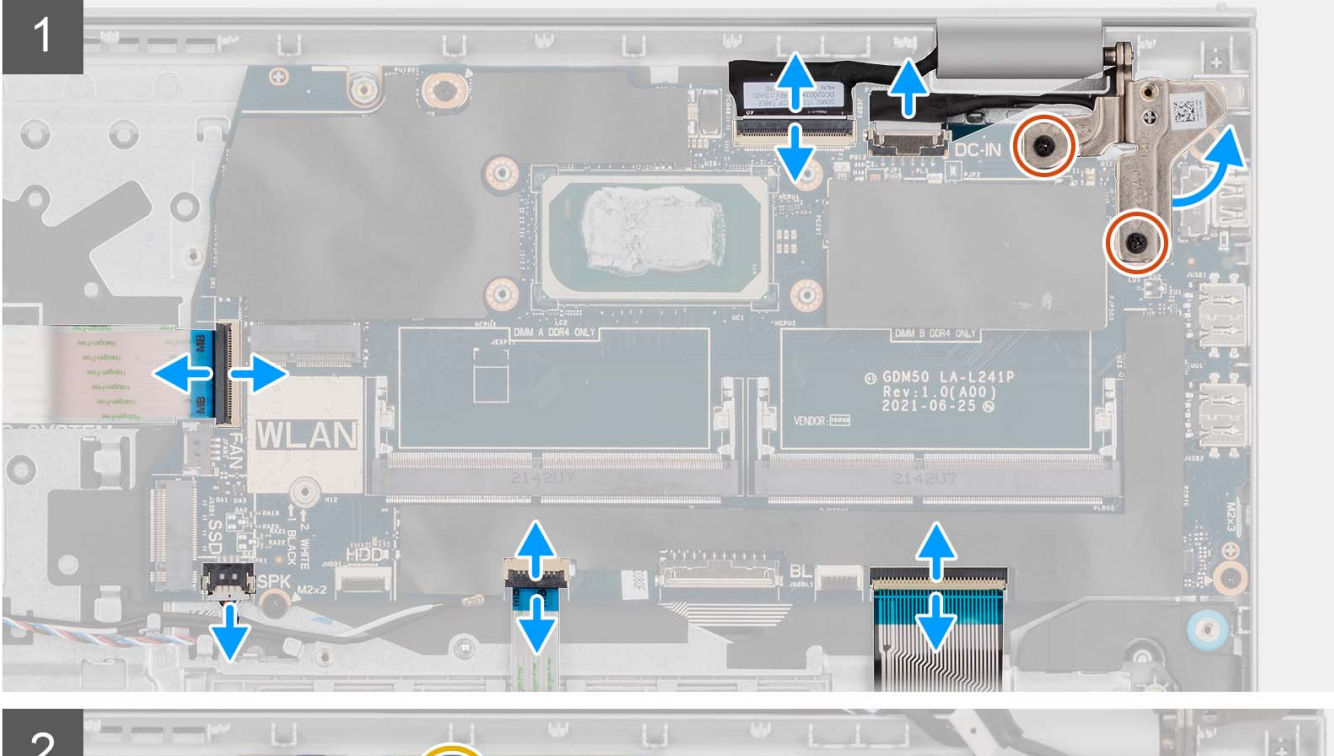

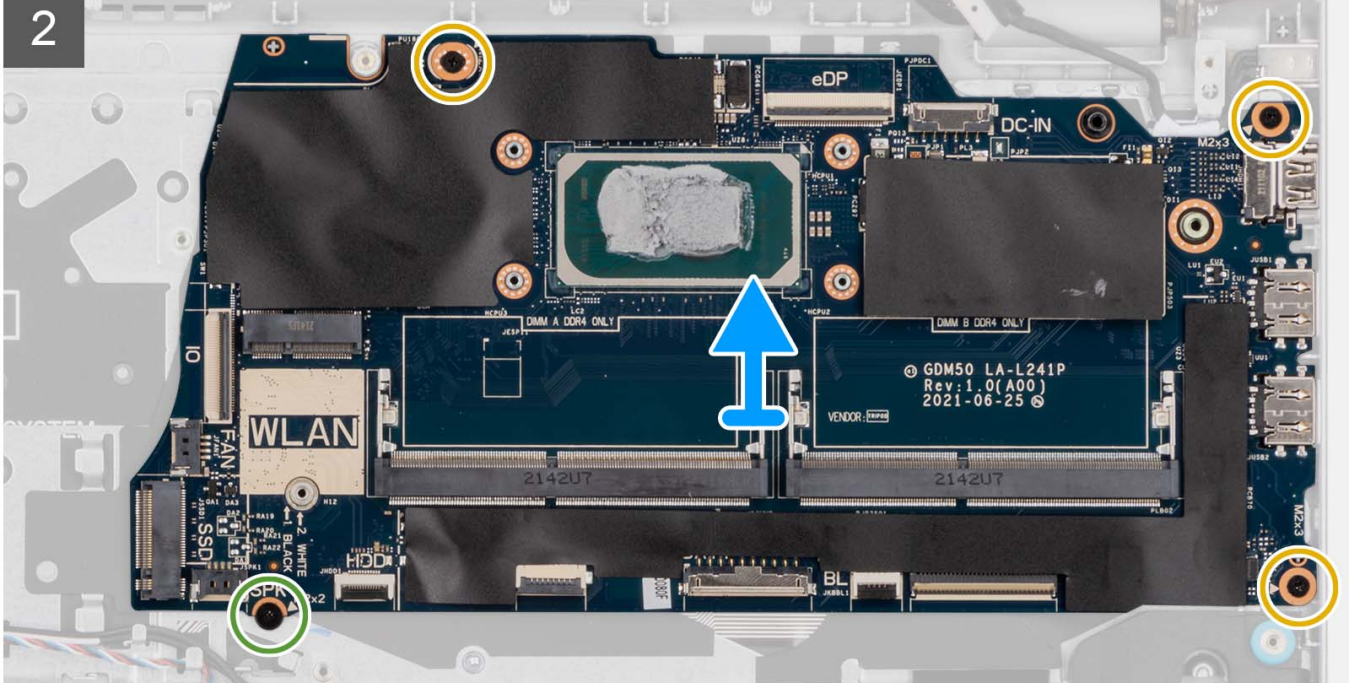

- <span id="page-86-0"></span>1. Rimuovere le due viti (M2.5x5) dalla cerniera destra.
- 2. Aprire la cerniera destra del display a un'angolazione di 90 gradi.
- 3. Scollegare i cavi seguenti dalla scheda di sistema:
	- a. Cavo piatto flessibile della scheda di I/O
	- b. Cavo dell'altoparlante
	- c. Cavo FFC del disco rigido (per sistemi dotati di disco rigido da 2,5 pollici)
	- d. Cavo FFC del trackpad
	- e. Cavo flessibile stampato per la retroilluminazione della tastiera (per sistemi con tastiera retroilluminata)
	- f. Cavo stampato flessibile della tastiera
	- g. Cavo della porta dell'adattatore per l'alimentazione
	- h. Cavo eDP
- 4. Rimuovere le tre viti (M2x3.5) e la vite (M2x2) che fissano la scheda di sistema al gruppo poggiapolsi.
- 5. Sollevare la scheda di sistema dallo chassis.

**N.B.:** Per i sistemi forniti con una porta USB Type-C, non rimuovere la staffa Type-C fissata sulla scheda di sistema.

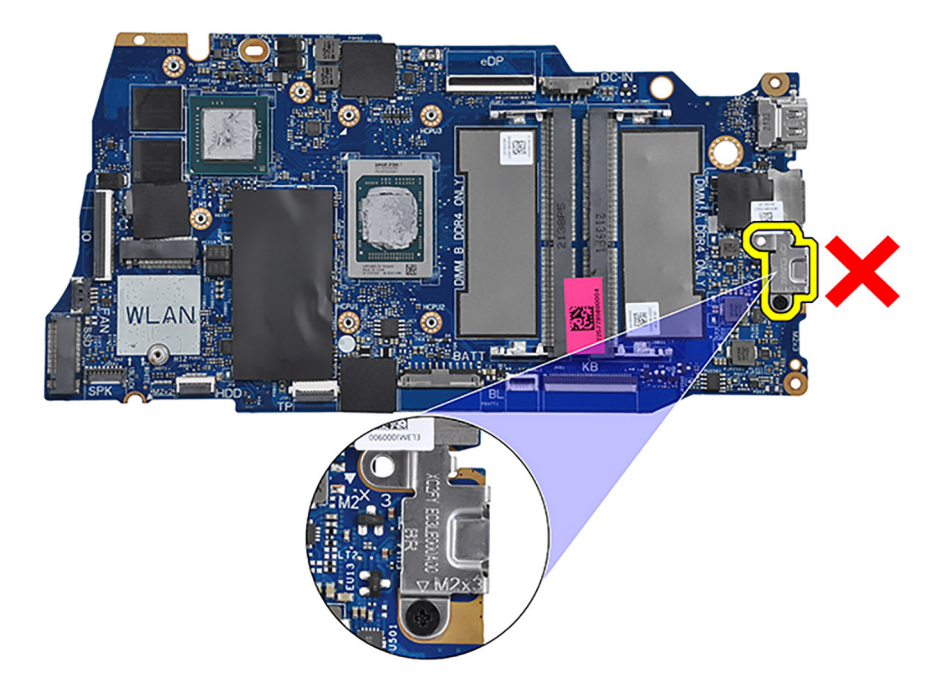

## **Installazione della scheda di sistema**

### **Prerequisiti**

Se si sta sostituendo un componente, rimuovere il quello esistente prima di eseguire la procedura di installazione.

### **Informazioni su questa attività**

La seguente immagine mostra i connettori della scheda di sistema.

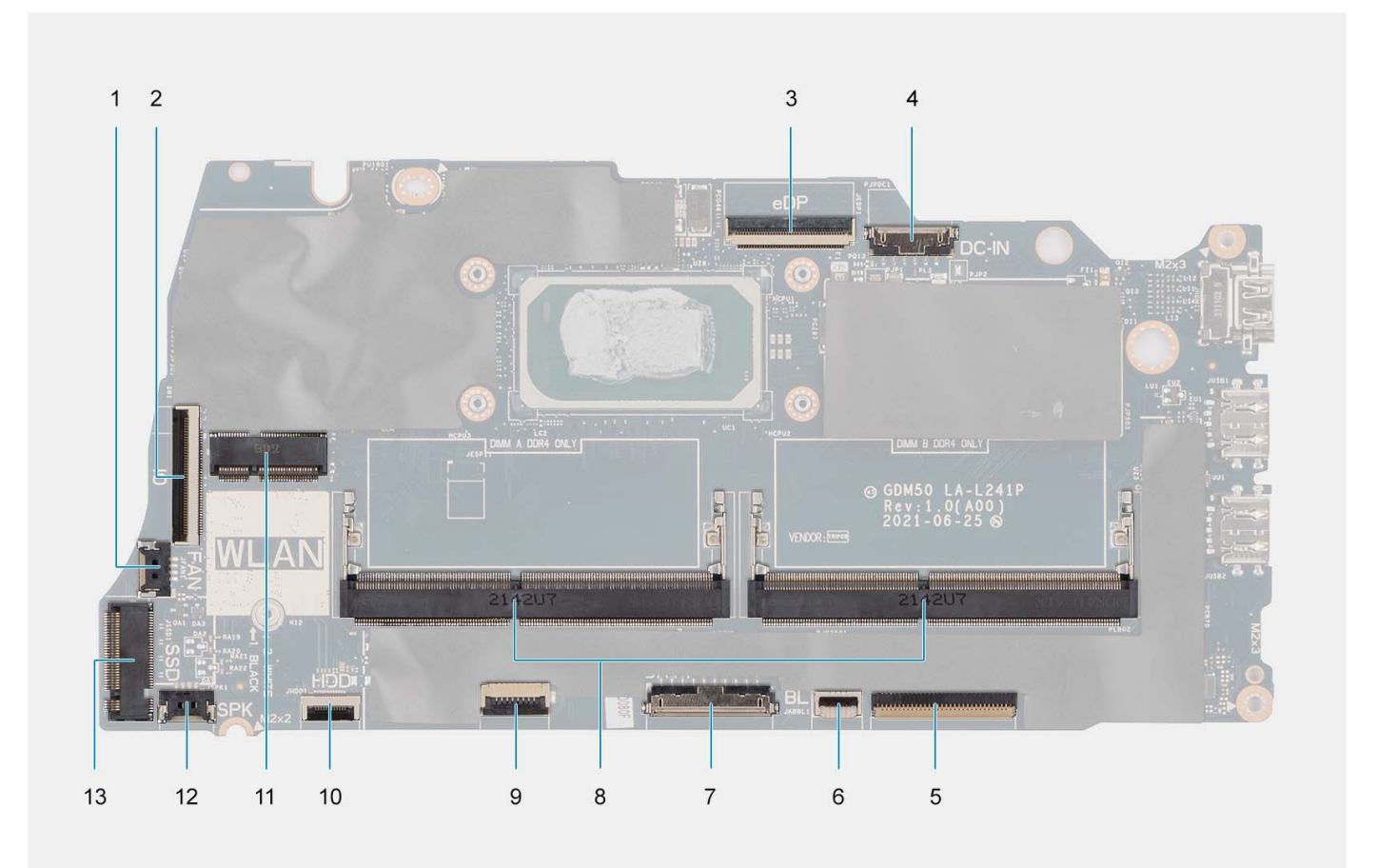

- 
- 
- 
- 7. Connettore della batteria 8. Moduli di memoria
- 
- 
- 13. Connettore dell'unità SSD
- 1. connettore della ventola 2. Connettore del cavo FFC della scheda di I/O
- 3. connettore eDP 4. Connettore della porta CC di ingresso
- 5. Connettore dell'FFC della tastiera 6. Connettore del cavo FFC per la retroilluminazione della tastiera
	-
- 9. Connettore dell'FFC del trackpad 10. Connettore del cavo FFC del disco rigido
- 11. Connettore senza fili 12. Connettore del cavo dell'altoparlante

Le figure seguenti indicano la posizione della scheda di sistema e forniscono una rappresentazione visiva della procedura di installazione.

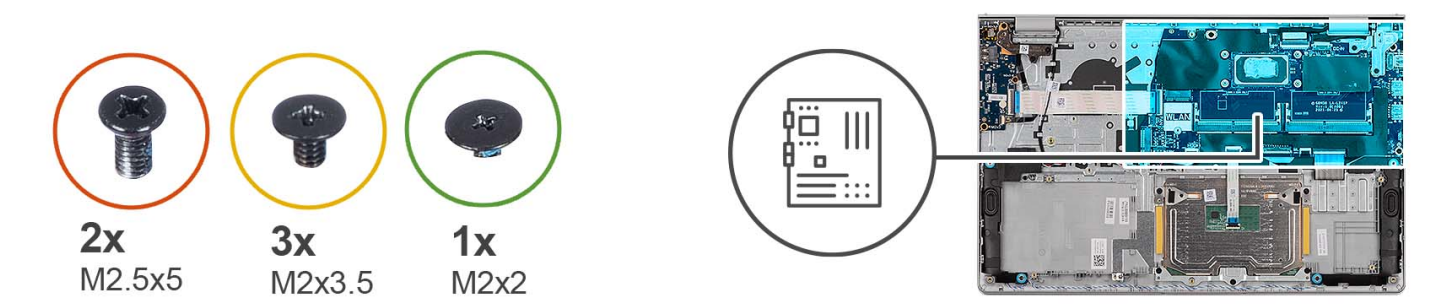

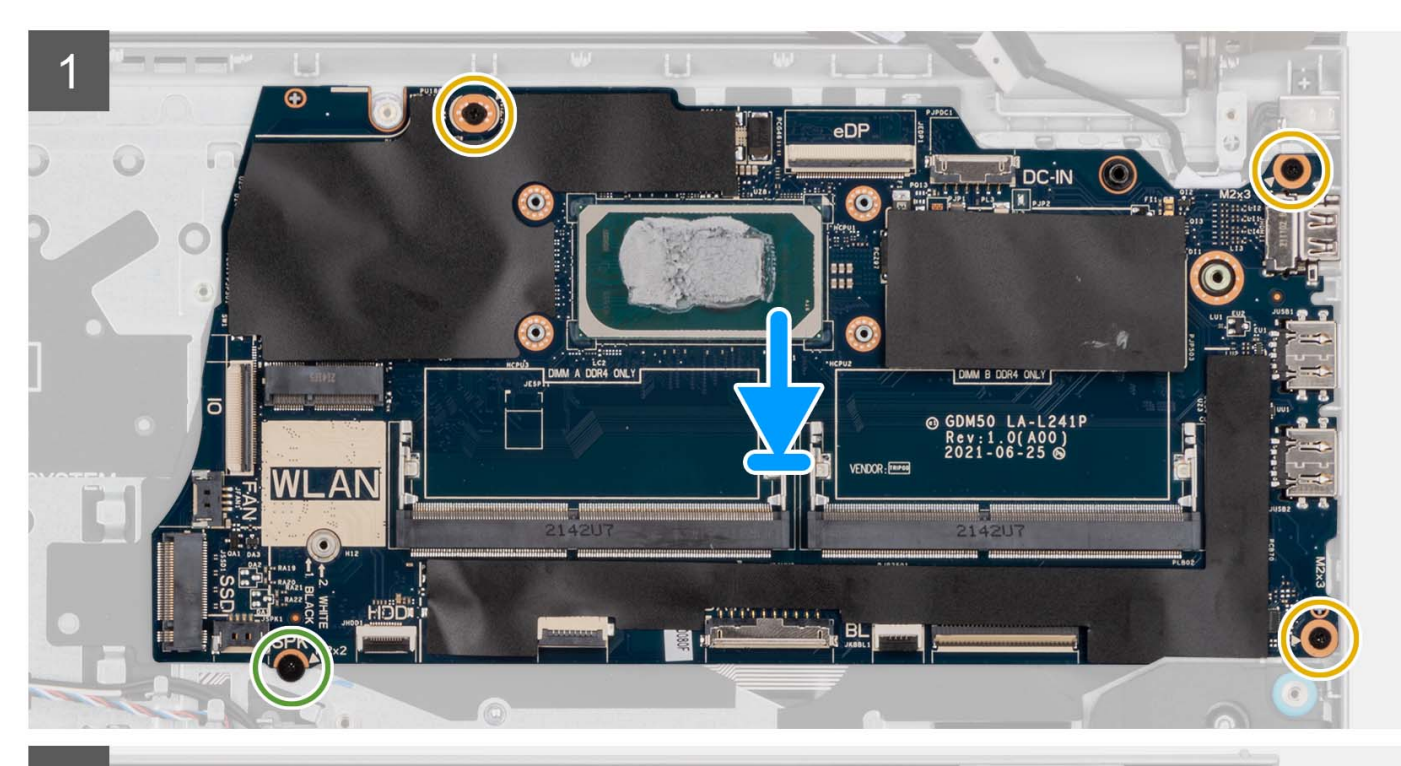

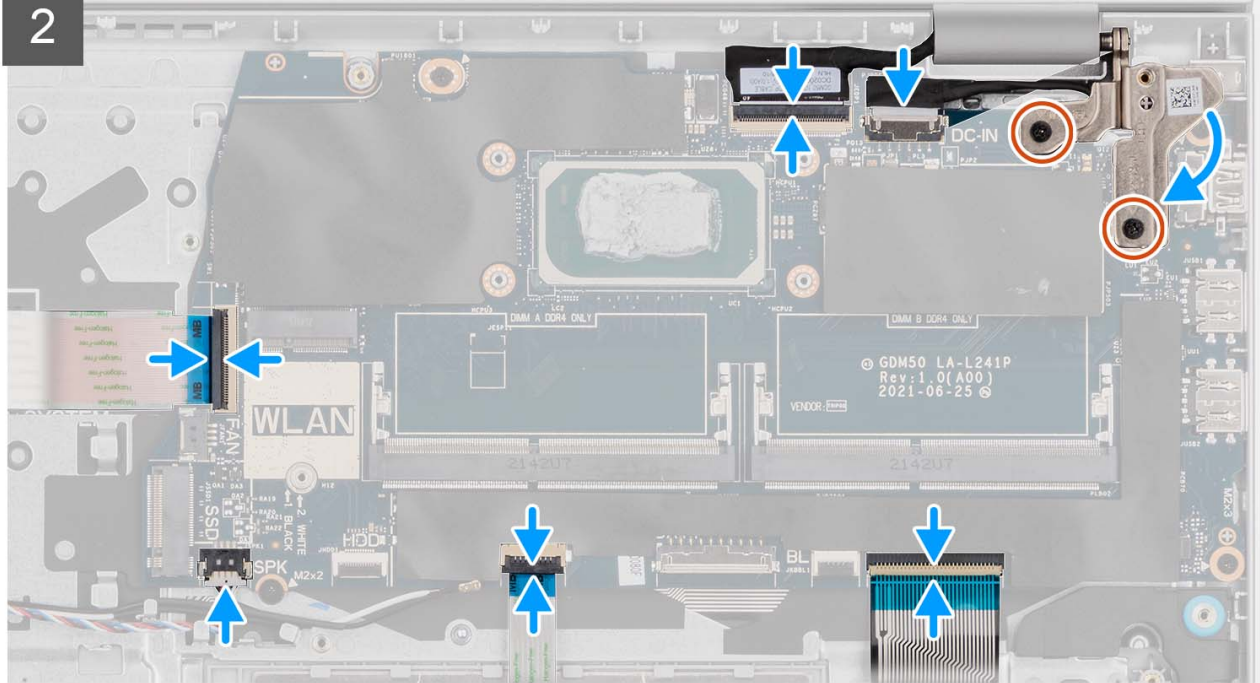

- <span id="page-89-0"></span>1. Posizionare la scheda di sistema sul gruppo di poggiapolsi e tastiera.
- 2. Allineare i fori delle viti sulla scheda di sistema con i fori delle viti sul gruppo poggiapolsi.
- 3. Ricollocare la vite (M2x2) che fissa la scheda di sistema al gruppo del poggiapolsi.
- 4. Ricollocare le 3 viti (M2x3.5) che fissano la scheda di sistema al gruppo del poggiapolsi.
- 5. Collegare i cavi seguenti alla scheda di sistema:
	- a. Cavo piatto flessibile della scheda di I/O
	- b. Cavo dell'altoparlante
	- c. Cavo FFC del disco rigido (per sistemi dotati di disco rigido da 2,5 pollici)
	- d. Cavo FFC del trackpad
	- e. Cavo flessibile stampato per la retroilluminazione della tastiera (per sistemi con tastiera retroilluminata)
	- f. Cavo stampato flessibile della tastiera
	- g. Cavo della porta dell'adattatore per l'alimentazione
	- h. Cavo eDP
- 6. Chiudere la cerniera destra del display e allineare i fori della vite sulla cerniera destra del display con i fori della vite sulla scheda di sistema.
- 7. Ricollocare le due viti (M2.5x5) di fissaggio al gruppo del poggiapolsi.

### **Fasi successive**

- 1. Installare il [gruppo del display.](#page-56-0)
- 2. Installare il [dissipatore di calore.](#page-45-0)
- 3. Installare la [ventola.](#page-47-0)
- 4. Installare la [scheda wireless.](#page-31-0)
- 5. Installare i [moduli di memoria.](#page-42-0)
- 6. Installare l['unità SSD M.2 2230](#page-27-0) o l['unità SSD M.2 2280](#page-29-0) (a seconda dei casi).
- 7. Installare la [batteria a 3 celle](#page-21-0) o la [batteria a 4 celle](#page-23-0) (a seconda dei casi).
- 8. Installare il [coperchio della base.](#page-17-0)
- 9. Installare la [scheda SD.](#page-12-0)
- 10. Seguire le procedure descritte in [Dopo aver effettuato gli interventi sui componenti interni del computer.](#page-8-0)

# **Porta dell'adattatore di alimentazione**

## **Rimozione della porta dell'adattatore per l'alimentazione**

### **Prerequisiti**

- 1. Seguire le procedure descritte in [Prima di effettuare interventi sui componenti interni del computer.](#page-5-0)
- 2. Rimuovere la [scheda SD.](#page-12-0)
- 3. Rimuovere il [coperchio della base.](#page-13-0)
- 4. Rimuovere il [gruppo del display.](#page-52-0)

### **Informazioni su questa attività**

Le figure seguenti indicano la posizione della porta dell'adattatore per l'alimentazione e forniscono una rappresentazione visiva della procedura di rimozione.

<span id="page-90-0"></span>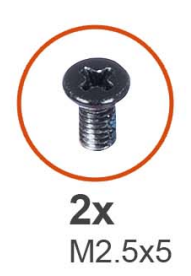

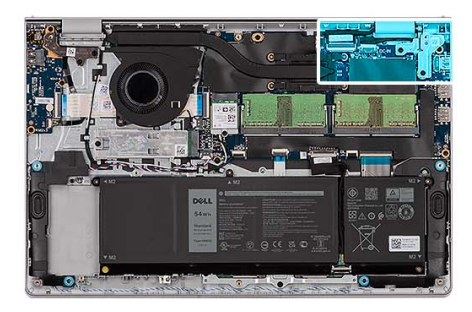

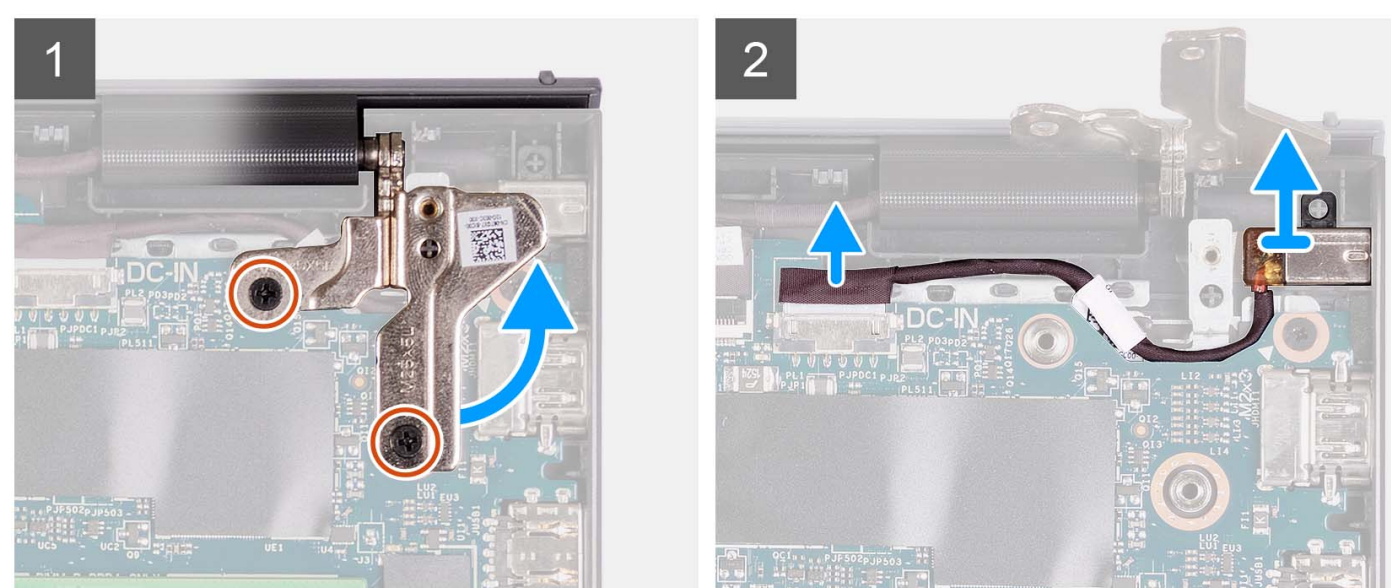

- 1. Rimuovere le due viti (M2.5x5) che fissano la cerniera destra al gruppo poggiapolsi e tastiera.
- 2. Scollegare il cavo dell'adattatore di alimentazione dal connettore sulla scheda di sistema.
- 3. Sollevare la porta dell'adattatore per l'alimentazione dallo slot sul gruppo poggiapolsi e tastiera.

## **Installazione della porta dell'adattatore per l'alimentazione**

### **Prerequisiti**

Se si sta sostituendo un componente, rimuovere il quello esistente prima di eseguire la procedura di installazione.

### **Informazioni su questa attività**

Le figure seguenti indicano la posizione della porta dell'adattatore per l'alimentazione e forniscono una rappresentazione visiva della procedura di installazione.

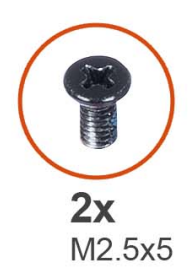

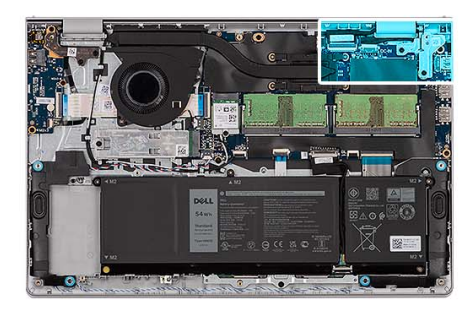

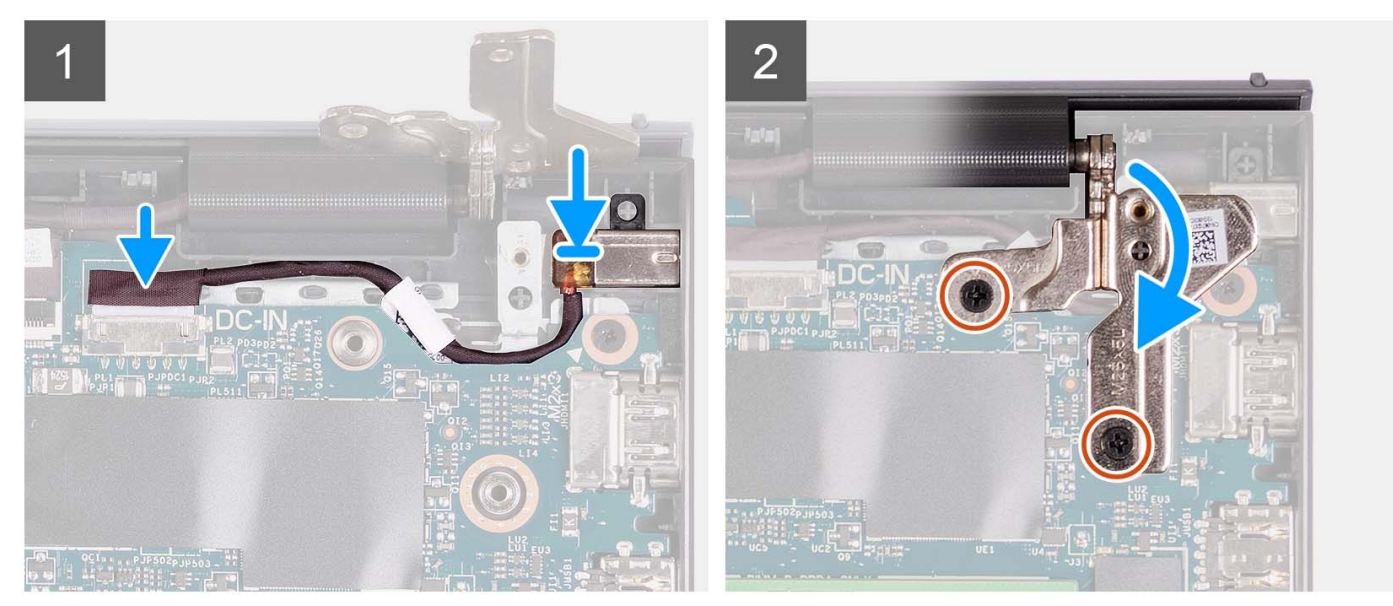

- 1. Servendosi del supporto di allineamento, collocare la porta dell'adattatore per l'alimentazione nello slot sul gruppo poggiapolsi e tastiera.
- 2. Collegare il cavo della porta dell'alimentatore al connettore sulla scheda di sistema.
- 3. Piegare la cerniera destra verso il basso e installare le due viti (M2.5x5) per fissarlo al gruppo poggiapolsi e tastiera.

### **Fasi successive**

- 1. Installare il [gruppo del display.](#page-56-0)
- 2. Installare il [coperchio della base.](#page-17-0)
- 3. Installare la [scheda SD.](#page-12-0)
- 4. Seguire le procedure descritte in [Dopo aver effettuato gli interventi sui componenti interni del computer.](#page-8-0)

# **Gruppo di poggiapolsi e tastiera**

## **Rimozione del gruppo poggiapolsi e tastiera**

### **Prerequisiti**

- 1. Seguire le procedure descritte in [Prima di effettuare interventi sui componenti interni del computer.](#page-5-0)
- 2. Rimuovere la [scheda SD.](#page-12-0)
- 3. Rimuovere il [coperchio della base.](#page-13-0)
- 4. Rimuovere la [batteria a 3 celle](#page-21-0) o la [batteria a 4 celle](#page-22-0) (a seconda dei casi).
- 5. Rimuovere [l'unità SSD M.2 2230](#page-26-0) o [l'unità SSD M.2 2280](#page-28-0) (a seconda dei casi).
- 6. Rimuovere i [moduli di memoria.](#page-41-0)
- 7. Rimuovere la [scheda wireless.](#page-30-0)
- 8. Rimuovere gli [altoparlanti.](#page-43-0)
- 9. Rimuovere la [ventola.](#page-46-0)
- 10. Rimuovere il [dissipatore di calore.](#page-44-0)
- 11. Rimuovere la [scheda di I/O.](#page-33-0)
- 12. Rimuovere [il gruppo del disco rigido.](#page-38-0)
- 13. Rimuovere il [touchpad.](#page-81-0)
- 14. Rimuovere il [gruppo del display.](#page-52-0)
- 15. Rimuovere la porta dell['adattatore per l'alimentazione.](#page-89-0)
- 16. Rimuovere il pulsante di [alimentazione](#page-48-0) o il [pulsante di alimentazione con lettore di impronte digitali opzionale.](#page-50-0)
- 17. Rimuovere la [scheda di sistema.](#page-83-0)
	- **N.B.:** La scheda di sistema può essere rimossa insieme al dissipatore di calore.

### **Informazioni su questa attività**

**N.B.:** L'immagine seguente mostra il poggiapolsi per chassis in alluminio con antenne WLAN ad esso collegate.

La figura seguente indica la posizione del gruppo poggiapolsi e tastiera e fornisce una rappresentazione visiva della procedura di rimozione.

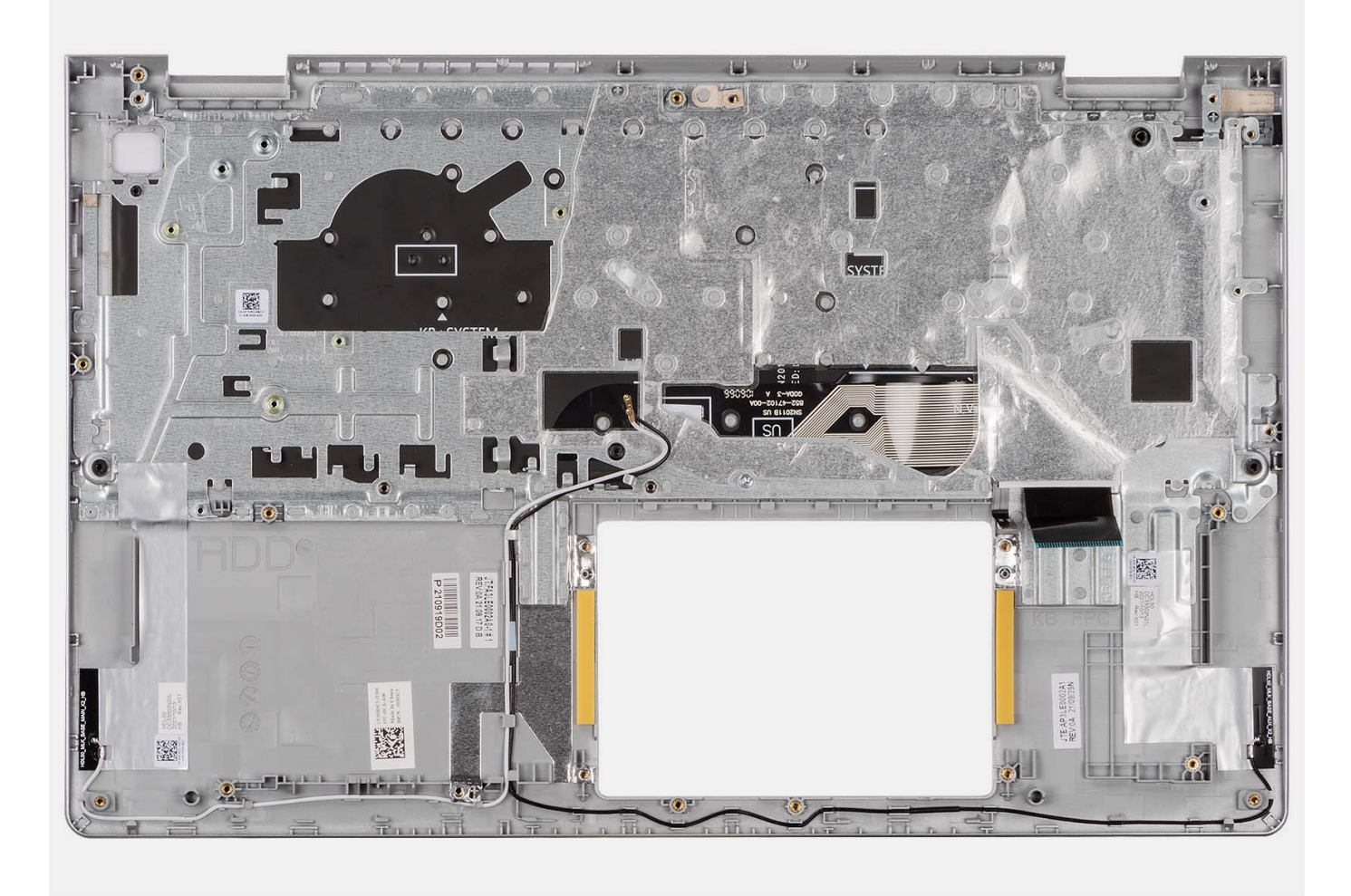

### **N.B.:**

Per i sistemi dotati di chassis in alluminio, entrambe le staffe metalliche RF sinistra e destra DEVONO essere trasferite al poggiapolsi sostitutivo.

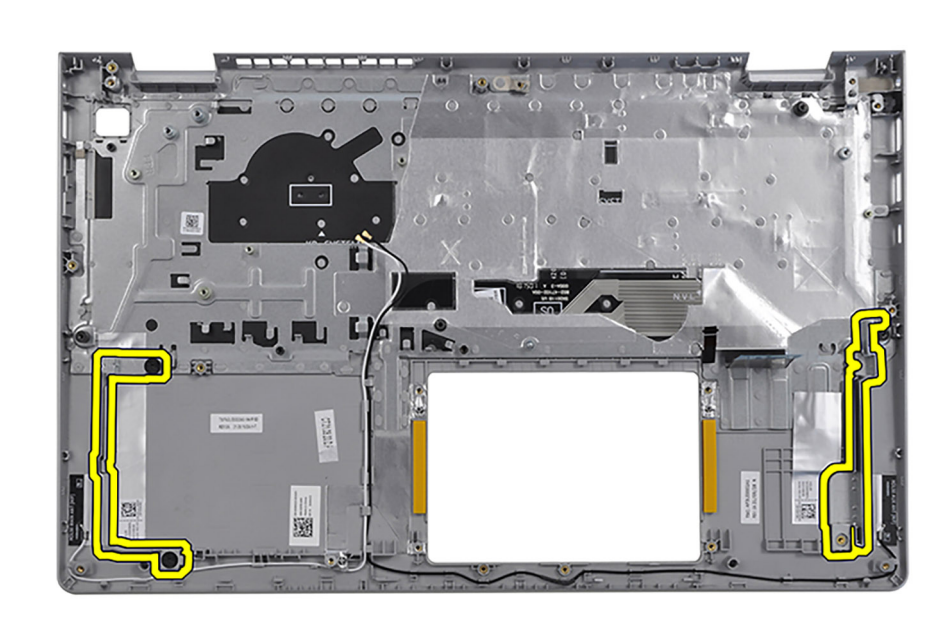

Dopo aver eseguito i passaggi descritti nei prerequisiti, rimane il gruppo poggiapolsi e tastiera.

## **Installazione del gruppo poggiapolsi e tastiera**

### **Prerequisiti**

Se si sta sostituendo un componente, rimuovere il quello esistente prima di eseguire la procedura di installazione.

### **Informazioni su questa attività**

La seguente immagine indica la posizione del gruppo di poggiapolsi e tastiera, e fornisce una rappresentazione visiva della procedura di installazione.

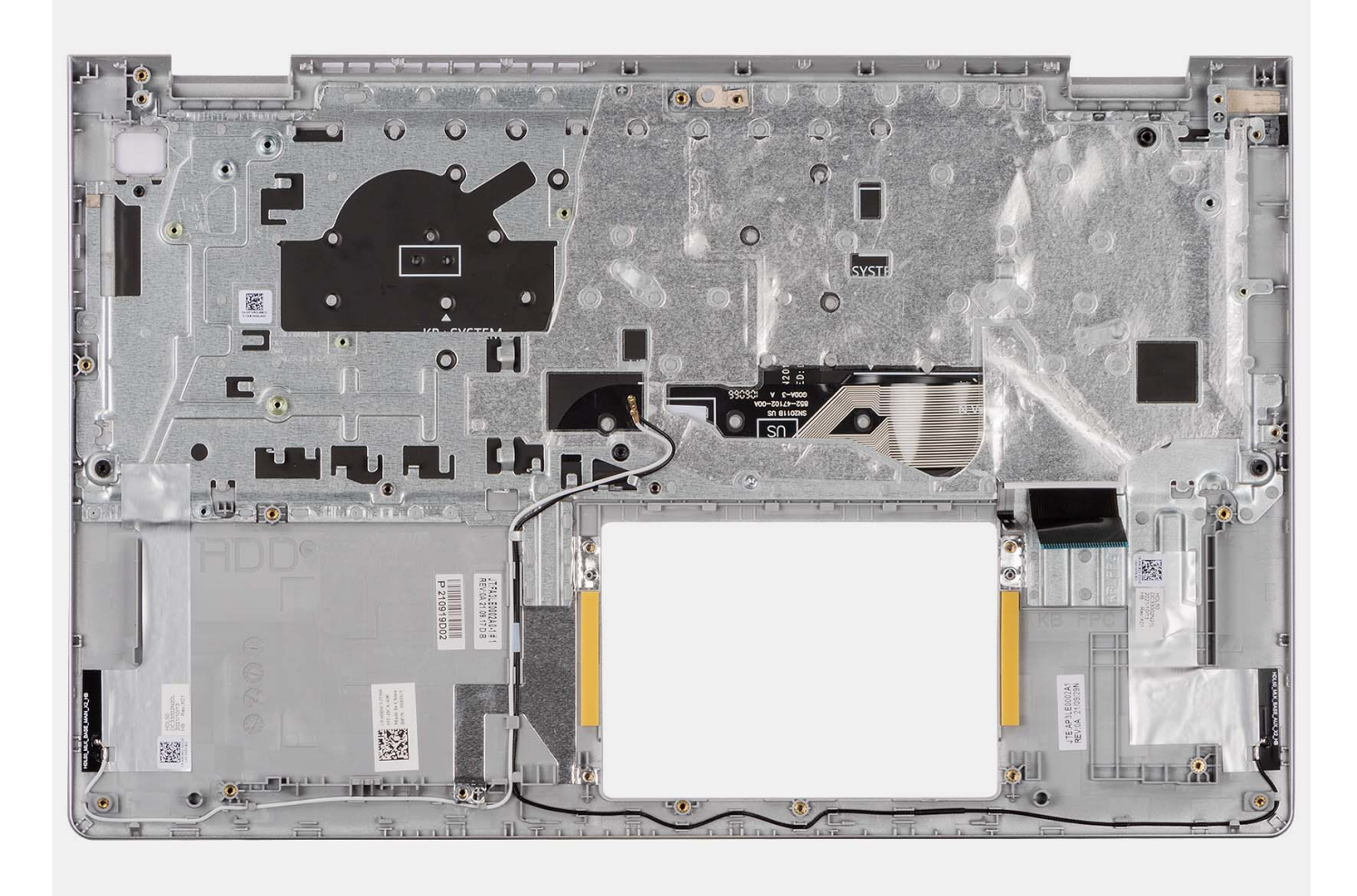

Collocare il gruppo poggiapolsi e tastiera su una superficie piana e pulita ed eseguire i post-requisiti per installare il gruppo poggiapolsi e tastiera.

### **Fasi successive**

- 1. Installare la [scheda di sistema.](#page-86-0)
- 2. Installare il pulsante di [alimentazione](#page-49-0) o il [pulsante di alimentazione con lettore di impronte digitali opzionale.](#page-51-0)
- 3. Installare la [porta dell'adattatore di alimentazione.](#page-90-0)
- 4. Installare il [gruppo del display.](#page-56-0)
- 5. Installare il [touchpad.](#page-82-0)
- 6. Installare il [gruppo del disco rigido.](#page-39-0)
- 7. Installare la [scheda di I/O.](#page-34-0)
- 8. Installare il [dissipatore di calore.](#page-45-0)
- 9. Installare la [ventola.](#page-47-0)
- 10. Installare gli [altoparlanti](#page-43-0)
- 11. Installare la [scheda wireless.](#page-31-0)
- 12. Installare i [moduli di memoria.](#page-42-0)
- 13. Installare l['unità SSD M.2 2230](#page-27-0) o l['unità SSD M.2 2280](#page-29-0) (a seconda dei casi).
- 14. Installare la [batteria a 3 celle](#page-21-0) o la [batteria a 4 celle](#page-23-0) (a seconda dei casi).
- 15. Installare il [coperchio della base.](#page-17-0)
- 16. Installare la [scheda SD.](#page-12-0)
- 17. Seguire le procedure descritte in [Dopo aver effettuato gli interventi sui componenti interni del computer.](#page-8-0)

# **Driver e download**

Durante la risoluzione dei problemi, il download o l'installazione dei driver, si consiglia di leggere gli articoli della knowledge base di Dell e le domande frequenti su driver e download [000123347.](https://www.dell.com/support/kbdoc/000123347/drivers-and-downloads-faqs)

# **Installazione di sistema**

**ATTENZIONE: A meno che non si sia utenti esperti, non cambiare le impostazioni nel programma di configurazione del BIOS. Alcune modifiche possono compromettere il funzionamento del computer.**

**N.B.:** A seconda del computer e dei dispositivi installati, gli elementi elencati in questa sezione potrebbero essere visualizzati o meno.  $\bigcirc$ 

**N.B.:** Prima di modificare il programma di installazione del BIOS, annotare le informazioni sulla relativa schermata per riferimento futuro.

Utilizzare il programma di configurazione del BIOS per i seguenti scopi:

- Trovare le informazioni sull'hardware installato sul computer, come la quantità di RAM e le dimensioni del disco rigido.
- Modificare le informazioni di configurazione del sistema.
- Impostare o modificare un'opzione selezionabile dall'utente, ad esempio la password utente, il tipo di disco rigido installato, abilitare o disabilitare le periferiche di base.

# **Accesso al programma BIOS Setup**

### **Informazioni su questa attività**

Accendere (o riavviare) il computer e premere immediatamente F2.

# **Tasti di navigazione**

**(i)** N.B.: per la maggior parte delle opzioni di configurazione del BIOS, le modifiche effettuate sono registrate ma non hanno effetto fino al riavvio del computer.

### **Tabella 3. Tasti di navigazione**

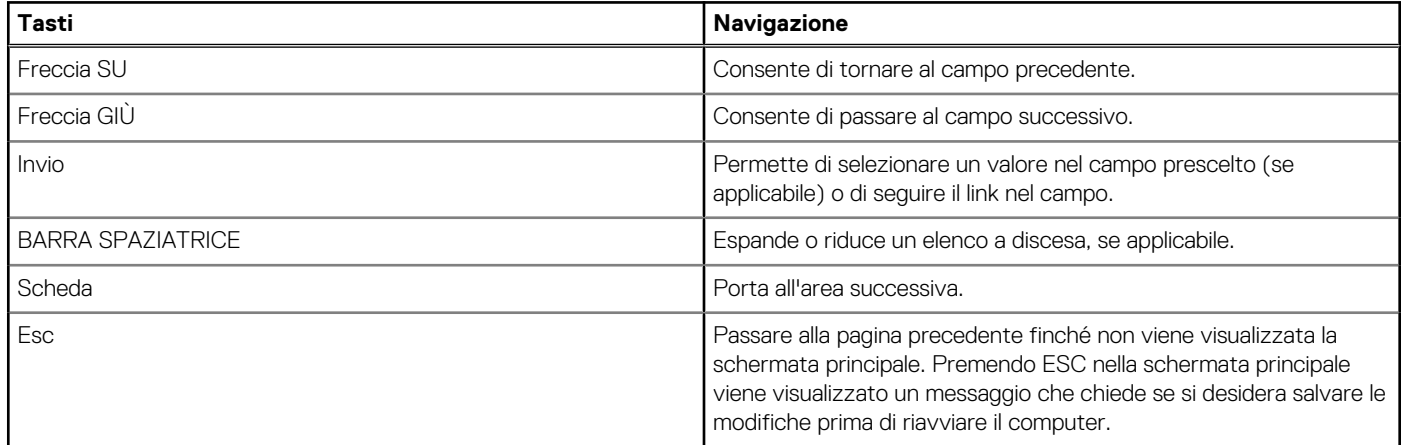

# **Menu di avvio provvisorio F12**

Per entrare nel menu di avvio provvisorio, accendere il computer, quindi premere immediatamente F12.

**N.B.:** se non si è in grado di accedere al menu di avvio temporaneo, ripetere l'azione precedente.

Il menu di avvio temporaneo visualizza i dispositivi da cui è possibile procedere all'avvio e anche visualizzare le opzioni di avvio della diagnostica. Le opzioni di avvio sono:

- Unità estraibile (se disponibile)
- Unità STXXXX (se disponibile)

```
N.B.: XXX denota il numero dell'unità SATA.
```
- Unità ottica (se disponibile)
- Disco rigido SATA (se disponibile)

Diagnostica

La schermata del menu di avvio temporaneo mostra inoltre l'opzione alla configurazione del BIOS.

# **Opzioni di configurazione di sistema**

**N.B.:** A seconda del computer e dei dispositivi installati, gli elementi elencati in questa sezione potrebbero non essere disponibili.

### **Tabella 4. Opzioni di configurazione di sistema - Menu principale**

### **Principale**

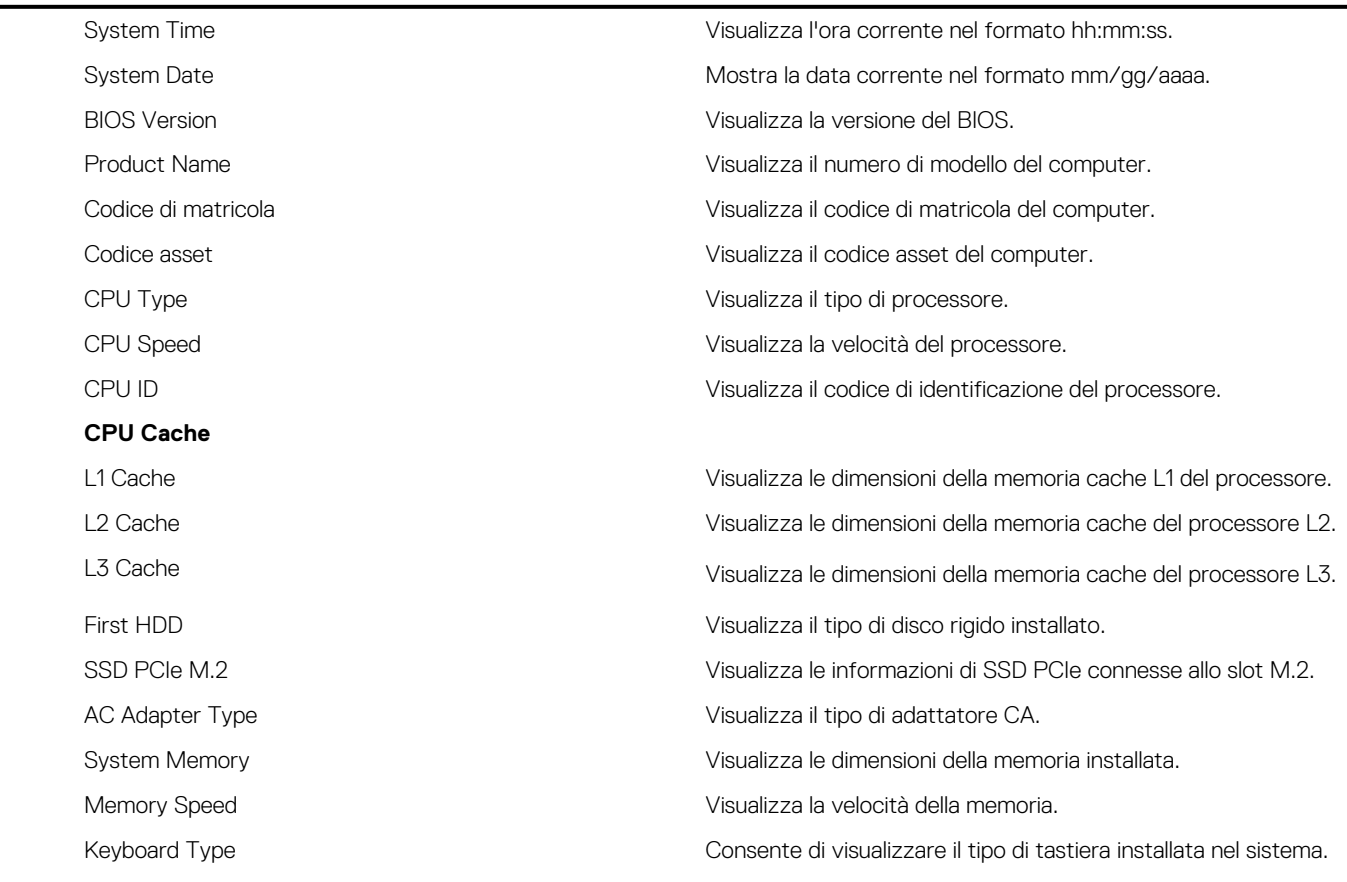

### **Tabella 5. Opzioni di configurazione di sistema - Menu avanzato**

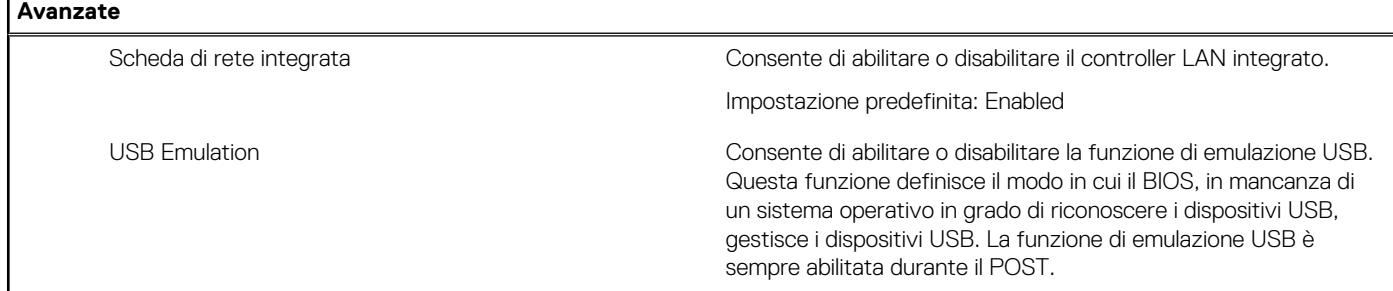

### **Tabella 5. Opzioni di configurazione di sistema - Menu avanzato (continua)**

**Avanzate N.B.:** Non è possibile avviare alcun tipo di dispositivo USB (floppy, disco rigido o chiave di memoria) quando questa opzione è disattivata. Impostazione predefinita: Enabled USB PowerShare Consente di abilitare o disabilitare la funzione USB PowerShare. Questa funzione **consente all'utente di caricare dispositivi USB come telefoni cellulari, lettori musicali portatili e così via** quando il sistema è alimentato a batteria. Impostazione predefinita: Enabled SATA Operation Consente di configurare la modalità operativa del controller del disco rigido SATA integrato. Impostazione predefinita: AHCI Adapter Warnings **Consente di scegliere se il computer deve visualizzare messaggi** di avvertenza quando si utilizzano adattatori CA che non sono supportati dal computer. Impostazione predefinita: Enabled Function Key Behavior Consente di impostare tasti funzione o tasti multimediali come comportamento predefinito dei tasti funzione. Impostazione predefinita: tasto Multimedia Keyboard Illumination Seleziona la modalità operativa della funzione di illuminazione della tastiera. Impostazione predefinita: Dim Keyboard Backlight with AC Seleziona il valore di timeout per la retroilluminazione della tastiera quando l'adattatore CA è collegato al computer. Impostazione predefinita: 1 minuto Keyboard Backlight with Battery Seleziona il valore di timeout per la retroilluminazione della tastiera quando il sistema è in esecuzione solo con l'alimentazione della batteria. Impostazione predefinita: 1 minuto Battery Health Visualizza lo stato della batteria. Fotocamera Abilita o disabilita la fotocamera. Impostazione predefinita: Enabled Battery Charge Configuration (Configurazione di ricarica della batteria) Consente di configurare le impostazioni di ricarica della batteria tramite un avvio e un arresto personalizzato preselezionato. Impostazione predefinita: Adaptive (Adattiva) Advanced Battery Charge Configuration Abilita la funzione Advanced Battery Charge Configuration (Configurazione avanzata di ricarica della batteria) dall'inizio della giornata sino a un determinato periodo di lavoro. Impostazione predefinita: Disabled Supporto HTTP IPv4 Impostazione predefinita: Disabled Supporto HTTP IPv6 **Impostazione** predefinita: Disabled **Opzioni di alimentazione Manutenzione**

### **Tabella 5. Opzioni di configurazione di sistema - Menu avanzato (continua)**

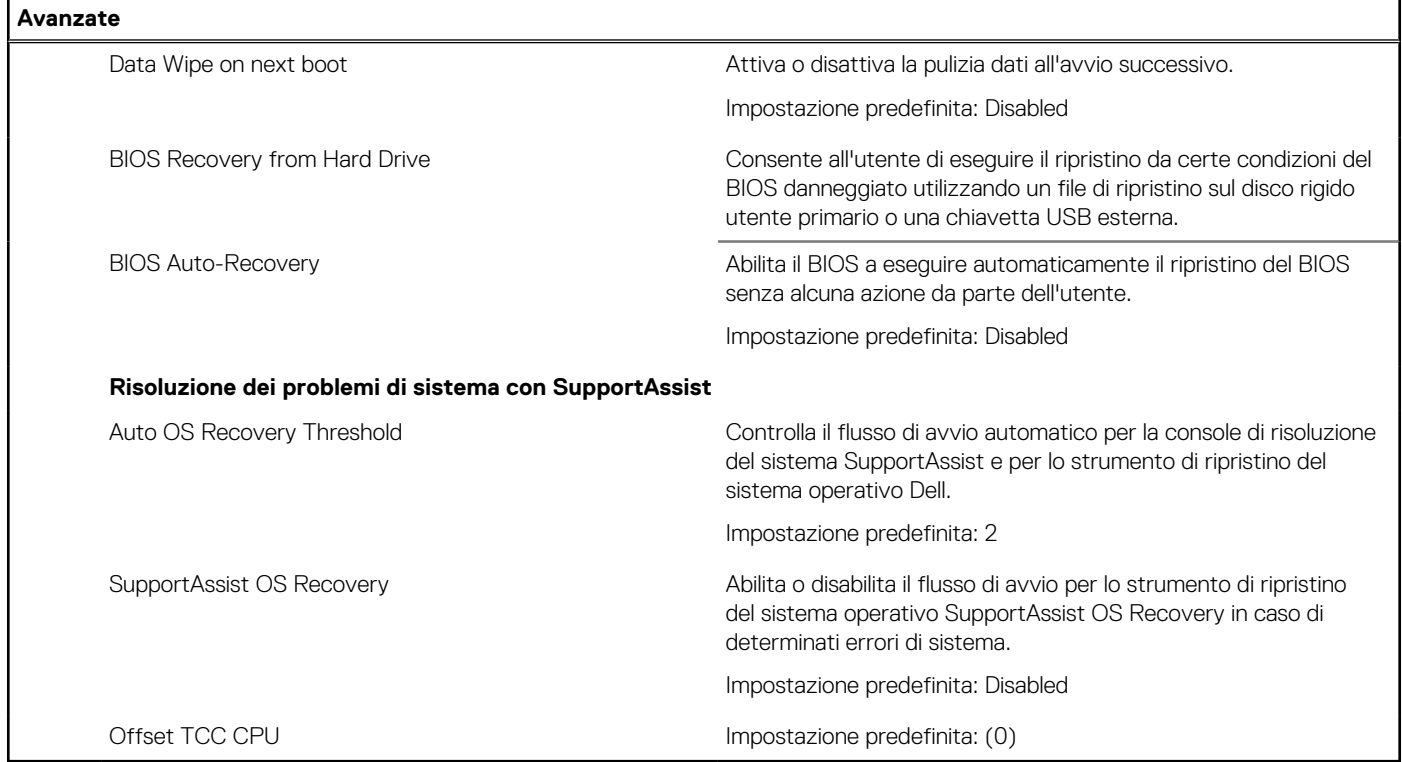

### **Tabella 6. Opzioni di installazione del sistema - Menu Sicurezza**

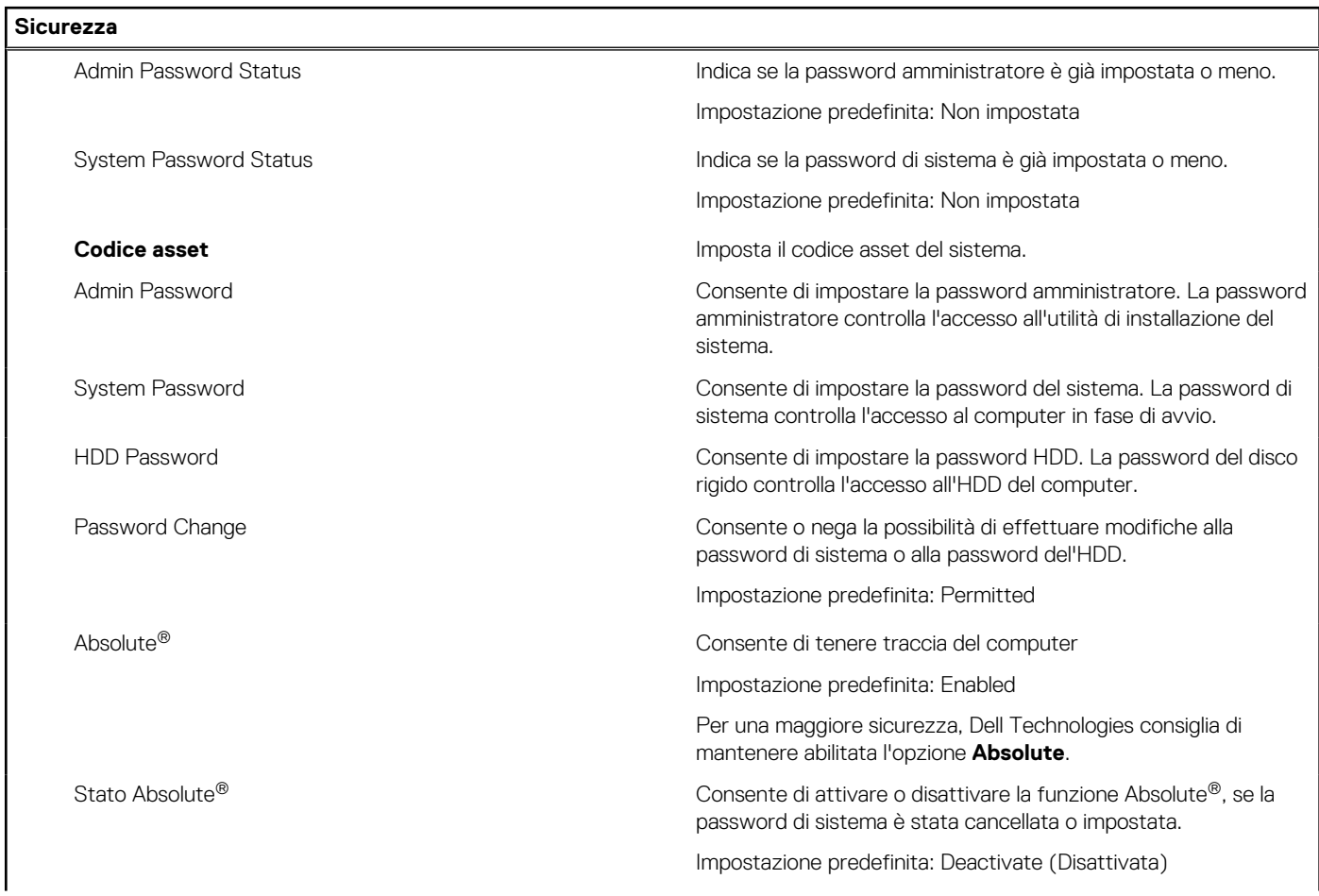

### **Tabella 6. Opzioni di installazione del sistema - Menu Sicurezza (continua)**

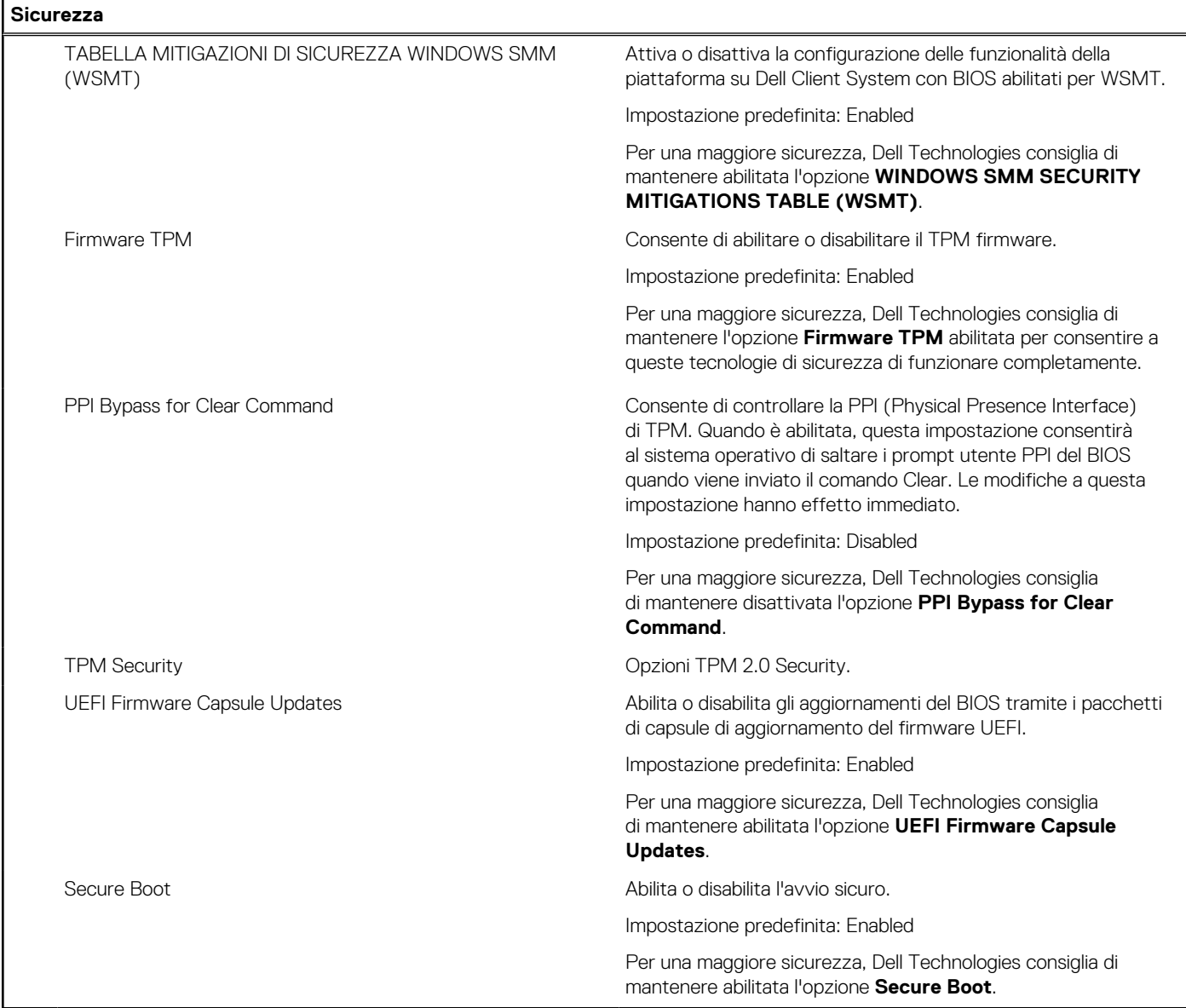

### **Tabella 7. Opzioni di configurazione di sistema - Menu di avvio**

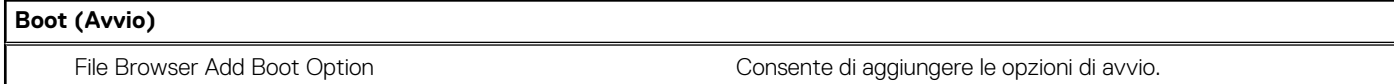

### **Tabella 8. Opzioni di configurazione di sistema - Uscita dal menu**

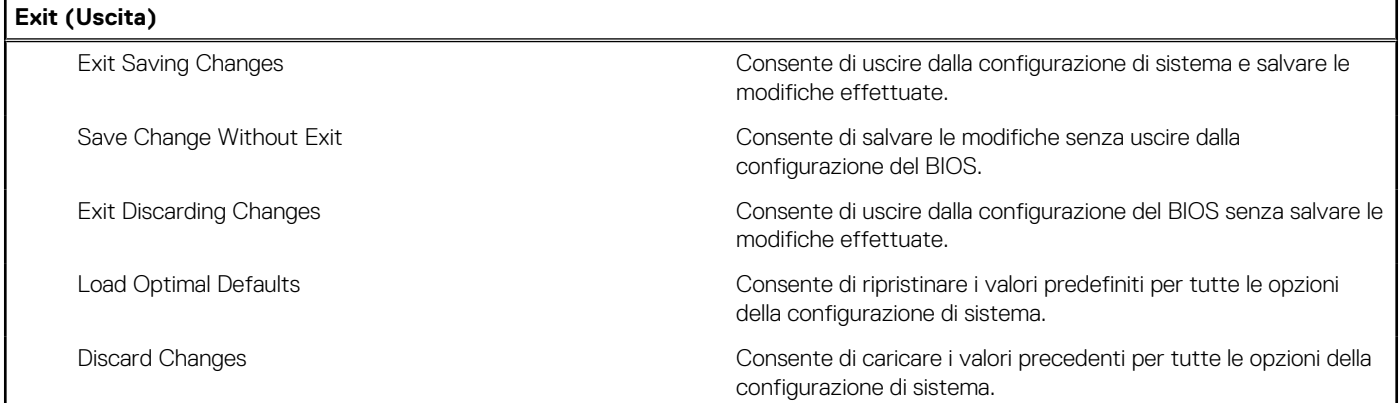

## **Password di sistema e password di configurazione**

### **Tabella 9. Password di sistema e password di configurazione**

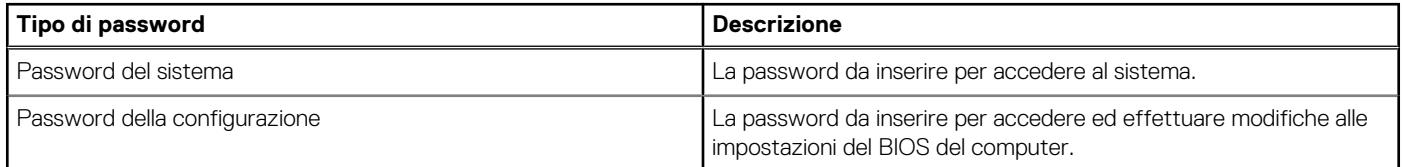

È possibile creare una password del sistema e una password della configurazione per proteggere il computer.

**ATTENZIONE: Le funzionalità della password forniscono un livello di sicurezza di base per i dati sul computer.**

**ATTENZIONE: Chiunque può accedere ai dati memorizzati sul computer se viene lasciato incustodito.**

**N.B.:** La funzionalità della password di sistema e configurazione è disattivata.

## **Assegnazione di una password di configurazione del sistema**

### **Prerequisiti**

È possibile assegnare una nuova Password di sistema o amministratore solo se lo stato è **Non impostato**.

### **Informazioni su questa attività**

Per entrare nella configurazione di sistema del BIOS, premere F2 immediatamente dopo l'accensione o il riavvio.

### **Procedura**

- 1. Nella schermata **System BIOS** o **System Setup**, selezionare **Security** e premere Invio. La schermata **Security** viene visualizzata.
- 2. Selezionare **System/Admin Password** e creare una password nel campo **Enter the new password**. Utilizzare le seguenti linee guida per assegnare la password del sistema:
	- Una password può contenere fino a 32 caratteri.
	- Almeno un carattere speciale: " $( ! " # $ % 8 " * + , . / : ; < = > ? @ [ \ \{ \} \ )"$
	- Numeri da 0 a 9.
	- Lettere maiuscole dalla A alla Z.
	- Lettere minuscole dalla a alla z.
- 3. Nel campo **Confirm new password**, digitare la password di sistema inserita in precedenza nel campo e fare clic su **OK**.
- 4. Premere Esc e salvare le modifiche come richiesto dal messaggio.
- 5. Premere Y per salvare le modifiche. Il computer si riavvierà.

## **Eliminazione o modifica di una password di configurazione o di sistema esistente**

#### **Prerequisiti**

Assicurarsi che **Password Status** sia sbloccato (in System Setup) prima di tentare di eliminare o modificare la password di sistema e/o la password di configurazione esistente. Non è possibile eliminare o modificare una password di configurazione o di sistema esistente se **Password Status** è impostato su Locked.

#### **Informazioni su questa attività**

Per entrare nell'installazione del sistema, premere F2 immediatamente dopo l'accensione o il riavvio.

- 1. Nella schermata **System BIOS** o **System Setup**, selezionare **System Security** e premere Invio. La schermata **System Security (Protezione del sistema)** viene mostrata.
- 2. Nella schermata **System Security**, verificare che **Password Status** sia Unlocked.
- 3. Selezionare **System Password**. Aggiornare o eliminare la password di sistema esistente e premere Invio o Tab.
- 4. Selezionare **Setup Password**. Aggiornare o eliminare la password di configurazione esistente e premere Invio o Tab.

- 5. Premere Esc. Un messaggio richiede di salvare le modifiche.
- 6. Premere Y per salvare le modifiche e uscire da **System Setup**. Il computer si riavvierà.

# **Cancellazione delle password del BIOS (configurazione del sistema) e del sistema**

### **Informazioni su questa attività**

Per cancellare le password di sistema o del BIOS, contattare il supporto tecnico Dell come descritto in [Contatta il supporto.](https://www.dell.com/contactdell) Per ulteriori informazioni, consultare il [sito del Supporto Dell.](https://www.dell.com/support)

**(i)** N.B.: Per informazioni su come reimpostare le password di Windows o delle applicazioni, consultare la documentazione che li accompagna.

# **Aggiornamento del BIOS**

## **Aggiornamento del BIOS in Windows**

### **Procedura**

- 1. Accedere al [sito del Supporto Dell.](https://www.dell.com/support)
- 2. Fare clic su **Supporto prodotti**. Cliccare sulla casella **Cerca supporto**, immettere il codice di matricola del computer e quindi cliccare su **Cerca**.
	- **N.B.:** Se non si dispone del codice di matricola, utilizzare SupportAssist per rilevare automaticamente il computer. È anche possibile utilizzare l'ID prodotto o cercare manualmente il modello del computer.
- 3. Cliccare su **Driver e download**. Espandere **Trova driver**.
- 4. Selezionare il sistema operativo installato nel computer.
- 5. Nell'elenco a discesa **Categoria**, selezionare **BIOS**.
- 6. Selezionare il file del BIOS più recente e cliccare su **Scarica** per scaricare il file BIOS per il computer.
- 7. Al termine del download, accedere alla cartella in cui è stato salvato il file dell'aggiornamento del BIOS.
- 8. Cliccare due volte sull'icona del file dell'aggiornamento del BIOS e seguire le istruzioni sullo schermo.

### Per ulteriori informazioni sull'aggiornamento del BIOS di sistema, cercare nella risorsa della knowledge base sul [sito del Supporto Dell.](https://www.dell.com/support)

## **Aggiornamento del BIOS utilizzando l'unità USB in Windows**

### **Procedura**

- 1. Seguire la procedura dal punto 1 al punto 6 in Aggiornamento del BIOS in Windows per scaricare la versione più recente del file del programma BIOS Setup.
- 2. Creare un'unità flash USB di avvio. Per ulteriori informazioni, cercare nella risorsa della Knowledge Base sul [sito del supporto Dell.](https://www.dell.com/support)
- 3. Copiare i file del programma BIOS Setup nell'unità USB di avvio.

**N.B.:** Se la password di sistema e/o di configurazione è stata modificata, reinserire la nuova password quando richiesto. Se la password di sistema e/o di configurazione è stata eliminata, confermare l'eliminazione quando richiesto.

- 4. Collegare l'unità USB di avvio per il computer che richiede l'aggiornamento del BIOS.
- 5. Riavviare il computer e premere **F12**.
- 6. Selezionare l'unità USB dal **Menu di avvio temporaneo**.
- 7. Digitare il nome del file del programma BIOS Setup e premere **Invio**. Viene visualizzata l'**utilità di aggiornamento del BIOS**.
- 8. Seguire le istruzioni visualizzate sullo schermo per completare l'aggiornamento del BIOS.

## **Aggiornamento del BIOS in ambienti Linux e Ubuntu**

[Per aggiornare il BIOS di sistema in un computer con Linux o Ubuntu, consultare l'articolo della Knowledge base](https://www.dell.com/support) [000131486](https://www.dell.com/support/kbdoc/000131486) [sul sito del](https://www.dell.com/support)  supporto Dell.

## **Aggiornamento del BIOS dal menu di avvio temporaneo**

Aggiornare il BIOS del computer utilizzando il file XXXX.exe del BIOS copiato su una chiavetta USB FAT32 ed eseguendo **One Time Boot**  dal menu.

### **Informazioni su questa attività**

### **Aggiornamento del BIOS**

Per aggiornare il BIOS, è possibile aprire l'apposito file in Windows da una chiavetta USB avviabile oppure eseguire l'operazione dal menu **One Time Boot**

È possibile verificare avviando il computer con il menu **Avvio temporaneo** per verificare se BIOS FLASH UPDATE è elencato come opzione di avvio. Se l'opzione è presente nell'elenco, è possibile aggiornare il BIOS utilizzando questo metodo.

### **Aggiornamento dal menu One Time Boot**

Per aggiornare il BIOS dal menu **One Time Boot**, sono necessari i seguenti elementi:

- Chiavetta USB formattata con il file system FAT32 (l'unità non deve essere necessariamente avviabile)
- File eseguibile del BIOS scaricato dal sito web del Supporto Dell e copiato nel root della chiavetta USB
- L'alimentatore CA deve essere collegato al computer
- Batteria del computer funzionante per aggiornare il BIOS

Attenersi alla seguente procedura per eseguire l'aggiornamento flash del BIOS dal menu:

### **ATTENZIONE: Non spegnere il computer durante il processo di aggiornamento flash del BIOS. Il computer potrebbe non avviarsi se si spegne il computer.**

#### **Procedura**

- 1. Spegnere il computer e inserire l'unità USB in cui è stato copiato il file di aggiornamento flash del BIOS in una porta USB del computer.
- 2. Accendere il computer e premere per accedere al menu **Avvio temporaneo**. Selezionare BIOS Flash Update utilizzando il mouse o i tasti freccia, quindi premere Invio. Viene visualizzato il menu flash del BIOS.
- 3. Cliccare su **Flash from file**.
- 4. Selezionare il dispositivo USB esterno.
- 5. Selezionare il file, fare doppio clic sul file su cui eseguire il flash, quindi su **Submit**.
- 6. Fare clic su **Update BIOS**. Il computer si riavvia per eseguire il flash del BIOS.
- 7. Il computer verrà riavviato dopo il completamento dell'aggiornamento flash del BIOS.

# **Risoluzione dei problemi**

# **Trattamento delle batterie ricaricabili agli ioni di litio rigonfie**

Come la maggior parte dei notebook, i notebook Dell usano batterie agli ioni di litio. Un tipo di batteria agli ioni di litio è la batteria Li-ion ricaricabile. Le batterie Li-ion ricaricabili si sono diffuse fortemente negli ultimi anni, diventando uno standard nel settore dell'elettronica in quanto i clienti preferiscono fattori di forma più sottili, specialmente nei nuovi notebook ultrasottili, e una lunga durata della batteria. La tecnologia delle batterie Li-ion ricaricabili può comportare il rischio di rigonfiamento delle celle della batteria.

Una batteria rigonfia può influire negativamente sulle prestazioni del notebook. Per evitare ulteriori danni all'enclosure o ai componenti interni del dispositivo, cosa che potrebbe causare un malfunzionamento, interrompere l'uso del notebook e scaricarlo scollegandolo dall'adattatore CA e lasciando che la carica della batteria si esaurisca.

Le batterie rigonfie non devono essere utilizzate e devono essere sostituite e smaltite nel modo corretto. È consigliabile contattare il supporto Dell per conoscere le modalità di sostituzione di una batteria rigonfia ai sensi dei termini di garanzia o del contratto di assistenza applicabili, incluse le opzioni di sostituzione disponibili indicate da un tecnico di assistenza autorizzato Dell.

Le linee guida di trattamento e sostituzione delle batterie ricaricabili agli ioni di litio sono riportare di seguito:

- Fare attenzione quando si manipolano le batterie ricaricabili agli ioni di litio.
- Scaricare la batteria prima di rimuoverla dal computer. Per scaricare la batteria, scollegare l'adattatore CA dal computer e utilizzarlo con la carica della batteria. La batteria è completamente scarica quando il computer non si accende più una volta premuto il pulsante di accensione.
- Non comprimere, far cadere, danneggiare o perforare la batteria con corpi estranei.
- Non esporre la batteria a temperature elevate né smontarne pacchi e celle.
- Non premere con forza sulla superficie della batteria.
- Non piegare la batteria.
- Non utilizzare strumenti di alcun tipo per fare leva sulla batteria.
- Se una batteria rimane bloccata in un dispositivo in seguito a un rigonfiamento, non tentare di estrarla: perforare, piegare o comprimere una batterie può essere pericoloso.
- Non tentare di riassemblare una batteria danneggiata o rigonfia in un notebook.
- Le batterie rigonfie coperte da garanzia devono essere restituite a Dell in un contenitore di spedizione approvato (fornito da Dell), per conformità alle normative di trasporto. Le batterie gonfie non coperte da garanzia devono essere smaltite presso un centro di riciclo approvato. Contattare il supporto Dell sul [sito del supporto Dell](https://www.dell.com/support/home/) per assistenza e ulteriori istruzioni.
- L'uso di una batteria non Dell o incompatibile potrebbe aumentare il rischio di incendio o esplosione. Sostituire la batteria solo con altre batterie compatibili acquistate da Dell che siano progettate per funzionare con il proprio computer Dell. Non utilizzare una batteria proveniente da altri computer. Acquistare sempre batterie autentiche sul [sito Dell](https://www.dell.com/) o, comunque, direttamente da Dell.

Le batterie ricaricabili agli ioni di litio possono rigonfiarsi per vari motivi, ad esempio l'età, il numero di cicli di ricarica o l'esposizione a temperature elevate. Per ulteriori informazioni su come migliorare le prestazioni e la durata della batteria del notebook e per ridurre al minimo eventuali problemi, cercare batteria notebook Dell nella risorsa della knowledge base sul [sito del supporto Dell.](https://www.dell.com/support/)

# **Individuazione del codice di matricola o il codice di servizio rapido del computer Dell**

Il computer Dell è identificato in modo univoco da un codice di matricola o da un codice di servizio rapido. Per visualizzare le risorse di supporto rilevanti per il computer Dell, si consiglia di immettere il codice di matricola o il codice di servizio rapido sul [sito del supporto Dell.](https://www.dell.com/support/home/)

[Per ulteriori informazioni su come trovare il codice di matricola del computer, consultare Istruzioni su come individuare il codice di matricola](https://www.dell.com/support/contents/category/product-support/self-support-knowledgebase/locate-service-tag/)  o il numero di serie.

# **Indicatori di diagnostica di sistema**

In questa sezione sono elencati gli indicatori di diagnostica di sistema di Inspiron 15 3520.

### **Tabella 10. Indicatori di diagnostica di sistema**

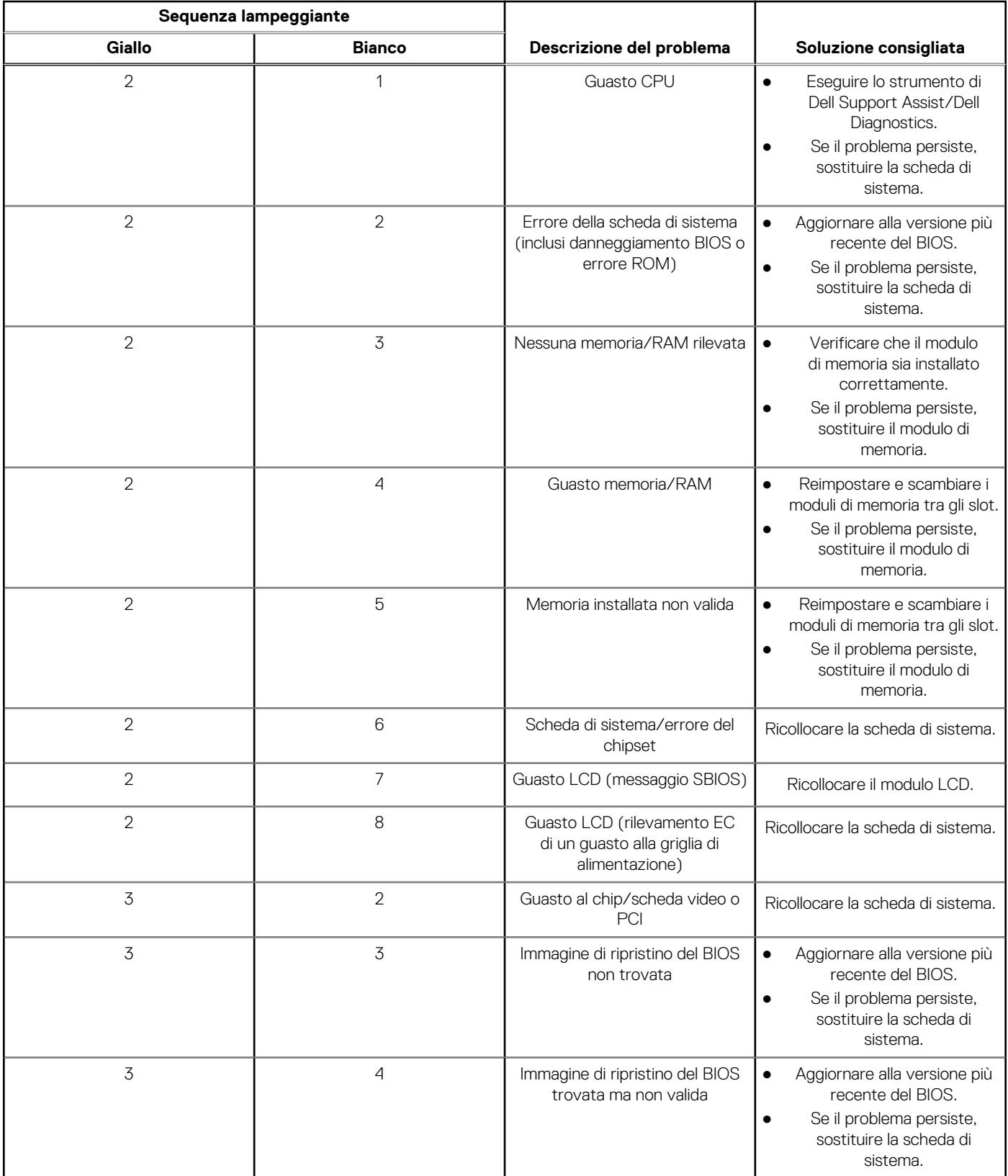

### **Tabella 10. Indicatori di diagnostica di sistema (continua)**

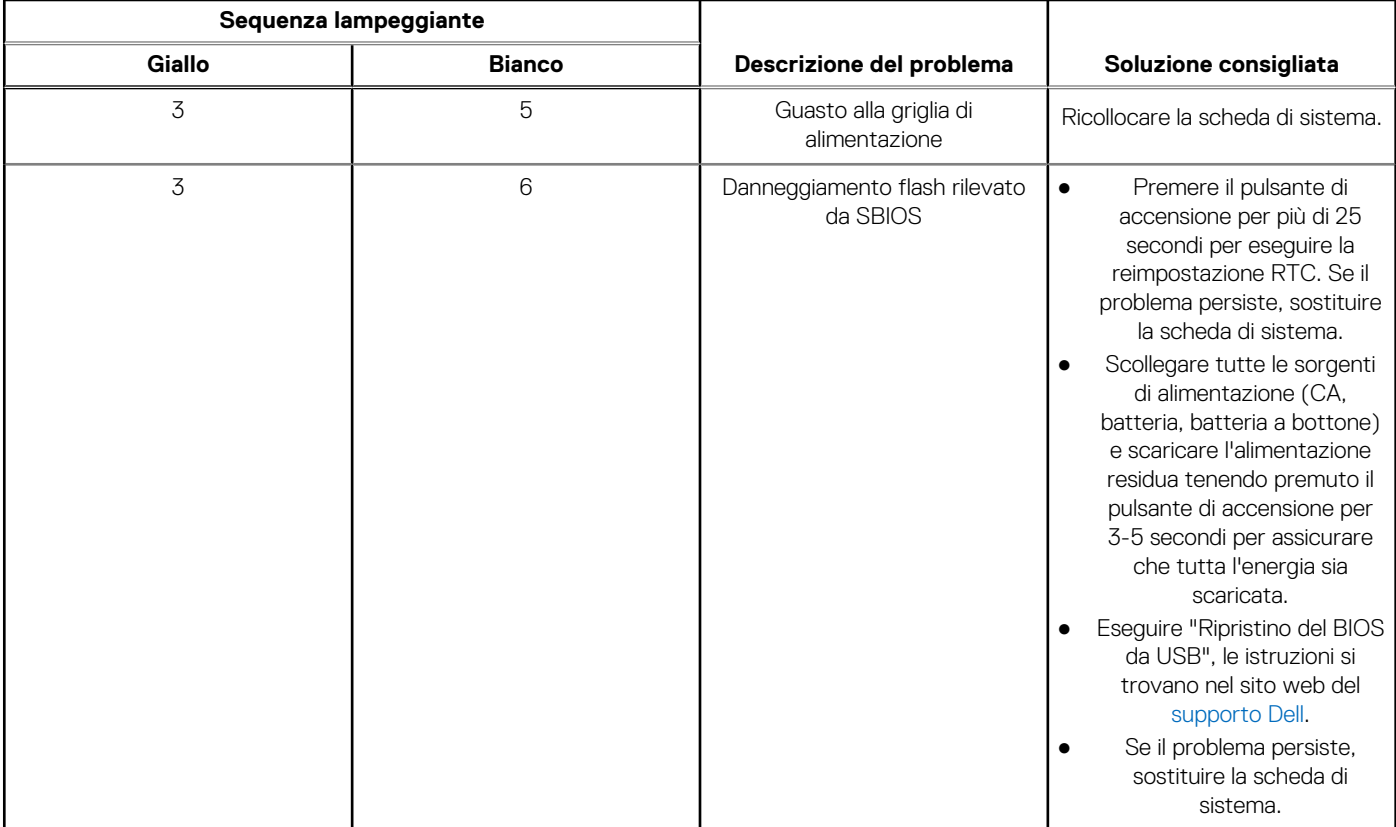

**R.B.:** LED lampeggianti 3-3-3 su LED di blocco (Bloc Maiusc o Bloc Num), LED del pulsante di alimentazione (senza lettore di impronte digitali) e LED di diagnostica indicano che non è stato possibile fornire l'input durante il test del pannello LCD nella diagnostica di controllo delle prestazioni del sistema preavvio di Dell SupportAssist.

# **Diagnostica SupportAssist**

### **Informazioni su questa attività**

La diagnostica SupportAssist (in precedenza nota come diagnostica ePSA) esegue un controllo completo dell'hardware. Integrata nel BIOS, viene avviata dal BIOS internamente. La diagnostica SupportAssist offre una serie di opzioni per determinati dispositivi o gruppi di dispositivi. Consente di:

- Eseguire i test automaticamente oppure in modalità interattiva.
- Ripetere i test.
- Mostrare o salvare i risultati dei test.
- Scorrere i test in modo da familiarizzare con opzioni di test aggiuntive per fornire ulteriori informazioni sui dispositivi.
- Visualizzare i messaggi di stato che informano se i test sono stati completati con successo.
- Visualizzare i messaggi di errore che indicano se sono stati riscontrati problemi durante il test

**(i)** N.B.: Alcuni test per determinati dispositivi richiedono l'interazione dell'utente. Durante l'esecuzione del test di diagnostica, rimanere al computer.

Per ulteriori informazioni, consultare [Controllo delle prestazioni di sistema al preavvio SupportAssist.](https://www.dell.com/support/diagnose/Pre-boot-Analysis)

# **Built-in self-test (BIST)**

## **M-BIST**

M-BIST (Built In Self-Test) è lo strumento di diagnostica built-in self-test della scheda di sistema che migliora la precisione della diagnostica dei guasti del controller integrato (EC) della scheda di sistema.

**N.B.:** M-BIST può essere avviato manualmente prima del POST (Power On Self Test).

### Come eseguire M-BIST

**N.B.:** Prima di avviare M-BIST, assicurarsi che il computer sia spento.

- 1. Premere e tenere premuto il tasto **M** sulla tastiera e il pulsante di accensione per avviare M-BIST.
- 2. Il LED dell'indicatore della batteria può mostrare due stati:
	- a. SPENTO: nessun guasto riscontrato nella scheda di sistema.
	- b. GIALLO: indica un problema con la scheda di sistema.
- 3. Se si verifica un guasto alla scheda di sistema, il LED di stato della batteria lampeggerà uno dei seguenti codici di errore per 30 secondi:

### **Tabella 11. Codici di errore LED**

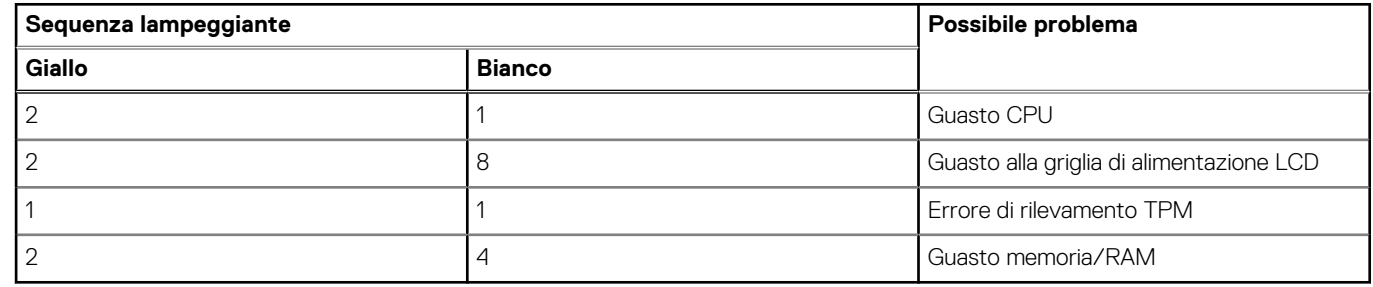

4. Se non si verifica alcun guasto alla scheda di sistema, l'LCD passa attraverso le schermate a tinta unita descritte nella sezione LCD-BIST per 30 secondi e quindi si spegne.

## **LCD Built-In Self-Test (BIST)**

I notebook Dell dispongono di uno strumento di diagnostica integrato che aiuta a determinare se le anomalie riscontrate siano legate al display LCD, o alla scheda GPU e alle impostazioni del computer.

Quando si notano anomalie del display come sfarfallii, distorsioni, problemi di nitidezza o sfocatura delle immagini, linee orizzontali o verticali, colori sbiaditi o altro, isolare lo schermo LCD eseguendo - il test BIST.

### Come richiamare I'I CD BIST

- 1. Spegnere il computer.
- 2. Scollegare eventuali periferiche collegate al computer. Collegare solo l'adattatore CA (caricabatterie) al computer.
- 3. Assicurarsi che il display LCD sia pulito (privo di particelle e polvere sulla superficie).
- 4. Tenere premuto il tasto **D** e premere il pulsante di accensione per accedere alla modalità BIST dell'LCD. Continuare a premere il tasto **D**  finché il computer non si avvia.
- 5. Sul display verranno visualizzati colori a tinta unita e modificheranno il colore dello schermo in nero, bianco, rosso, verde e blu per due volte.
- 6. Successivamente, verranno visualizzati i colori bianco, nero e rosso.
- 7. Ispezionare attentamente lo schermo alla ricerca di eventuali anomalie (come linee, colore sfocato o distorsione sullo schermo).
- 8. Al termine dell'ultimo colore a tinta unita (rosso), il computer si arresterà.
- **N.B.:** Dell SupportAssist Preboot Diagonsitcs, al momento del lancio, avvia innanzitutto un LCD BIST, attendendo un intervento dell'utente per confermare la funzionalità dello schermo LCD.
# **Ripristino del sistema operativo**

Quando il computer non è in grado di avviare il sistema operativo anche dopo tentativi ripetuti, si avvia automaticamente Dell SupportAssist OS Recovery.

Dell SupportAssist OS Recovery è uno strumento standalone preinstallato sui computer Dell che eseguono il sistema operativo Windows. Il servizio è costituito da strumenti per diagnosticare e risolvere i problemi che possono verificarsi prima che il sistema avvii il sistema operativo. Esso consente di diagnosticare i problemi hardware, riparare il computer, eseguire il backup dei file o ripristinare il computer allo stato di fabbrica.

È anche possibile scaricarlo dal sito web del supporto Dell per risolvere i problemi del computer, in caso non riesca ad avviare il sistema operativo per problemi software e hardware.

[Per ulteriori informazioni su Dell SupportAssist OS Recovery, consultare la](https://www.dell.com/support/home/products/software_int/software_service_tools) *Guida per l'utente di Dell SupportAssist OS Recovery* sul sito del supporto Dell. Cliccare su **SupportAssist**, quindi fare clic su **SupportAssist OS Recovery**.

## **Ciclo di alimentazione Wi-Fi**

#### **Informazioni su questa attività**

Se il computer non è in grado di accedere a Internet a causa di problemi di connettività Wi-Fi, reimpostare il dispositivo Wi-Fi procedendo come indicato di seguito:

#### **Procedura**

- 1. Spegnere il computer.
- 2. Spegnere il modem.
	- **N.B.:** Alcuni provider di servizi Internet (ISP) forniscono un dispositivo modem o router combinato.
- 3. Spegnere il router senza fili.
- 4. Attendere circa 30 secondi.
- 5. Accendere il router senza fili.
- 6. Accendere il modem.
- 7. Accendere il computer.

## **Drenare l'energia residua (eseguire hard reset)**

#### **Informazioni su questa attività**

L'energia residua è l'elettricità statica che rimane nel computer anche dopo averlo spento e aver rimosso la batteria.

Per la propria sicurezza e per proteggere i componenti elettronici sensibili del computer, è necessario scaricare l'energia residua prima di rimuovere o sostituire eventuali componenti del computer.

Il drenaggio dell'energia residua, noto anche come esecuzione di un "hard reset", è anche un passaggio di risoluzione dei problemi più comuni se il computer non si accende o non avvia il sistema operativo.

Effettuare le seguenti operazioni per drenare l'energia residua:

#### **Procedura**

- 1. Spegnere il computer.
- 2. Scollegare l'adattatore per l'alimentazione dal computer.
- 3. Rimuovere il coperchio della base.
- 4. Rimuovere la batteria.

**ATTENZIONE: La batteria è un'unità sostituibile sul campo (FRU) e le relative procedure di rimozione e installazione sono riservate ai tecnici dell'assistenza autorizzati.**

- 5. Tenere premuto il pulsante di accensione per 20 secondi per prosciugare l'energia residua.
- 6. Installare la batteria.
- 7. Installare il coperchio della base.
- 8. Collegare l'adattatore per l'alimentazione al computer.
- 9. Accendere il computer.

**N.B.:** [Per ulteriori informazioni sull'esecuzione di un riavvio forzato, cercare nella risorsa della knowledge base sul sito del supporto](https://www.dell.com/support/home/)  Dell.

# **Come ottenere assistenza e contattare Dell**

## Risorse di self-help

È possibile richiedere informazioni e assistenza su prodotti e servizi Dell mediante l'utilizzo delle seguenti risorse self-help:

#### **Tabella 12. Risorse di self-help**

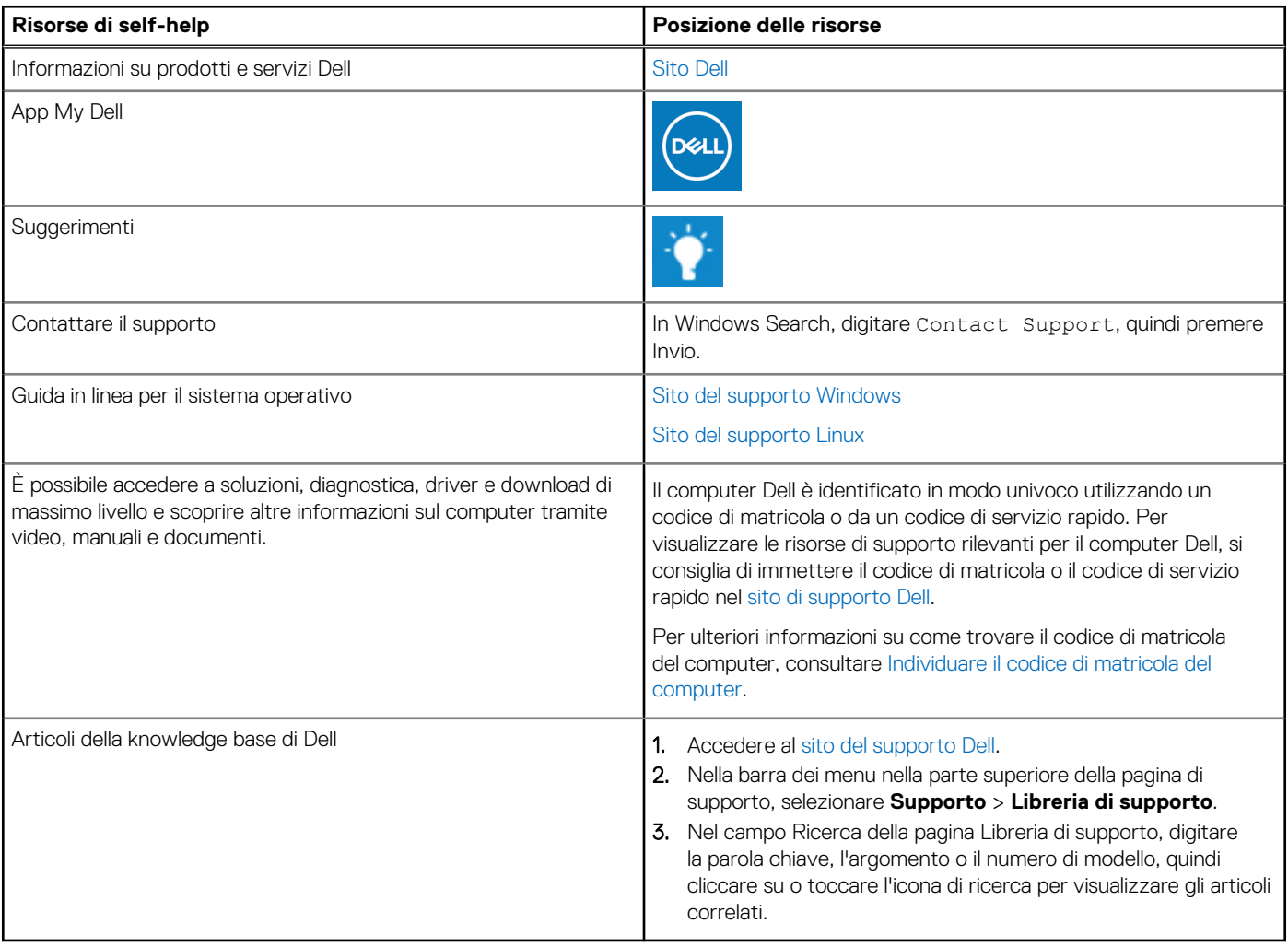

### Come contattare Dell

Per contattare Dell per problemi con vendita, supporto tecnico o servizio clienti, vedere [Contattare il supporto sul sito di supporto Dell.](https://www.dell.com/contactdell) **N.B.:** La disponibilità dei servizi può variare in base al paese o all'area geografica e al prodotto.

**N.B.:** Se non si dispone di una connessione Internet attiva, le informazioni di contatto sono indicate sulla fattura di acquisto, sulla distinta di imballaggio, sulla bolla o sul catalogo dei prodotti Dell.

**6**